# **Dell PowerConnect W-AirWave 7.4**

**Configuration Guide**

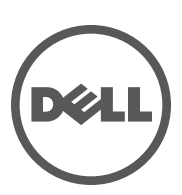

#### Copyright

© 2011 Dell PowerConnect W Networks, Inc. Dell PowerConnect W Networks trademarks include **4 20 AIT WAVE**, Dell PowerConnect W **Networks®, Dell PowerConnect W Wireless Networks®, the registered Dell PowerConnect W the Mobile Edge Company logo, and Dell PowerConnect W Mobility Management System®. Dell™, the DELL™ logo, and PowerConnect™ are trademarks of Dell Inc.**

**All rights reserved. Specifications in this manual are subject to change without notice.**

**Originated in the USA. All other trademarks are the property of their respective owners.**

Open Source Code

**Certain Dell PowerConnect W products include Open Source software code developed by third parties, including software code subject to the GNU General Public License (GPL), GNU Lesser General Public License (LGPL), or other Open Source Licenses. The Open Source code used can be found at this site:**

#### http://www.arubanetworks.com/open\_source

Legal Notice

**The use of Dell PowerConnect W Networks, Inc. switching platforms and software, by all individuals or corporations, to terminate other vendors' VPN client devices constitutes complete acceptance of liability by that individual or corporation for this action and indemnifies, in full, Dell PowerConnect W Networks, Inc. from any and all legal actions that might be taken against it with respect to infringement of copyright on behalf of those vendors.**

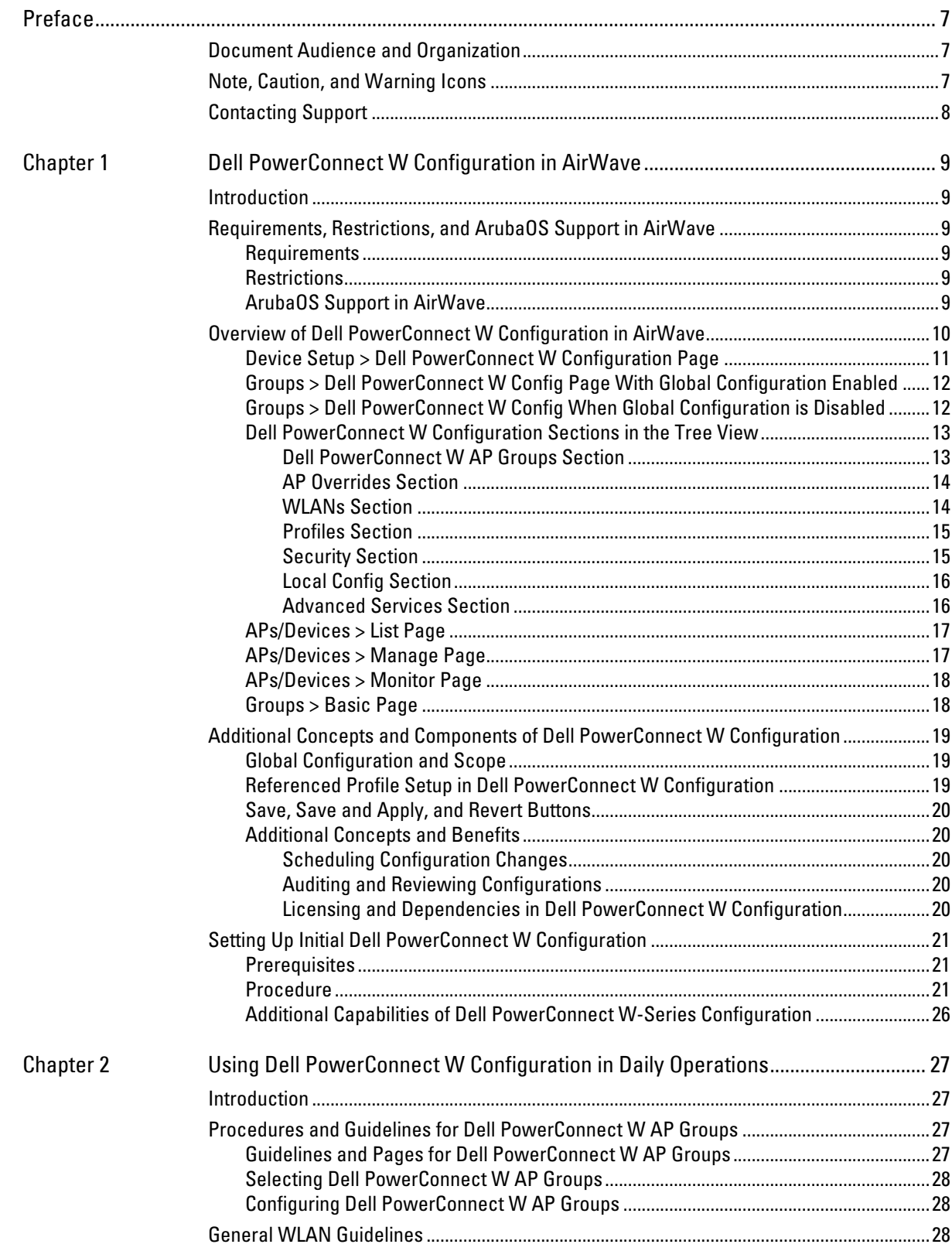

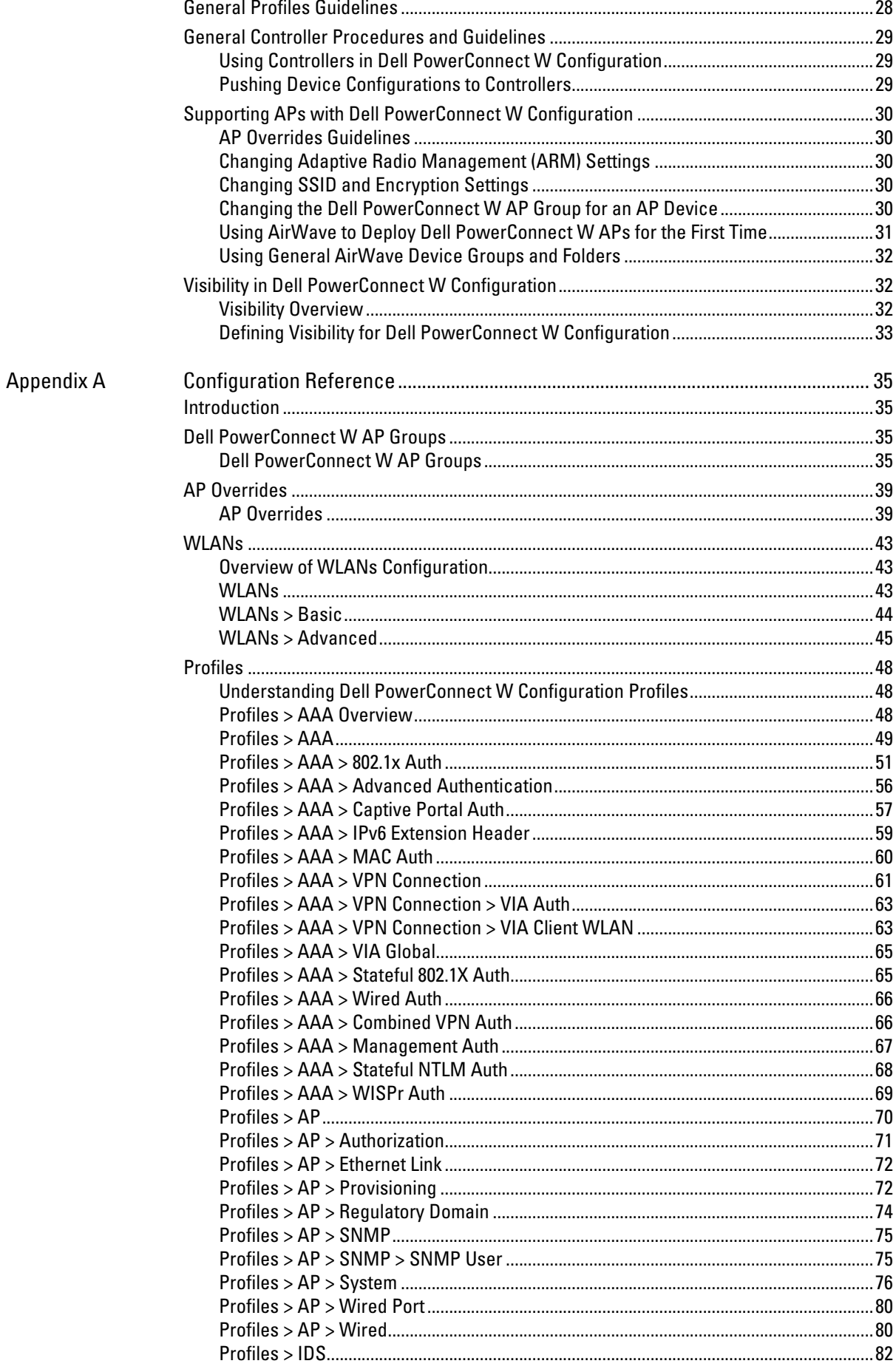

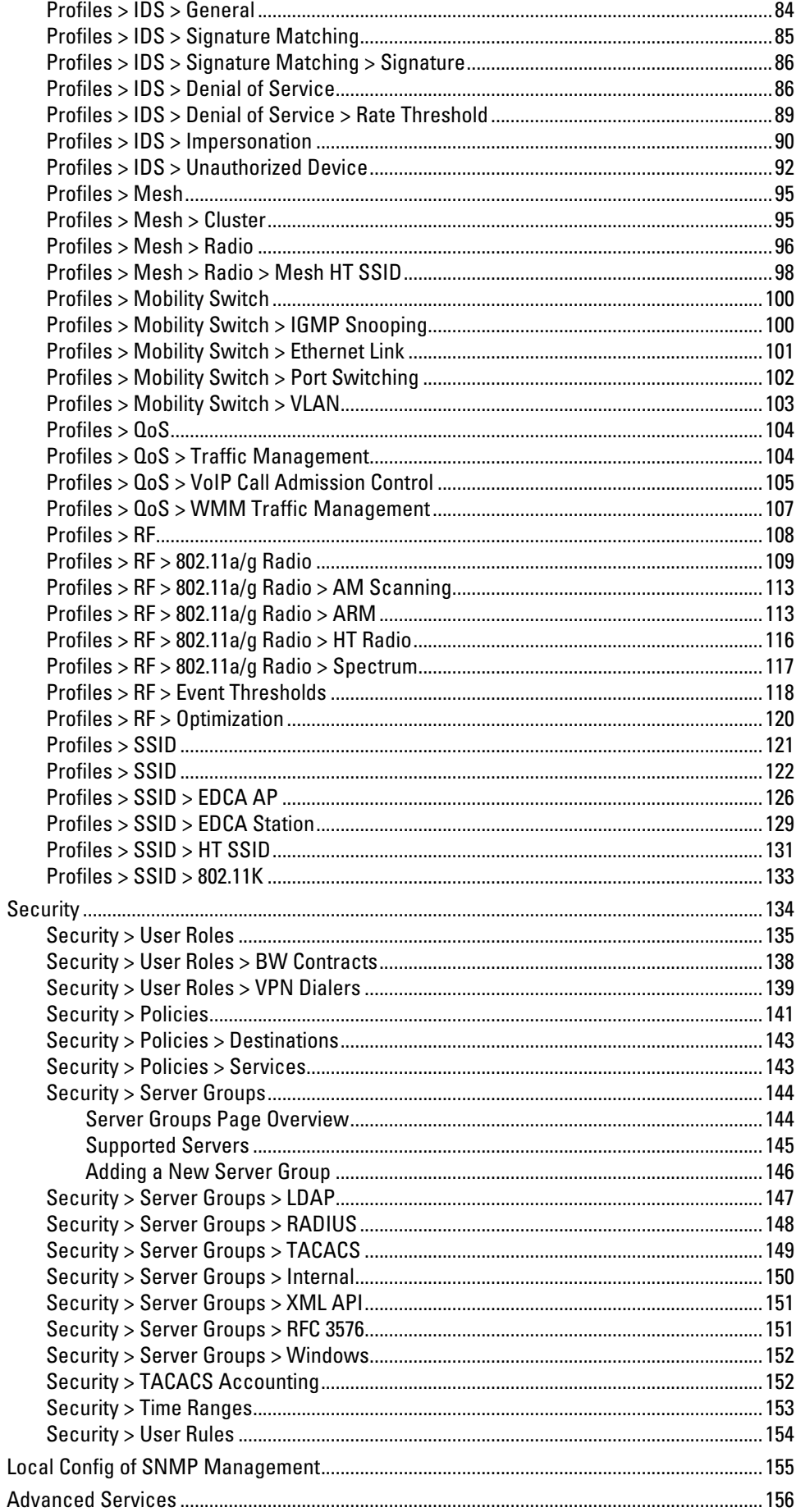

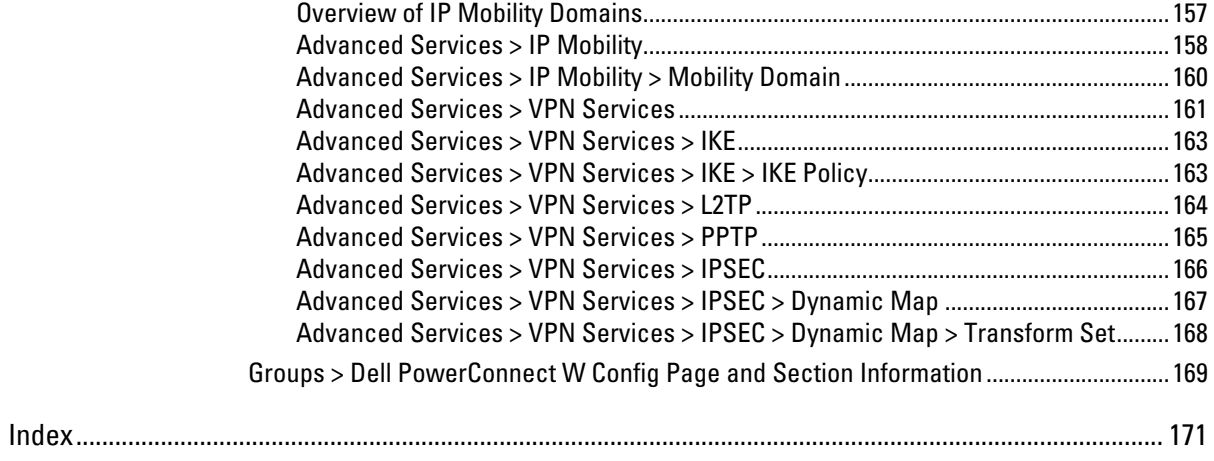

# <span id="page-6-1"></span><span id="page-6-0"></span>**Document Audience and Organization**

**This configuration guide is intended for wireless network administrators and helpdesk personnel who deploy ArubaOS on the network and wish to manage it with Dell PowerConnect W-AirWave 7.4. Dell PowerConnect W-AirWave 7.4 versions 6.3 and later support Dell PowerConnect Configuration.** 

NOTE: Dell PowerConnect W-Series AirWave Wireless Management Suite (AWMS), AirWave, and AirWave Management Platform (AMP) refer to the same product set and are used interchangeably.

**This document provides instructions for using Dell PowerConnect W Configuration and contains the following chapters:**

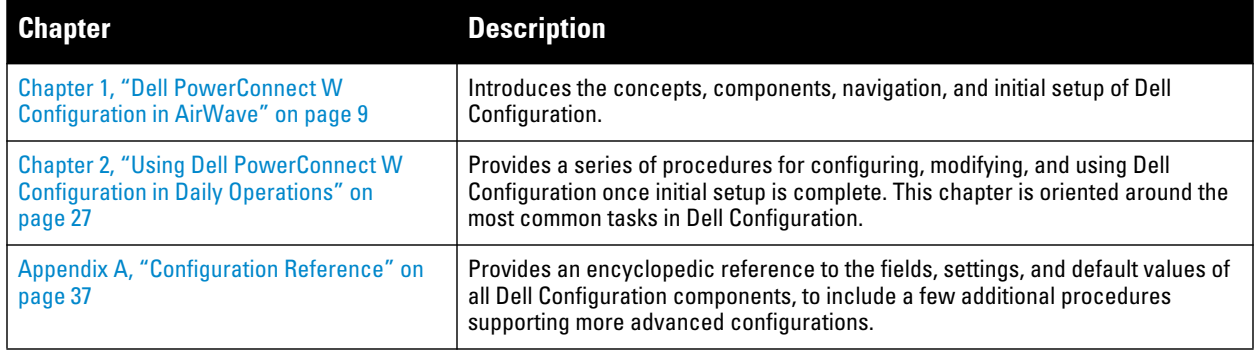

### **Table 1** *Document Organization and Purposes*

# <span id="page-6-2"></span>**Note, Caution, and Warning Icons**

**This document uses the following note, caution, and warning icons to emphasize advisories for certain actions, configurations, or concepts:**

NOTE: Indicates helpful suggestions, pertinent information, and important things to remember.

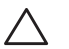

 $\mathscr U$ 

**I** 

CAUTION: Indicates a risk of damage to your hardware or loss of data.

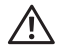

WARNING: Indicates a risk of personal injury or death.

# <span id="page-7-0"></span>**Contacting Support**

**Table 2** *Web Support*

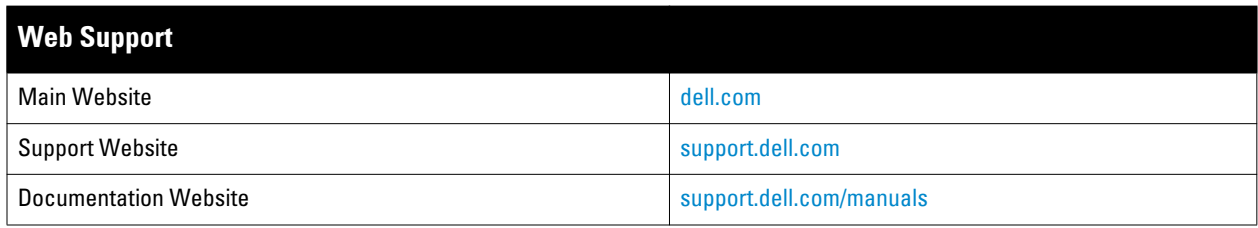

# <span id="page-8-0"></span>**Chapter 1**

### <span id="page-8-1"></span>**Dell PowerConnect W Configuration in AirWave**

### <span id="page-8-2"></span>**Introduction**

**ArubaOS (AOS) is the operating system, software suite, and application engine that operates Dell PowerConnect W-Series mobility controllers and centralizes control over the entire mobile environment. The AOS wizards, command-line interface (CLI), and the AOS WebUI are the primary means used to configure and deploy AOS. For a complete description of AOS, refer to the** *Dell PowerConnect W-Series ArubaOS User Guide* **at support.dell.com/manuals for your release.**

**The Dell PowerConnect W Configuration feature in AMP consolidates AOS configuration and pushes global Dell PowerConnect W configurations from one utility. This chapter introduces the components and initial setup of Dell PowerConnect W Configuration with the following topics:**

- **[Requirements, Restrictions, and ArubaOS Support in AirWave](#page-8-3)**
- **[Additional Concepts and Components of Dell PowerConnect W Configuration](#page-18-0)**
- **[Setting Up Initial Dell PowerConnect W Configuration](#page-20-0)**

NOTE: AirWave supports *Dell PowerConnect W AP Groups* which should not be confused with standard AirWave *Device Groups*. This document provides information about the configuration and use of *Dell PowerConnect W AP Groups*, and describes how Dell PowerConnect W AP Groups interoperate with standard AirWave Device Groups.

# <span id="page-8-3"></span>**Requirements, Restrictions, and ArubaOS Support in AirWave**

### <span id="page-8-4"></span>**Requirements**

**I** 

**Dell PowerConnect W Configuration has the following** *requirements* **in AirWave:**

- **AirWave 6.3 or a later AirWave version must be installed and operational on the network.**
- **Dell PowerConnect W-Series controllers on the network must have AOS installed and operational.**
- **For access to all monitoring features, you must provide Telnet/SSH credentials for a user with minimum access level of read only. In order to perform configuration, the credentials must be for a root level user. In either case, the "enable" password must be provided.**

### <span id="page-8-5"></span>**Restrictions**

**Dell PowerConnect W Configuration has the following** *restrictions* **in AirWave:**

- **At present, Dell PowerConnect W Configuration in AirWave does not support every AOS network component. For example, AirWave supports only IP Mobility and VLANs in the Advanced Services section.**
- **AOS Configuration is not supported in either Global Groups or the Master Console. Appropriate options will be available in the Subscriber Groups containing the controller(s).**

### <span id="page-8-6"></span>**ArubaOS Support in AirWave**

**AMP provides three options for configuring Dell PowerConnect W-Series devices:**

- **Global GUI config for organizations who have near-identical deployments on all of their controllers**
- **Group-level GUI config for organizations who have two or more configuration strategies**

**Configuration changes are pushed to the controller via SSH with no reboot required.** 

**AMP only supports configuration of the settings which a master controller would push to the standby / local controllers (global features). AMP supports all master, master-standby, and master-local deployments.**

**All settings for Profiles, Dell PowerConnect W AP Groups, Servers and Roles are supported, as is the AOS WLAN Wizard. Controller IP addresses, VLANs, and interfaces are not supported, nor are Advanced Services with the exception of VPN and IP Mobility.**

**Other features of Dell PowerConnect W Configuration in AMP include the following:**

- **Dell PowerConnect W-AirWave 7.4 understands AOS license dependencies.**
- **AMP supports a variety of Dell PowerConnect W firmware versions, so profiles / fields which are not supported by an older version will not be configured on controllers running that version.**
- **You can provision thin APs from the AP/Devices > Manage page. You can move APs into Dell PowerConnect W AP Groups from the Modify Devices option on the APs/Devices > List page.**
- **You can configure AP names as AP Overrides.**
- **Values for specific fields may be overwritten for individual controllers on the controller's APs/Devices > Manage page.**

**Changes to dependency between the AMP group and folders help customers who want to use the folder structure to manage configuration; however, users are now able to see (but not access) group and folder paths for which they do not have permissions.** 

**For more detailed information about this feature, as well as steps to transition from template-based configuration to web-based configuration, refer to additional chapters in this user guide. For known issues and details on the AOS version supported by each release, refer to the** *Dell PowerConnect W-AirWave 7.4* **Release Notes at download.dell-pcw.com.**

# <span id="page-9-0"></span>**Overview of Dell PowerConnect W Configuration in AirWave**

**This section describes the pages in Dell PowerConnect W-AirWave 7.4 that support Dell PowerConnect W Configuration.**

**AMP can be configured on AMP Setup > General > Device Configuration to configure Dell PowerConnect W devices globally (in the Device Setup > Dell PowerConnect W Configuration page) or by Device Group (in the Groups > Dell PowerConnect W Config page). By default, global Dell PowerConnect W Configuration is enabled.**

**Home** Helpdesk Groups APs/Devices Users Reports **System Device Setup AMP Setup** General **Network** Users **Roles Guest Users Authentication MDM Server WLSE ACS NMS RADIUS Acc Device Configuration** The default priority is Low. You can also tune yo system performance by changing group poll peri Enabled for devices in Ma $\boxed{\blacktriangledown}$ Guest User Configuration: Allow WMS offload configuration in monitor-only ⊙ Yes ⊙ No mode: Allow disconnecting users while in monitor-only Yes ONo mode: Allow non-UTF8 characters: ⊙ Yes ⊙ No Use Global Dell PowerConnect W Configuration: O Yes O No Changing this setting may require importing configuration on your devices.

**Figure 1** *AMP Setup > General Setting for Global or Group Dell PowerConnect W Configuration*

**AirWave supports Dell PowerConnect W Configuration with the following pages:**

 **[Device Setup > Dell PowerConnect W Configuration Page—](#page-10-0)deploys and maintains** *global* **Dell PowerConnect W Configuration in AirWave. You can limit the view to a folder.** 

- **[Groups > Dell PowerConnect W Config Page With Global Configuration Enabled](#page-11-0)—the way this page displays depends on whether global or group configuration is enabled in AMP Setup > General > Device Configuration:**
	- **If global configuration is enabled, the Groups > Dell PowerConnect W Config page manages Dell PowerConnect W AP group and other controller-wide settings defined on the Device Setup > Dell PowerConnect W Configuration page.**
	- **If global configuration is disabled, the Groups > Dell PowerConnect W Config page resembles the Device Setup > Dell PowerConnect W Configuration tree navigation (the same sections listed in the previous bullet are available), but the Groups > Dell PowerConnect W Config pages do not display the Folder as a column in the list tables or as a field in the individual profiles.**
- **[Groups > Dell PowerConnect W Config When Global Configuration is Disabled](#page-11-1) this page modifies or reboots all devices when Global Dell PowerConnect W Configuration is enabled.**
- **[APs/Devices > Manage Page](#page-16-1)—supports device-level settings and changes in AirWave.**
- **[APs/Devices > Monitor Page](#page-17-0)—supports device-level monitoring in AirWave.**
- **APs/Devices > Audit Page—supports device level configuration importing in AMP.**
- **[Groups > Basic Page](#page-17-1)—For device groups containing Dell PowerConnect W devices, basic information such as the group's name, regulatory domain, the use of Global Groups, SNMP Polling periods, and turning on the Dell PowerConnect W GUI Config are managed here.**

### <span id="page-10-0"></span>**Device Setup > Dell PowerConnect W Configuration Page**

**Figure 2** *Device Setup > Dell PowerConnect W Configuration Page Illustration*

NOTE: This page is not available if Use Global Dell PowerConnect W Configuration is disabled in AMP Setup > General.

**The Device Setup > Dell PowerConnect W Configuration page uses an expandable navigation pane to support Dell PowerConnect W AP Groups, AP Overrides, WLANs, Profiles, Security, Local Config, and Advanced Services. Each of these sections is summarized in ["Dell PowerConnect W Configuration Sections in the Tree](#page-12-0)  [View" on page](#page-12-0) 13.**

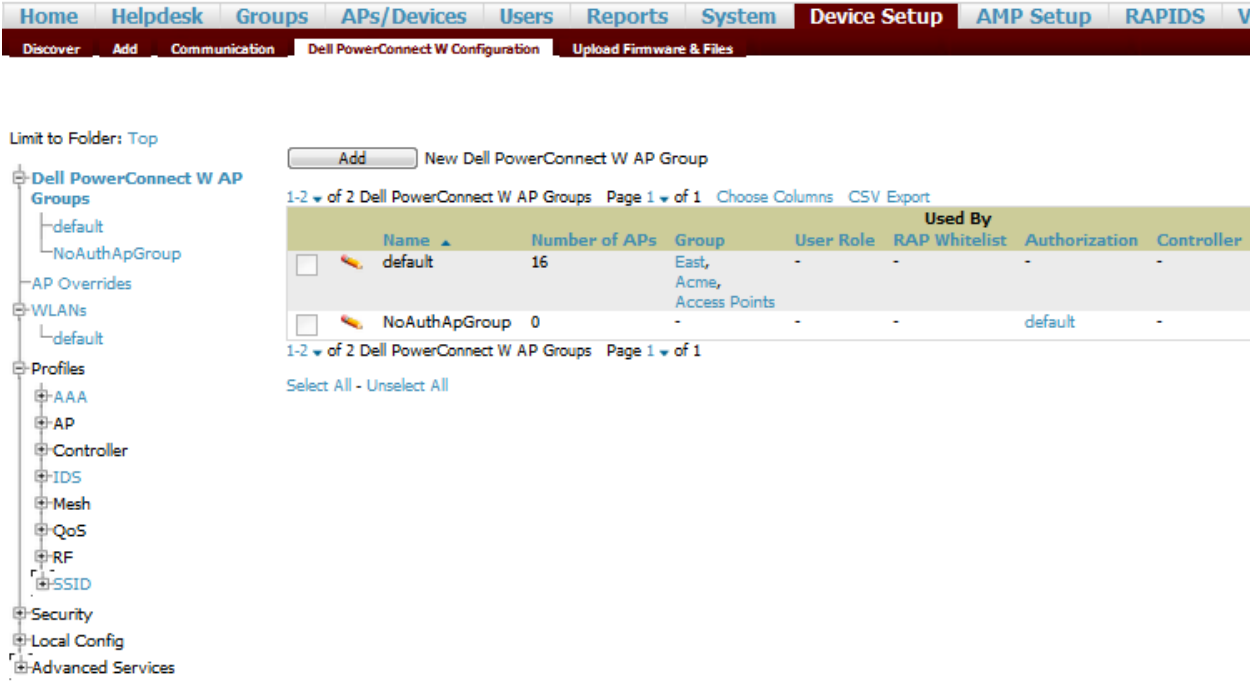

**I** 

### <span id="page-11-0"></span>**Groups > Dell PowerConnect W Config Page With Global Configuration Enabled**

**When Use Global Dell PowerConnect W Configuration is enabled in AMP Setup > General, focused submenu page displays and edits all configured Dell PowerConnect W AP groups, with the following factors:**

- **Dell PowerConnect W AP Groups must be defined from the Device Setup > Dell PowerConnect W Configuration page before they are visible on the Groups > Dell PowerConnect W Config page.**
- **Use this page to select the Dell PowerConnect W AP Groups that you push to controllers.**
- **Use this page to associate a device group to one or more Dell PowerConnect W AP Groups.**
- **From this page, you can select other profiles that are defined on the controller, like an internal server.**

**Figure 3** *Groups > Dell PowerConnect W Config Page Illustration (Partial Display)*

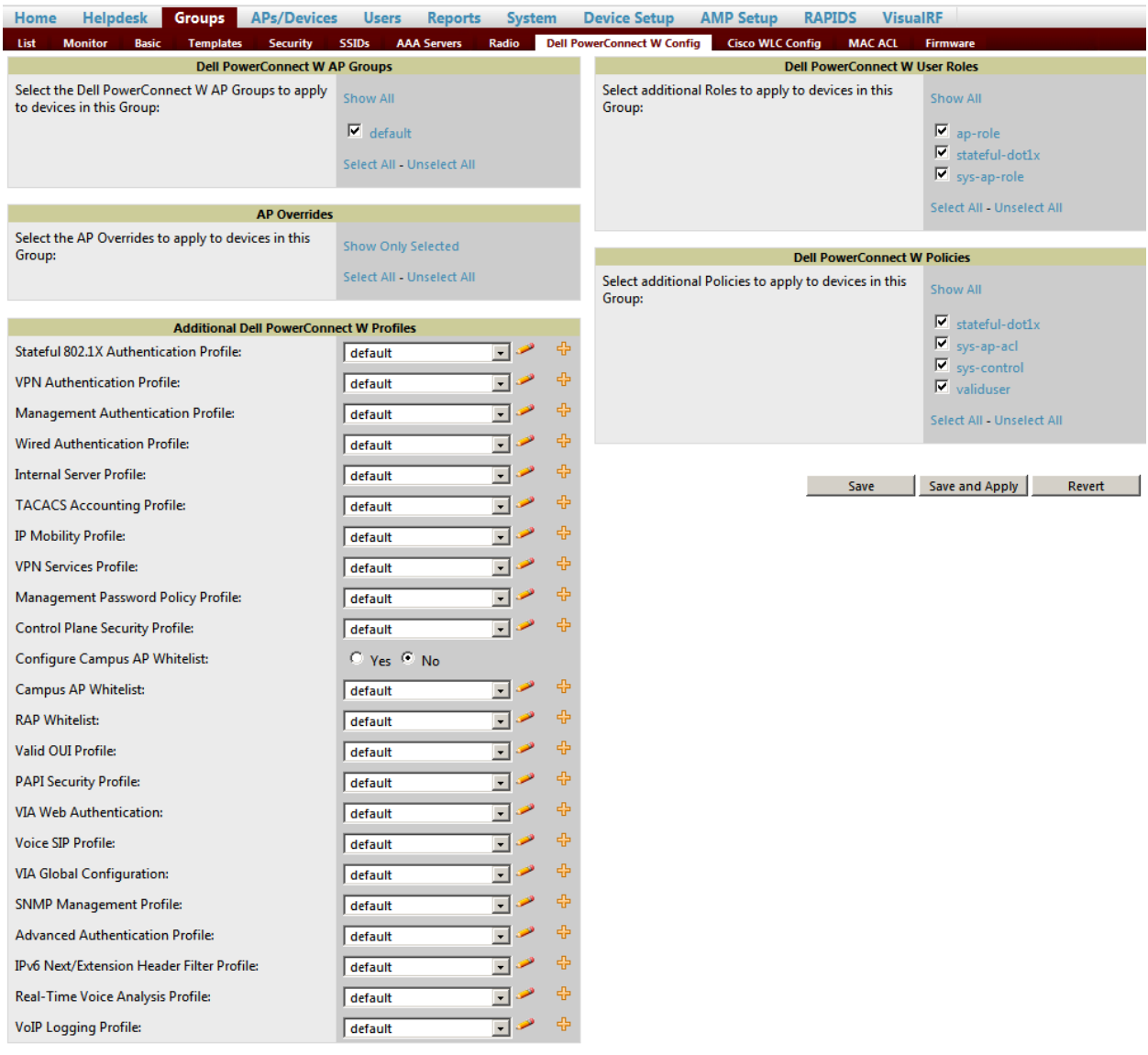

### <span id="page-11-1"></span>**Groups > Dell PowerConnect W Config When Global Configuration is Disabled**

**If Use Global Dell PowerConnect W Configuration in AMP Setup > General is set to No, the Groups > Dell PowerConnect W Config page can be used to manage two or more distinctive configuration strategies using the same tree navigation as the Device Setup > Dell PowerConnect W Configuration page, as shown in [Figure 4.](#page-12-2) Each of the sections is explained in ["Dell PowerConnect W Configuration Sections in the Tree View" on](#page-12-0)  [page](#page-12-0) 13.**

<span id="page-12-2"></span>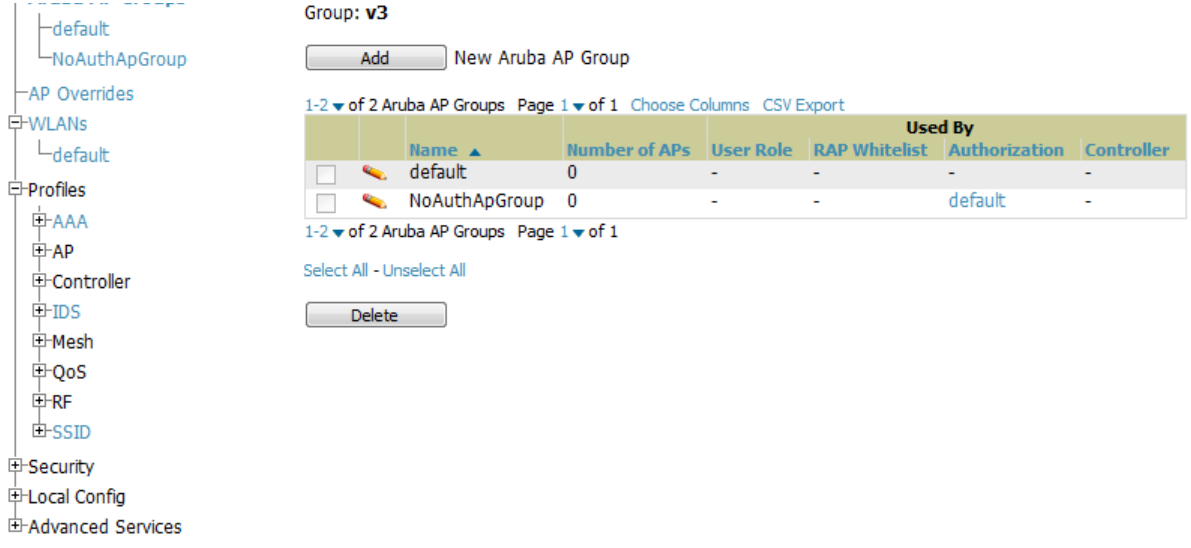

**Figure 4** *Groups > Dell PowerConnect W Config with Group-Level Configuration*

### <span id="page-12-0"></span>**Dell PowerConnect W Configuration Sections in the Tree View**

**Whether you are using global or group configuration, the Dell PowerConnect W Configuration tree view page supports several sections, as follows:**

- **[Dell PowerConnect W AP Groups Section](#page-12-1)**
- **[AP Overrides Section](#page-13-0)**
- **[WLANs Section](#page-13-1)**
- **[Profiles Section](#page-14-0)**
- **[Security Section](#page-14-1)**

**I** 

- **[Local Config Section](#page-15-0)**
- **[Advanced Services Section](#page-15-1)**

NOTE: Only Dell PowerConnect W AP Groups, AP Overrides, and WLANs contain custom-created items in the navigation pane.

**For the remainder of this document, the navigation Dell PowerConnect W Configuration > refers to the tree view in Device Setup or Groups tabs, depending on whether global or group configuration is enabled.**

### <span id="page-12-1"></span>**Dell PowerConnect W AP Groups Section**

**A Dell PowerConnect W AP Group is a collection of configuration profiles that define specific settings on Dell PowerConnect W controllers and the devices that they govern. A Dell PowerConnect W AP Group references multiple configuration profiles, and in turn links to multiple WLANs.**

**To access them, navigate to the Dell PowerConnect W Configuration > Dell PowerConnect W AP Groups page.** 

*Dell PowerConnect W AP Groups are not to be confused with conventional AirWave device groups.* **Dell PowerConnect W-AirWave 7.4 supports both group types and both are viewable on the Groups > List page when so configured.**

**Dell PowerConnect W AP Groups have the following characteristics:**

- **Any Dell PowerConnect W controller can support multiple Dell PowerConnect W AP Groups.**
- **Dell PowerConnect W AP Groups are assigned to folders, and folders define visibility. Using conventional AirWave folders to define visibility, Dell PowerConnect W AP Groups can provide visibility to some or many components while blocking visibility to other users for more sensitive components, such as SSIDs. Navigate to the Clients pages to define folder visibility, and refer to "Visibility in Dell PowerConnect W Configuration" on page 33.**

 **You can import a controller configuration file from AOS for Dell PowerConnect W AP Group deployment in AirWave.**

**For additional information, refer to the following sections in this document:**

- **["Setting Up Initial Dell PowerConnect W Configuration" on page](#page-20-0) 21**
- **"General Dell PowerConnect W AP Groups Procedures and Guidelines" on page 27**

### <span id="page-13-0"></span>**AP Overrides Section**

**The second major component of Dell PowerConnect W Configuration is the AP Overrides page, appearing immediately below Dell PowerConnect W AP Groups in the Navigation Pane. [Figure 5](#page-13-2) illustrates this location and access:**

<span id="page-13-2"></span>**Figure 5** *Dell PowerConnect W Configuration > AP Overrides Navigation*

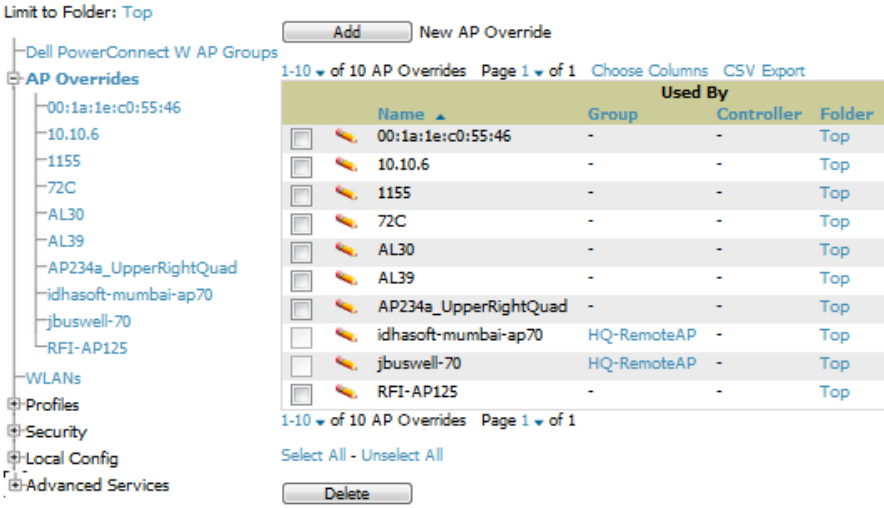

**AP Overrides operate as follows in Dell PowerConnect W Configuration:**

- **Custom-created AP Overrides appear in the Dell PowerConnect W Configuration navigation pane, as illustrated in [Figure 5](#page-13-2).**
- **Dell PowerConnect W controllers and AP devices operate in Dell PowerConnect W AP Groups that define shared parameters for all devices in those groups. The Dell PowerConnect W Configuration > Dell PowerConnect W AP Groups page displays all current Dell PowerConnect W AP groups.**
- **AP Override allows you to change some parameters for any specific device without having to create a Dell PowerConnect W AP group per AP.**
- **The name of any AP Override should be the same as the name of the device to which it applies. This establishes the basis of all linking to that device.**
- **Once you have created an AP Override for a device in a group, you specify the WLANs to be included and excluded.**
- **For additional information about how to configure and use AP Overrides, refer to these topics:**
	- **"AP Overrides Guidelines" on page 30**
	- **"AP Overrides" on page 41 in the Appendix**

### <span id="page-13-1"></span>**WLANs Section**

**Access WLANs with Dell PowerConnect W Configuration > WLANs.**

**The following concepts govern the use of WLANs in Dell PowerConnect W Configuration:**

**WLANs are the same as virtual AP configuration profiles.**

 **WLAN profiles contain several diverse settings including SSIDs, referenced Dell PowerConnect W AP Groups, Traffic Management profiles, and device Folders.**

**This document describes WLAN configuration in the following section and chapter:**

- **["Setting Up Initial Dell PowerConnect W Configuration" on page](#page-20-0) 21**
- **"General WLAN Guidelines" on page 28**
- **"WLANs" on page 45**

### <span id="page-14-0"></span>**Profiles Section**

**Profiles provide a way to organize and deploy groups of configurations for Dell PowerConnect W AP Groups, WLANs, and other profiles. Profiles are assigned to folders; this establishes visibility to Dell PowerConnect W AP Groups and WLAN settings. Access Profiles with Dell PowerConnect W Configuration > Profiles, illustrated in [Figure 6](#page-14-2).**

<span id="page-14-2"></span>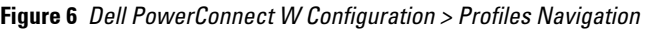

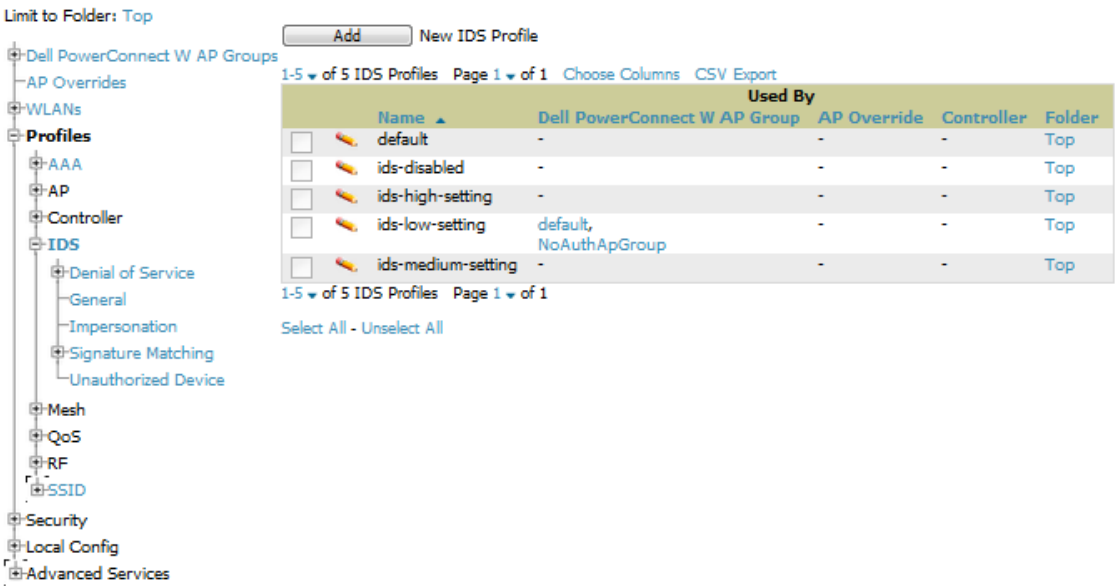

**Profiles are organized by type. Custom-named profiles do not appear in the navigation pane as do custom-named Dell PowerConnect W AP Groups, WLANs, and AP Overrides.**

**For additional information about profile procedures and guidelines, refer to the following sections in this document:**

- **["Setting Up Initial Dell PowerConnect W Configuration" on page](#page-20-0) 21**
- **"General Profiles Guidelines" on page 28**
- **"Profiles" on page 50 in the Appendix**

### <span id="page-14-1"></span>**Security Section**

**The Security section displays, adds, edits, or deletes security profiles in multiple categories, including user roles, policies, rules, and servers such as RADIUS, TACACS+, and LDAP servers. Navigate to Security with the Dell PowerConnect W Configuration > Security path, illustrated in [Figure 7.](#page-15-2)**

<span id="page-15-2"></span>**Figure 7** *Dell PowerConnect W Configuration > Security Navigation*

| Limit to Folder: Top                                    |                                               | Note: This profile depends on the controller having a minimum version of 5.0.0.0 |                                        |                         |                   |            |  |
|---------------------------------------------------------|-----------------------------------------------|----------------------------------------------------------------------------------|----------------------------------------|-------------------------|-------------------|------------|--|
| <b>E-Dell PowerConnect W AP Groups</b><br>HAP Overrides | Add                                           |                                                                                  |                                        | New Campus AP Whitelist |                   |            |  |
| <b>EHWLANS</b>                                          |                                               | 1-1 w of 1 Campus AP Whitelists Page 1 w of 1 Choose Columns CSV Export          |                                        |                         |                   |            |  |
| <b>E-Profiles</b>                                       |                                               |                                                                                  |                                        | <b>Used By</b>          |                   |            |  |
| <b>Security</b>                                         |                                               | Name $\blacktriangle$                                                            | Group                                  |                         | Controller Folder |            |  |
| -Campus AP Whitelist                                    |                                               | default                                                                          | East.<br>Acme,<br><b>Access Points</b> |                         |                   | <b>Top</b> |  |
| <b>E</b> -Policies<br>RAP Whitelist                     | 1-1 v of 1 Campus AP Whitelists Page 1 v of 1 |                                                                                  |                                        |                         |                   |            |  |
| <b>E</b> -Server Groups                                 | Select All - Unselect All                     |                                                                                  |                                        |                         |                   |            |  |
| <b>HTACACS Accounting</b>                               |                                               |                                                                                  |                                        |                         |                   |            |  |
| Time Ranges                                             |                                               |                                                                                  |                                        |                         |                   |            |  |
| <b>EHUser Roles</b>                                     |                                               |                                                                                  |                                        |                         |                   |            |  |
| -User Rules                                             |                                               |                                                                                  |                                        |                         |                   |            |  |
| <b>E-Local Config</b>                                   |                                               |                                                                                  |                                        |                         |                   |            |  |
| <b>E-Advanced Services</b>                              |                                               |                                                                                  |                                        |                         |                   |            |  |

**The following general guidelines apply to Security profiles in Dell PowerConnect W configuration:**

- **Roles can have multiple policies; each policy can have numerous roles.**
- **Server groups are comprised of servers and rules. Security rules apply in Dell PowerConnect W Configuration in the same way as deployed in AOS.**

**For additional information about Security, refer to "Security" on page 126.**

### <span id="page-15-0"></span>**Local Config Section**

**The Local Config section, introduced in AMP 7.2, is used for local configuration of Dell PowerConnect W controllers. Locally configured settings are not pushed to local controllers by master controllers.**

**SNMP trap settings for controllers are managed locally.**

**Figure 8** *Dell PowerConnect W Configuration > Local Config Navigation*

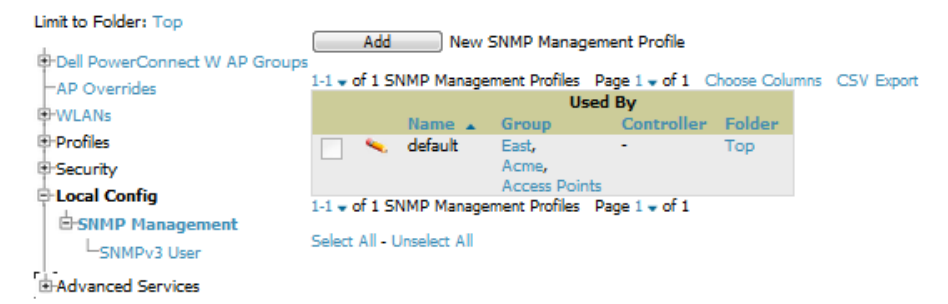

**For complete details on the Local Config section, refer to "Local Config of SNMP Management" on page 147.**

### <span id="page-15-1"></span>**Advanced Services Section**

**Navigate to Advanced Services with the Dell PowerConnect W Configuration > Advanced Services path. The Advanced Services section includes IP Mobility and VPN Services. [Figure 9](#page-15-3) illustrates this navigation and the components.**

<span id="page-15-3"></span>**Figure 9** *Dell PowerConnect W Configuration > Advanced Services Navigation*

```
E-Advanced Services
E-IP Mobility
   LMobility Domain
EVPN Services
    -HKE⊣этр
    \vdash_{\mathsf{PPTP}}中IPSEC
      E-Dynamic Map
         L<sub>Transform Set</sub>
```
**For additional information about IP Mobility and VPN Services, refer to "Advanced Services" on page 149.**

### <span id="page-16-0"></span>**APs/Devices > List Page**

**This page supports devices in all of AirWave. This page supports controller reboot, controller re-provisioning, and changing Dell PowerConnect W AP groups. Select Modify Devices to configure thin AP settings.** 

**Figure 10** *APs/Devices List Page Illustration (Partial Display)*

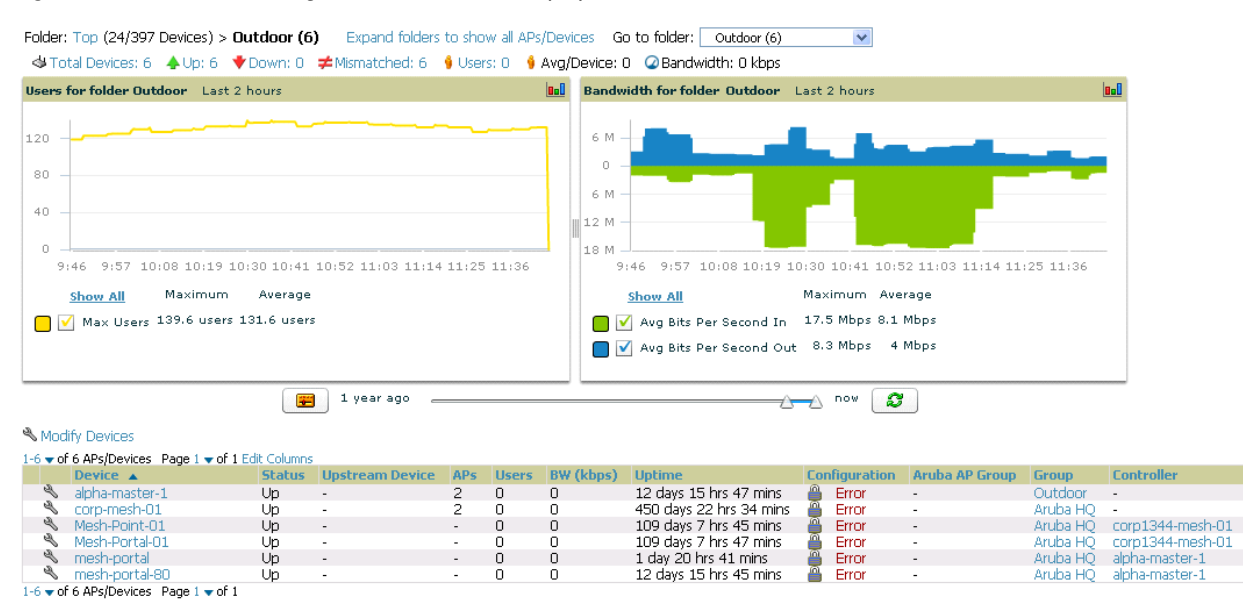

### <span id="page-16-1"></span>**APs/Devices > Manage Page**

**This page configures device-level settings, including Manage mode that enables pushing configurations to controllers. For additional information, refer to "Pushing Device Configurations to Controllers" on page 29.**

**You can create controller overrides for entire profiles or a specific profile setting per profile. This allows you to avoid creating new profiles or Dell PowerConnect W AP Groups that differ by one more settings. Controller overrides can be added from the controller's APs/Devices > Manage page. [Figure 11](#page-17-2) illustrates an APs/Devices > Manage page with controller overrides:**

#### <span id="page-17-2"></span>**Figure 11** *APs/Devices > Manage Page Illustration (Partial Display)*

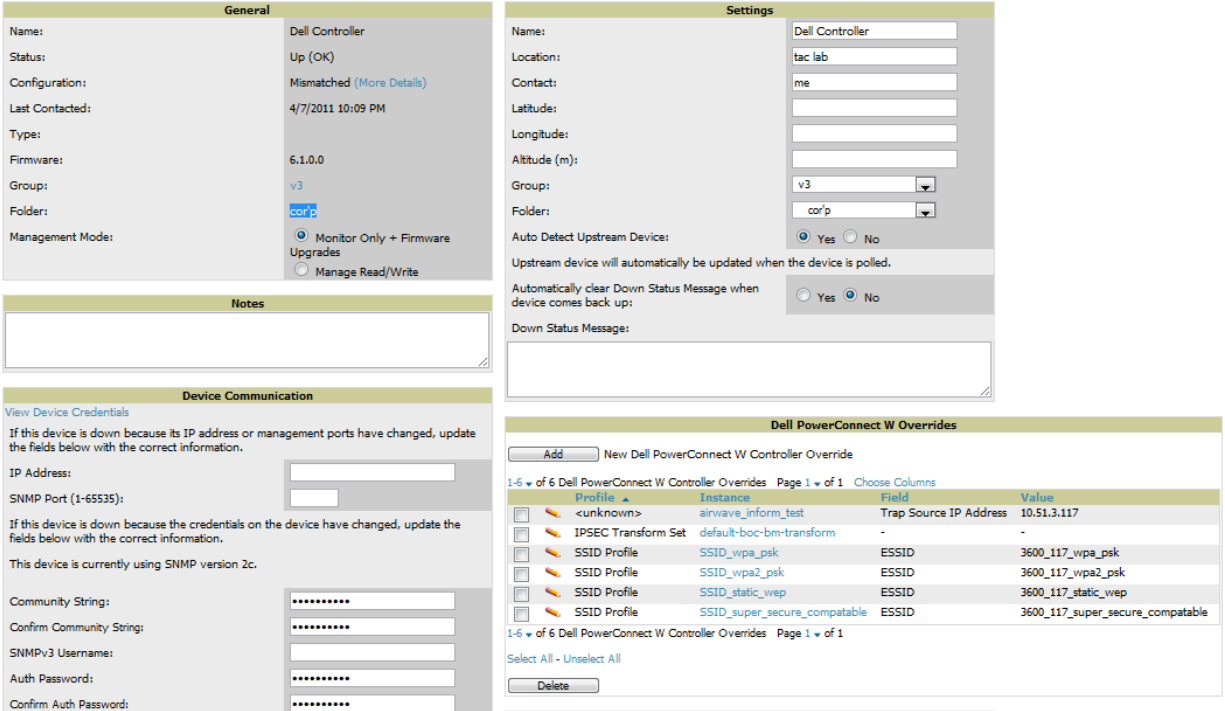

### <span id="page-17-0"></span>**APs/Devices > Monitor Page**

**Used in conjunction with the Manage page, the Monitor page enables review of device-level settings. This page is large and often contains a great amount of information, including the following sections:**

- **Status information**
- **Controller's License link (see ["Licensing and Dependencies in Dell PowerConnect W Configuration" on](#page-19-4)  [page](#page-19-4) 20)**
- **Radio Statistics of some Dell PowerConnect W thin APs**
- **User and Bandwidth interactive graphs**
- **CPU Utilization and Memory Utilization interactive graphs**
- **APs Managed by this Controller list (when viewing a controller)**
- **Alert Summary**
- **Recent Events**
- **Audit Log**

**For additional information, refer to "Pushing Device Configurations to Controllers" on page 29.**

### <span id="page-17-1"></span>**Groups > Basic Page**

**The Groups > Basic page deploys the following aspects of Dell PowerConnect W Configuration:**

- **Use this page to control which device settings appear on the Groups pages.**
- **If you want to configure your controllers using templates instead, you should disable Dell PowerConnect W GUI configuration from the Groups > Basic page and use template-based configuration. For more information on templates, see the Templates chapter of the** *Dell PowerConnect W-AirWave 7.4 User Guide***.**

# <span id="page-18-0"></span>**Additional Concepts and Components of Dell PowerConnect W Configuration**

**Dell PowerConnect W Configuration emphasizes the following components and network management concepts.**

### <span id="page-18-1"></span>**Global Configuration and Scope**

**Dell PowerConnect W Configuration supports ArubaOS as follows:**

- **AirWave supports global configuration from both a master-local controller deployment and an all-master controller deployment:**
	- **In a master-local controller deployment, ArubaOS is the agent that pushes global configurations from master controllers to local controllers. AirWave supports this AOS functionality.**
	- **In an all-master-controller scenario, every master controller operates independent of other master controllers. AirWave provides the ability to push configuration to all master controllers in this scenario.**
- **AirWave Dell PowerConnect W Configuration supports ArubaOS profiles, Dell PowerConnect W AP Profiles, Servers, and User Roles.**

**For additional information about these and additional functions, refer to "General Controller Procedures and Guidelines" on page 29.**

### <span id="page-18-2"></span>**Referenced Profile Setup in Dell PowerConnect W Configuration**

**AirWave allows you to add or reconfigure many configuration profiles while guiding you through a larger configuration sequence for a Dell PowerConnect W AP Group or WLAN. Consider the following example:**

 **When you create a new Dell PowerConnect W AP Group from the Device Setup > Dell PowerConnect W Configuration page, the Referenced Profile section appears as shown in [Figure 12](#page-18-3):**

#### <span id="page-18-3"></span>**Figure 12** *Referenced Profile Configuration for a Dell PowerConnect W AP Group*

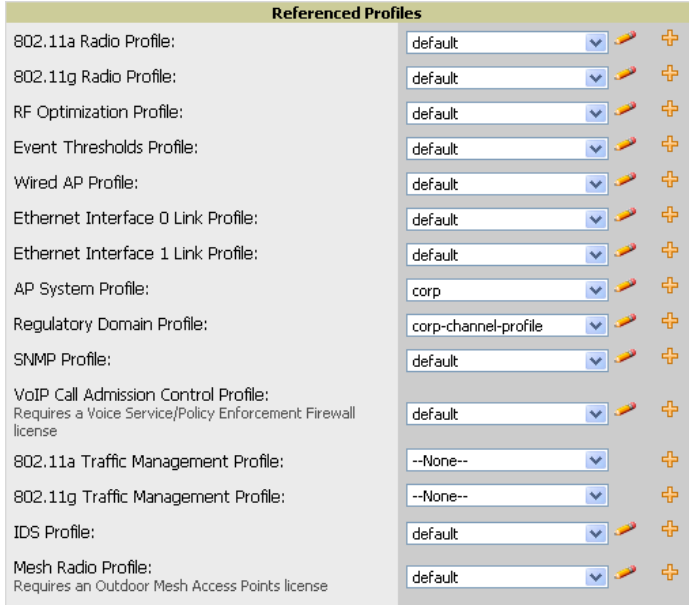

- **Click the Add icon (the plus symbol) on the right to add a referenced profile. Once you Save or Save and Apply that profile, AirWave automatically returns you to the original Dell PowerConnect W AP Group configuration page.**
- **This embedded configuration is also supported on the Additional Dell PowerConnect W Profiles section of the Groups > Dell PowerConnect W Config page.**

### <span id="page-19-0"></span>**Save, Save and Apply, and Revert Buttons**

**Several Add or Detail pages in Dell PowerConnect W Configuration include the Save, Save and Apply, and Revert buttons. These buttons function as follows:**

 **Save—This button saves a configuration but does not apply it, allowing you to return to complete or apply the configuration at a later time. If you use this button, you may see the following alert on other Dell PowerConnect W Configuration pages. You can apply the configuration when all changes are complete at a later time.** 

**Figure 13** *Unapplied Dell PowerConnect W Configuration Changes Message*

Note: You have unapplied Dell PowerConnect W Configuration changes. You must click 'Save and Apply' to make them take effect.

- **Save and Apply —This button saves and applies the configuration with reference to Manage and Monitor modes. For example, you must click Save and Apply for a configuration profile to propagate to all controllers in Manage mode. If you have controllers in Monitor Only mode, AMP audits them, comparing their current configuration with the new desired configuration. For additional information and instructions about using Manage and Monitor Only modes, refer to "Pushing Device Configurations to Controllers" on page 29.**
- **Revert—This button cancels out of a new configuration or reverts back to the last saved configuration.**

### <span id="page-19-1"></span>**Additional Concepts and Benefits**

### <span id="page-19-2"></span>**Scheduling Configuration Changes**

**You can schedule deployment of Dell PowerConnect W Configuration to minimize impact on network performance.** 

**For example, configuration changes can be accumulated over time by using Save and Apply for devices in Monitor Only mode, then pushing all configuration changes at one time by putting devices in Manage mode. Refer to "Pushing Device Configurations to Controllers" on page 29.** 

NOTE: If your controllers are already in Manage mode, you can also schedule the application of a single set of changes when clicking Save and Apply; just enter the date/time under Scheduling Options and click Schedule.

**Dell PowerConnect W-AirWave 7.4 pushes configuration settings that are defined in the GUI to the Dell PowerConnect W-Series controllers as a set of CLI commands using Secure Shell (SSH). No controller reboot is required.**

### <span id="page-19-3"></span>**Auditing and Reviewing Configurations**

**AirWave supports auditing or reviewing in these ways:**

- **1. You can review the AOS running configuration file. This is configuration information that AirWave reads from the device. In template-based configuration, you can review the running configuration file when working on a related template.**
- **2. You can use the APs/Devices > Audit page for device-specific auditing.**
- **3. Once you audit your controller, you can click Import from the APs/Devices > Audit page to import the controller's current settings into its AMP Group's desired settings.**

### <span id="page-19-4"></span>**Licensing and Dependencies in Dell PowerConnect W Configuration**

**You can review your current licensing status with the Licenses link on the APs/Devices > Monitor page.**

**Dell PowerConnect W-AirWave 7.4 requires that you have a policy enforcement firewall license always installed on all Dell PowerConnect W controllers. If you push a policy to a controller without this license, a Good configuration will not result, and the controller will show as Mismatched on AirWave pages that reflect device configuration status.**

**I** 

**Dell PowerConnect W Configuration includes several settings or functions that are dependent on special licenses. The user interface conveys that a special license is required for any such setting, function, or profile. AirWave does not push such configurations when a license related to those configurations is unavailable. For details on the licenses required by a specific version of AOS, refer to the** *Dell PowerConnectW-AirWave User Guide* **on support.dell.com/manuals for that release.**

# <span id="page-20-0"></span>**Setting Up Initial Dell PowerConnect W Configuration**

**This section describes how to deploy an initial setup of Dell PowerConnect W Configuration in AirWave.** 

### <span id="page-20-1"></span>**Prerequisites**

- **Complete the Dell PowerConnect W-AirWave 7.4 upgrade to AirWave 6.4 or later. Upon upgrade to AirWave version 6.4 or later, global Dell PowerConnect W Configuration is enabled by default in groups with devices in monitor-only mode.**
- **Back up your AOS controller configuration file. Information about backing AirWave is available in the** *Dell PowerConnect W-AirWave 7.4 User Guide* **on support.dell.com/manuals in the "Performing Daily Operations in AirWave" chapter.**

### <span id="page-20-2"></span>**Procedure**

**Perform the following steps to deploy Dell PowerConnect W Configuration when at least one Dell PowerConnect W AP Group currently exists on at least one Dell PowerConnect W-Series controller on the network:**

- **1. Determine whether you are using global or group configuration, and set AMP Setup > General > Device Configuration > Use Global Dell PowerConnect W Configuration accordingly.**
- **2. On the Groups > Basic page, enable device preferences for Dell PowerConnect W-Series devices. This configuration defines optional group display options. This step is not critical to setup, and default settings will support groups appropriate for Dell PowerConnect W Configuration. One important setting on this page is the Dell PowerConnect W GUI Config option. Ensure that setting is Yes, which is the default setting.**
- **3. Authorize Dell PowerConnect W controllers into the device group in Monitor Only mode.**

CAUTION: When authorizing the first controller onto a device group, you must add the device in monitor-only mode. Otherwise, AirWave removes the configuration of the controller before you have a chance to import the configuration, and this would remove critical network configuration and status.

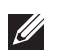

NOTE: Dell PowerConnect W Configuration is enabled by default in AirWave.

**4. Navigate to the AP/s/Devices > Audit page for the first controller to prepare for importing an existing Dell PowerConnect W-Series controller configuration file. [Figure 14](#page-20-3) illustrates the information available on this page if the device is mismatched.**

### <span id="page-20-3"></span>**Figure 14** *APs/Devices > Audit Page Illustration*

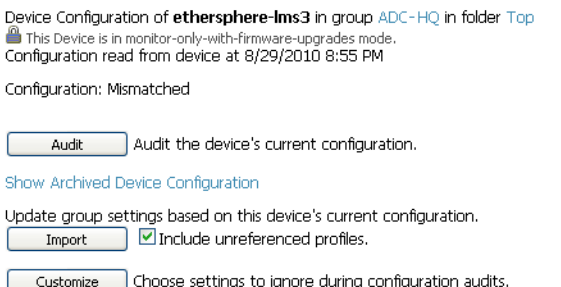

**If the page reports a device mismatch, the page will display an Import button that allows you to import the Dell PowerConnect W-Series controller settings from a Dell PowerConnect W-Series controller that has already been configured. To import the complete configuration from the controller (including any unreferenced profiles) select the Include unreferenced profiles checkbox. If you deselect the checkbox, AMP will delete the unreferenced profiles/AP Groups on the controller when that configuration is pushed later, and they will not be imported.**

*In Global Configuration:*

**Importing this configuration creates all the Profiles and Dell PowerConnect W AP Groups on the Device Setup > Dell PowerConnect W Configuration page. This action also adds and selects the Dell PowerConnect W AP Groups that appear on the Groups > Dell PowerConnect W Config page.** 

**The folder for all the Profiles and Dell PowerConnect W AP Groups is set to the top folder of the AirWave user who imports the configuration. This folder is Top in the case of managing administrators with read/write privileges.**

*In Group Configuration:*

**Importing this configuration creates Profiles and Dell PowerConnect W AP Groups in the controller's Groups > Dell PowerConnect W Config page.**

- **5. After configuration file import is complete, refresh the page to verify the results of the import and add or edit as required.**
- **6. Navigate to the Dell PowerConnect W Configuration page.** 
	- **This page displays a list of APs authorized on the AMP that are using the Dell PowerConnect W AP Group.**
	- **The User Role is the Dell PowerConnect W User Role used in firewall settings. For additional information, refer to "Security > User Roles" on page 127.**
	- *Global Configuration only:* **The Folder column cites the visibility level to devices in each Dell PowerConnect W AP Group. For additional information, refer to "Visibility in Dell PowerConnect W Configuration" on page 33.**
- **7. Add or modify Dell PowerConnect W AP Groups as required:**
	- **a. Navigate to the Dell PowerConnect W Configuration > Dell PowerConnect W AP Groups page.**
	- **b. Click Add from the Dell PowerConnect W AP Groups page to create a new Dell PowerConnect W AP Group. To edit a Dell PowerConnect W AP Group, click the pencil icon next to the group. The Details page for the Dell PowerConnect W AP Group appears. This page allows you to select the profiles to apply to the Dell PowerConnect W AP Group, and to select one or more WLANs that support that Dell PowerConnect W AP Group. [Figure 15](#page-22-0) illustrates this page.**

<span id="page-22-0"></span>**Figure 15** *Dell PowerConnect W Configuration > Dell PowerConnect W AP Groups > Add/Edit Details Page (Partial View)*

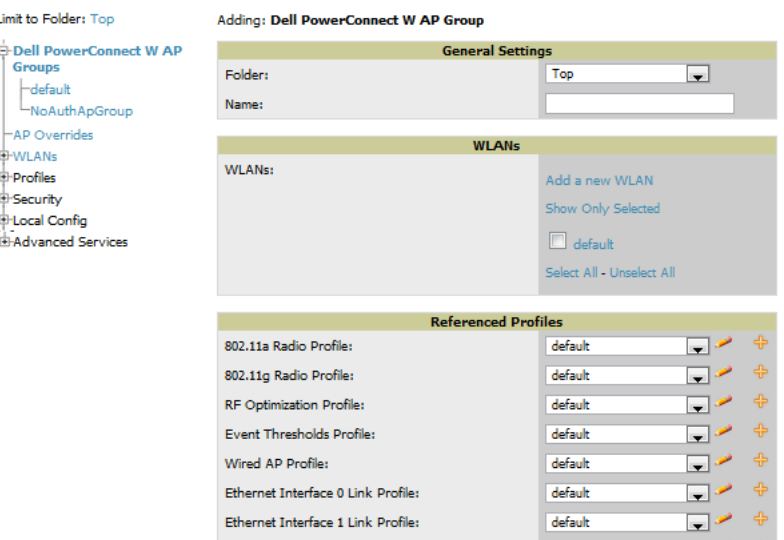

**The following section of this configuration guide provides additional information about configuring Dell PowerConnect W AP Groups:**

- **"General Dell PowerConnect W AP Groups Procedures and Guidelines" on page 27**
- **8. Add or edit WLANs in Dell PowerConnect W Configuration as required.** 
	- **a. Navigate to the Dell PowerConnect W Configuration > WLANs page. This page can display all WLANs currently configured, or can display only selected WLANs.**
	- **b. Click Add to create a new WLAN, or click the pencil icon to edit an existing WLAN.**

**You can add or edit WLANs in one of two ways, as follows:**

- **Basic—This display is essentially the same as the AOS Wizard View on the Dell PowerConnect W controller. This page does not require in-depth knowledge of the profiles that define the Dell PowerConnect W AP Group.**
- **Advanced—This display allows you to select individual profiles that define the WLAN and associated Dell PowerConnect W AP Group. This page requires in-depth knowledge of all profiles and their respective settings.**

**The following sections of this configuration guide provide additional information and illustrations for configuring WLANs:**

- **"General WLAN Guidelines" on page 28**
- **"WLANs" on page 45 in the Appendix for details on all WLAN settings**
- **9. Add or edit Dell PowerConnect W Configuration Profiles as required.**
	- **a. Navigate to Dell PowerConnect W Configuration > Profiles section of the navigation pane.**
	- **b. Select the type of profile in the navigation pane to configure: AAA, AP, Controller, IDS, Mesh, QoS, RF, or SSID.**
	- **c. Click Add from any of these specific profile pages to create a new profile, or click the pencil icon to edit an existing profile.**

**Most profiles in AirWave are similar to the All Profiles display in the Dell PowerConnect W controller WebUI. The primary difference in AirWave is that AAA and SSID profiles are not listed under the WLAN column, but under Profiles.**

**d. Save changes to each element as you proceed through profile and WLAN configuration.**

**All other settings supported on Dell PowerConnect W-Series controllers can be defined on the Dell PowerConnect W Configuration page. The following section in this document provides additional information about configuring profiles:**

- **"General Profiles Guidelines" on page 28**
- **10. Provision multiple Dell PowerConnect W AP Groups on one or more controllers by putting the controllers into an AMP group and configuring that group to use the selected Dell PowerConnect W AP Groups. With global configuration enabled, configure such Dell PowerConnect W AP Groups settings on the Group > Dell PowerConnect W Config page. With group configuration, use the Dell PowerConnect W AP Groups. The following section of this document provides additional information:**
	- **"General Dell PowerConnect W AP Groups Procedures and Guidelines" on page 27**
- **11. As required, add or edit AP devices. The following section of this document has additional information:**
	- **"Supporting APs with Dell PowerConnect W Configuration" on page 30**
- **12. Each AP can be assigned to a single Dell PowerConnect W AP Group. Make sure to choose an AP Group that has been configured on that controller using that controller's AMP Group. Use the APs/Devices > List, Modify Devices field and the APs/Devices > Manage page. You can create or edit settings such as the AP name, syslocation, and syscontact on the APs/Devices > Manage page. For additional information, refer to "Supporting APs with Dell PowerConnect W Configuration" on page 30.**

**Figure 16** *APs/Devices > Manage Page Illustration (Partial Display)*

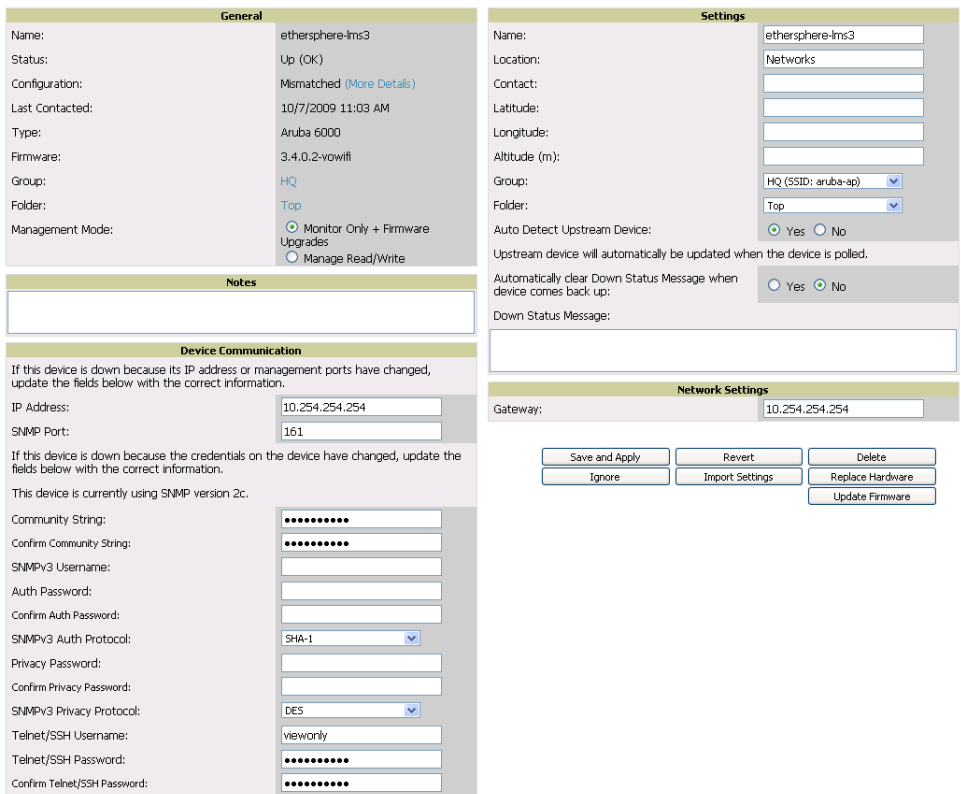

**13. Navigate to the APs/Devices > Audit page for the controller to view mismatched settings. This page provides links to display additional and current configurations. You can display all mismatched devices by navigating to the APs/Devices > Mismatched page.**

#### **Figure 17** *APs/Devices > Audit Page Illustration (Partial Display)*

Device Configuration of Aire100 in group Cisco Gear in folder Top This Device is in monitor-only-with-firmware-upgrades mode. Configuration read from device at 10/6/2009 8:21 PM

Configuration: Error (Too Many Errors Fetching Existing Configuration)

Audit the device's current configuration. Audit

Show Archived Device Configuration

Import  $]$  Update group settings based on this device's current configuration. Choose settings to ignore during configuration audits. Customize

Show entire config<br>View Telnet/SSH Command log

Refresh this page

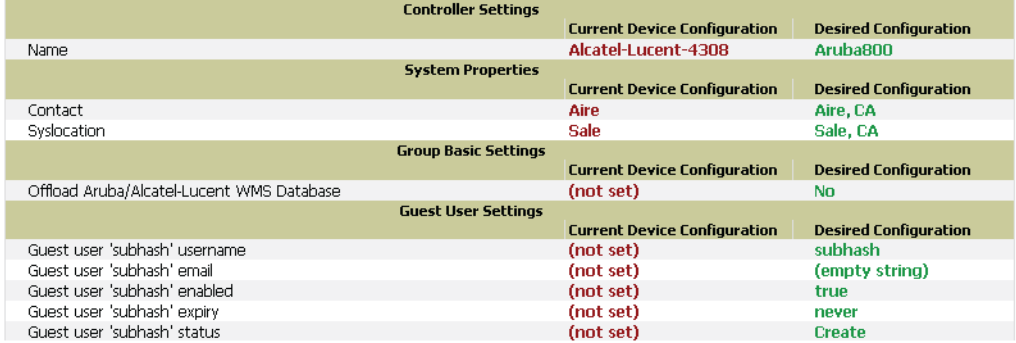

#### **Figure 18** *APs/Devices > Mismatched Page Illustration*

Folder: Top (6/88 Mismatched Devices) > Sale HQ (3/74) Expand folders to show all APs/Devices Go to folder: Sale HO (3/74)

Strotal Devices: 3 (3) Users: 132 (3) Avg/Device: 2.81 2 Bandwidth: 3689 kbps

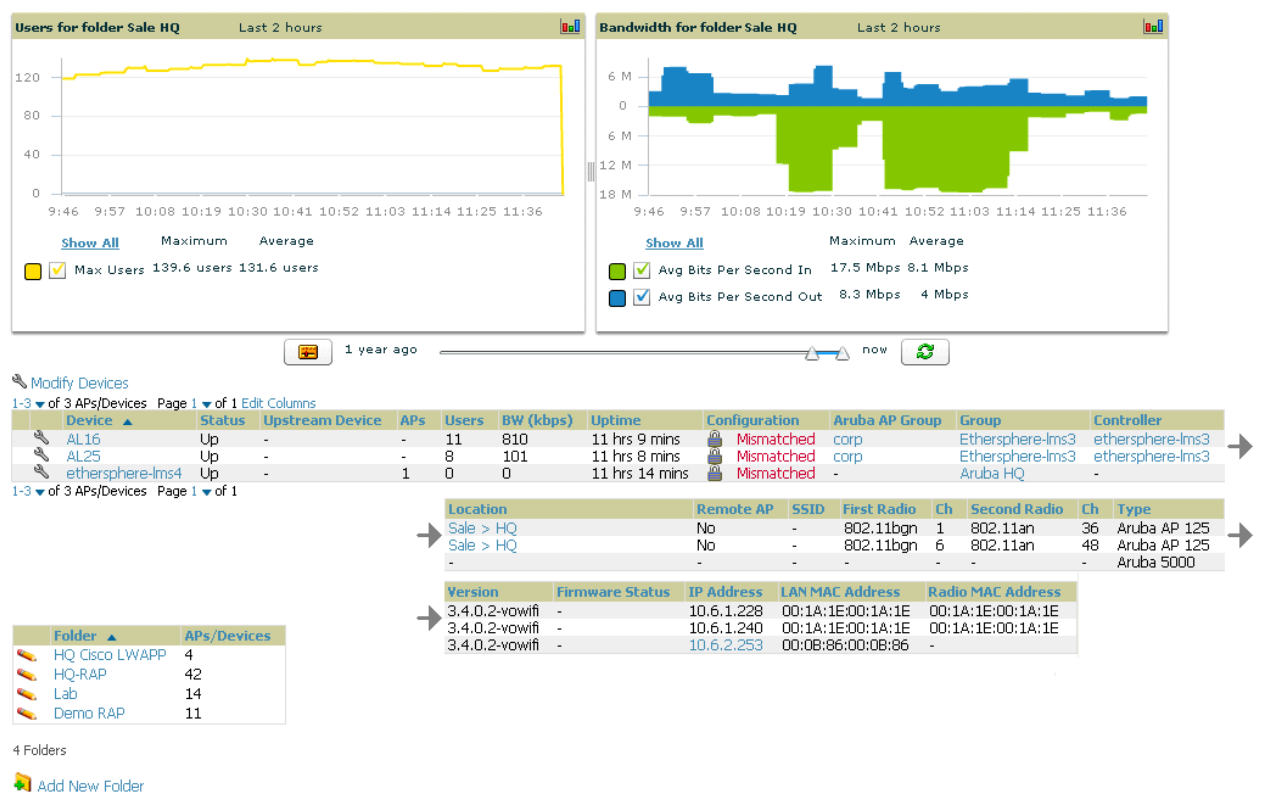

**After initial AOS deployment with the Dell PowerConnect W-Series Configuration feature, you can make additional configurations or continue with maintenance tasks, such as the following examples:**

 **Once Dell PowerConnect W-Series Configuration is deployed in AirWave, you can perform debugging with Telnet/SSH. Review the** telnet\_cmds **file in the /**var/log **folder from the command line interface, or** 

access this file from the System > Status page. For additional information, refer to the *Dell PowerConnect W-AirWave 7.4 User Guide* **on support.dell.com/manuals.** 

- **To resolve communication issues, review the credentials on the APs/Devices > Manage page.**
- **Mismatches can occur when importing profiles because AirWave deletes orphaned profiles, even if following a new import.**

### <span id="page-25-0"></span>**Additional Capabilities of Dell PowerConnect W-Series Configuration**

**AirWave supports many additional ArubaOS configurations and settings. Refer to these additional resources for more information on support.dell.com/manuals:**

- *Dell PowerConnect W-AirWave 7.4 User Guide*
- *Dell PowerConnect W-AirWave 7.4 Best Practices Guide*

# <span id="page-26-0"></span>**Chapter 2**

### <span id="page-26-1"></span>**Using Dell PowerConnect W Configuration in Daily Operations**

### <span id="page-26-2"></span>**Introduction**

 $\mathscr{U}$ 

**This chapter presents common tasks or concepts after initial setup of Dell PowerConnect W Configuration is complete, as described in the section "Setting Up Initial Dell PowerConnect W Configuration" on page 21. This chapter emphasizes frequent procedures as follows:**

- **[Procedures and Guidelines for Dell PowerConnect W AP Groups](#page-26-3)**
- **[General WLAN Guidelines](#page-27-2)**
- **[General Controller Procedures and Guidelines](#page-28-0)**
- **[Supporting APs with Dell PowerConnect W Configuration](#page-29-0)**
- **[Visibility in Dell PowerConnect W Configuration](#page-31-1)**
- **[Using AirWave to Deploy Dell PowerConnect W APs for the First Time](#page-30-0)**

NOTE: For a complete reference on all Dell PowerConnect W Configuration pages, field descriptions, and certain additional procedures that are more specialized, refer to Appendix A, "Configuration Reference" on page 37.

# <span id="page-26-3"></span>**Procedures and Guidelines for Dell PowerConnect W AP Groups**

### <span id="page-26-4"></span>**Guidelines and Pages for Dell PowerConnect W AP Groups**

**The fields and default settings for Dell PowerConnect W AP Groups are described in "Dell PowerConnect W AP Groups" on page 37 in the Appendix. The following guidelines govern the configuration and use of Dell PowerConnect W AP Groups across Dell PowerConnect W-AirWave 7.4:**

- **Dell PowerConnect W AP Groups function with standard AirWave groups that contain them. Add Dell PowerConnect W AP Groups to standard AirWave groups. Additional procedures in this document explain their interoperability.**
- **APs can belong to a controller's AirWave group or to an AirWave group by themselves.**
- **All configurations of Dell PowerConnect W AP Groups must be pushed to Dell PowerConnect W controllers to become active on the network.**
- **Additional dynamics between master, standby master, and local controllers still apply. In this case, refer to ["Using Controllers in Dell PowerConnect W Configuration" on page 29](#page-28-1).**

**The following** *pages* **in AirWave govern the configuration and use of Dell PowerConnect W AP Groups or standard device groups across AirWave:**

- **The Dell PowerConnect W Configuration navigation pane displays standard AOS components and your custom-configured Dell PowerConnect W AP Groups, WLANs, and AP Overrides.**
- **You define or modify Dell PowerConnect W AP Groups on the Dell PowerConnect W Configuration page. Click Dell PowerConnect W AP Groups from the navigation pane.**
- **With Global configuration enabled, you select Dell PowerConnect W AP Groups to associate with AMP (AirWave) Groups with the Groups > Dell PowerConnect W Config page.**
- **You modify devices in Dell PowerConnect W AP Groups with the APs/Devices > List page, clicking Modify Devices. This is the page where you assign devices to a given group and Dell PowerConnect W AP Group.**

### <span id="page-27-0"></span>**Selecting Dell PowerConnect W AP Groups**

**To select Dell PowerConnect W AP Groups, navigate to the Dell PowerConnect W Configuration > Dell PowerConnect W AP Groups page. This page is central to defining Dell PowerConnect W AP Groups, to viewing the AMP groups with which an Dell PowerConnect W AP Group is associated, changing or deleting Dell PowerConnect W AP Groups, and assigning AP devices to an Dell PowerConnect W AP Group.** 

### <span id="page-27-1"></span>**Configuring Dell PowerConnect W AP Groups**

**Perform the following steps to display, add, edit, or delete Dell PowerConnect W AP Groups in Dell PowerConnect W Configuration.**

- **1. Browse to the Dell PowerConnect W Configuration page, and click the AP Groups heading in the navigation pane on the left. The Groups Summary page appears and displays all current Dell PowerConnect W AP Groups.**
- **2. To add a new group, click the Add AP Group button. To edit an existing group, click the pencil icon next to the group name. The Details page appears with current or default configurations. The settings on this page are described in "Dell PowerConnect W AP Groups" on page 37.**
- **3. Click Add or Save to finish creating or editing the Dell PowerConnect W AP Group. Click Cancel to exit this screen and to cancel the AP Group configurations.**
- **4. New AP groups appear in the AP Groups section of the Dell PowerConnect W Configuration navigation pane, and clicking the group name takes you to the Details page for that group.**
- **5. When this and other procedures are completed, push the configuration to the Dell PowerConnect W controllers by clicking Save and Apply. The principles of Monitor and Manage mode still apply. For additional information, refer to ["Pushing Device Configurations to Controllers" on page](#page-28-2) 29.**

**Once Dell PowerConnect W AP groups are defined, ensure that all desired WLANs are referenced in Dell PowerConnect W AP Groups, as required. Repeat the above procedure to revise WLANs as required. You can add or edit AP devices in Dell PowerConnect W AP Groups, and you can configure AP Override settings that allow for custom AP configuration within the larger group in which it operates.**

### <span id="page-27-2"></span>**General WLAN Guidelines**

- **The Dell PowerConnect W Configuration navigation pane displays custom-configured WLANs and Dell PowerConnect W AP Groups. You define or modify WLANs on the Dell PowerConnect W Configuration page. Click WLANs from the navigation pane.**
- **You can create or edit any profile in an WLAN as you define or modify that WLAN. If you digress to profile setup from a different page, AirWave returns you to the WLAN setup page once you are done with profile setup.**
- **All configurations must be pushed to Dell PowerConnect W controllers to become active on the network.**

# <span id="page-27-3"></span>**General Profiles Guidelines**

**AOS elements can be added or edited after an AOS configuration file is imported to AirWave and pushed to controllers with the steps described in "Setting Up Initial Dell PowerConnect W Configuration" on page 21.** 

**Profiles in Dell PowerConnect W configuration entail the following concepts or dynamics:**

- **Profiles define nearly all parameters for Dell PowerConnect W AP Groups and WLANs, and Dell PowerConnect W Configuration supports many diverse profile types.**
- **Some profiles provide the configurations for additional profiles that reference them. When this is the case, this document describes the interrelationship of such profiles to each other.**
- **Profiles can be configured in standalone fashion using the procedures in this chapter, then applied elsewhere as desired. Otherwise, you can define referenced profiles as you progress through Dell PowerConnect W AP**

**Group or WLAN setup. In the latter case, AirWave takes you to profile setup on separate pages, then returns to the Dell PowerConnect W AP Group or WLAN setup.**

**For complete Profiles inventory and field descriptions, refer to "Profiles" on page 50 in the Appendix.**

# <span id="page-28-0"></span>**General Controller Procedures and Guidelines**

### <span id="page-28-1"></span>**Using Controllers in Dell PowerConnect W Configuration**

**AirWave implements the following general approaches to controllers:** 

- **Master Controller—This controller maintains and pushes all global configurations. AirWave pushes configurations only to a master controller.**
- **Standby Controller—The master controller synchronizes with the standby master controller, which remains ready to govern global configurations for all controllers should the active master controller fail.**
- **Local Controller—Master controllers push local configurations to local controllers. Local controllers retain settings such as the interfaces and global VLANs.**

**AirWave is aware of differences in what is pushed to master controllers and local controllers, and automatically pushes all configurations to the appropriate controllers. Thin AP provisioning is pushed to the controller to which a thin AP is connected.**

**You can determine additional details about what is specific to each controller by reviewing information on the Groups > Dell PowerConnect W Config page, and the Groups > Monitor page for any specific AP that lists its master and standby master controller.**

### <span id="page-28-2"></span>**Pushing Device Configurations to Controllers**

**When you add or edit device configurations, you can push device configurations to controllers as follows:**

- **Make device changes on the Dell PowerConnect W Configuration page and click Save and Apply.**
- **If global configuration is enabled, also make devices changes on the Groups > Dell PowerConnect W Config page and click Save and Apply.**

**A device must be in Manage mode to push configurations in this way.**

NOTE: If you click Save and Apply when a device is in Monitor mode, this initiates a verification process in which **AirWave** advises you of the latest mismatches. Mismatches are viewable from the APs/Devices > Mismatched page. Additional **Audit** and **Group** pages list mismatched statuses for devices.

**Normally, devices are in Monitor mode. It may be advisable in some circumstances to accumulate several configuration changes in Monitor mode prior to pushing an entire set of changes to controllers. Follow these general steps when implementing configuration changes for devices in Monitor mode:**

- **1. Make all device changes using the Dell PowerConnect W Configuration pages. Click Save and Apply as you complete device-level changes. This builds an inventory of pending configuration changes that have not been pushed to the controller and APs.**
- **2. Review the entire set of newly mismatched devices on the APs/Devices > Mismatched page.**
- **3. For each mismatched device, navigate to the APs/Devices > Audit page to audit recent configuration changes as desired.**
- **4. Once all mismatched device configurations are verified to be correct from the APs/Devices > Audit page, use the Modify Devices link on the Groups > Monitor page to place these devices into Manage mode. This instructs AirWave to push the device configurations to the controller.**
- **5. As desired, return devices to Monitor mode until the next set of configuration changes is ready to push to controllers.**

 $\mathscr{U}$ 

# <span id="page-29-0"></span>**Supporting APs with Dell PowerConnect W Configuration**

### <span id="page-29-1"></span>**AP Overrides Guidelines**

**The AP Override component of Dell PowerConnect W Configuration operates with the following principles:**

- **AP devices function within groups that define operational parameters for groups of APs. This is standard across all of Dell PowerConnect W-AirWave 7.4.**
- **AP Overrides allows you to change some parameters of any given AP without having to remove that AP from the configuration group in which it operates.**
- **The name of any AP Override that you create should be the same as the name of the AP device to which it applies. This establishes the basis of all linking to that AP device.**
- **Once you have created an AP Override, you select the WLANs in which it applies.**
- **Once you have created the AP Override, you can go one step further with the Exclude WLANs option of AP Override, which allows you to exclude certain SSIDs from the AP override. For example, if you have a set of WLANs with several SSIDs available, the Exclude WLANs option allows you to specify which SSIDs to exclude from the AP Override.**
- **You can also exclude mesh clusters from the AP Override.**

**In summary, the AP Override feature prevents you from having to create a new AP group for customized APs that otherwise share parameters with other APs in a group. AP Override allows you to have less total AP groups than you might otherwise require.**

### <span id="page-29-2"></span>**Changing Adaptive Radio Management (ARM) Settings**

**You can adjust ARM settings for the radios of a particular Dell PowerConnect W AP Group. To do so, refer to the following topics that describe ARM in relation to Dell PowerConnect W AP groups and device-level radio settings:**

- **["Configuring Dell PowerConnect W AP Groups" on page](#page-27-1) 28**
- **"Dell PowerConnect W AP Groups" on page 37**
- **"Profiles > RF > 802.11a/g Radio > ARM" on page 105 in the Appendix.**

### <span id="page-29-3"></span>**Changing SSID and Encryption Settings**

**You can adjust SSID and Encryption parameters for devices by adjusting the profiles that define these settings, then applying those profiles to Dell PowerConnect W AP Groups and WLANs that support them. To do so, refer to the following topics that describe relevant steps and configuration pages:**

- **["Configuring Dell PowerConnect W AP Groups" on page](#page-27-1) 28**
- **["Guidelines and Pages for Dell PowerConnect W AP Groups" on page 27](#page-26-4)**
- **"Profiles > SSID" on page 113 and related profiles in the Appendix.**

### <span id="page-29-4"></span>**Changing the Dell PowerConnect W AP Group for an AP Device**

**You can change the Dell PowerConnect W AP Group to which an AP device is associated. Perform the following steps to change the Dell PowerConnect W AP Group for an AP device:**

- **1. As required, review the Dell PowerConnect W AP Groups currently configured in AirWave. Navigate to the Dell PowerConnect W Configuration page, and click Dell PowerConnect W AP Groups from the navigation pane. This page displays and allows editing for all Dell PowerConnect W AP Groups that are currently configured in AirWave.**
- **2. Navigate to the APs/Devices > List page to view all devices currently seen by AirWave.**
- **3. If necessary, add the device to AirWave using the APs/Devices > New page.**

**To discover additional devices, ensure that the controller is set to perform a thin AP poll period.**

- **4. On the APs/Devices > List page, you can specify the Group and Folder to which a device belongs. Click Modify Devices to change more than one device, or click the Wrench icon associated with any specific device to make changes. The APs/Devices > Manage page appears.**
- **5. In the Settings section of the APs/Devices > Manage page, select the new Dell PowerConnect W AP Group to assign to the device. Change or adjust any additional settings as desired.**
- **6. Click Save and Apply to retain these settings and to propagate them throughout AirWave, or click one of the alternate buttons as follows for an alternative change:**
	- **Click Revert to cancel out of all changes on this page.**
	- **Click Delete to remove this device from AirWave.**
	- **Click Ignore to keep the device in AirWave but to ignore it.**
	- **Click Import Settings to define device settings from previously created configurations.**
	- **Click Replace Hardware to replace the AP device with a new AP device.**
	- **Click Update Firmware to update the Firmware that operates this device.**
- **7. Push this configuration change to the AP controller that is to support this AP device. For additional information, refer to ["Pushing Device Configurations to Controllers" on page](#page-28-2) 29.**

### <span id="page-30-0"></span>**Using AirWave to Deploy Dell PowerConnect W APs for the First Time**

**In addition to migrating Dell PowerConnect W access points (APs) from ArubaOS-oriented administration to AirWave administration, you can use AirWave to deploy Dell PowerConnect W-Series APs for the first time without separate AOS configuration. Be aware of the following dynamics in this scenario:**

- **AirWave can manage all wireless network management functions, including:**
	- **the first-time provisioning of Dell PowerConnect W-Series APs**
	- **managing Dell PowerConnect W-Series controllers with AirWave**
- **In this scenario, when a new Dell PowerConnect W-Series AP boots up, AirWave may discover the AP before you have a chance to configure and launch it through AOS configuration on the Dell PowerConnect W-Series controller. In this case, the AP appears in AirWave with a device name based on the MAC address.**
- **When you provision the AP through the Dell PowerConnect W-Series controller and then rename the AP, the new AP name is** *not* **updated in AirWave.**

**An efficient and robust approach to update a Dell PowerConnect W-Series AP device name is to deploy Dell PowerConnect W-Series APs in AirWave with the following steps:**

- **1. Define communication settings for Dell PowerConnect W-Series APs pending discovery in the Device Setup > Communication page. This assigns communication settings to multiple devices at the time of discovery, and prevents having to define such settings manually for each device after discovery.**
- **2. Discover new Dell PowerConnect W-Series APs with AirWave. You can do so with the Device Setup > Discover page.**
- **3. Click New Devices In the Status section at the top of any AirWave page, or navigate to the APs/Devices > New page.**
- **4. Select (check) the box next to any AP you want to provision.**
- **5. Rename all new APs. Type in the new device name in the Device column.**
- **6. Scroll to the bottom of the page and put APs in the appropriate AirWave group and folder. Set the devices to Manage Read/Write mode.**
- **7. Click Add. Wait approximately five to ten minutes. You can observe that the APs have been renamed not only in AMP but also on the Dell PowerConnect W AP Group and Dell PowerConnect W-Series controller with the show ap database command.**
- **8. To set the appropriate Dell PowerConnect W AP Group, select the AP/Devices or Groups page and locate your APs.**

**9. Click Modify Devices.**

 $\mathscr{U}$ 

 $\mathscr{M}$ 

- **10. Select the APs you want to re-group.**
- **11. In the field that states Move to Dell PowerConnect W AP Group below the list of the devices, select the appropriate group and click Move.**

NOTE: If the list of Dell PowerConnect W AP Groups are not there, ensure you either create these Dell PowerConnect W AP groups manually on the Device Setup > Dell PowerConnect W Configuration page, wherein you merely need the device names and not the settings, or import the configuration from one of your controllers to learn the groups.

**12. Wait another five to 10 minutes to observe the changes on AMP. The changes should be observable within one or two minutes on the controller.**

### <span id="page-31-0"></span>**Using General AirWave Device Groups and Folders**

**AirWave only allows any given AP to belong to one AirWave device group at a time. Supporting one AP in two or more AirWave device groups would create at least two possible issues including the following:**

- **Data collection for such an AP device would have two or more sources and two or more related processes.**
- **A multi-group AP would be counted several times and that would change the value calculations for AirWave graphs.**

**As a result, some users may wish to evaluate how they deploy the group or folder for any given AP.**

NOTE: Dell PowerConnect W-Series APs can also belong to Dell PowerConnect W AP Groups, but each AP is still limited to one general AirWave device group.

**You can organize and manage any group of APs by type and by location. Use groups and folders with either of the following two approaches:**

**Organize AP device groups by device type, and device folders by device location.**

**In this setup, similar devices are in the same device group, and operate from a similar configuration or template. Once this is established, create and maintain device folders by location.**

**Organize AP device groups by location, and device folders by type.**

**In this setup, you can organize all devices according to location in the device groups, but for viewing, you organize the device hierarchy by folders and type.**

**Be aware of the following additional factors:**

- **Configuration audits are done at the AirWave group level.**
- **AirWave folders support multiple sublevels.**

**Therefore, unless there is a compelling reason to use the folders-by-device-type approach, use groups for AP type and folders strictly for AP location.**

# <span id="page-31-1"></span>**Visibility in Dell PowerConnect W Configuration**

### <span id="page-31-2"></span>**Visibility Overview**

**Dell PowerConnect W Configuration supports device configuration and user information in the following ways:**

- **User roles**
- **AP/Device access level**
- **Folders (in** *global* **configuration)**

**Additional factors for visibility are as follows:**

- **Administrative and Management users in AirWave can view the Dell PowerConnect W Configuration page and the APs/Devices > Manage pages.** 
	- **Administrative users are enabled to view all configurations.**
	- **Management users have access to all profiles and Dell PowerConnect W AP groups for their respective folders.**
- **The Device Setup > Dell PowerConnect W Configuration page has a limit to folder drop-down options for customers that manage different accounts and different types of users.**
- **Dell PowerConnect W Configuration entails specific user role and security profiles that define some components of visibility, as follows:**
	- **Security > User Roles**
	- **Security > Policies**
- **AirWave continues to support the standard operation of folders, users, and user roles as described in the** *Dell PowerConnect W-AirWave 7.4 User Guide* **in Home>Documentation.**

### <span id="page-32-0"></span>**Defining Visibility for Dell PowerConnect W Configuration**

**Perform these steps to define or adjust visibility for users to manage and support Dell PowerConnect W Configuration:**

- **1. As required, create a new AirWave device folder with management access.** 
	- **a. Navigate to the APs/Device > List page, scroll to the bottom of the page. (An alternate page supporting new folders is Users > Connected page).**
	- **b. Click the Add New Folder link. The Folder detail page appears, as illustrated in [Figure 19](#page-32-1):**

<span id="page-32-1"></span>**Figure 19** *APs/Devices > Add New Folder > Folders Page Illustration*

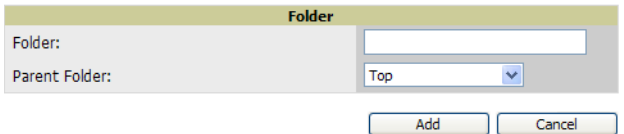

**c. Click Add. The APs/Devices > List page reappears. You can view your new folder by selecting it from the Go to folder drop-down list at the top right of this page. [Figure 20](#page-32-2) illustrates an unpopulated device page for an example folder.**

<span id="page-32-2"></span>**Figure 20** *APs/Devices > List Page With No Devices*

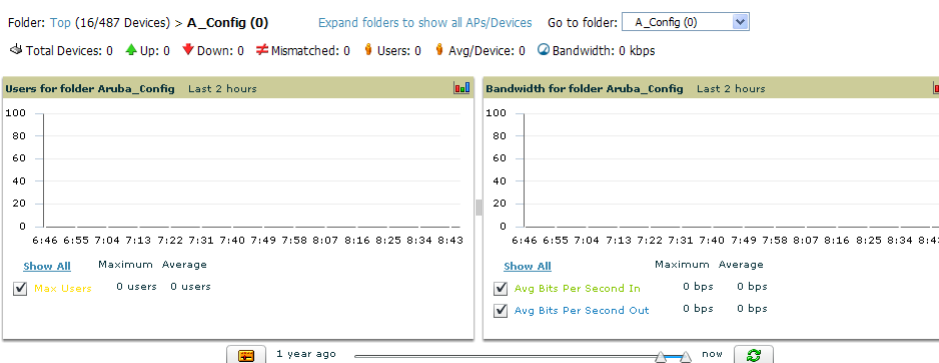

- **2. Add Dell PowerConnect W-Series controller devices to that folder as required. Use the Device Setup > Add page following instructions available in the** *Dell PowerConnect W-AirWave 7.4 User Guide* **in Home>Documentation.**
- **3. As required, create or edit a user role that is to have rights and manage privileges required to support their function in Dell PowerConnect W Configuration.**
- **a. At least one user must have administrative privileges, but several additional users may be required with less rights and visibility to support Dell PowerConnect W Configuration without access to the most sensitive information, such as SSIDs or other security related data.**
- **b. Navigate to the AMP Setup > Roles page, and click Add New Role to create a new role with appropriate rights, or click the pencil (manage) icon next to an existing role to adjust rights as required. The Role page appears, illustrated in [Figure 21](#page-33-0).**

<span id="page-33-0"></span>**Figure 21** *AMP Setup > Roles > Add/Edit Role Page Illustration*

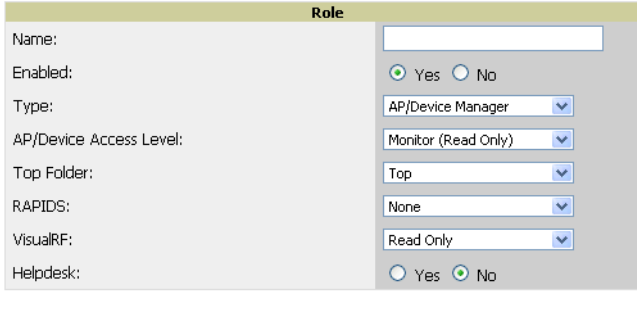

Add

**c. As per standard AirWave configuration, complete the settings on this page. The most important fields with regard to Dell PowerConnect W Configuration, device visibility and user rights are as follows:**

Cancel

- **Type—Specify the type of user. Important consideration should be given to whether the user is an administrative user with universal access, or an AP/Device manager to specialize in device administration, or additional users with differing rights and access.**
- **AP/Device Access Level—Define the access level that this user is to have in support of Dell PowerConnect W controllers, devices, and general Dell PowerConnect W Configuration operations.**
- **Top Folder—Specify the folder created earlier in this procedure, or specify the Top folder for an administrative user.**
- **d. Click Add to complete the role creation, or click Save to retain changes to an existing role. The AMP Setup page now displays the new or revised role.**
- **4. As required, add or edit one or more users to manage and support Dell PowerConnect W Configuration. This step creates or edits users to have rights appropriate to Dell PowerConnect W Configuration. This user inherits visibility to Dell PowerConnect W-Series controllers and Dell PowerConnect W Configuration data based on the role and device folder created earlier in this procedure.**
	- **a. Navigate to the AMP Setup > Users page.**
	- **b. Click Add New User, or click the pencil (manage) icon next to an existing user to edit that user.**
	- **c. Select the user role created with the prior step, and complete the remainder of this page as per standard AirWave configuration. Refer to the** *Dell PowerConnect W-AirWave 7.4 User Guide* **at support.dell.com/ manuals, as required.**
- **5. Observe visibility created or edited with this procedure.**

**The user, role, and device folder created with this procedure are now available to configure, manage, and support Dell PowerConnect W Configuration and associated devices according to the visibility defined in this procedure. Any component of this setup can be adjusted or revised by referring to the steps and AirWave pages in this procedure.**

- **6. Add or discover devices for the device folder defined during step 1 of this procedure. Information about devices is available in the** *Dell PowerConnect W-AirWave 7.4 User Guide***.**
- **7. Continue to other elements of Dell PowerConnect W Configuration described in this document.**

# <span id="page-34-0"></span>**Appendix A**

### <span id="page-34-1"></span>**Configuration Reference**

### <span id="page-34-2"></span>**Introduction**

**This appendix describes the pages, field-level settings, and interdependencies of Dell PowerConnect W Configuration profiles. Additional information is available as follows:**

- **Dell PowerConnect W Configuration components are summarized in "Additional Concepts and Components of Dell PowerConnect W Configuration" on page 19.**
- **For procedures that use several of these components, refer to earlier chapters in this document.**
- **For architectural information about AOS, refer to the** *Dell PowerConnect W-Series ArubaOS User Guide* **at support.dell.com/manuals.**

 $\mathscr{U}$ 

NOTE: The default values of profile parameters or functions may differ slightly between AOS releases.

**Access all pages and field descriptions in this appendix from the Device Setup > Dell PowerConnect W Configuration page using the navigation pane on the left-hand side. The one exception is the additional Groups > Dell PowerConnect W Config page that you access from the standard AirWave navigation menu.**

**This appendix describes Dell PowerConnect W Configuration components with the following organization and topics:**

- **[Dell PowerConnect W AP Groups](#page-34-3)**
- **[AP Overrides](#page-38-0)**
- **[WLANs](#page-42-0)**
- **[Profiles](#page-47-0)**
- **[Security](#page-133-0)**
- **[Local Config of SNMP Management](#page-154-0)**
- **[Advanced Services](#page-155-0)**
- **[Groups > Dell PowerConnect W Config Page and Section Information](#page-168-0)**

# <span id="page-34-3"></span>**Dell PowerConnect W AP Groups**

**Dell PowerConnect W AP Groups appear at the top of the navigation pane. This section describes the configuration pages and fields of Dell PowerConnect W AP Groups.**

### <span id="page-34-4"></span>**Dell PowerConnect W AP Groups**

**The Dell PowerConnect W AP Groups page displays all configured Dell PowerConnect W AP Groups and enables you to add or edit Dell PowerConnect W AP Groups. For additional information about using this page, refer to "General Dell PowerConnect W AP Groups Procedures and Guidelines" on page 27.** 

**The Dell PowerConnect W AP Groups page displays the following information for every group currently configured:**

| <b>Column</b>             | <b>Description</b>                                                                                                    |
|---------------------------|----------------------------------------------------------------------------------------------------|
| Name                      | Displays the name of the Dell PowerConnect W AP Group. Select the pencil icon next to any group to edit.                                                                                                    |
| (Used by)<br>Group        | Displays the AirWave device groups that define this Dell PowerConnect W AP Group. Select the name of<br>any group in this column to display the detailed Groups > Dell PowerConnect W Config page.<br>The device groups in this column receive the profile configurations from the associated Dell PowerConnect<br>W AP Group. Any Dell PowerConnect W AP Group profiles can define device groups.               |
| (Used by)<br>Number of AP | Displays the number of APs in this Dell PowerConnect W AP Group. A detailed list of each AP by name can<br>be displayed by navigating to the Groups > List page and selecting that group.                                                                                                    |
| (Used By)<br>User Role    | Displays the user role or roles that support the respective Dell PowerConnect W AP Group, when defined.                                                                                                    |
| Folder                    | Displays the folder that is associated with this Dell PowerConnect W AP Group, when defined.<br>A Top viewable folder for the role is able to view all devices and groups contained by the top folder. The top<br>folder and its subfolders must contain all the devices in any groups it can view.<br>Clicking any folder name takes you to the APs/Devices > List page for folder inventory and configuration. |

**Table 1** *Dell PowerConnect W Configuration > Dell PowerConnect W AP Groups Page*

**Select Add to create a new Dell PowerConnect W AP Group, or click the pencil icon next to an existing Dell PowerConnect W AP Group to edit that group. The Add/Edit Dell PowerConnect W AP Group page contains the following fields, describes in [Table 2.](#page-35-0)** 

<span id="page-35-0"></span>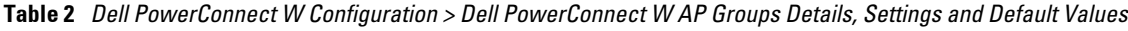

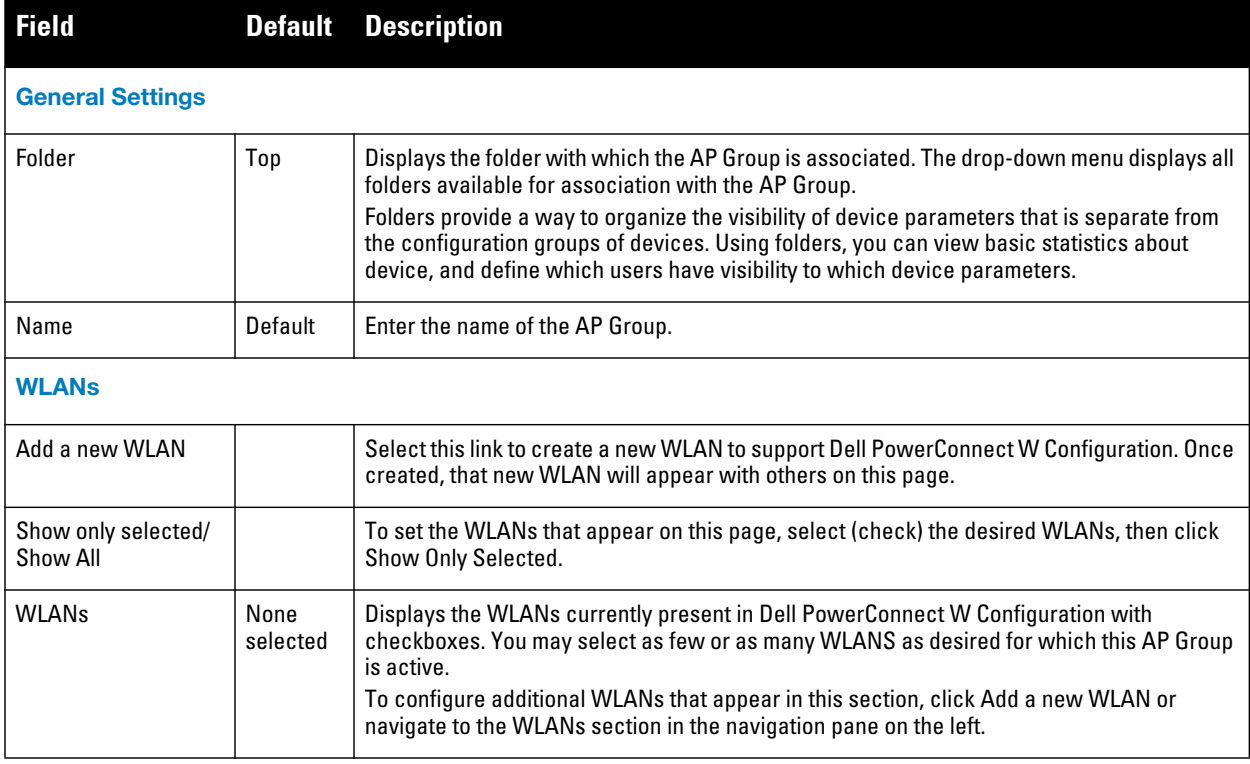
**Table 2** *Dell PowerConnect W Configuration > Dell PowerConnect W AP Groups Details, Settings and Default Values (Continued)*

| <b>Field</b>                                | <b>Default</b> | <b>Description</b>                                                                                                    |  |
|---------------------------------------------|----------------|----------------------------------------------------------------------------------------------------|--|
| <b>Referenced Profiles</b>                  |                |                                                                                                    |  |
| 802.11a Radio Profile                       | $5_$ am        | Defines AP radio settings for the 5 GHz frequency band, including the Adaptive Radio<br>Management (ARM) profile and the high-throughput (802.11n) radio profile.<br>Select the pencil icon next to this field to edit or create additional profile settings in the RF ><br>802.11a/g Radio page of Dell PowerConnect W Configuration.                                                                                                    |  |
| 802.11g Radio Profile                       | $2.4$ am       | Defines AP radio settings for the 2.4 GHz frequency band, including the Adaptive Radio<br>Management (ARM) profile and the high-throughput (802.11n) radio profile. Each 802.11a<br>and 802.11b radio profile includes a reference to an Adaptive Radio Management (ARM)<br>profile.<br>If you would like the ARM feature to select dynamically the best channel and transmission<br>power for the radio, verify that the 802.11a/802.11g radio profile references an active and<br>enabled ARM profile. If you want to manually select a channel for each AP group, create<br>separate 802.11a and 802.11g profiles for each AP group and assign a different transmission<br>channel for each profile.<br>The drop-down menu displays these options:<br>default<br>$\bullet$<br>nchannel too high<br>$\bullet$<br>nchannel too low<br>$\bullet$<br>Select the pencil icon next to this field to edit profile settings in the RF > 802.11a/g Radio<br>page. |  |
| <b>RF Optimization</b><br>Profile           | default        | Enables or disables load balancing based on a user-defined number of clients or degree of<br>AP utilization on an AP. Use this profile to detect coverage holes, radio interference and STA<br>association failures and configure Received signal strength indication (RSSI) metrics.<br>Select the pencil icon next to this field to display the Profiles > RF section and edit these<br>settings as desired.                                                                                                    |  |
| <b>Event Thresholds</b><br>Profile          | default        | Defines error event conditions, based on a customizable percentage of low-speed frames,<br>non-unicast frames, or fragmented, retry or error frames. The drop-down menu displays<br>these options:<br>default<br>$\bullet$<br>all additional RF profiles currently configured in Dell PowerConnect W Configuration<br>$\bullet$<br>Select the pencil icon next to this field to display the Profiles > RF > Events Threshold<br>section and edit these settings as desired.                                                                                                    |  |
| <b>Wired AP Profile</b>                     | default        | Controls whether 802.11 frames are tunneled to the controller using Generic Routing<br>Encapsulation (GRE) tunnels, bridged into the local Ethernet LAN (for remote APs), or are<br>configured for combination of the two (split-mode). This profile also configures the<br>switching mode characteristics for the port, and sets the port as either trusted or untrusted.<br>Select the pencil icon next to this field to display the Profiles > AP > Wired page and adjust<br>these settings as desired.                                                                                                    |  |
| Ethernet Interface 0<br><b>Link Profile</b> | default        | Sets the duplex mode and speed of AP's Ethernet link for ethernet interface 0. The<br>configurable speed is dependent on the port type, and you can define a separate Ethernet<br>Interface profile for each Ethernet link.<br>Select the pencil icon next to this field to display the Profiles > AP > Ethernet Link details<br>page and adjust these settings as desired.                                                                                                    |  |
| Ethernet Interface 1<br>Link Profile        | default        | Sets the duplex mode and speed of AP's Ethernet link for ethernet interface 1. The<br>configurable speed is dependent on the port type, and you can define a separate Ethernet<br>Interface profile for each Ethernet link.<br>Select the pencil icon next to this field to display the Profiles > AP > Ethernet Link details<br>page and adjust these settings as desired.                                                                                                    |  |

**Table 2** *Dell PowerConnect W Configuration > Dell PowerConnect W AP Groups Details, Settings and Default Values (Continued)*

| <b>Field</b>                                         | <b>Default</b> | <b>Description</b>                                                                                                    |
|------------------------------------------------------|----------------|----------------------------------------------------------------------------------------------------|
| AP System Profile                                    | default        | Defines administrative options for the controller, including the IP addresses of the local,<br>backup, and master controllers, Real-time Locating Systems (RTLS) server values and the<br>number of consecutive missed heartbeats on a GRE tunnel before an AP reboots traps.<br>This field is a drop-down menu with the following options:<br>Non-integer RTLS Server Station Message Frequency<br>$\bullet$<br>Too-high RTLS Server Port<br>$\bullet$<br>Too-low AeroScout RTLS Server Port<br>$\bullet$<br>Too-low RTLS Server Port<br>$\bullet$<br>Select the pencil icon next to this field to display the Profiles > AP > System details page<br>and adjust these settings as desired.                                                                                                    |
| <b>Regulatory Domain</b><br>Profile                  | default        | Defines an AP's country code and valid channels for both legacy and high-throughput<br>802.11a and 802.11b/g radios.<br>Select the pencil icon next to this field to display the Profiles > AP > Regulatory Domain<br>page and adjust these settings as desired.                                                                                                    |
| <b>SNMP Profile</b>                                  | default        | Selects the SNMP profile to associate with this AP group. The drop-down menu lists all<br>SNMP profiles currently enabled in AirWave.<br>Select the pencil icon next to this field to display the Profiles > AP > SNMP page and adjust<br>these settings as desired.                                                                                                    |
| <b>VolP Call Admission</b><br><b>Control Profile</b> | default        | Dell PowerConnect W's Voice Call Admission Control limits the number of active voice calls<br>per AP by load-balancing or ignoring excess call requests. This profile enables active load<br>balancing and call admission controls, and sets limits for the numbers of simultaneous<br>Session Initiated Protocol (SIP), SpectraLink Voice Priority (SVP), Cisco Skinny Client<br>Control Protocol (SCCP), Vocera or New Office Environment (NOE) calls that can be handled<br>by a single radio.<br>Select the pencil icon next to this field to display the Profiles > AP > Regulatory Domain<br>page and adjust these settings as desired.                                                                                                    |
| 802.11g Traffic<br><b>Management Profile</b>         | default        | Specify the minimum percentage of available bandwidth to be allocated to a specific SSID<br>when there is congestion on the wireless network, and sets the interval between bandwidth<br>usage reports. This setting pertains specifically to 802.11g.                                                                                                    |
| 802.11a Traffic<br><b>Management Profile</b>         | default        | Specify the minimum percentage of available bandwidth to be allocated to a specific SSID<br>when there is congestion on the wireless network, and sets the interval between bandwidth<br>usage reports. This setting pertains specifically to 802.11a.                                                                                                    |
| <b>IDS Profile</b>                                   | default        | Selects the IDS profile to be associated with the new AP Group. The drop-down menu<br>contains these options:<br>ids-disabled<br>$\bullet$<br>ids-high-setting<br>ids -low-setting<br>$\bullet$<br>ids-medium-setting<br>$\bullet$<br>The IDS profiles configure the AP's Intrusion Detection System features, which detect and<br>disable roque APs and other devices that can potentially disrupt network operations. An AP<br>is considered to be a rogue AP if it is both unauthorized and plugged into the wired side of<br>the network. An AP is considered to be an interfering AP if it is seen in the RF environment<br>but is not connected to the wired network.<br>Select the pencil icon next to this field to display the Profiles > IDS page and adjust these<br>settings as desired. |
| <b>Mesh Radio Profile</b>                            | default        | Determines many of the settings used by mesh nodes to establish mesh links and the path to<br>the mesh portal, including the maximum number of children a mesh node can accept, and<br>transmit rates for the 802.11a and 802.11g radios.                                                                                                    |

**Table 2** *Dell PowerConnect W Configuration > Dell PowerConnect W AP Groups Details, Settings and Default Values (Continued)*

| <b>Field</b>                           |  | <b>Default Description</b>                                                                                                    |
|----------------------------------------|--|----------------------------------------------------------------------------------------------------|
| <b>Mesh Cluster Profiles</b>           |  |                                                                                                    |
| Add New Mesh<br><b>Cluster Profile</b> |  | Select to display a new Mesh Cluster Profile section to this page. This section has two<br>fields, as follows:                                                                              |
|                                        |  | Mesh Cluster Profile—Drop-down menu displays all supported profiles. Select one from<br>the menu.                                                                                           |
|                                        |  | Priority (1-16)—Type in the priority number for this profile. The priority may be any<br>integer from 1 to 16, incusive.                                                                    |
|                                        |  | Complete these fields, click the Add button, and the profile displays as an option in the<br>Mesh Cluster Profile section, which may be selected for the AP Group to be added or<br>edited. |

**Select Add to complete the creation or click Save to complete the editing of the Dell PowerConnect W AP Group. This group now appears in the navigation pane of the Dell PowerConnect W Configuration page.**

# **AP Overrides**

**The AP Overrides component of Dell PowerConnect W-Series Configuration allow you to define device-specific settings for an AP device without having to remove that device from an existing Dell PowerConnect W AP Group or create a new Dell PowerConnect W AP Group specifically for that device. The AP Overrides page is for custom AP devices that otherwise comply with most settings in the Dell PowerConnect W AP Group in which it is managed.**

# **AP Overrides**

**The AP Overrides page displays all AP overrides that are currently configured. These overrides also appear in the navigation pane at left. The name of any override matches the AP device name.** 

**Table 3 describes the fields on this page.**

**Table 3** *AP Overrides Fields and Descriptions*

| Field           | <b>Description</b>                                                                                                    |
|-----------------|----------------------------------------------------------------------------------------------------|
| Name            | Displays the name of the AP Overrides profile. This name matches the name of the specific AP device that<br>it defines.                                                                                                    |
| Used By (Group) | Displays the name of and link to the Dell PowerConnect W AP Group in which this AP Override applies.<br>Additional details about the Dell PowerConnect W AP Group appear on the Groups > Dell PowerConnect W<br>Config page when you click the name of the group. |
| Folder          | Displays the folder associated with the AP Overrides profile. The folder establishes the visibility of this<br>profile to users.                                                                                                    |

**Select Add on the AP Overrides page to create a new AP Override, or click the pencil icon next to an existing override to edit that override. Table 4 describes the fields on the AP Overrides > Add/Edit Details page.**

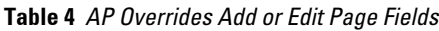

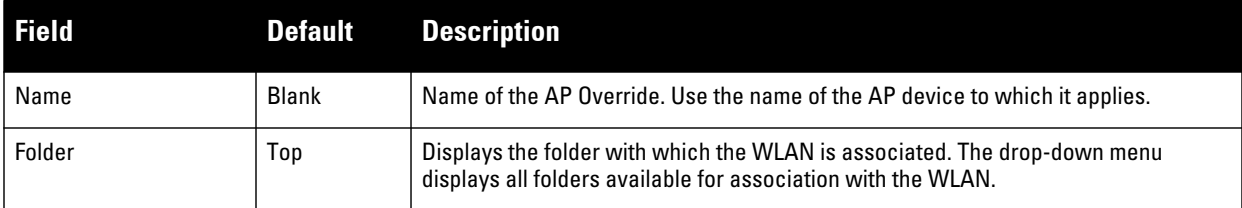

# **Table 4** *AP Overrides Add or Edit Page Fields (Continued)*

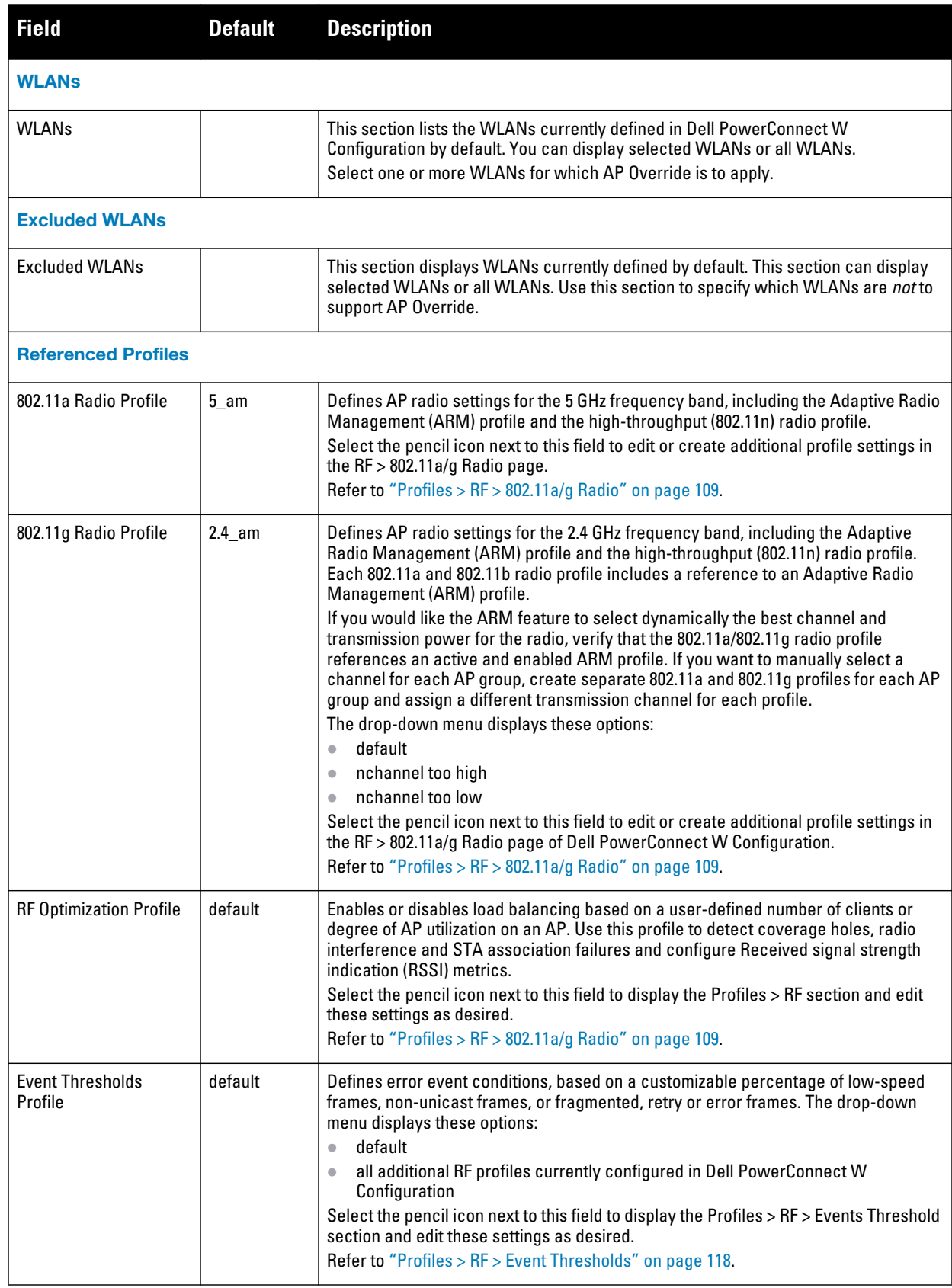

**Table 4** *AP Overrides Add or Edit Page Fields (Continued)*

| <b>Field</b>                                         | <b>Default</b> | <b>Description</b>                                                                                                    |
|------------------------------------------------------|----------------|----------------------------------------------------------------------------------------------------|
| <b>Wired AP Profile</b>                              | default        | Controls whether 802.11 frames are tunneled to the controller using Generic Routing<br>Encapsulation (GRE) tunnels, bridged into the local Ethernet LAN (for remote APs), or<br>a configured for combination of the two (split-mode). This profile also configures the<br>switching mode characteristics for the port, and sets the port as either trusted or<br>untrusted.<br>Select the pencil icon next to this field to display the Profiles > AP > Wired page and<br>adjust these settings as desired.<br>Refer to "Profiles > AP > System" on page 76.                                                                                                    |
| Ethernet Interface 0<br>Link Profile                 | default        | Sets the duplex mode and speed of AP's Ethernet link for ethernet interface 0. The<br>configurable speed is dependent on the port type, and you can define a separate<br>Ethernet Interface profile for each Ethernet link.<br>Select the pencil icon next to this field to display the Profiles > AP > Ethernet Link<br>details page and adjust these settings as desired.<br>Refer to "Profiles > AP > SNMP" on page 75.                                                                                                    |
| Ethernet Interface 1<br>Link Profile                 | default        | Sets the duplex mode and speed of AP's Ethernet link for ethernet interface 1. The<br>configurable speed is dependent on the port type, and you can define a separate<br>Ethernet Interface profile for each Ethernet link.<br>Select the pencil icon next to this field to display the Profiles > AP > Ethernet Link<br>details page and adjust these settings as desired.<br>Refer to "Profiles > AP > SNMP" on page 75.                                                                                                    |
| AP System Profile                                    | default        | Defines administrative options for the controller, including the IP addresses of the<br>local, backup, and master controllers, Real-time Locating Systems (RTLS) server<br>values and the number of consecutive missed heartbeats on a GRE tunnel before an<br>AP reboots traps.<br>This field is a drop-down menu with the following options:<br>Non-integer RTLS Server Station Message Frequency<br>$\bullet$<br>Too-high RTLS Server Port<br>$\bullet$<br>Too-low AeroScout RTLS Server Port<br>$\bullet$<br><b>Too-low RTLS Server Port</b><br>$\bullet$<br>Select the pencil icon next to this field to display the Profiles > AP > System details<br>page and adjust these settings as desired.<br>Refer to "Profiles > AP > System" on page 76. |
| <b>Regulatory Domain</b><br>Profile                  | default        | Defines an AP's country code and valid channels for both legacy and high-<br>throughput 802.11a and 802.11b/g radios.<br>Select the pencil icon next to this field to display the Profiles > AP > Regulatory<br>Domain page and adjust these settings as desired.<br>Refer to "Profiles > AP > Regulatory Domain" on page 74.                                                                                                    |
| <b>SNMP Profile</b>                                  | default        | Selects the SNMP profile to associate with this AP group. The drop-down menu lists<br>all SNMP profiles currently enabled in AirWave.<br>Select the pencil icon next to this field to display the Profiles > AP > SNMP page and<br>adjust these settings as desired.<br>Refer to "Profiles > AP > SNMP" on page 75.                                                                                                    |
| <b>VolP Call Admission</b><br><b>Control Profile</b> | default        | Dell PowerConnect W's Voice Call Admission Control limits the number of active<br>voice calls per AP by load-balancing or ignoring excess call requests. This profile<br>enables active load balancing and call admission controls, and sets limits for the<br>numbers of simultaneous Session Initiated Protocol (SIP), SpectraLink Voice Priority<br>(SVP), Cisco Skinny Client Control Protocol (SCCP), Vocera or New Office<br>Environment (NOE) calls that can be handled by a single radio.<br>Select the pencil icon next to this field to display the Profiles > AP > Regulatory<br>Domain page and adjust these settings as desired.<br>Refer to "Profiles > AP > SNMP" on page 75.                                                            |

# **Table 4** *AP Overrides Add or Edit Page Fields (Continued)*

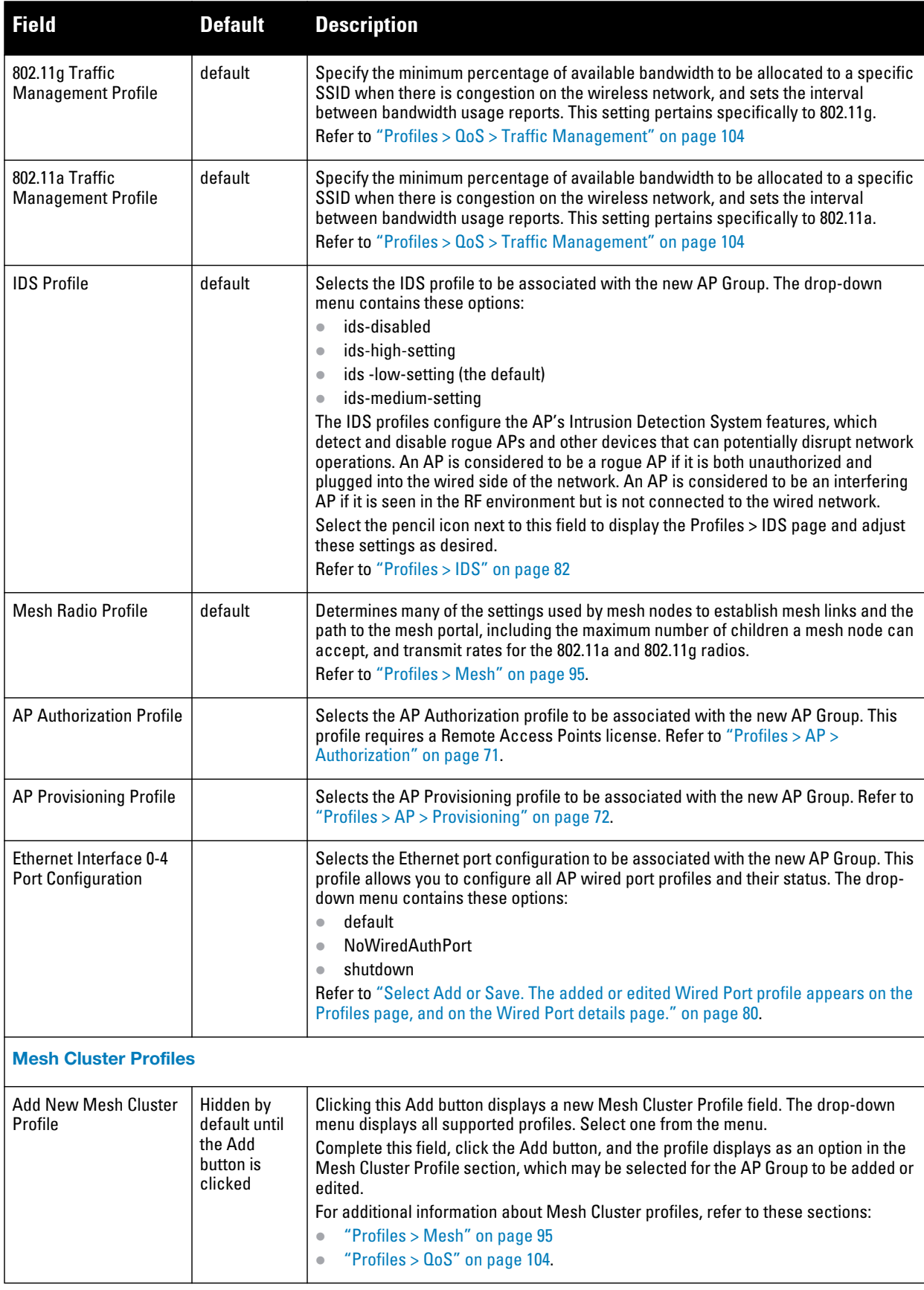

**Table 4** *AP Overrides Add or Edit Page Fields (Continued)*

| <b>Field</b>                             | Default | <b>Description</b>                                                                                                    |
|------------------------------------------|---------|----------------------------------------------------------------------------------------------------|
| <b>Excluded Mesh Cluster Profiles</b>    |         |                                                                                                    |
| <b>Excluded Mesh Cluster</b><br>Profiles |         | If required, select one or more Mesh Cluster profiles from this field. This field can<br>display all Mesh Cluster profiles or can display only selected Mesh Cluster profiles.<br>For additional information about Mesh Cluster profiles, refer to "Profiles > QoS" on<br>page 104. |

**Select Add to complete the creation of the new AP Overrides profile, or click Save to preserve changes to an existing AP Overrides profile. The AP Overrides page and the navigation pane display the name of the AP Overrides profile.**

# **WLANs**

# **Overview of WLANs Configuration**

**You have a wide variety of options for authentication, encryption, access management, and user rights when you configure a WLAN. However, you must configure the following basic elements:**

- **An SSID that uniquely identifies the WLAN**
- **Layer-2 authentication to protect against unauthorized access to the WLAN**
- **Layer-2 encryption to ensure the privacy and confidentiality of the data transmitted to and from the network**
- **A user role and virtual local area network (VLAN) for the authenticated client**

**For more information, refer to the** *Dell PowerConnect W-Series ArubaOS User Guide* **at support.dell.com/ manuals.** 

**Use the following guidelines when configuring and using WLANs in Dell PowerConnect W Configuration:**

- **The Device Setup > Dell PowerConnect W Configuration navigation pane displays custom-configured WLANs and Dell PowerConnect W AP Groups. All other components of the navigation pane are standard across all deployments of Dell PowerConnect Configuration.**
- **You define or modify WLANs on the Device Setup > Dell PowerConnect W Configuration page. Select WLANs from the navigation pane.**
- **You can create or edit any profile in an WLAN as you define or modify that WLAN. If you digress to profile setup from a different page, AirWave returns you to your place on the WLAN setup page once you are done with profile setup.**

# **WLANs**

**The WLANs page displays all configured WLANs and enables you to add or edit WLANs. For additional information about using this page, refer to "General WLAN Guidelines" on page 28.** 

**The Dell PowerConnect W Configuration > WLANs page contains additional information as described in [Table 5:](#page-42-0)**

| Field | <b>Description</b>                             |
|-------|------------------------------------------------|
| Name  | Lists the name of the WLAN.                    |
| SSID  | Lists the SSID currently defined for the WLAN. |

<span id="page-42-0"></span>**Table 5** *Dell PowerConnect W Configuration > WLANs Page Fields and Descriptions*

**Table 5** *Dell PowerConnect W Configuration > WLANs Page Fields and Descriptions (Continued)*

| <b>Field</b>                           | <b>Description</b>                                                                                                    |
|----------------------------------------|----------------------------------------------------------------------------------------------------|
| <b>Dell PowerConnect W</b><br>AP Group | Lists the Dell PowerConnect W AP Group or Groups that use the associated WLAN.                                            |
| AP Override                            | Lists any AP Override configurations for specific APs on the WLAN and in the respective Dell<br>PowerConnect W AP Groups. |
| <b>Traffic Management</b>              | Lists Traffic Management profiles that are currently configured and deployed on the WLAN.                                 |
| Folder                                 | Lists the folder for the WLAN.                                                                                            |

**You can create new WLANs from this page by clicking the Add button. You can edit an existing WLAN by clicking the pencil icon for that WLAN.** 

**You have two pages by which to create or edit WLANs: the Basic page and the Advanced page. The remainder of this section describes these two pages.**

# **WLANs > Basic**

**From the Dell PowerConnect W Configuration > WLANs page, click Add to create a new WLAN, or click the pencil icon to edit an existing WLAN, then click Basic. This page provides a streamlined way to create or edit a WLAN. Table 6 describes the fields for this page.**

| <b>Field</b>                      | <b>Default</b> | <b>Description</b>                                                                                                    |
|-----------------------------------|----------------|----------------------------------------------------------------------------------------------------|
| Name                              | <b>Blank</b>   | Enter the name of the WLAN.                                                                                                    |
| Folder                            | Top            | Displays the folder with which the WLAN is associated. The drop-down menu displays<br>all folders available for association with the WLAN.                                                                                                    |
| SSID                              |                | Select the SSID profile that defines encryption, EDCA or high-throughput SSID<br>parameters. Access these SSID profiles by clicking Profiles > SSID in the navigation<br>pane. Refer to "Profiles > SSID" on page 122.                                                                                                    |
| Radio Type                        |                | Define whether the supported radio type on the WLAN is 802.11a, 802.11g, or all.                                                                                                    |
| Enable 802.11n                    | Yes            | Define whether the WLAN is to support 802.11n.                                                                                                    |
| <b>VLAN</b>                       | 1              | Select the VLAN ID number to be supported on this WLAN.                                                                                                    |
| Intended Use                      | Internal       | Define whether this WLAN is Internal to the enterprise or to support Guest users.                                                                                                    |
| Encryption                        | opensystem     | Select one or more encryption types, as desired, to be supported by this WLAN.                                                                                                    |
| Use Captive Portal                | No             | Select whether this WLAN will use captive portal authentication. Captive portal<br>authentication directs clients to a special web page that typically requires them to<br>enter a username and password before accessing the network. For additional<br>information about this profile type, refer to "Profiles > AAA > Captive Portal Auth" on<br>page 57. |
| <b>Authenticated User</b><br>Role | logon          | For the captive portal authentication profile, you specify the previously-created<br>authguest user role as the default user role for authenticated captive portal clients<br>and the authentication server group ("Internal"). Refer to "Security > User Roles" on<br>page 135.                                                                             |

**Table 6** *WLANs > Basic Page Fields and Descriptions*

**Select Add to create the WLAN, or click Save to finish reconfiguring an existing WLAN. The WLAN appears on the WLANs page in the navigation pane.**

**The alternate way to create or edit WLANs is from the Advanced page. Refer to ["WLANs > Advanced" on](#page-44-0)  [page 45](#page-44-0).**

# <span id="page-44-0"></span>**WLANs > Advanced**

**From the Dell PowerConnect W Configuration > WLANs page, click Add to create a new WLAN, or click the pencil icon to edit an existing WLAN, then click Advanced. The Advanced page allows you to configure many more sophisticated settings when creating or editing WLANs. [Table 7](#page-44-1) describes the fields for this page.**

<span id="page-44-1"></span>**Table 7** *WLANs > Advanced Page Fields*

| <b>Field</b>                                    | <b>Default</b> | <b>Description</b>                                                                                                    |
|-------------------------------------------------|----------------|----------------------------------------------------------------------------------------------------|
| <b>General Settings</b>                         |                |                                                                                                    |
| Folder                                          | Top            | Displays the folder with which the WLAN is associated. The drop-down menu<br>displays all folders available for association with the WLAN.                                                                                                    |
| Name                                            | <b>Blank</b>   | Name of the WLAN.                                                                                                    |
| <b>Referenced Profiles</b>                      |                |                                                                                                    |
| <b>SSID Profile</b>                             |                | Select the SSID profile that defines encryption, EDCA or high-throughput SSID<br>parameters. Access these SSID profiles by clicking Profiles > SSID in the navigation<br>pane. Refer to "Profiles > SSID" on page 122.                                                                                                    |
| <b>AAA Profile</b>                              |                | Select the AAA profile that defines RADIUS, TACACS+, or other AAA server<br>configurations for this WLAN. Access these SSID profiles by clicking Profiles > AAA<br>in the navigation pane. Refer to "Profiles > AAA Overview" on page 48.                                                                                                    |
| 802.11k Profile                                 |                | Manages settings for the 802.11k protocol. The 802.11k protocol allows APs and<br>clients to dynamically query their radio environment and take appropriate connection<br>actions. For example, in a 802.11k network if the AP with the strongest signal reaches<br>its CAC (Call Admission Control) limits for voice calls, then on-hook voice clients may<br>connect to an under utilized AP with a weaker signal. You can configure the following<br>options in 802.11k profile:<br>Enable or disable 802.11K support on the AP<br>Forceful disassociation of on-hook voice clients<br>$\bullet$<br>Measurement mode for beacon reports.<br>For more details, see the "Configuring 802.11k Protocol" topic in the ArubaOS User<br>Guide. |
| <b>WMM Traffic</b><br><b>Management Profile</b> |                | Manages settings for the bandwidth management profile for Wi-Fi Multimedia<br>(WMM). Refer to "Profiles > QoS > Traffic Management" on page 104.                                                                                                    |
| <b>Other Settings</b>                           |                |                                                                                                    |
| <b>Virtual AP Enable</b>                        | Yes            | Enable this setting to allow virtual AP configurations to be deployed on this WLAN.<br>This profile defines your WLAN by enabling or disabling the bandsteering, fast<br>roaming, and DoS prevention features. It defines radio band, forwarding mode and<br>blacklisting parameters, and includes references an AAA Profile, an EDCA<br>Parameters AP Profile and a High-throughput SSID profile                                                                                                    |
| <b>Allowed Band</b>                             | All            | Select whether this WLAN is to support 802.11a, 802.11g, or both.                                                                                                    |
| <b>VLAN</b>                                     |                | Enter the VLAN or range of VLANs to be supported with this WLAN.                                                                                                    |
| <b>Forward Mode</b>                             | Tunnel         | Define whether this WLAN is to support tunnel, bridge, or split-mode IP forwarding.                                                                                                    |
| Deny Time Range                                 | None           | Define the time range restrictions for the roles in this WLAN, if any.                                                                                                    |

**Table 7** *WLANs > Advanced Page Fields (Continued)*

| <b>Field</b>                                           | <b>Default</b> | <b>Description</b>                                                                                                    |
|--------------------------------------------------------|----------------|----------------------------------------------------------------------------------------------------|
| Mobile IP                                              | Yes            | Enable or disable mobile IP functions. This setting specifies whether the controller is<br>the home agent for a client. When enabled, this setting detects when a mobile client<br>has moved to a foreign network and determines the home agent for a roaming client.                                                                                                    |
| HA Discovery on<br>Association                         | No             | Enable or disable HA discovery on Association. In normal circumstances a controller<br>performs an HA discovery only when it is aware of the client's IP address which it<br>learns through the ARP or any L3 packet from the client. This limitation of learning the<br>client's IP and then performing the HA discovery is not effective when the client<br>performs an inter switch move silently (does not send any data packet when in power<br>save mode). This behavior is commonly seen with various handheld devices, Wi-Fi<br>phones, etc. This delays HA discovery and eventually resulting in loss of downstream<br>traffic if any meant for the mobile client.<br>With HA discovery on association, a controller can perform a HA discovery as soon<br>as the client is associated. By default, this feature is disabled. You can enable this on<br>virtual APs with devices in power-save mode and requiring mobility. This option will<br>also poll for all potential HAs.                                                                                                    |
| <b>DoS Prevention</b>                                  | No             | Enable or disable DoS prevention functions, as defined in virtual AP profiles.                                                                                                    |
| <b>Station Blacklisting</b>                            | Yes            | Enable or disable DoS prevention functions, as defined in virtual AP profiles. The<br>blacklisting option can be used to prevent access to clients that are attempting to<br>breach the security.<br>When a client is blacklisted in the Dell PowerConnect W system, the client is not<br>allowed to associate with any AP in the network for a specified amount of time. If a<br>client is connected to the network when it is blacklisted, a de-authentication<br>message is sent to force the client to disconnect. While blacklisted, the client cannot<br>associate with another SSID in the network.                                                                                                    |
| <b>Blacklist Time</b>                                  | 3600           | If station blacklisting is enabled, specify the time in seconds for which blacklisting is<br>enabled. When a client is blacklisted in the Dell PowerConnect W system, the client is<br>not allowed to associate with any AP in the network for a specified amount of time.                                                                                                    |
| <b>Authentication Failure</b><br><b>Blacklist Time</b> | 3600           | You can configure a maximum authentication failure threshold in seconds for each of<br>the following authentication methods:<br>802.1x<br>$\bullet$<br><b>MAC</b><br>$\bullet$<br>Captive portal<br>$\bullet$<br><b>VPN</b><br>$\bullet$<br>When a client exceeds the configured threshold for one of the above methods, the<br>client is automatically<br>blacklisted by the controller, an event is logged, and an SNMP trap is sent. By default,<br>the maximum authentication failure threshold is set to 0 for the above authentication<br>methods, which means that there is no limit to the number of times a client can<br>attempt to authenticate.<br>With 802.1x authentication, you can also configure blacklisting of clients who fail<br>machine authentication.<br>NOTE: This requires that the External Services Interface (ESI) license be installed in<br>the controller.<br>NOTE: When clients are blacklisted because they exceed the authentication failure<br>threshold, they are blacklisted indefinitely by default. You can configure the duration<br>of the blacklisting. |
| <b>Fast Roaming</b>                                    | No             | Fast roaming is a component of virtual AP profiles in which client devices are allowed<br>to roam from one access point to another without requiring reauthentication by the<br>main RADIUS server.                                                                                                    |
| <b>Strict Compliance</b>                               | No             | Define whether clients should have strict adherence to settings on this page for<br>network access.                                                                                                    |
| <b>VLAN Mobility</b>                                   | No             | Define whether clients in the WLAN and VLAN should have mobility or roaming<br>privileges.                                                                                                    |

**Table 7** *WLANs > Advanced Page Fields (Continued)*

| <b>Field</b>                                                        | <b>Default</b> | <b>Description</b>                                                                                                    |
|---------------------------------------------------------------------|----------------|----------------------------------------------------------------------------------------------------|
| Remote AP Operation                                                 | Standard       | Define the rights for remote APs in this WLAN. Options are as follows:<br>standard<br>$\bullet$<br>persistent<br>$\bullet$<br>backup<br>$\bullet$<br>always<br>$\bullet$<br>Remote APs connect to a controller using Layer-2 Tunneling Protocol and Internet<br>Protocol Security (L2TP/IPSec). AP control and 802.11 data traffic are carried through<br>this tunnel. Secure Remote Access Point Service extends the corporate office to the<br>remote site. Remote users can use the same features as corporate office users.<br>Secure Remote Access Point Service can also be used to secure control traffic<br>between an AP and the controller in a corporate environment. In this case, both the<br>AP and controller are in the company's private address space.                                                                                                    |
| Drop Broadcast and<br>Multicast                                     | No             | Specify whether the WLAN should drop broadcast and multicast mesh network<br>advertising on the WLAN.                                                                                                    |
| <b>Convert Broadcast ARP</b><br><b>Requests to Unicast</b>          | No             | Specify whether ARP table information should be distributed in broadcast (default) or<br>unicast fashion.                                                                                                    |
| Deny Inter User Traffic                                             | No             | If enabled, this setting disables traffic between all untrusted users. You can configure<br>user role policies that prevent Layer-3 traffic between users or networks but this does<br>not block Layer-2 traffic. Requires a minimum version of 6.1.0.0.                                                                                                    |
| <b>Band Steering</b>                                                | No             | Enable or disable band steering on the WLAN. Band steering reduces co-channel<br>interference and increases available bandwidth for dual-band clients, because there<br>are more channels on the 5GHz band than on the 2.4GHz band. Dual-band 802.11n-<br>capable clients may see even greater bandwidth improvements, because the band<br>steering feature will automatically select between 40 MHz or 20 MHz channels in<br>802.11n networks. This feature is disabled by default, and must be enabled in a Virtual<br>AP profile.                                                                                                    |
| <b>Steering Mode</b>                                                | Prefer-5GHz    | Band steering supports three different band steering modes.<br>Force-5GHz: When the AP is configured in force-5GHz band steering mode, the<br>$\bullet$<br>AP will try to force 5GHz-capable APs to use that radio band.<br>Prefer-5GHz (Default): If you configure the AP to use prefer-5GHz band steering<br>$\bullet$<br>mode, the AP will try to steer the client to 5GHz band (if the client is 5GHz<br>capable) but will let the client connect on the 2.4G band if the client persists in<br>2.4G association attempts.<br>Balance-bands: In this band steering mode, the AP tries to balance the clients<br>across the two radios in order to best utilize the available 2.4G bandwidth. This<br>feature takes into account the fact that the 5GHz band has more channels than<br>the 2.4 GHz band, and that the 5GHz channels operate in 40 MHz while the 2.4GHz<br>band operates in 20MHz.<br>NOTE: Steering modes do not take effect until the band steering feature has been<br>enabled. |
| <b>Dynamic Multicast</b><br>Optimization (DMO)                      | No             | If enabled, DMO techniques will be used to reliably transmit video data.                                                                                                    |
| <b>Dynamic Multicast</b><br>Optimization (DMO)<br>Threshold (2-255) | 6              | Maximum number of high-throughput stations in a multicast group beyond which<br>dynamic multicast optimization stops.                                                                                                    |

**Select Add to create the WLAN, or click Save to finish reconfiguring an existing WLAN. The WLAN appears on the WLANs page in the navigation pane.**

# **Profiles**

# **Understanding Dell PowerConnect W Configuration Profiles**

**In AOS, related configuration parameters are grouped into a profile that you can apply as needed to an AP group or to individual APs. This section lists each category of AP profiles that you can configure and then apply to an AP group or to an individual AP. Note that some profiles reference other profiles. For example, a virtual AP profile references SSID and AAA profiles, while an AAA profile can reference an 802.1x authentication profile and server group.** 

**You can apply the following types of profiles to an AP or AP group. For additional details and configuration instructions, continue to the related procedures in this section.**

**Browse to the Device Setup > Dell PowerConnect W Configuration page, and click the Profiles heading in the navigation pane on the left. Expand the Profiles menu by clicking the plus sign (+) next to it. Several profile options appear.**

**This document section describes the profiles and settings supported in Dell PowerConnect W Configuration in the following sections:**

- **[Profiles > AAA Overview](#page-47-0)**
- **[Profiles > AP](#page-69-0)**
- **[Profiles > IDS](#page-81-0)**
- **[Profiles > Mesh](#page-94-0)**
- **[Profiles > Mobility Switch](#page-99-0)**
- **[Profiles > QoS](#page-103-1)**
- **[Profiles > RF](#page-107-0)**
- **[Profiles > SSID](#page-120-0)**

# <span id="page-47-0"></span>**Profiles > AAA Overview**

**This profile type defines authentication settings for the WLAN users, including the role for unauthenticated users, and the different roles that should be assigned to users authenticated via 802.1x, MAC or SIP authentication. Perform these steps to determine the need for and to configure AAA profiles.**

**1. To view and configure AAA profiles, click the Profiles > AAA profile heading in the navigation pane. The AAA Profiles page appears and lists the current profiles. Figure 22 illustrates this page.**

**Figure 22** *AAA Profiles Navigation of Dell PowerConnect W Configuration*

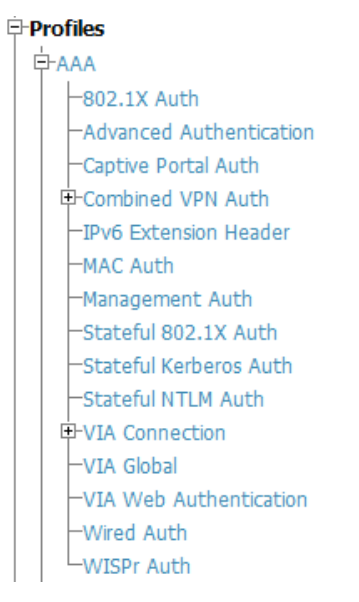

- **2. From the navigation pane, you can configure the following profile types:**
	- *AAA Profile***—The AAA profile defines the authentication method and the default user role for unauthenticated users. This profile type references additional profiles. Refer to ["Profiles > AAA" on](#page-48-0)  [page 49](#page-48-0).**
	- *802.1x Auth***—Manages settings for the 802.11k protocol. In a 802.1k network, if the AP with the strongest signal is reaches its maximum capacity, clients may connect to an under utilized AP with a weaker signal under utilized APs. Refer to ["Profiles > AAA > Advanced Authentication" on page 56.](#page-55-0)**
	- *Advanced Authentication***—Manages timers to apply to all clients and servers. Refer to ["Profiles > AAA >](#page-55-0)  [Advanced Authentication" on page](#page-55-0) 56.**
	- *Captive Portal Auth***—Captive portal authentication directs clients to a special web page that typically requires them to enter a username and password before accessing the network. This profile defines login wait times and the URLs for login and welcome pages, and manages the default user role for authenticated captive portal clients. You can also use this profile to set the maximum number of authentication failures allowed per user before that user is blacklisted. This profile includes a reference to a Server group profile. Refer to ["Profiles > AAA > Captive Portal Auth" on page 57](#page-56-0).**
	- *Combined VPN Auth***—Identifies the default role for authenticated VPN clients. This profile also references a server group. Refer to ["Profiles > AAA > Combined VPN Auth" on page 66](#page-65-0).**
	- *IPv6 Extension Header***—This profile allows you to edit the packet filter options in the IPv6 Extension Header (EH). Refer to ["Profiles > AAA > IPv6 Extension Header" on page](#page-58-0) 59.**
	- *MAC Auth***—Defines parameters for MAC address authentication, including the case of MAC string (upper- or lower-case), the format of the diameters in the string, and the maximum number of authentication failures before a user is blacklisted. Refer to ["Profiles > AAA > MAC Auth" on page 60](#page-59-0).**
	- *Management Auth***—Enables or disables management authentication, and identifies the default role for authenticated management clients. This profile also references a server group. Refer to ["Profiles > AAA >](#page-66-0)  [Management Auth" on page 67](#page-66-0).**
	- *Stateful 802.1x Auth***—Enables or disables 802.1x authentication for clients on non-Dell PowerConnect W APs, and defines the default role for those users once they are authenticated. This profile also references a server group to be used for authentication. Refer to ["Profiles > AAA > Stateful 802.1X Auth" on page 65](#page-64-0).**
	- *Stateful NTLM Auth***—Requires that you specify a server group which includes the servers performing NTLM authentication, and a default role to be assigned to authenticated users. Refer to ["Profiles > AAA](#page-67-0)  [> Stateful NTLM Auth" on page 68.](#page-67-0)**
	- *VPN Connection* **Allows you to create a VPN Connection profile. Refer to ["Profiles > AAA > VPN](#page-60-0)  [Connection" on page 61](#page-60-0).**
	- *VIA Auth* **Creates a VPN Authentication profile. ["Profiles > AAA > VPN Connection > VIA Auth" on](#page-62-0)  [page 63](#page-62-0).**
	- *VIA Client WLAN* **Sets up a VIA Client WLAN profile. Refer to ["Profiles > AAA > VPN Connection >](#page-62-1)  [VIA Client WLAN" on page 63](#page-62-1).**
	- *VIA Global* ["Profiles > AAA > VIA Global" on page 65](#page-64-1).
	- *Wired Auth***—This profile merely references an AAA profile to be used for wired authentication. Refer to ["Profiles > AAA > Wired Auth" on page 66.](#page-65-1)**
	- *WISPr Auth***—The Wireless Internet Service Provider roaming (WISPr) protocol allows users to roam between service providers. A RADIUS server is used to authenticate subscriber credentials. Refer to ["Profiles > AAA > WISPr Auth" on page 69](#page-68-0).**

# <span id="page-48-0"></span>**Profiles > AAA**

**Perform these steps to configure a AAA profile.** 

**1. Select Profiles > AAA in the navigation pane.**

**2. Select the Add button to create a new AAA profile, or click the pencil icon next to an existing profile to edit. Complete the settings as described in [Table 8](#page-49-0).** 

<span id="page-49-0"></span>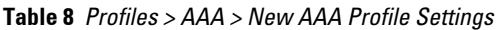

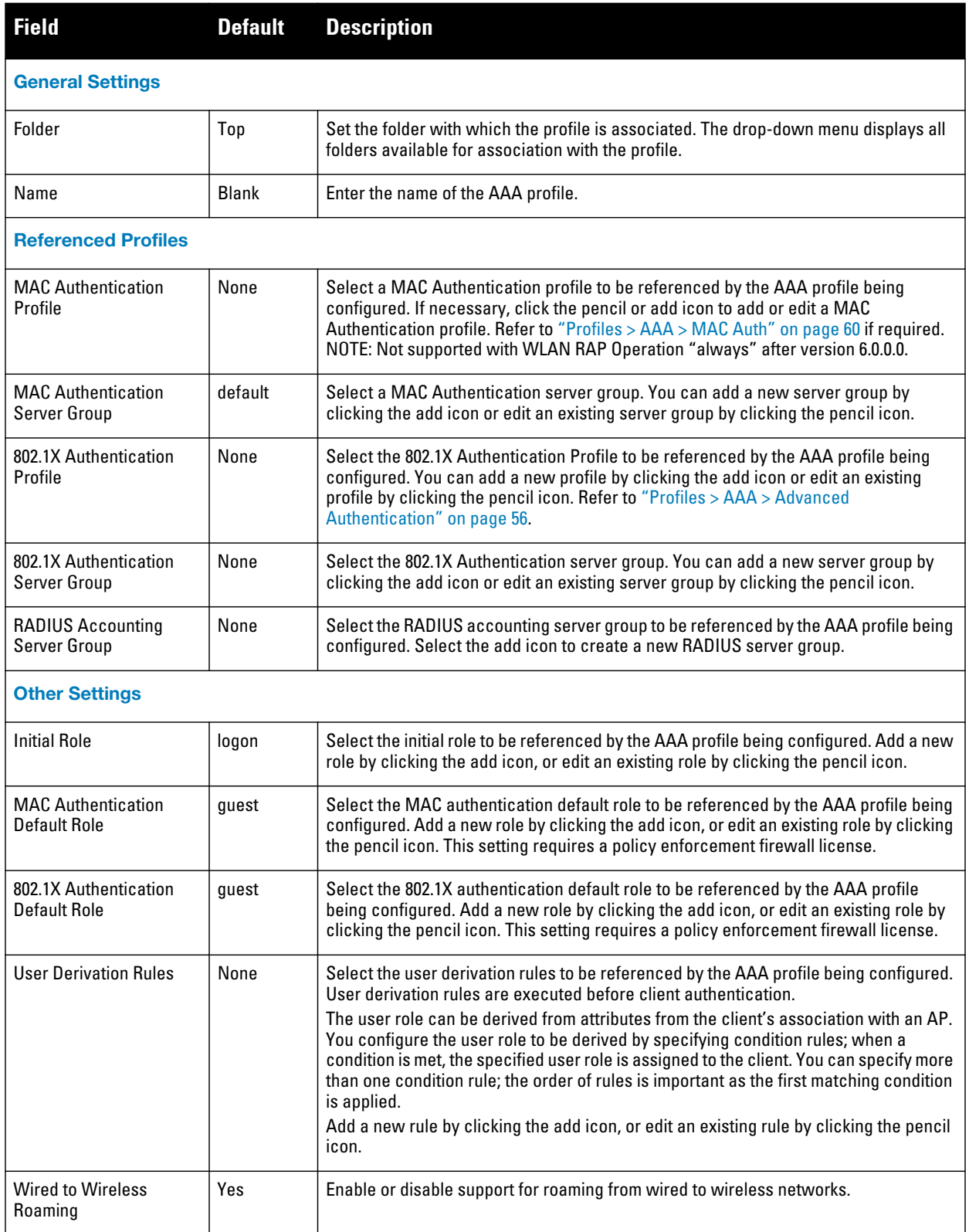

#### **Table 8** *Profiles > AAA > New AAA Profile Settings (Continued)*

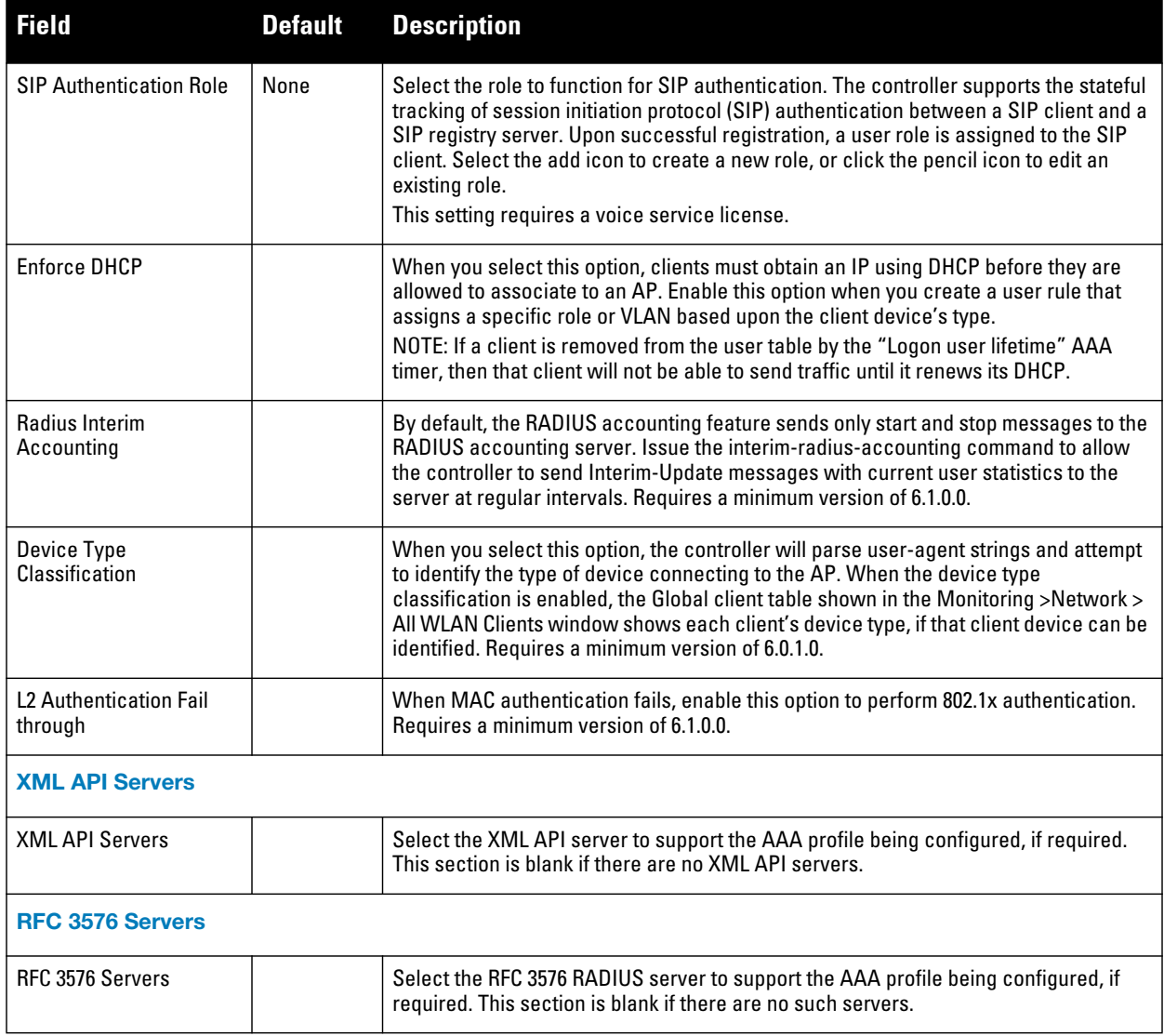

**3. Select Add or Save. The added or edited AAA profile appears on the AAA Profiles page.**

# **Profiles > AAA > 802.1x Auth**

**802.1x authentication consists of three components:**

- **The** *supplicant***, or** *client***, is the device attempting to gain access to the network. You can configure the Dell PowerConnect W user-centric network to support 802.1x authentication for wired users as well as wireless users.**
- **The** *authenticator* **is the gatekeeper to the network and permits or denies access to the supplicants. The Dell PowerConnect W controller acts as the authenticator, relaying information between the authentication server and supplicant. The EAP type must be consistent between the authentication server and supplicant and is transparent to the controller.**
- **The** *authentication server* **provides a database of information required for authentication and informs the authenticator to deny or permit access to the supplicant.**

**The 802.1x authentication server is typically an EAP-compliant Remote Access Dial-In User Service (RADIUS) server which can authenticate either users (through passwords or certificates) or the client computer.**

**An example of an 802.1x authentication server is the Internet Authentication Service (IAS) in Windows (see <http://technet2.microsoft.com/windowsserver/en/technologies/ias.mspx>).**

**In Dell PowerConnect W user-centric networks, you can terminate the 802.1x authentication on the controller. The controller passes user authentication to its internal database or to a "backend" non-802.1x server. This feature, also called "AAA FastConnect," is useful for deployments where an 802.1x EAP-compliant RADIUS server is not available or required for authentication.**

**Perform these steps to configure an 802.1X Auth profile.** 

- **1. Select Profiles > AAA > 802.1x Auth in the navigation pane. The details page summarizes the current profiles of this type.**
- **2. Select the Add button to create a new 802.1x Auth profile, or click the pencil icon next to an existing profile to edit. Complete the settings as described in Table 9:**

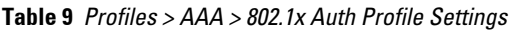

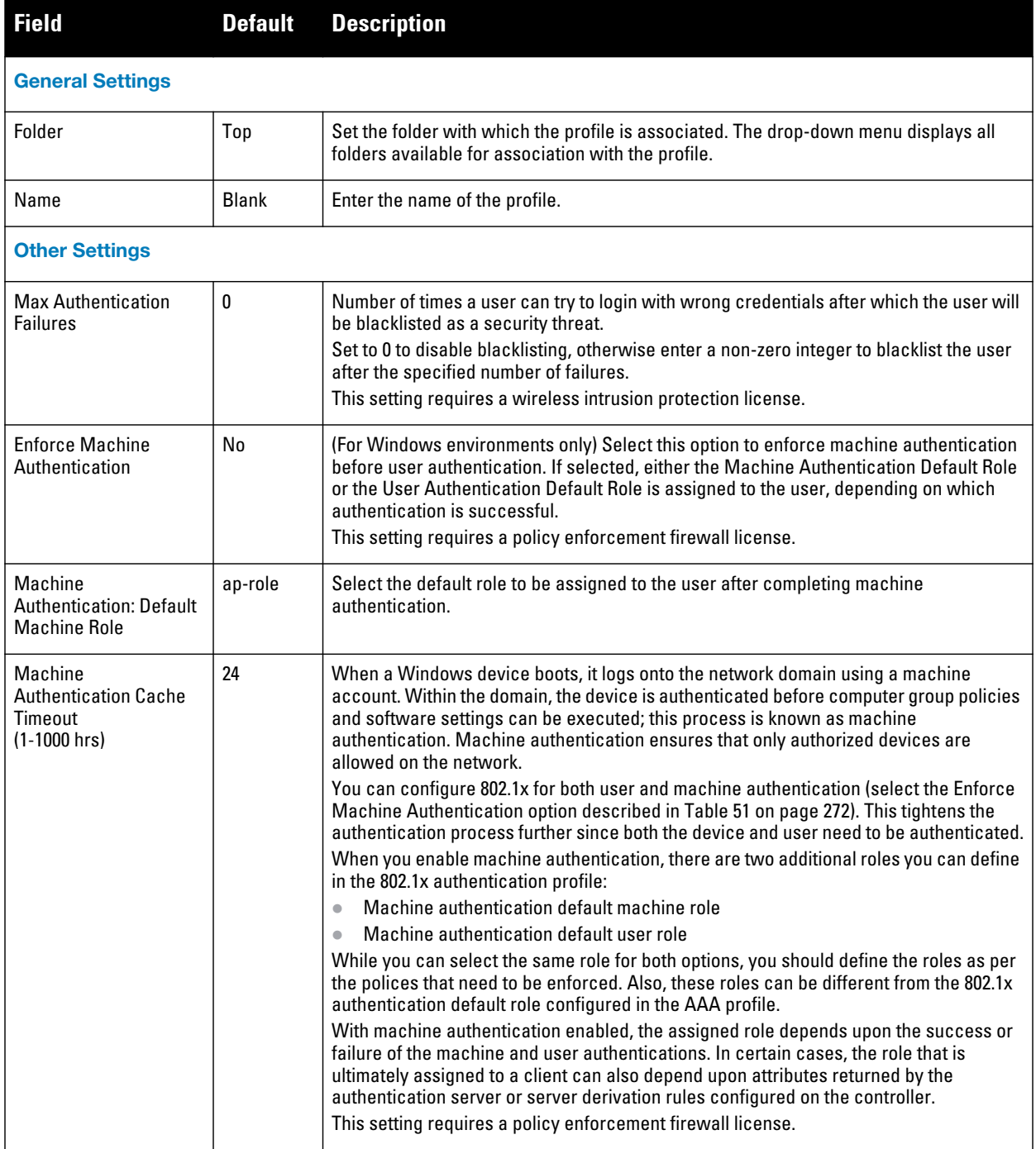

### **Table 9** *Profiles > AAA > 802.1x Auth Profile Settings (Continued)*

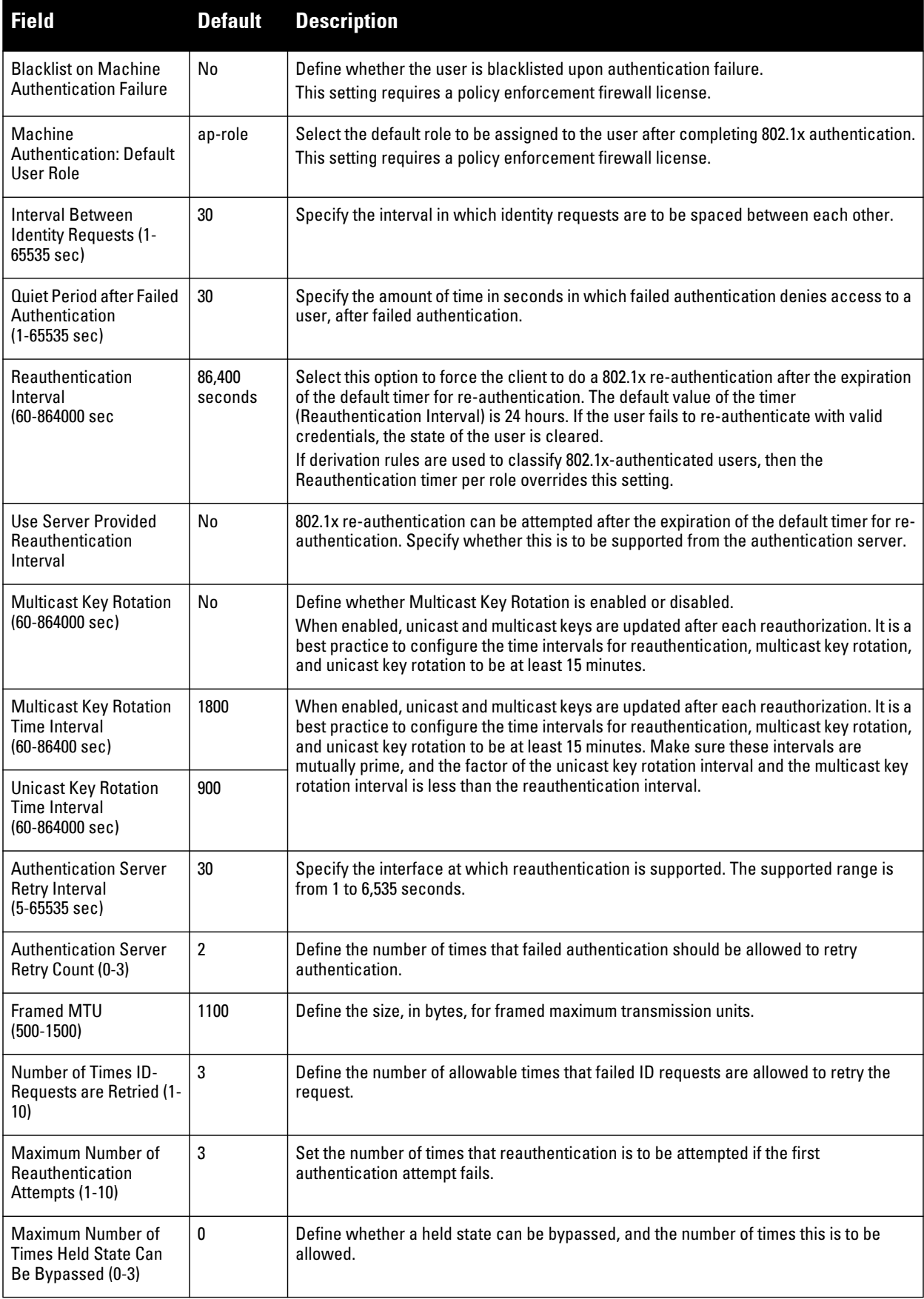

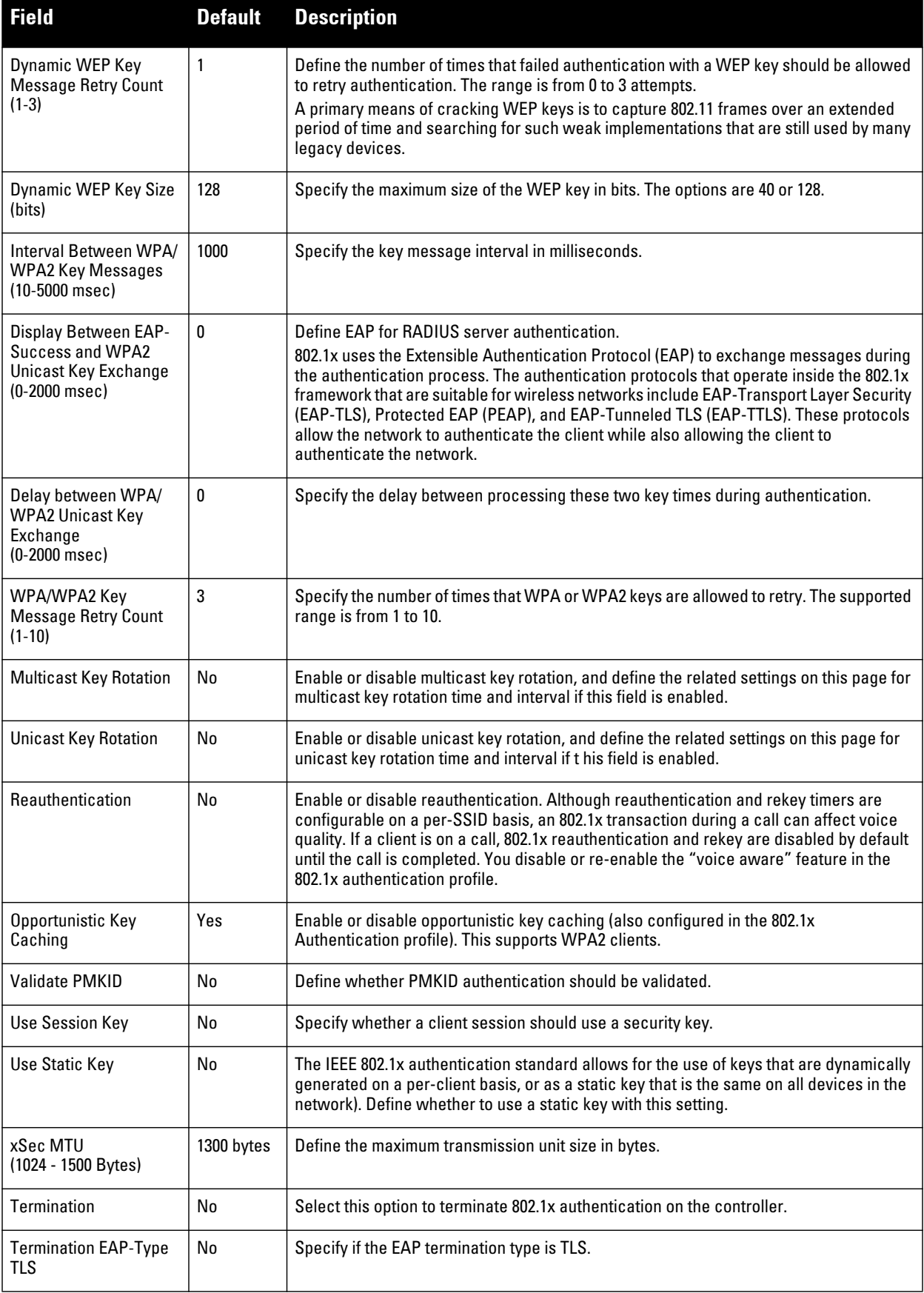

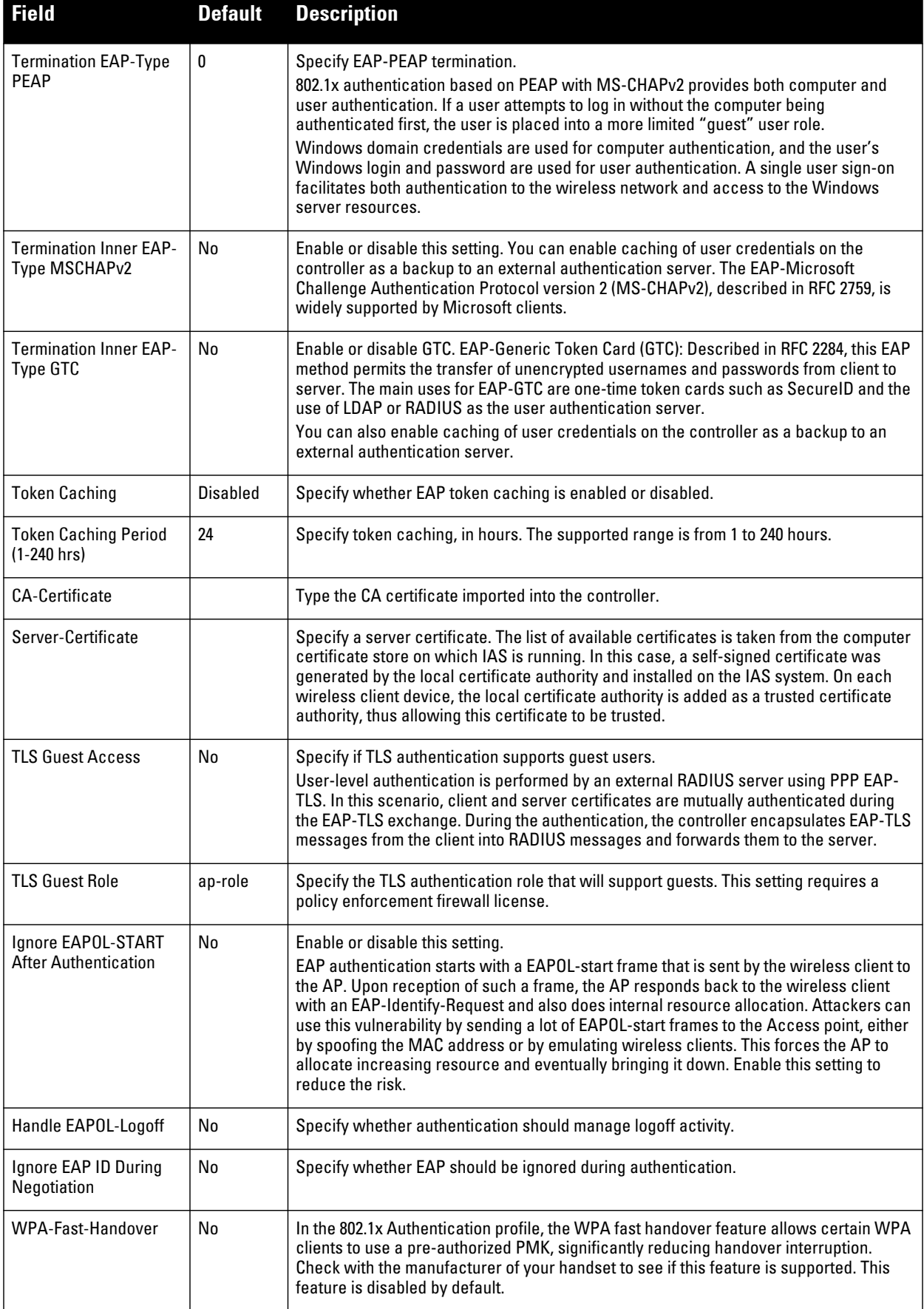

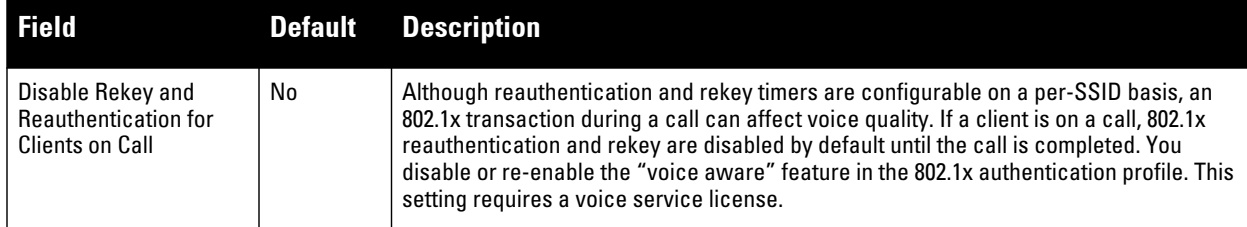

**Select Add or Save. The added or edited 802.1x Auth profile appears on the AAA Profiles page, and on the 802.1x Auth details page.**

# <span id="page-55-0"></span>**Profiles > AAA > Advanced Authentication**

**In Advanced Authentication, you can apply timers and DNS query intervals. Follow these steps to configure an Advanced Authentication profile.**

- **1. Select Profiles > AAA > Advanced Authentication in the navigation pane. The details page summarizes the current profiles of this type.**
- **2. Select the Add button to create a new Advanced Authentication profile, or click the pencil icon next to an existing profile to edit. Complete the settings as described in [Table 10](#page-55-1):**

| <b>Field</b>                                       | <b>Default</b> | <b>Description</b>                                                                                                    |
|----------------------------------------------------|----------------|----------------------------------------------------------------------------------------------------|
| <b>General Settings</b>                            |                |                                                                                                    |
| Folder                                             | Top            | Set the folder with which the profile is associated. The drop-down menu displays all<br>folders available for association with the profile.                                                                                                    |
| Name                                               | <b>Blank</b>   | Enter the name of the Advanced Authentication profile.                                                                                                    |
| <b>Authentication Timers</b>                       |                |                                                                                                    |
| User Idle Timeout                                  | 300 seconds    | Maximum period, in seconds, after which a client is considered idle if there is no<br>user traffic from the client.<br>The timeout period is reset if there is a user traffic. After this timeout period has<br>elapsed, the controller sends probe packets to the client; if the client responds to the<br>probe, it is considered active and the User Idle Timeout is reset (an active client that<br>is not initiating new sessions is not removed). If the client does not respond to the<br>probe, it is removed from the system.<br>Range: 30 to 15300 seconds |
| <b>User Stats Timeout</b>                          | 600            | Set the timeout value for user stats reporting in seconds. The supported range is 300-<br>600 seconds, or 5-10 minutes, and the default value is 600 seconds. Requires a<br>minimum version of $6.1.0.0$ .                                                                                                    |
| <b>Fast Aging of Multiple</b><br>Instances of User |                | When this feature is enabled, the controller actively sends probe packets to all users<br>with the same MAC address but different IP addresses. The users that fail to respond<br>are purged from the system. This command enables quick detection of multiple<br>instances of the same MAC address in the user table and removal of an "old" IP<br>address. This can occur when a client (or an AP connected to an untrusted port on<br>the controller) changes its IP address.                                                                                     |

<span id="page-55-1"></span>**Table 10** *Profiles > AAA > Advanced Authentication Profile Settings*

#### **Table 10** *Profiles > AAA > Advanced Authentication Profile Settings (Continued)*

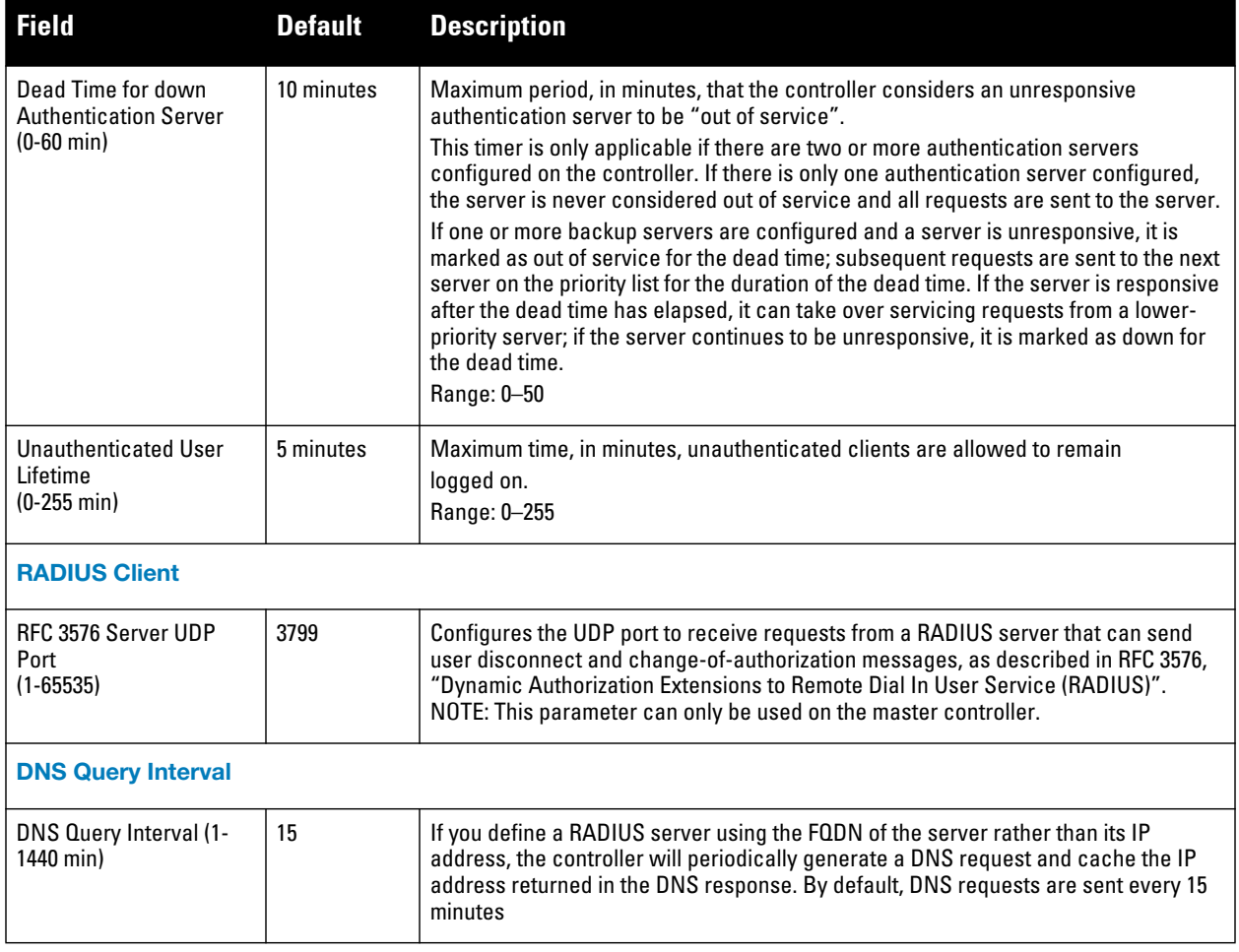

**3. Select Add or Save. The added or edited Advanced Authentication profile appears on the Profiles > AAA page.**

# <span id="page-56-0"></span>**Profiles > AAA > Captive Portal Auth**

**In this section, you create an instance of the captive portal authentication profile and the AAA profile. For the captive portal authentication profile, you specify the previously-created auth-guest user role as the default user role for authenticated captive portal clients and the authentication server group ("Internal").**

**Perform these steps to configure a Captive Portal Authentication profile.** 

- **1. Select Profiles > AAA > Captive Portal Auth in the navigation pane.**
- **2. Select the Add button to create a new Captive Portal Auth profile, or click the pencil icon next to an existing profile to edit. Complete the settings as described in Table 11.**

**Table 11** *Profiles > AAA > Captive Portal Auth Profile Settings*

| <b>Field</b>               | <b>Default</b> | <b>Description</b>                                           |
|----------------------------|----------------|--------------------------------------------------------------|
| <b>General Settings</b>    |                |                                                              |
| Name                       | <b>Blank</b>   | Enter the name of the Captive Portal Authentication profile. |
| <b>Referenced Profiles</b> |                |                                                              |

### **Table 11** *Profiles > AAA > Captive Portal Auth Profile Settings (Continued)*

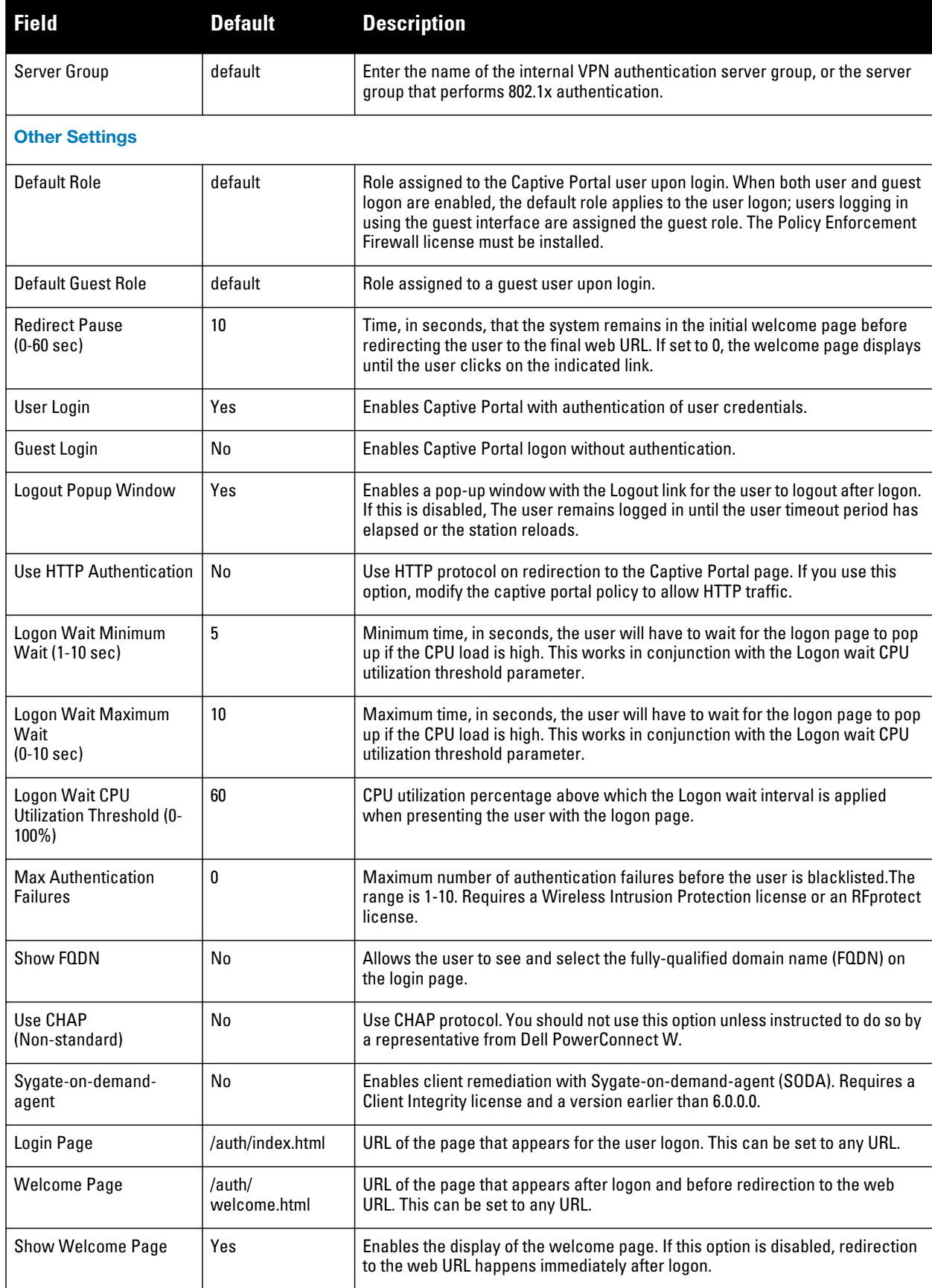

**Table 11** *Profiles > AAA > Captive Portal Auth Profile Settings (Continued)*

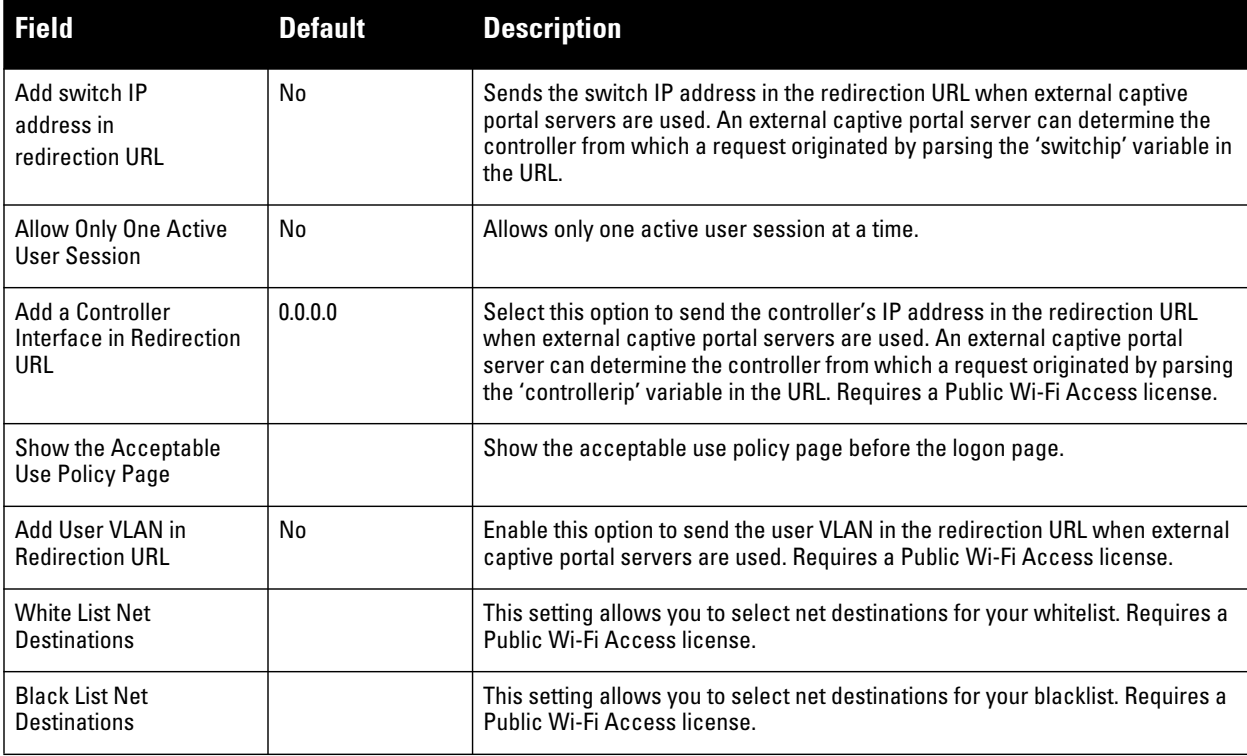

**3. Select Add or Save. The added or edited Captive Portal Auth profile appears on the AAA Profiles page.**

**The captive portal authentication profile specifies the captive portal login page and other configurable parameters. The initial user role configuration must include the applicable captive portal authentication profile instance. Therefore, you need to modify the guest-logon user role configuration to include the guestnet captive portal authentication profile.**

# <span id="page-58-0"></span>**Profiles > AAA > IPv6 Extension Header**

**This profile allows you to edit the packet filter options in the IPv6 Extension Header (EH). ArubaOS firewall is enhanced to process the EH to enable IPv6 packet filtering. You can now filter the incoming IPv6 packets based on the EH type. You can edit the packet filter options in the default EH.**

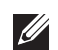

NOTE: This profile depends on the controller having a Policy Enforcement Firewall license and a minimum version of 6.1.0.0.

**Perform these steps to configure an IPv6 Extension Header profile.** 

- **1. Select Profiles > AAA > IPv6 Extension Header in the navigation pane.**
- **2. Select the Add button to create a new IPv6 Extension Header profile, or click the pencil icon next to an existing profile to edit. Complete the settings as described in [Table 12](#page-58-1)**:

<span id="page-58-1"></span>**Table 12** *Profiles > AAA > IPv6 Extension Header Profile Settings*

| <b>Field</b>            | <b>Default</b> | <b>Description</b>                                                                                                    |
|-------------------------|----------------|----------------------------------------------------------------------------------------------------|
| <b>General Settings</b> |                |                                                                                                    |
| Folder                  | Top            | Set the folder with which the profile is associated. The drop-down menu displays all<br>folders available for association with the profile. |
| Name                    | <b>Blank</b>   | Enter the name of the IPv6 Extension Header profile.                                                                                        |

**Table 12** *Profiles > AAA > IPv6 Extension Header Profile Settings*

| <b>Field</b>                                | <b>Default</b> | <b>Description</b>                                                                                                    |
|---------------------------------------------|----------------|----------------------------------------------------------------------------------------------------|
| <b>Denied Extension Header Filter Items</b> |                |                                                                                                    |
| Match IPv6 Header Type<br>$(0-255)$         | hop-by-hop     | Specify one of the following EH types:<br>authentication: Matches the IPv6 authentication header<br>dest-option: Matches the IPv6 destination-option header<br>٠<br>esp: Matches the IPv6 encapsulation security payload header<br>fragment: Matches the IPv6 fragment header<br>hop-by-hop: Matches the IPv6 hop-by-hop header<br>۰<br>mobility: Matches the IPv6 mobility header<br>routing: Matches the IPv6 routing header<br>۰ |

**3. Select Add or Save. The added or edited IPv6 Extension Header profile appears on the IPv6 Extension Header details page.**

# <span id="page-59-0"></span>**Profiles > AAA > MAC Auth**

**Before configuring MAC-based authentication, you must configure the following:**

- **The user role that will be assigned as the default role for the MAC-based authenticated clients. You configure the default user role for MAC-based authentication in the AAA profile. If derivation rules exist or if the client configuration in the internal database has a role assignment, these values take precedence over the default user role.**
- **Authentication server group that the controller uses to validate the clients. The internal database can be used to configure the clients for MAC-based authentication.**

**Perform these steps to configure a MAC Auth profile.**

- **1. Select Profiles > AAA > MAC Auth in the navigation pane.**
- **2. Select the Add button to create a new MAC Auth profile, or click the pencil icon next to an existing profile to edit. Complete the settings as described in Table 13:**

**Table 13** *Profiles > AAA > MAC Auth Profile Settings*

| <b>Field</b>                                 | <b>Default</b> | <b>Description</b>                                                                                                    |
|----------------------------------------------|----------------|----------------------------------------------------------------------------------------------------|
| <b>General Settings</b>                      |                |                                                                                                    |
| Folder                                       | Top            | Set the folder with which the profile is associated. The drop-down menu displays all<br>folders available for association with the profile.                                                                                                    |
| <b>Name</b>                                  | <b>Blank</b>   | Enter the name of the MAC Auth profile.                                                                                                    |
| <b>Other Settings</b>                        |                |                                                                                                    |
| Delimiter                                    | none           | Delimiter used in the MAC string:<br>colon specifies the format xx:xx:xx:xx:xx:xx<br>$\bullet$<br>dash specifies the format xx-xx-xx-xx-xx-xx<br>$\bullet$<br>none specifies the format xxxxxxxxxxxx<br>$\bullet$<br>oui-nic specifies the format xxxxxx-xxxxxx (use the client device's OUI as a<br>$\bullet$<br>delimiter) - for 6.1.0.0 versions or later |
| Case                                         | lower          | The case (upper or lower) used in the MAC string.                                                                                                    |
| <b>Max Authentication</b><br>Failures (0-10) | 0              | Number of times a station can fail to authenticate before it is blacklisted. A value of 0<br>disables blacklisting.                                                                                                    |

**3. Select Add or Save. The added or edited MAC Auth profile appears on the Profiles > AAA page, and on the MAC Auth details page.**

# <span id="page-60-0"></span>**Profiles > AAA > VPN Connection**

**A VIA connection profile contains settings required by VIA to establish a secure connection to the controller. You can configure multiple VIA connection profiles. A VIA connection profile is always associated to a user role and all users belonging to that role will use the configured settings. If you do not assign a VIA connection profile to a user role, the default connection profile is used.**

 $\mathscr{Q}$ 

NOTE: This profile depends on the controller having a VPN Server license and a minimum version of 5.0.0.0.

**Perform these steps to configure a VPN Connection profile.**

- **1. Select Profiles > AAA > VPN Connection in the Navigation pane.**
- **2. Select the Add button to create a new VPN Connection profile, or click the pencil icon next to an existing profile to edit. Complete the settings as described in Table 14:**

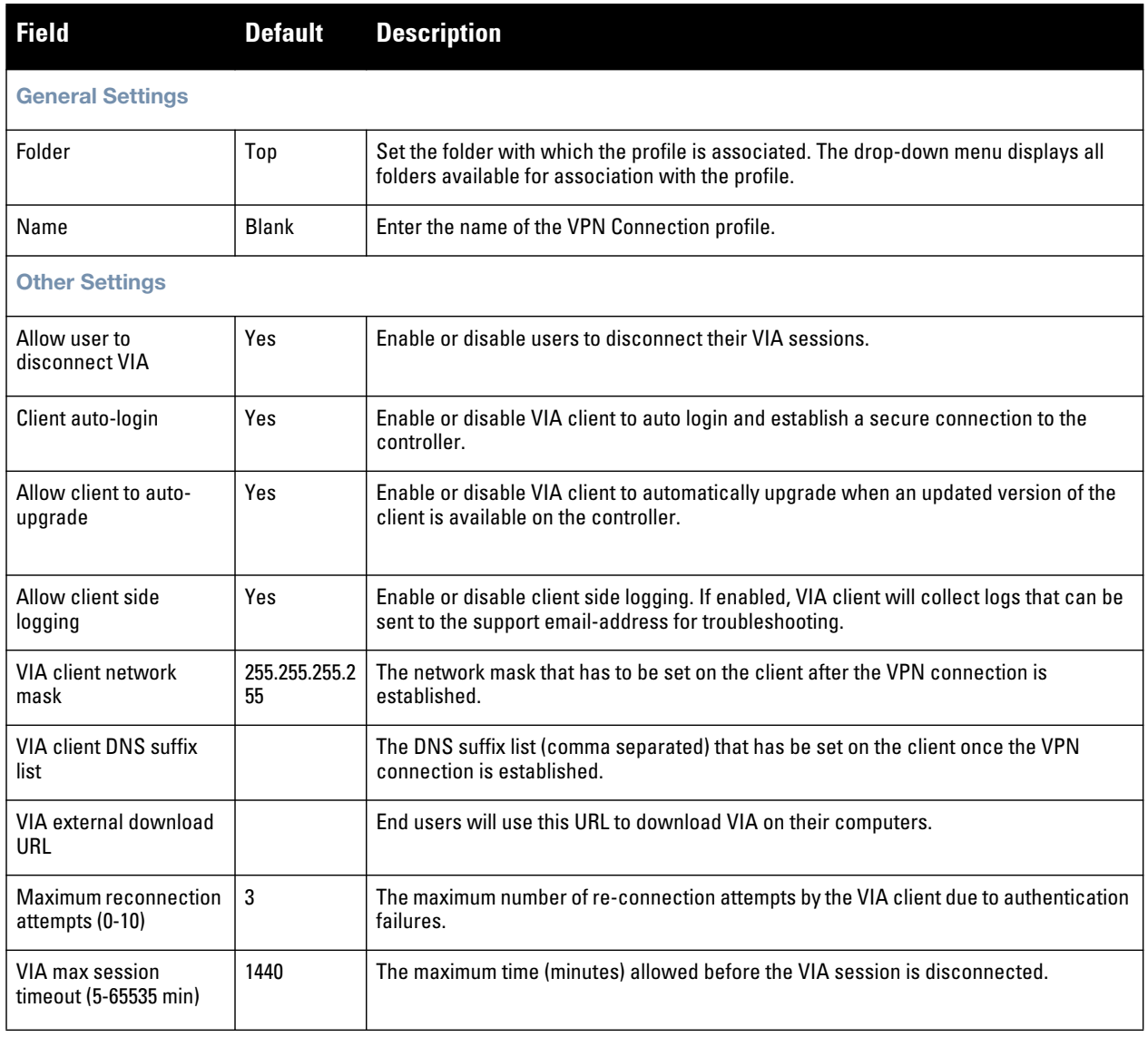

#### **Table 14** *Profiles > AAA > VPN Connection Profile Settings*

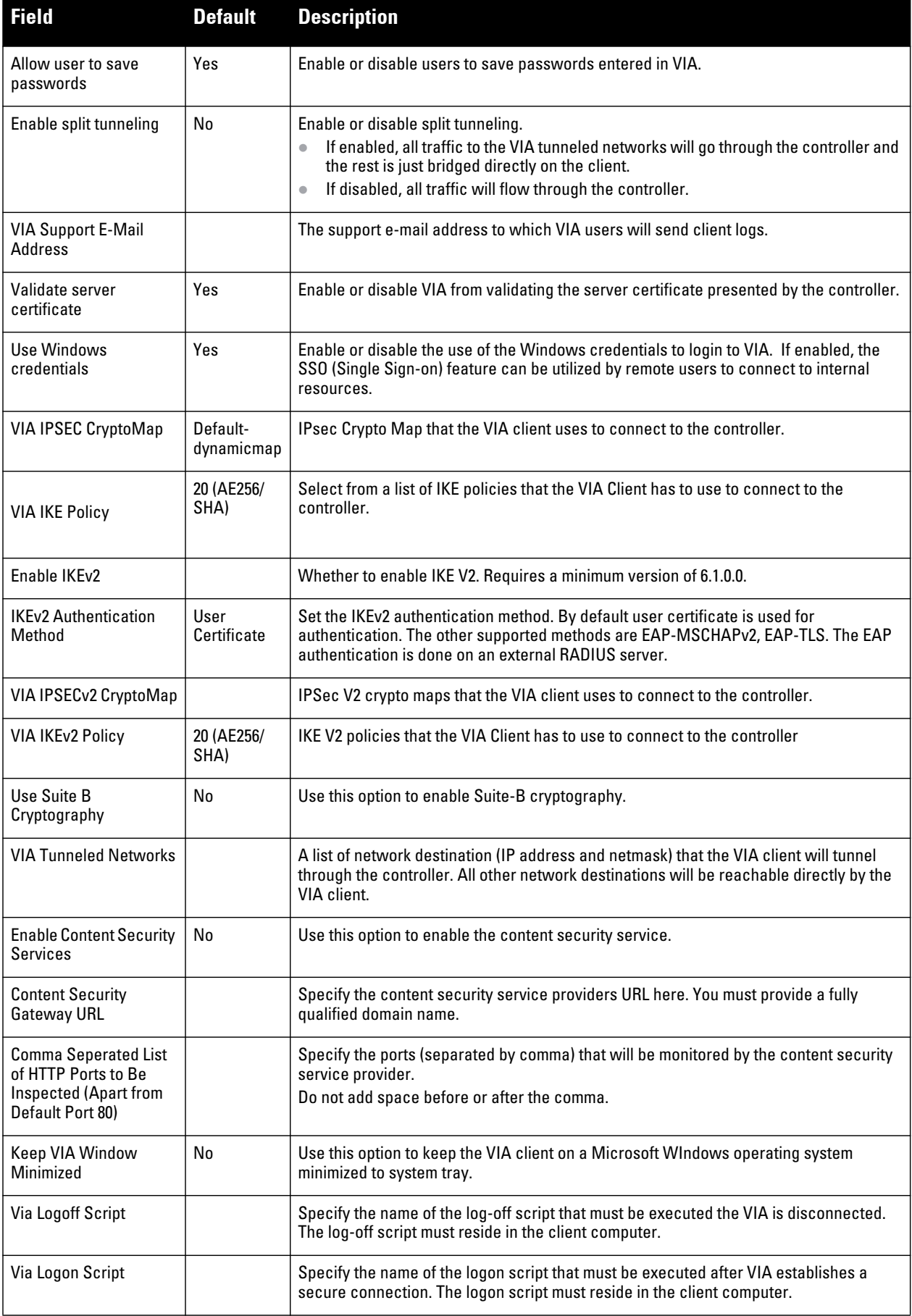

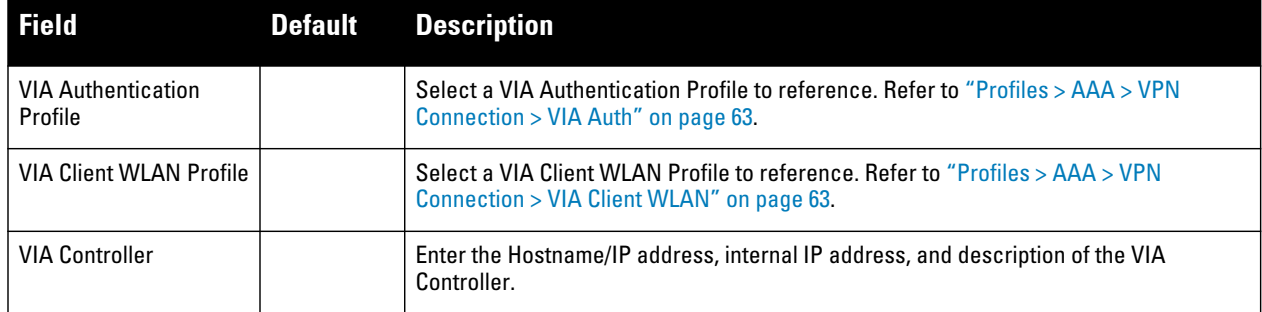

**3. Select Add or Save. The added or edited VPN Connection profile appears on the Profiles > AAA page, and on the details page.**

# <span id="page-62-0"></span>**Profiles > AAA > VPN Connection > VIA Auth**

**Perform these steps to configure a VPN Authentication profile.**

- **1. Select Profiles > AAA > VPN Auth in the Navigation pane.**
- **2. Select the Add button to create a new VPN Auth profile, or click the pencil icon next to an existing profile to edit. Complete the settings as described in Table 14:**

#### **Table 15** *Profiles > AAA > VPN Auth Profile Settings*

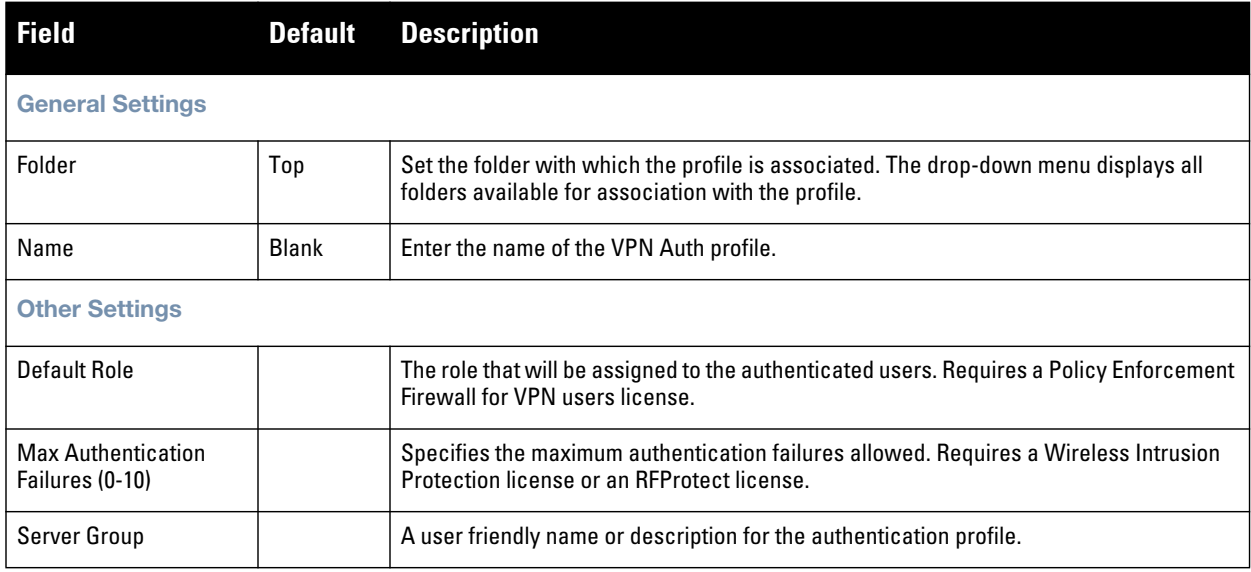

**3. Select Add or Save. The added or edited VPN Auth profile appears on the Profiles > AAA page, and on the details page.**

# <span id="page-62-1"></span>**Profiles > AAA > VPN Connection > VIA Client WLAN**

**Create the VIA client WLAN profiles that needs to be pushed to the client machines that use Windows Zero Config (WZC) to configure or manage their wireless networks. Perform these steps to configure a VIA Client WLAN profile.**

- **1. Select Profiles > AAA > VIA Client WLAN in the Navigation pane.**
- **2. Select the Add button to create a new VIA Client WLAN profile, or click the pencil icon next to an existing profile to edit. Complete the settings as described in Table 14:**

### **Table 16** *Profiles > AAA > VIA Client WLAN Profile Settings*

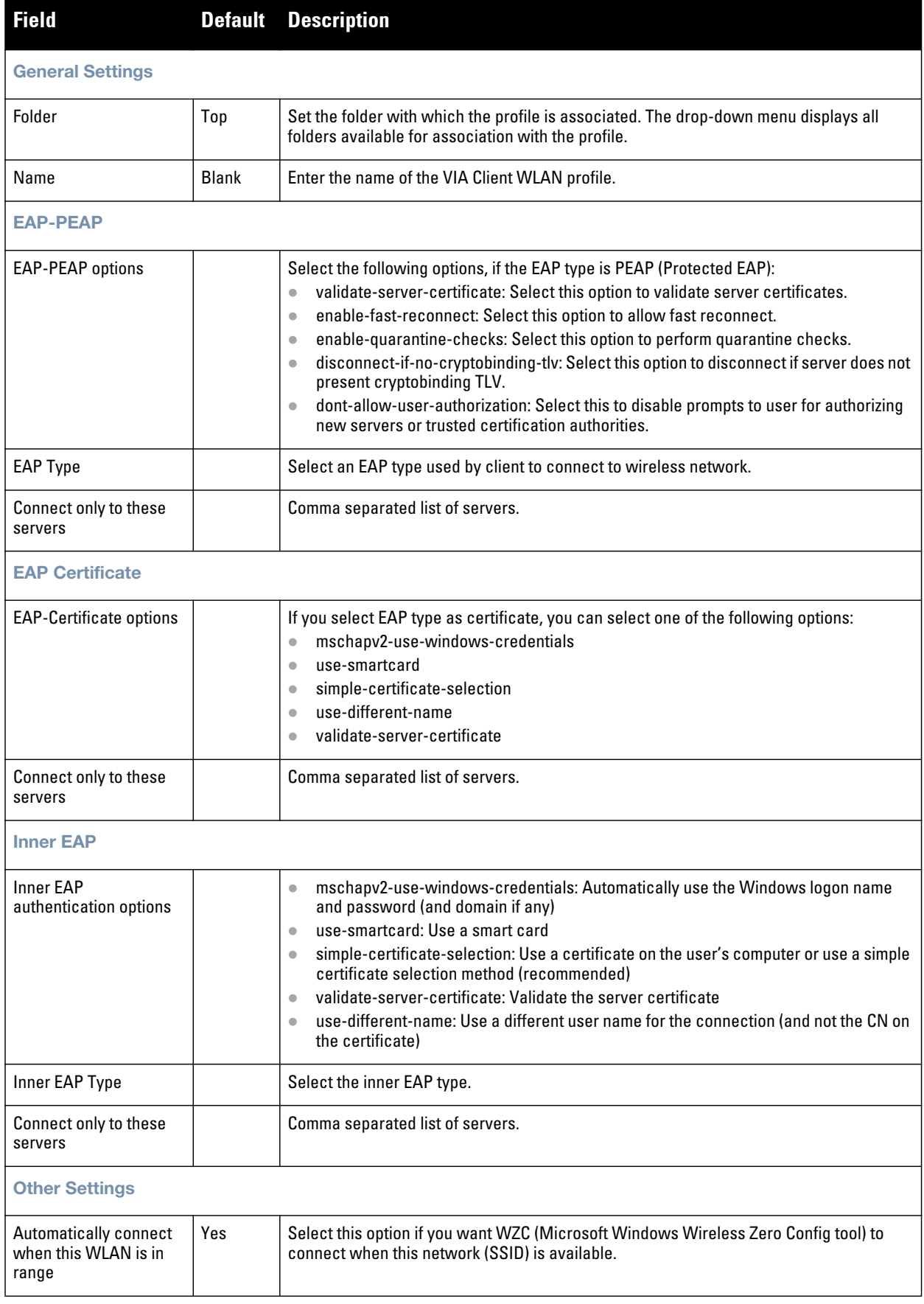

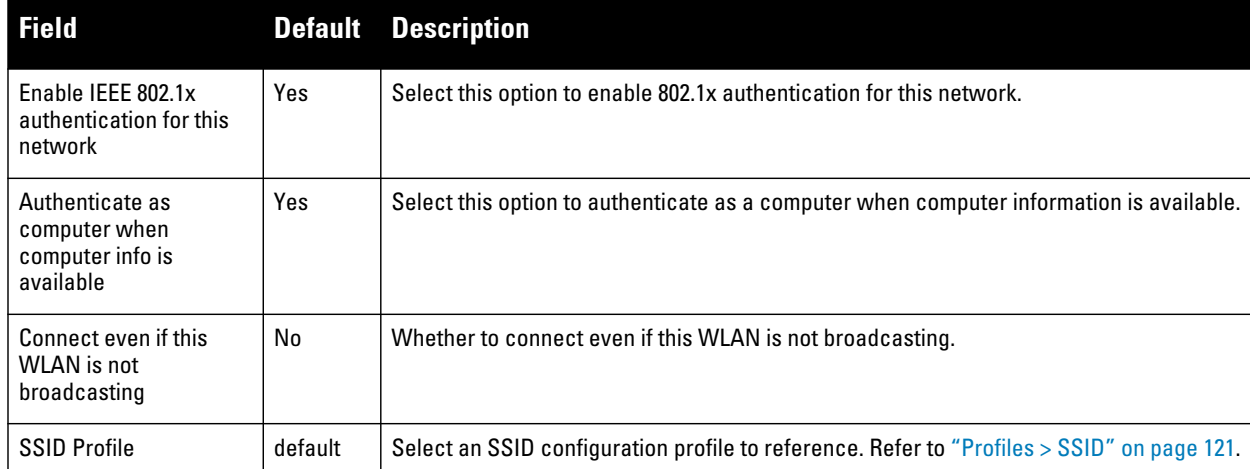

**3. Select Add or Save. The added or edited VPN Client WLAN profile appears on the Profiles > AAA page, and on the details page.**

# <span id="page-64-1"></span>**Profiles > AAA > VIA Global**

**The global config option allows to you to enable SSL fallback mode. If the SSL fallback mode is enabled the VIA client will use SSL to create a secure connection.**

**To configure a VIA Global profile, select Profiles > AAA > VIA Global in the Navigation pane.**

**In the Allow via SSL Fallback field, select whether to enable the SSL fallback mode.**

**Then select Add or Save. The added or edited VIA Global profile appears on the Profiles > AAA page and on the details page.**

# <span id="page-64-0"></span>**Profiles > AAA > Stateful 802.1X Auth**

**This profile type enables or disables 802.1x authentication for clients on non-Dell PowerConnect W APs, and defines the default role for those users once they are authenticated. This profile also references a server group to be used for authentication.**

**Perform these steps to configure a Stateful 802.1X Auth profile.** 

- **1. Select Profiles > AAA > Stateful 802.11 Auth in the navigation pane.**
- **2. Select the Add button to create a new Stateful 802.11 Auth profile, or click the pencil icon next to an existing profile to edit. Complete the settings described in Table 17:**

**Table 17** *Profiles > AAA > Stateful 802.1X Profile Settings*

| Field                   | <b>Default</b> | <b>Description</b>                                                                                                    |
|-------------------------|----------------|----------------------------------------------------------------------------------------------------|
| <b>General Settings</b> |                |                                                                                                    |
| Folder                  | Top            | Set the folder with which the profile is associated. The drop-down menu displays all<br>folders available for association with the profile. |
| Name                    | Blank          | Enter the name of the profile.                                                                                                    |

**Table 17** *Profiles > AAA > Stateful 802.1X Profile Settings (Continued)*

| <b>Field</b>               | <b>Default</b> | <b>Description</b>                                                                                                    |
|----------------------------|----------------|----------------------------------------------------------------------------------------------------|
| <b>Referenced Profiles</b> |                |                                                                                                    |
| Server Group               |                | Select the AAA authentication server group. Select the pencil icon to edit an existing<br>server group or click the add icon to create a new server group. |
| <b>Other Settings</b>      |                |                                                                                                    |
| Default Role               | ap-role        | The user role to be associated with this authentication profile.                                                                                           |
| Timeout (1-20 sec)         | 10             | Maximum time, in seconds, that the server waits before timing out the request.                                                                             |
| Enabled                    | No             | When enabled with Yes, activates the authentication server.                                                                                                |

**3. Select Add or Save. The added or edited Stateful 802.11 Auth profile appears on the AAA Profiles page, and on the Stateful 802.11 Auth details page.**

# <span id="page-65-1"></span>**Profiles > AAA > Wired Auth**

**This profile type references an AAA profile to be used for wired authentication.**

**Perform these steps to configure a Wired Auth profile.** 

- **1. Select Profiles > AAA > Wired Auth in the navigation pane.**
- **2. Select the Add button to create a new Wired Auth profile, or click the pencil icon next to an existing profile to edit. Complete the settings as described in Table 18:**

**Table 18** *Profiles > AAA > Wired Auth Profile Settings*

| <b>Field</b>               |              | <b>Default Description</b>                                                                                                    |
|----------------------------|--------------|----------------------------------------------------------------------------------------------------|
| <b>General Settings</b>    |              |                                                                                                    |
| Folder                     | Top          | Set the folder with which the profile is associated. The drop-down menu displays all<br>folders available for association with the profile.                                    |
| Name                       | <b>Blank</b> | Enter the name of the Wired Authentication profile.                                                                                                    |
| <b>Referenced Profiles</b> |              |                                                                                                    |
| AAA                        | None         | From the drop-down menu, select the AAA profile for wired authentication. Select the<br>pencil icon to edit an existing profile or click the add icon to create a new profile. |

**3. Select Add or Save. The added or edited Wired Auth profile appears on the AAA Profiles page, and on the Wired Auth details page.**

# <span id="page-65-0"></span>**Profiles > AAA > Combined VPN Auth**

**A VPN Authentication profile identifies the default role for authenticated VPN clients. This profile also references a server group.**

**Before you enable VPN authentication, you must configure the authentication server(s) and server group that the controller will use to validate the remote AP. When you provision the remote AP, you configure IPSec settings for the AP, including the username and password. This username and password must be validated by an authentication server before the remote AP is allowed to establish a VPN tunnel to the controller. The authentication server can be any type of server supported by the controller, including the controller's internal database.**

**Perform these steps to configure a Combined VPN Auth profile.**

- **1. Select Profiles > AAA > Combined VPN Auth in the navigation pane.**
- **2. Select the Add button to create a new VPN Auth profile, or click the pencil icon next to an existing profile to edit. Complete the settings as described in [Table 19](#page-66-1):**

<span id="page-66-1"></span>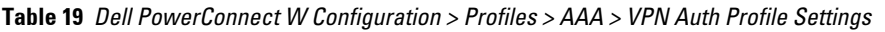

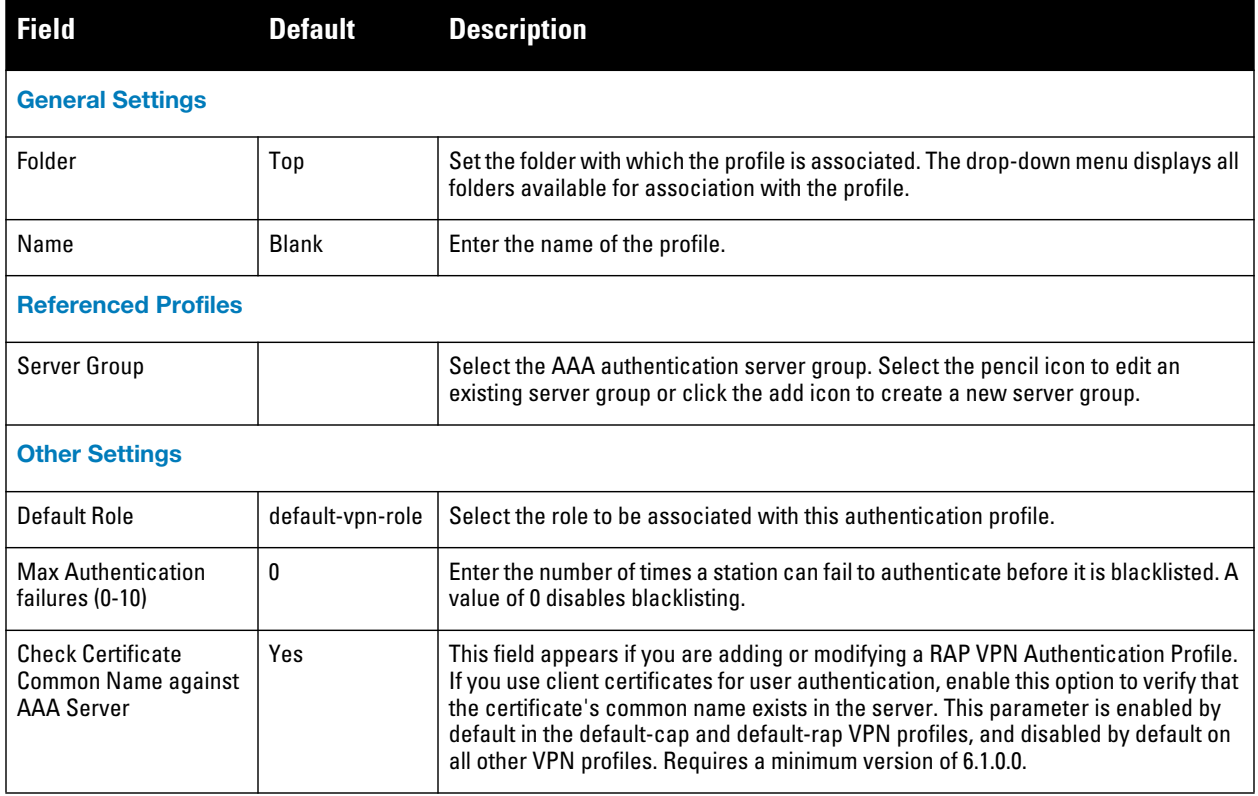

**3. Select Add or Save. The added or edited Combined VPN Auth profile appears on the AAA Profiles page, and on the VPN Auth details page.**

# <span id="page-66-0"></span>**Profiles > AAA > Management Auth**

**Users who need to access the controller to monitor, manage, or configure the Dell PowerConnect W user-centric network can be authenticated with RADIUS, TACACS+, or LDAP servers or the internal database.**

**Perform these steps to configure a Management Auth profile.**

- **1. Select Profiles > AAA > Management Auth in the navigation pane.**
- **2. Select the Add button to create a new Management Auth profile, or click the pencil icon next to an existing profile to edit. Complete the settings as described in [Table 20](#page-66-2):**

<span id="page-66-2"></span>**Table 20** *Profiles > AAA > Management Auth Profile Settings*

| <b>Field</b>            |              | <b>Default Description</b>                                                                                                    |
|-------------------------|--------------|----------------------------------------------------------------------------------------------------|
| <b>General Settings</b> |              |                                                                                                    |
| Folder                  | Top          | Set the folder with which the profile is associated. The drop-down menu displays all<br>folders available for association with the profile. |
| Name                    | <b>Blank</b> | Enter the name of the profile.                                                                                                    |

**Table 20** *Profiles > AAA > Management Auth Profile Settings (Continued)*

| <b>Field</b>               | <b>Default</b> | <b>Description</b>                                                                                                    |
|----------------------------|----------------|----------------------------------------------------------------------------------------------------|
| <b>Referenced Profiles</b> |                |                                                                                                    |
| Server Group               |                | Select the AAA authentication server group. Select the pencil icon to edit an existing<br>server group or click the add icon to create a new server group.                                                                                                    |
| <b>Other Settings</b>      |                |                                                                                                    |
| Default Role               | root           | The role to be associated with this authentication profile:<br>guest-provisioning: Allows the user to create guest accounts.<br>location-api-mqmt: Permits access to location API information. You can log in,<br>however, you cannot use any commands.<br>network-operations: Permits access to Monitoring, Reports, and Events pages in the<br>WebUI. You can log in; however, you can only use a subset of commands to monitor<br>the controller.<br>read-only: Permits access to monitoring pages only.<br>root: Permits access to all management functions on the controller. |
| Enable                     | No             | When enabled, this setting activates the authentication server.                                                                                                    |

**3. Select Add or Save. The added or edited Management Auth profile appears on the AAA Profiles page, and on the Management Auth details page.**

# <span id="page-67-0"></span>**Profiles > AAA > Stateful NTLM Auth**

**When the user logs off or shuts down the client machine, this profile allows the user to remain in the authenticated role until the user ages out. Aging out means the user has sent no traffic for the amount of time specified for the Timeout parameter of this profile.**

**The Stateful NT LAN Manager (NTLM) Authentication profile requires that you specify the following components:**

- **a server group that includes the servers performing NTLM authentication**
- **a default role to be assigned to authenticated users.**

**The Wireless Internet Service Provider roaming (WISPr) protocol allows users to roam between service providers. A RADIUS server is used to authenticate subscriber credentials.**

**For details on defining a Windows server used for NTLM authentication, refer to ["Security > Server Groups >](#page-151-0)  [Windows" on page 152](#page-151-0).** 

**Perform these steps to configure a Stateful NTLM Auth profile.**

- **1. Select Profiles > AAA > Stateful NTLM Auth in the navigation pane. The details page summarizes the current profiles of this type.**
- **2. Select the Add button to create a new Stateful NTLM Auth profile, or click the pencil icon next to an existing profile to edit. Complete the settings as described in [Table 21](#page-67-1):**

<span id="page-67-1"></span>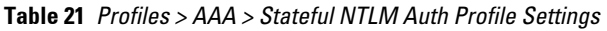

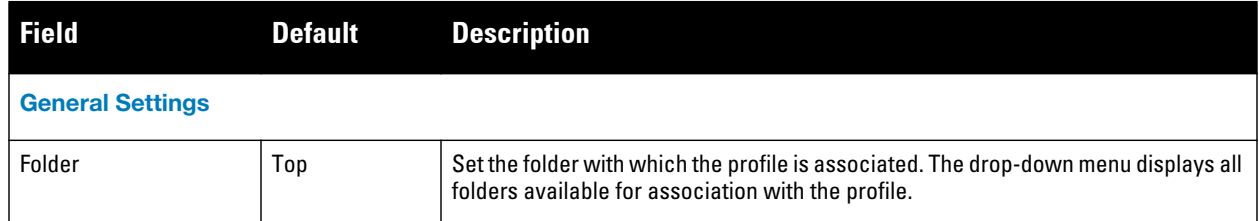

**Table 21** *Profiles > AAA > Stateful NTLM Auth Profile Settings (Continued)*

| <b>Field</b>          | <b>Default</b> | <b>Description</b>                                                                                                    |
|-----------------------|----------------|----------------------------------------------------------------------------------------------------|
| Name                  | <b>Blank</b>   | Enter the name of the profile.                                                                                                    |
| <b>Other Settings</b> |                |                                                                                                    |
| Timeout               | 10             | Set the aging out or timeout period, which is the amount of time for which the user<br>sends no traffic. The user's role remains authenticated unless this period of time is<br>exceeded. |
| Server Group          | default        | Select a server from the drop-down menu. You can edit servers with the Pencil icon<br>or add additional servers with the Add icon.                                                        |
| Default Role          | quest          | Select a user role to associate with the user from the drop-down menu. You can<br>edit roles with the Pencil icon or add additional roles with the Add icon.                              |
| Mode                  | No             | Indicates whether this profile is enabled or disabled.<br>A minimum of AOS 6.0.0.0 is required.                                                                                           |

**3. Select Add or Save. The added or edited profile appears on the Stateful NTLM Auth page, and on the details page.**

# <span id="page-68-0"></span>**Profiles > AAA > WISPr Auth**

**The Wireless Internet Service Provider roaming (WISPr) protocol allows users to roam between service providers. A RADIUS server is used to authenticate subscriber credentials.**

**AOS supports stateful 802.1x authentication, stateful NTLM authentication and authentication for Wireless Internet Service Provider roaming (WISPr). Stateful authentication differs from 802.1x authentication in that the controller does not manage the authentication process directly, but monitors the authentication messages between a user and an external authentication server, and then assigns a role to that user based upon the information in those authentication messages. WISPr authentication allows clients to roam between hotspots using different ISPs.**

**Refer to the** *Dell PowerConnect W-Series ArubaOS User Guide* **at support.dell.com/manuals for additional information about stateful NTLM and WISPr authentication.**

**Perform these steps to configure a WISPr Auth profile.** 

- **1. Select Profiles > AAA > WISPr Auth in the navigation pane. The details page summarizes the current profiles of this type.**
- **2. Select the Add button to create a new Stateful NTLM Auth profile, or click the pencil icon next to an existing profile to edit. Complete the settings as described in [Table 22](#page-68-1):**

<span id="page-68-1"></span>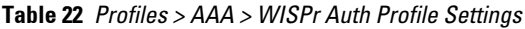

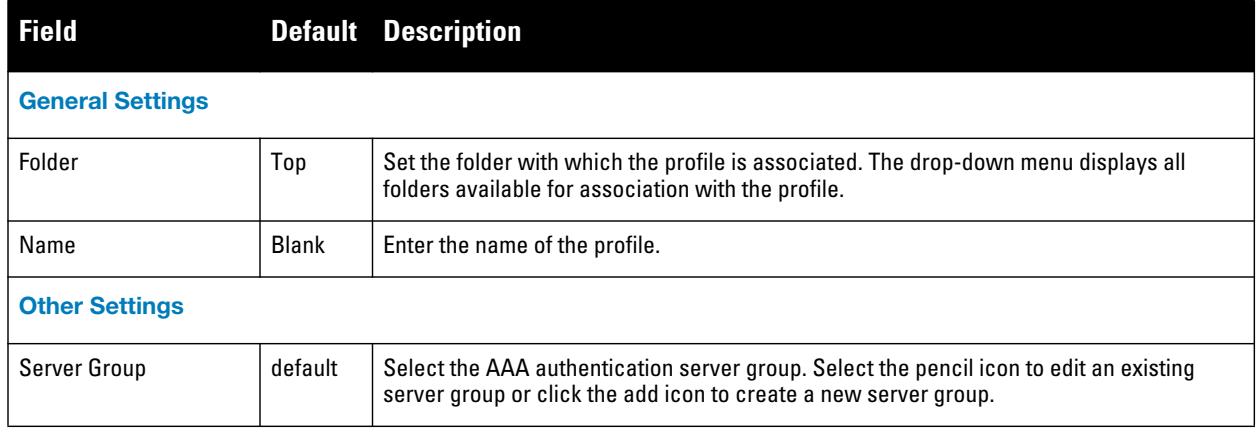

**Table 22** *Profiles > AAA > WISPr Auth Profile Settings (Continued)*

| <b>Field</b>                                        | <b>Default</b>  | <b>Description</b>                                                                                                    |
|-----------------------------------------------------|-----------------|----------------------------------------------------------------------------------------------------|
| Default Role                                        | guest           | Select the default role assigned to users that complete WISPr authentication.                                                                                                    |
| <b>Max Authentication</b><br><b>Failures</b>        | 0               | Number of times a user can try to login with wrong credentials after which the user will be<br>blacklisted as a security threat.<br>Set to 0 to disable blacklisting, otherwise enter a non-zero integer to blacklist the user<br>after the specified number of failures.<br>This setting requires a wireless intrusion protection license. |
| Logon Wait Minimum<br>Wait                          | 5               | Define the minimum wait time for additional logon attempts. If the controller's CPU<br>utilization has surpassed the Logon Wait CPU utilization threshold value, this wait<br>parameter defines the minimum number of seconds a user will have to wait prior to<br>retrying a login attempt. The supported range is 1 to 10 seconds.        |
| Logon Wait Maximum<br>Wait                          | 10 <sup>1</sup> | Define the maximum wait time for additional logon attempts. If the controller's CPU<br>utilization has surpassed the Login wait CPU utilization threshold value, this wait<br>parameter defines the maximum number of seconds a user will have to wait prior to<br>retrying a login attempt. The supported range is form 1 to 10 seconds.   |
| Logon Wait CPU<br><b>Utilization Threshold</b>      | 60              | Set the percentage of CPU utilization at which the maximum and minimum logon wait<br>times are enforced. The supported range is from 1% to 100%.                                                                                                    |
| <b>WISPr Location-ID ISO</b><br><b>Country Code</b> |                 | Enter the ISO Country Code section of the WISPr Location ID.                                                                                                    |
| <b>WISPr Location-ID</b><br>E.164 Area Code         |                 | Enter the E.164 Area Code section of the WISPr Location ID.                                                                                                    |
| WISPr Location-ID<br>SSID/zone                      |                 | Enter the SSID/Zone section of the WISPr Location ID.                                                                                                    |
| <b>WISPr Operator Name</b>                          |                 | Enter a name identifying the hotspot operator.                                                                                                    |
| <b>WISPr Location Name</b>                          |                 | Enter a name identifying the hotspot location. If no name is defined, the<br>parameter will use the name of the AP to which the user has associated.                                                                                                    |

**3. Select Add or Save. The added or edited profile appears on the Stateful NTLM Auth page, and on the details page.**

# <span id="page-69-0"></span>**Profiles > AP**

**Display the currently configured AP profiles by navigating to Device Setup > Profiles > AP.**

**In AOS, related configuration parameters are grouped into a profile that you can apply as needed to an AP group or to individual APs. This section lists each category of AP profiles that you can configure and apply to an AP group or to an individual AP. Note that some profiles reference other profiles. For example, a virtual AP profile references SSID and AAA profiles, while an AAA profile can reference an 802.1x authentication profile and server group. You can apply the following types of profiles to an AP or AP group:**

**Perform these steps to configure AP profiles.**

**1. Select the Profiles > AP profile heading in the navigation pane.**

**Figure 23** *Profiles > AP in Dell PowerConnect W Configuration*

| ∃AP                |
|--------------------|
| -Authorization     |
| -Fthernet Link     |
| -Provisioning      |
| -Regulatory Domain |
| <b>E-SNMP</b>      |
| SNMP User          |
| –Svstem            |
| -Wired Port        |
| -Wired             |

- **2. From the navigation pane, you can configure the following profile types. The following AP profiles configure AP operation parameters, regulatory domain, SNMP information, and more:**
	- *Authorization***—Allows you to assign authorization settings to a provisioned but unauthorized AP to an AP group with a restricted configuration profile. Refer to ["Profiles > AP > Authorization" on page](#page-70-0) 71.**
	- *Ethernet Link***—Sets the duplex mode and speed of AP's Ethernet link. The configurable speed is dependent on the port type, and you can define a separate Ethernet Interface profile for each Ethernet link. Refer to ["Profiles > AP > SNMP" on page 75](#page-74-0).**
	- *Provisioning* **—Defines a group of provisioning parameters for an AP or AP group. Refer to ["Profiles > AP](#page-71-0)  [> Provisioning" on page](#page-71-0) 72.**
	- *Regulatory Domain***—Defines an AP's country code and valid channels for both legacy and highthroughput 802.11a and 802.11b/g radios. Refer to ["Profiles > AP > Regulatory Domain" on page 74](#page-73-0).**
	- *Wired Port***—Allows you to enable or disable the wired port, define an AAA profile for wired port devices, and associate the port with an ethernet link profile that defines its speed and duplex values. Refer to ["Profiles > AP > Wired Port" on page](#page-79-1) 80.**
	- *Wired***—Controls whether 802.11 frames are tunneled to the controller using Generic Routing Encapsulation (GRE) tunnels, bridged into the local Ethernet LAN (for remote APs), or a configured for combination of the two (split-mode). This profile also configures the switching mode characteristics for the port, and sets the port as either trusted or untrusted. Refer to ["Profiles > AP > System" on page 76.](#page-75-0)**
	- *SNMP***—Defines and enables SNMP settings, to include community string and SNMP user profiles. ["Profiles > AP > SNMP" on page 75](#page-74-0).**
	- *SNMP User***—Sets the SNMP user name and authentication profile to support more general SNMP profiles. Refer to ["Profiles > AP > SNMP > SNMP User" on page 75](#page-74-1).**
	- *System***—Defines administrative options for the controller, including the IP addresses of the local, backup, and master controllers, Real-time Locating Systems (RTLS) server values and the number of consecutive missed heartbeats on a GRE tunnel before an AP reboots traps. Refer to ["Profiles > AP > System" on](#page-75-0)  [page 76](#page-75-0).**

# <span id="page-70-0"></span>**Profiles > AP > Authorization**

**Remote AP configurations include an authorization profile that specifies which profile settings should be assigned to a remote AP that has been provisioned but not yet authenticated at the remote site. By default, these yet-unauthorized APs are assigned the pre-defined profile NoAuthApGroup. This configuration allows the user to connect to an unauthorized remote AP via a wired port then enter a corporate username and password.** 

**Once a valid user has authorized the AP and the remote AP will be marked as authorized on the network. The remote AP will then download the configuration assigned to that AP by its permanent AP group.**

**Perform these steps to configure an Authorization profile.** 

**1. Select Profiles > AP > Authorization in the navigation pane.**

**2. Select the Add button to create a new profile, or click the pencil icon next to an existing profile to edit. Complete the settings as described in [Table 23](#page-71-1):**

<span id="page-71-1"></span>**Table 23** *Profiles > AP > Authorization Profile Settings*

| <b>Field</b>               | <b>Default</b> | <b>Description</b>                                                                                                    |  |  |
|----------------------------|----------------|----------------------------------------------------------------------------------------------------|--|--|
| <b>General Settings</b>    |                |                                                                                                    |  |  |
| Folder                     | Top            | Set the folder with which the profile is associated. The drop-down menu displays all<br>folders available for association with the profile. |  |  |
| Name                       | <b>Blank</b>   | Enter the name of the profile.                                                                                                    |  |  |
| <b>Referenced Profiles</b> |                |                                                                                                    |  |  |
| AP Authorization Group     | None           | Designates the profile to reference. Refer to "Dell PowerConnect W AP Groups" on<br>page 35.                                                |  |  |

**3. Select Add or Save. The added or edited profile appears on the AP Authorization page, and on the details page.**

# **Profiles > AP > Ethernet Link**

**The configurable speed defined in this profile is dependent on the port type, and you can define a separate Ethernet Interface profile for each Ethernet link.**

**Perform these steps to configure a Ethernet Link profile.** 

- **1. Select Profiles > AP > Ethernet Link in the navigation pane.**
- **2. Select the Add button to create a new profile, or click the pencil icon next to an existing profile to edit. Complete the settings as described in Table 24:**

**Table 24** *Profiles > AP > Ethernet Link Profile Settings*

| <b>Field</b>            | <b>Default</b> | <b>Description</b>                                                                                                    |  |  |
|-------------------------|----------------|----------------------------------------------------------------------------------------------------|--|--|
| <b>General Settings</b> |                |                                                                                                    |  |  |
| Folder                  | Top            | Set the folder with which the profile is associated. The drop-down menu displays all<br>folders available for association with the profile. |  |  |
| Name                    | <b>Blank</b>   | Enter the name of the profile.                                                                                                    |  |  |
| <b>Other Settings</b>   |                |                                                                                                    |  |  |
| Speed (Mbps)            | auto           | Designates the speed of the Ethernet link for this profile. Options are 10, 100, or 1000<br>Mbits.                                          |  |  |
| Duplex                  | auto           | Defines this profile to support duplex Ethernet. Options are full, half, or auto.                                                           |  |  |

**3. Select Add or Save. The added or edited Ethernet Link profile appears on the AAA Profiles page, and on the 802.1x Auth details page.**

# <span id="page-71-0"></span>**Profiles > AP > Provisioning**

**Perform these steps to define a provisioning profile for an AP or group of APs:**

**1. Select Profiles > AP > System in the navigation pane. This page summarizes the current profiles of this type.**
**2. Select the Add button to create a new System profile, or click the pencil icon next to an existing profile to edit. Complete the settings as described in [Table 25](#page-72-0):**

<span id="page-72-0"></span>**Table 25** *Profiles > AP > Provisioning Profile Settings*

| <b>Field</b>                           | <b>Default</b> | <b>Description</b>                                                                                                    |
|----------------------------------------|----------------|----------------------------------------------------------------------------------------------------|
| <b>General Settings</b>                |                |                                                                                                    |
| Folder                                 | Top            | Set the folder with which the profile is associated. The drop-down menu displays all<br>folders available for association with the profile.                                                                                                    |
| Name                                   | <b>Blank</b>   | Enter the name of the profile.                                                                                                    |
| <b>Other Settings</b>                  |                |                                                                                                    |
| Remote-AP                              | No             | Whether the AP you are provisioning is a remote AP.                                                                                                    |
| Set or Clear Master IP/<br><b>FODN</b> |                | Whether to specify or clear the definition for the Master IP or fully qualified domain<br>name of the AP.                                                                                                    |
| <b>Domain Name</b>                     |                | Fully-qualified domain name (FQDN) for the AP. Requires a version earlier than<br>6.1.0.0.                                                                                                    |
| <b>PPPoE User Name</b>                 |                | Point-to-Point Protocol over Ethernet (PPPoE) username for the AP.                                                                                                    |
| <b>PPPoE Password</b>                  |                | PPPoE password for the AP.                                                                                                    |
| <b>PPPoF Service Name</b>              |                | PPPoE service name for the AP.                                                                                                    |
| <b>USB User Name</b>                   |                | The PPP username provided.                                                                                                    |
| <b>USB Password</b>                    |                | A PPP password, if provided.                                                                                                    |
| <b>USB Device Type</b>                 |                | The USB device type.                                                                                                    |
| <b>USB Device Identifier</b>           |                | The USB device identifier.                                                                                                    |
| <b>USB Dial String</b>                 |                | The dial string for the USB modem.                                                                                                    |
| <b>USB Initialization String</b>       |                | The initialization string for the USB modem.                                                                                                    |
| <b>USB TTY Device Path</b>             |                | The TTY device path for the USB modem.                                                                                                    |
| <b>USB TTY Device Control</b><br>Path  |                | Requires a minimum version of 6.1.0.0.                                                                                                    |
| Link Priority Ethernet (0-255)         | 0              | Set the priority of the cellular uplink. By default, the cellular uplink is a lower priority<br>than the wired uplink; making the wired link the primary link and the cellular link the<br>secondary or backup link.<br>Configuring the cellular link with a higher priority than your wired link priority will<br>set your cellular link as the primary controller link.       |
| Link Priority Cellular (0-255)         | 0              | Set the priority of the wired uplink. Each uplink type has an associated priority;<br>wired ports having the highest priority by default.                                                                                                    |
| Uplink VLAN (0-4095)                   | 0              | If you configure an uplink VLAN on an AP connected to a port in trunk mode, the AP<br>sends and receives frames tagged with this VLAN on its Ethernet uplink.<br>By default, an AP has an uplink VLAN of 0, which disables this feature.<br>NOTE: If an AP is provisioned with an uplink VLAN, it must be connected to a trunk<br>mode port or the AP's frames will be dropped. |

# **Profiles > AP > Regulatory Domain**

**This profile type defines an AP's country code and valid channels for both legacy and high-throughput 802.11a and 802.11b/g radios.**

**With the implementation of the high-throughput IEEE 802.11n draft standard, 40 MHz channels were added in addition to the existing 20 MHz channel options. Available 20 MHz and 40 MHz channels are dependent on the country code entered in the regulatory domain profile.**

**The following channel configurations are now available in AOS:**

- **A 20 MHz channel assignment consists of a single 20 MHz channel assignment. This channel assignment is valid for 802.11a/b/g and for 802.11n 20 MHz mode of operation.**
- **A 40 MHz channel assignment consists of two 20 MHz channels bonded together (a bonded pair). This channel assignment is valid for 802.11n 40 MHz mode of operation and is most often utilized on the 5 GHz frequency band. If high-throughput is disabled, a 40 MHz channel assignment can be configured, but only the primary channel assignment will be utilized. 20 MHz clients can also associate using this configuration, but only the primary channel will be utilized.**

**A high-throughput (HT) AP can use a 40 MHz channel pair comprised of two adjacent 20 MHz channels available in the regulatory domain profile for your country. When ARM is configured for a dual-band AP, it will dynamically select the primary and secondary channels for these devices. It can, however, continue to scan all changes in the a+b/g bands to calculate interference and detect rogue APs.**

**Perform these steps to configure a Regulatory Domain profile.** 

- **1. Select Profiles > AP > Regulatory Domain in the navigation pane. This page summarizes the current profiles of this type.**
- **2. Select the Add button to create a new Regulatory Domain profile, or click the pencil icon next to an existing profile to edit. Complete the settings as described in Table 26:**

| <b>Field</b>                                 | <b>Default</b> | <b>Description</b>                                                                                                    |
|----------------------------------------------|----------------|----------------------------------------------------------------------------------------------------|
| <b>General Settings</b>                      |                |                                                                                                    |
| Folder                                       | Top            | Set the folder with which the profile is associated. The drop-down menu displays all<br>folders available for association with the profile.                                                                                                    |
| Name                                         | <b>Blank</b>   | Enter the name of the profile.                                                                                                    |
| <b>Other Settings</b>                        |                |                                                                                                    |
| <b>Country Code</b>                          |                | Designate the country with the 802.1X regulatory standard relevant to this WLAN.                                                                                                    |
| Valid 802.11a 40MHz<br><b>Channel pairs</b>  |                | Select a 40 MHz channel pair for 802.11a.<br>A high-throughput (HT) AP can use a 40 MHz channel pair comprised of two adjacent 20<br>MHz channels available in the regulatory domain profile for your country. When ARM is<br>configured for a dual-band AP, it will dynamically select the primary and secondary<br>channels for these devices. It can, however, continue to scan all changes in the a+b/g<br>bands to calculate interference and detect rogue APs. |
| Valid 802.11g 40 MHz<br><b>Channel Pairs</b> |                | Select a 40 MHz channel pair for 802.11q                                                                                                    |
| Valid 802.11a 40MHz<br>Channels              |                | Specify the valid channels for 40 MHz channel pairing in 802.11a.                                                                                                    |
| Valid 802.11g 40 MHz<br>Channels             |                | Specify the valid channels for 40 MHz channel pairing in 802.11g.                                                                                                    |

**Table 26** *Profiles > AP > Regulatory Domain Profile Settings*

**3. Select Add or Save. The added or edited Regulatory Domain profile appears on the Regulatory Domain Profiles page.**

# **Profiles > AP > SNMP**

**Dell PowerConnect W-Series controllers and APs support versions 1, 2c, and 3 of Simple Network Management Protocol (SNMP) for reporting purposes only. In other words, SNMP cannot be used for setting values in a system in the current AOS version. Perform these steps to configure a SNMP profile.** 

- **1. Select Profiles > AP > SNMP in the navigation pane.**
- **2. Select the Add button to create a new SNMP profile, or click the pencil icon next to an existing profile to edit. Complete the settings as described in Table 27:**

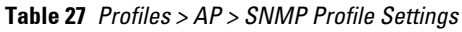

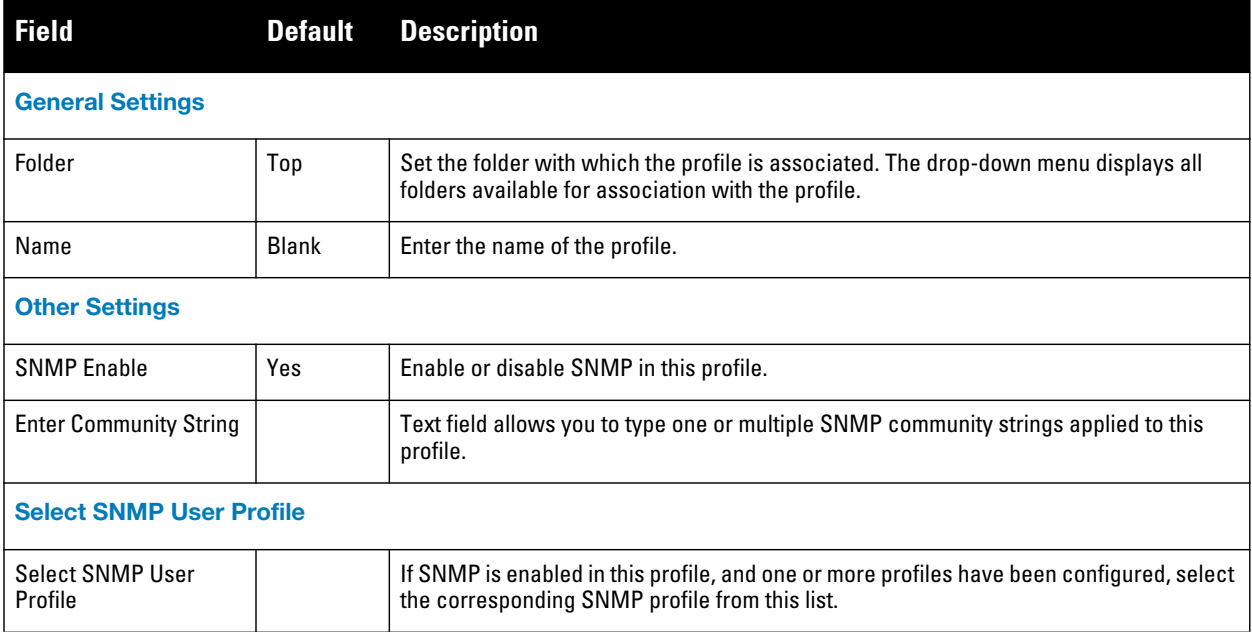

**3. Select Add or Save. The added or edited SNMP profile appears on the SNMP profiles page.**

# **Profiles > AP > SNMP > SNMP User**

**Perform these steps to configure a SNMP profile.** 

- **1. Select Profiles > AP > SNMP > SNMP User in the navigation pane.**
- **2. Select the Add button to create a new user, or click the pencil icon next to an existing user to edit that user. Complete the settings as described in [Table 28](#page-74-0):**

<span id="page-74-0"></span>**Table 28** *Profiles > AP > SNMP > SNMP User Settings*

| <b>Field</b>            | <b>Default</b> | <b>Description</b>                                                                                                    |
|-------------------------|----------------|----------------------------------------------------------------------------------------------------|
| <b>General Settings</b> |                |                                                                                                    |
| Folder                  | Top            | Set the folder with which the profile is associated. The drop-down menu displays all<br>folders available for association with the profile. |
| Name                    | <b>Blank</b>   | Name of the SNMP user profile. This is the name by which the SNMP user is managed<br>and accessed when cited by SNMP profiles               |
| <b>Other Settings</b>   |                |                                                                                                    |

**Table 28** *Profiles > AP > SNMP > SNMP User Settings (Continued)*

| <b>Field</b>                  | <b>Default</b> | <b>Description</b>                                                                                                    |
|-------------------------------|----------------|----------------------------------------------------------------------------------------------------|
| User Name                     | Blank          | Actual name of the network user to be supported by this SNMP profile in Dell<br><b>PowerConnect W Configuration</b>                                                                                                    |
| <b>Authentication Profile</b> | none           | Select a protocol from the drop-down menu. Options are as follows:<br>none-Uses no authentication type for the user being defined.<br>$\bullet$<br>md5—Sets the MD5 hashing algorithm for the user that hashes a cleartext<br>$\bullet$<br>password.<br>sha—Sets the SHA hashing algorithm for the user that hashes a cleartext<br>$\bullet$<br>password. |

**3. Select Add or Save. The added or edited SNMP user appears on the SNMP User page. This user can now be referenced in SNMP profiles.**

**For additional information about SNMP traps, refer to the** *Dell PowerConnect W-Series ArubaOS MIB Guide* **at support.dell.com/manuals.**

# **Profiles > AP > System**

**Using DNS, the remote AP receives multiple IP addresses in response to a host name lookup. Known as the backup controller list, remote APs go through this list to associate with a controller. If the primary controller is unavailable or does not respond, the remote AP continues through the list until it finds an available controller. This provides redundancy and failover protection.**

**If the remote AP loses connectivity on the IPSec tunnel to the controller, the remote AP establishes connectivity with a backup controller from the list and automatically reboots. Network connectivity is lost during this time. You can also configure a remote AP to revert back to the primary controller when it becomes available.To complete this scenario, you must also configure the LMS IP address and the backup LMS IP address.**

**Perform these steps to configure a System profile.** 

- **1. Select Profiles > AP > System in the navigation pane. This page summarizes the current profiles of this type.**
- **2. Select the Add button to create a new System profile, or click the pencil icon next to an existing profile to edit. Complete the settings as described in Table 29:**

| <b>Field</b>            | <b>Default</b> | <b>Description</b>                                                                                                    |
|-------------------------|----------------|----------------------------------------------------------------------------------------------------|
| <b>General Settings</b> |                |                                                                                                    |
| Folder                  | Top            | Set the folder with which the profile is associated. The drop-down menu displays<br>all folders available for association with the profile. |
| Name                    | <b>Blank</b>   | Enter the name of the profile.                                                                                                    |
| <b>Other Settings</b>   |                |                                                                                                    |

**Table 29** *Profiles > AP > System Profile Settings*

#### **Table 29** *Profiles > AP > System Profile Settings (Continued)*

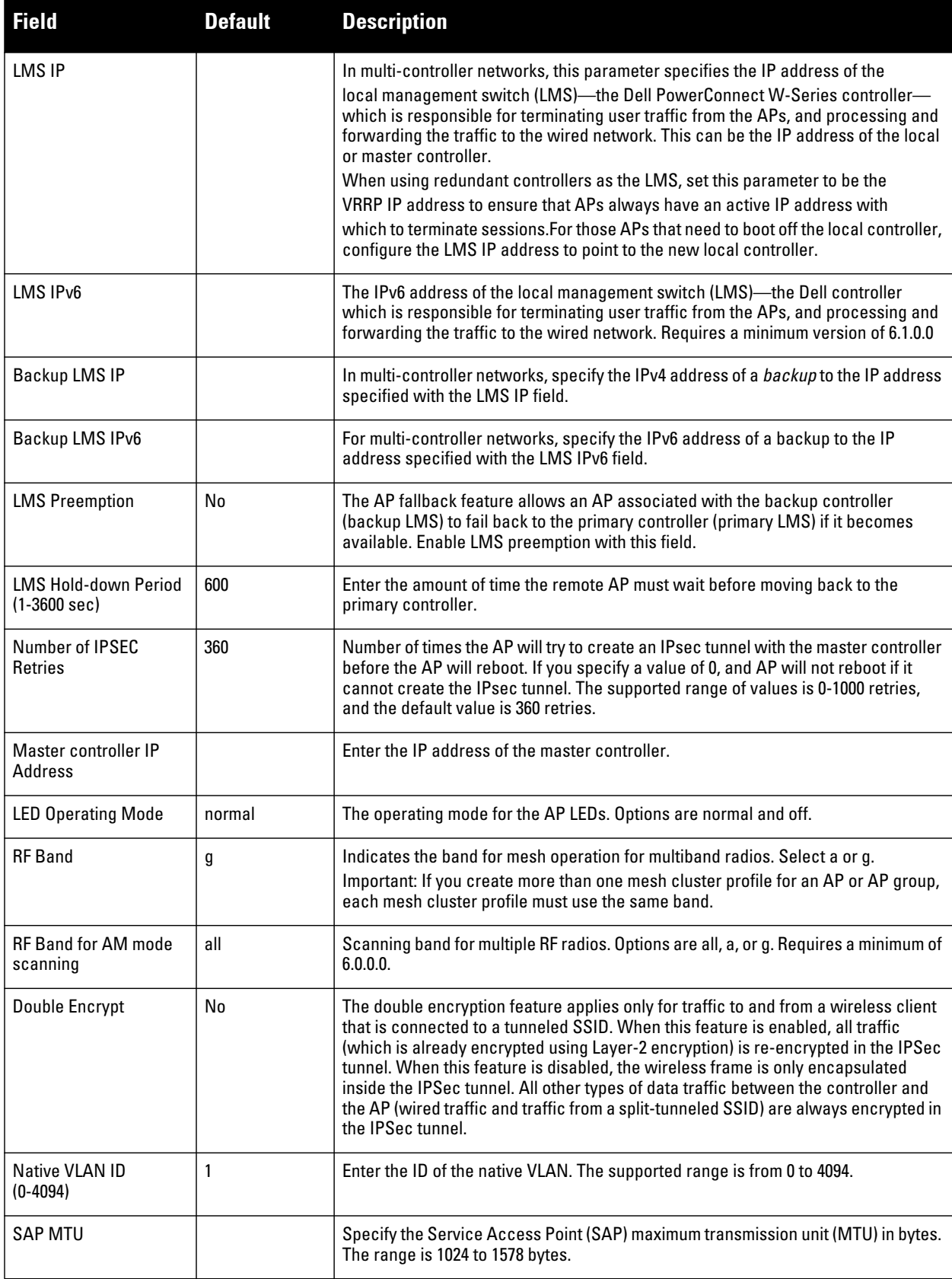

#### **Table 29** *Profiles > AP > System Profile Settings (Continued)*

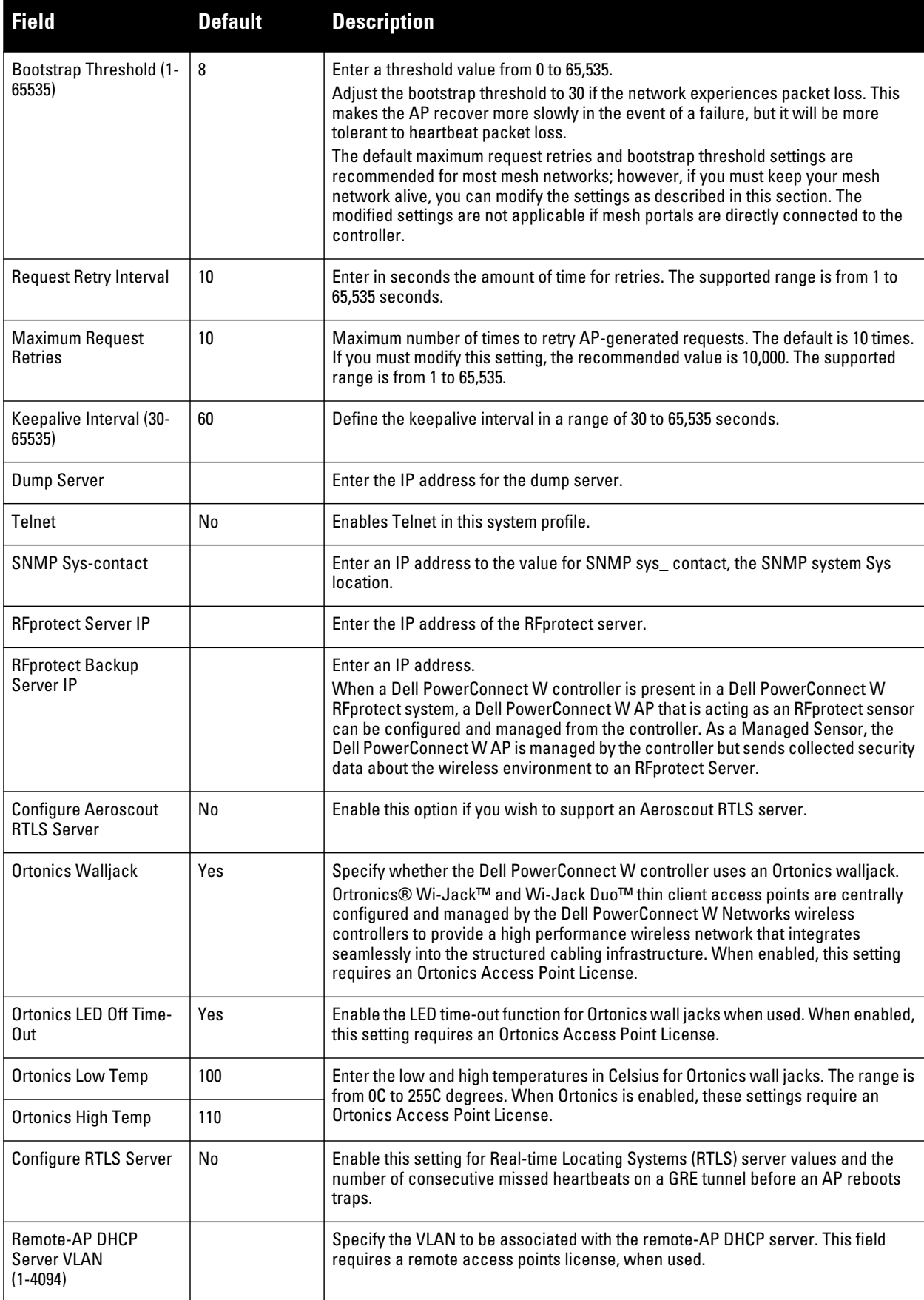

#### **Table 29** *Profiles > AP > System Profile Settings (Continued)*

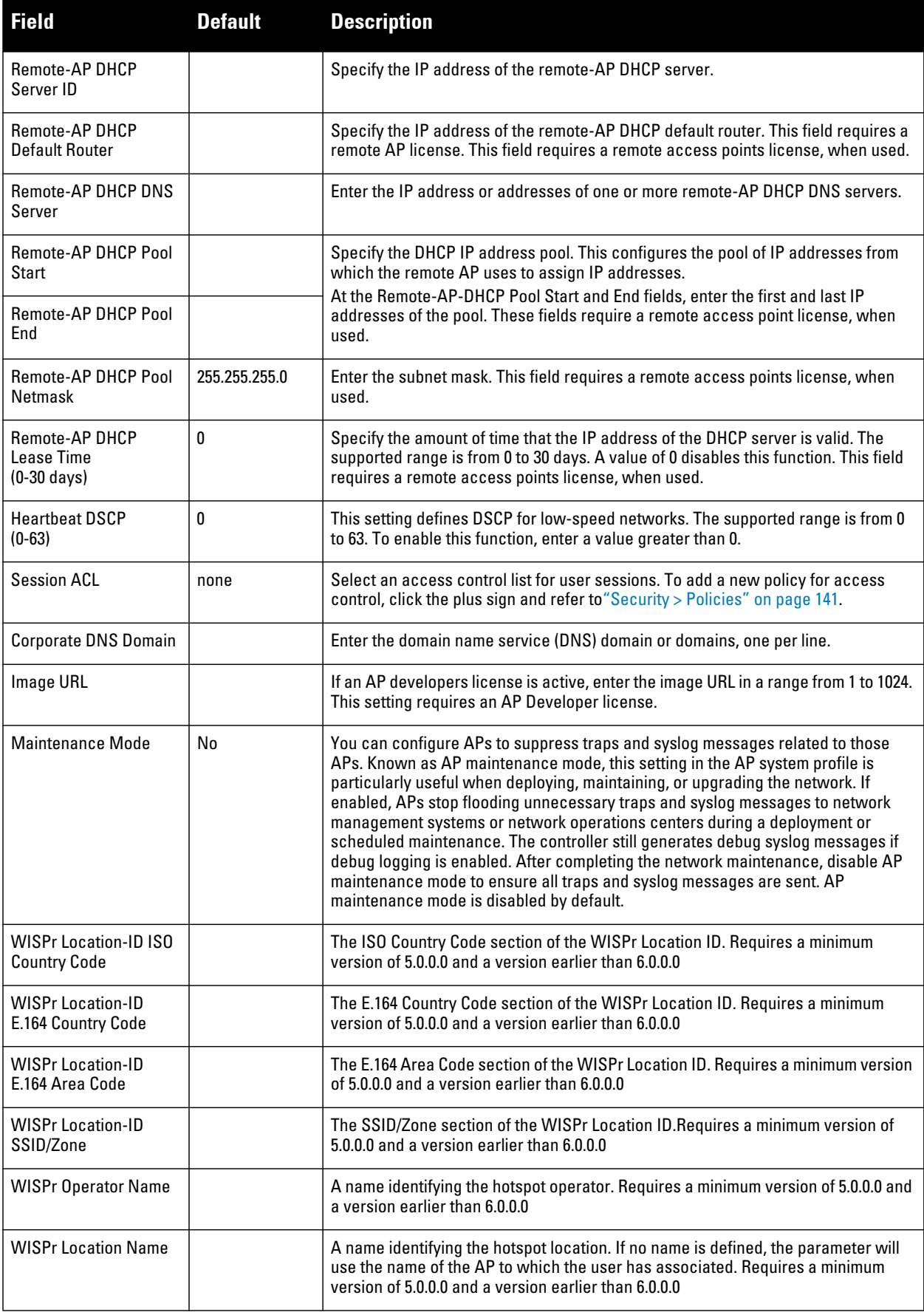

**3. Select Add or Save. The added or edited System profile appears on the System profiles list page.**

# **Profiles > AP > Wired Port**

**APs with multiple wired Ethernet ports include a wired port profile that can enable or disable the wired port, define an AAA profile for wired port devices, and associate the port with an ethernet link profile that defines its speed and duplex values.**

**Perform these steps to configure a Wired Port profile.**

- **1. Select Profiles > AP > Wired Port in the navigation pane. This page summarizes the current profiles of this type.**
- **2. Select the Add button to create a new Wired Port profile, or click the pencil icon next to an existing profile to edit. Complete the settings as described in [Table 30](#page-79-0):**

<span id="page-79-0"></span>**Table 30** *Profiles > AP > Wired Port Profile Settings*

| <b>Field</b>                                            | <b>Default</b> | <b>Description</b>                                                                                                    |
|---------------------------------------------------------|----------------|----------------------------------------------------------------------------------------------------|
| <b>General Settings</b>                                 |                |                                                                                                    |
| Folder                                                  | Top            | Set the folder with which the profile is associated. The drop-down menu displays all<br>folders available for association with the profile.                                                                                                    |
| Name                                                    | <b>Blank</b>   | Enter the name of the profile.                                                                                                    |
| <b>Referenced Profiles</b>                              |                |                                                                                                    |
| <b>Wired AP Profile</b>                                 | default        | Profile that defines wired port settings for APs assigned to the AP group. Refer to<br>"Profiles $>$ AP $>$ Wired" on page 80.                                                                                                    |
| Ethernet Interface Link<br>Profile                      | default        | Specify an ethernet link profile to be used by devices connecting to the AP's wired port<br>profile. This profile defines the duplex value and speed to be used by the port.                                                                                                    |
| <b>AAA Profile</b>                                      | None           | Name of an AAA profile to be used by devices connecting to the AP's wired port. Refer<br>to "Profiles > AAA Overview" on page 48.                                                                                                    |
| <b>Other Settings</b>                                   |                |                                                                                                    |
| Shut down                                               | No             | Whether to disable the wired AP port.                                                                                                    |
| Remote-AP Backup                                        | Yes            | Select the Remote AP Backup checkbox to use the wired port on a Remote<br>AP for local connectivity and troubleshooting when the AP cannot reach the<br>controller. If the AP is not connected to the controller, no firewall policies will<br>be applied when this option is enabled. (The AAA profile will only be applied<br>when the AP is connected to controller). |
| <b>Bridge Role</b>                                      | none           | Role that is assigned to a user if split-tunnel authentication fails.                                                                                                    |
| Time To Wait for<br><b>Authentication To</b><br>Succeed | 20             | Authentication timeout value, in seconds, for devices connecting the AP's<br>wired port. The supported range is 1-65535 seconds.                                                                                                    |

**3. Select Add or Save. The added or edited Wired Port profile appears on the Profiles page, and on the Wired Port details page.**

# <span id="page-79-1"></span>**Profiles > AP > Wired**

**The wired AP profile controls the configuration of the Ethernet port(s) on your AP. You can use the wired AP profile to configure Ethernet ports for bridging or secure jack operation using the wired AP profile.**

**Perform these steps to configure a Wired profile.**

- **1. Select Profiles > AP > Wired in the navigation pane. This page summarizes the current profiles of this type.**
- **2. Select the Add button to create a new Wired profile, or click the pencil icon next to an existing profile to edit. Complete the settings as described in Table 31:**

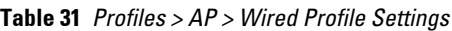

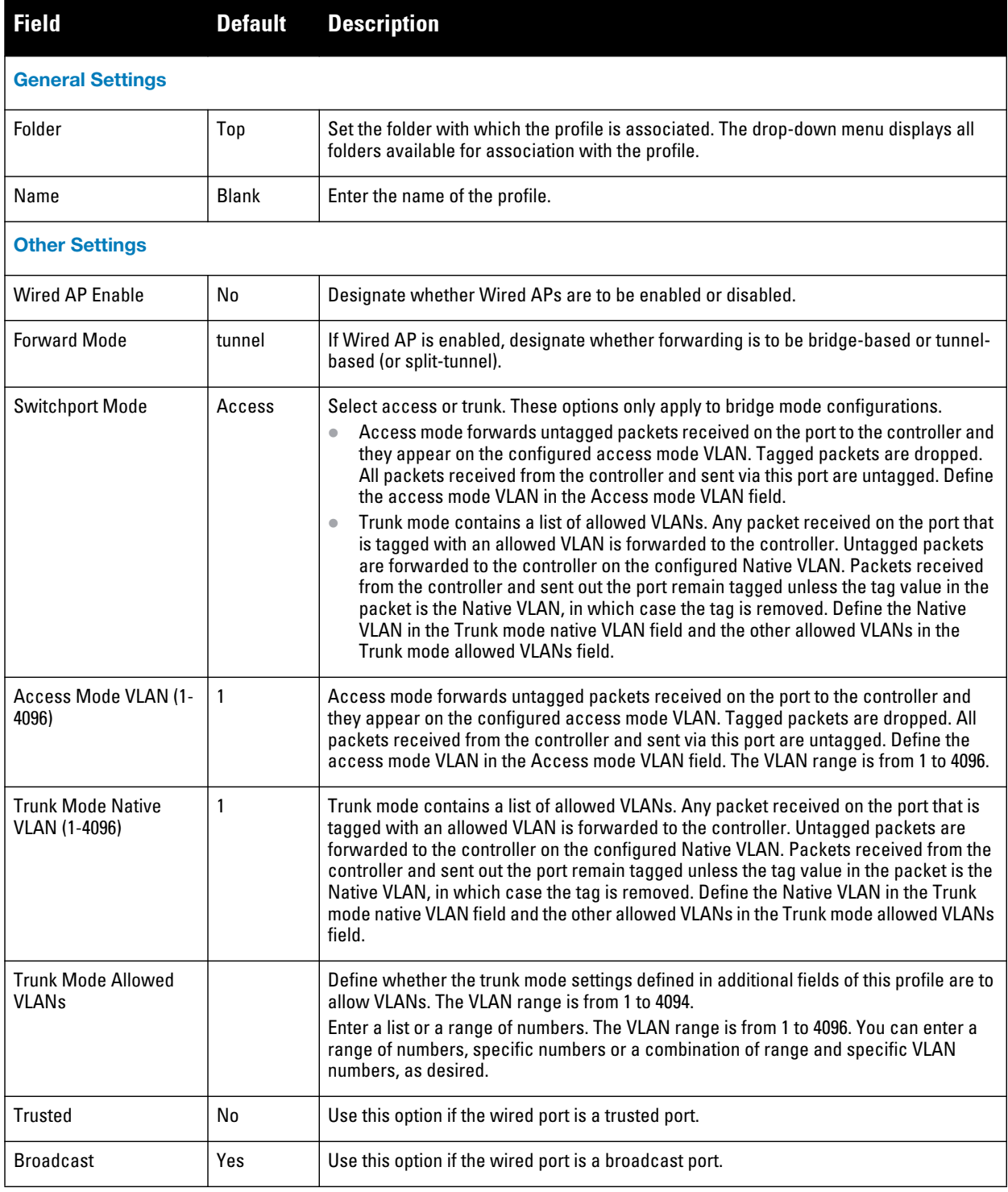

**3. Select Add or Save. The added or edited Wired profile appears on the Profiles page, and on the Wired details page.**

# **Profiles > IDS**

**The IDS profiles configure the AP's Intrusion Detection System features, which detect and disable rogue APs and other devices that can potentially disrupt network operations. An AP is considered to be a rogue AP if it is both unauthorized and plugged into the wired side of the network. An AP is considered to be an interfering AP if it is seen in the RF environment but is not connected to the wired network.**

**The top-level IDS profile assigned to a Dell PowerConnect W AP group or AP name references additional IDS profiles that are also described in this section. ArubaOS includes predefined top-level IDS profiles that provide different levels of sensitivity. The following are predefined IDS profiles:**

- **ids-disabled**
- **ids-high-setting**
- **ids-low-setting (the default setting)**
- **ids-medium-setting**

**You apply the top-level IDS profile to an AP group or specific AP.**

**To view IDS profiles, click Profiles > IDS in the navigation pane.**

#### **Figure 24** *IDS Profiles*

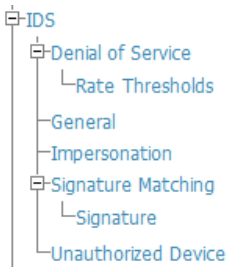

NOTE: A predefined IDS profile refers to specific instances of the other IDS profiles. You cannot create new instances of a profile within a predefined IDS profile. You can modify parameters within the other IDS profiles.

**IDS profiles reference other profiles. These additional profiles can be created before, during, or after the configuration of the IDS profile.** 

**Select the Add button to create a new IDS profile, or click the pencil icon next to an existing profile to edit. Complete the settings as described in [Table 32:](#page-81-0)**

#### <span id="page-81-0"></span>**Table 32** *Profiles > IDS > General Profile Settings*

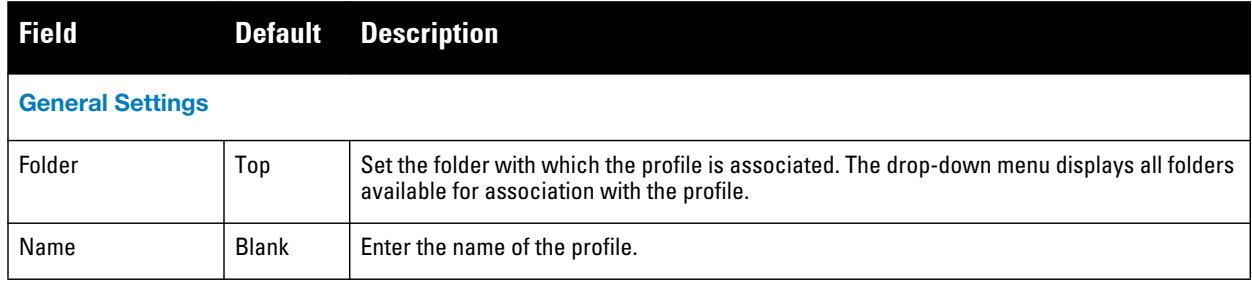

 $\mathscr{M}$ 

**Table 32** *Profiles > IDS > General Profile Settings (Continued)*

| <b>Field</b>                                    | <b>Default</b>                                  | <b>Description</b>                                                                                                    |  |  |
|-------------------------------------------------|-------------------------------------------------|----------------------------------------------------------------------------------------------------|--|--|
|                                                 | <b>Other Settings and AP SNMP User Profiles</b> |                                                                                                    |  |  |
| <b>IDS Unauthorized</b><br>Device Profile       | default                                         | Select the IDS Unauthorized Device Profile from the drop-down menu. This profile is<br>referenced by the overriding IDS profile currently being configured. The drop-down menu<br>contains any profiles that you have configured.<br>To create a new profile of this type, click the add icon. To edit an existing profile, select that<br>profile then click the pencil icon.<br>For additional information about configuring IDS Unauthorized Device Profiles, refer to<br>"Profiles > IDS > Unauthorized Device" on page 92. |  |  |
| <b>IDS Signature</b><br><b>Matching Profile</b> | default                                         | Select the IDS Signature Matching Profile from the drop-down menu. The drop-down menu<br>lists all signature matching profiles that are currently configured and available. To create a<br>new profile of this type, click the add icon. To edit an existing profile, select that profile then<br>click the pencil icon.<br>For additional information about configuring IDS Unauthorized Device Profiles, refer to<br>"Profiles > IDS > Signature Matching" on page 85.                                                        |  |  |
| <b>IDS General Profile</b>                      | default                                         | Select the IDS General Profile from the drop-down menu. The drop-down menu lists all<br>General IDS profiles that are currently configured and available.<br>To create a new profile of this type, click the add icon. To edit an existing profile, select that<br>profile then click the pencil icon.<br>For additional information about configuring IDS Unauthorized Device Profiles, refer to<br>"Profiles > IDS > General" on page 84.                                                                                     |  |  |
| <b>IDS</b> Impersonation<br>Profile             | default                                         | Select the IDS Impersonation Profile from the drop-down menu. The drop-down menu lists<br>all such profiles that are currently configured and available.<br>To create a new profile of this type, click the add icon. To edit an existing profile, select that<br>profile then click the pencil icon.<br>For additional information about configuring IDS Impersonation Profiles, refer to "Profiles ><br>IDS > Impersonation" on page 90.                                                                                      |  |  |
| <b>IDS DoS Profile</b>                          | default                                         | Select the IDS Impersonation Profile from the drop-down menu. The drop-down menu lists<br>all such profiles that are currently configured and available.<br>To create a new profile of this type, click the add icon. To edit an existing profile, select that<br>profile then click the pencil icon.<br>For additional information about configuring IDS Impersonation Profiles, refer to "Profiles ><br><b>IDS</b> > Denial of Service" on page 86.                                                                           |  |  |

- **4. Select the profile type to view or configure:**
- *Denial of Service***—Configures traffic anomaly settings for Denial of Service (DoS) attacks. Refer to ["Profiles](#page-85-0)  [> IDS > Denial of Service" on page](#page-85-0) 86.**
	- *Rate Thresholds***—Defines thresholds assigned to the different frame types for rate anomaly checking. Refer to ["Profiles > IDS > Denial of Service > Rate Threshold" on page 89.](#page-88-0)**
- *General***—Configures general AP attributes. Refer to ["Profiles > IDS > General" on page 84.](#page-83-0)**
- *Impersonation***—Configures anomaly settings for impersonation attacks. Refer to ["Profiles > IDS >](#page-89-0)  [Impersonation" on page 90.](#page-89-0)**
- *Signature Matching***—Configures signatures and signature matching for intrusion detection. Refer to ["Profiles](#page-84-0)  [> IDS > Signature Matching" on page 85.](#page-84-0)**
	- *Signature***—Defines a predefined signature. Refer to ["Profiles > IDS > Signature Matching > Signature"](#page-85-1)  [on page 86.](#page-85-1)**
- *Unauthorized Device***—Configures detection for unauthorized devices. Also configures rogue AP detection and containment. Refer to ["Profiles > IDS > Unauthorized Device" on page 92.](#page-91-0)**
- **5. Select Add or Save. The added or edited IDS profile appears on the IDS profiles page.**

### <span id="page-83-0"></span>**Profiles > IDS > General**

**Perform these steps to configure a General IDS profile.**

- **1. Select Profiles > IDS > General in the navigation pane. The list of current IDS profiles appears on this page.**
- **2. Select the Add button to create a new General profile, or click the pencil icon next to an existing profile to edit. Complete the settings as described in Table 33:**

**Table 33** *Profiles > IDS > General Profile Settings*

| <b>Field</b>                                                | <b>Default</b> | <b>Description</b>                                                                                                    |
|-------------------------------------------------------------|----------------|----------------------------------------------------------------------------------------------------|
| <b>General Settings</b>                                     |                |                                                                                                    |
| Folder                                                      | Top            | Set the folder with which the profile is associated. The drop-down menu displays all<br>folders available for association with the profile.                                                                                                    |
| Name                                                        | <b>Blank</b>   | Enter the name of the profile.                                                                                                    |
| <b>Other Settings and AP SNMP User Profiles</b>             |                |                                                                                                    |
| Stats Update Interval<br>$(60 - 36000 sec)$                 | 60             | Set the time interval, in seconds, for the AP to update the controller with<br>statistics.<br>NOTE: This setting takes effect only if the Dell PowerConnect W Mobility Manager<br>is configured. Otherwise, statistics update to the controller is<br>disabled.                                                                                                    |
| AP Max Unseen Timeout<br>$(5-36000 sec)$                    | 600            | Sets the time, in seconds, after which an AP is aged out.<br>NOTE: This setting requires a minimum of AOS 6.0.0.0.                                                                                                    |
| AP Inactivity Timeout<br>$(5-36000 sec)$                    | 5              | Set the time, in seconds, after which an AP is aged out.                                                                                                    |
| <b>STA Max Unseen</b><br>Timeout (5-36000 sec)              | 600            | Sets the time, in seconds, after which a station is aged out.<br>NOTE: This setting requires a minimum of AOS 6.0.0.0.                                                                                                    |
| <b>STA Inactivity Timeout</b><br>$(30 - 36000 \text{ sec})$ | 60             | Set the time, in seconds, after which a station is aged out.                                                                                                    |
| <b>Min Potential AP Beacon</b><br>Rate<br>$(0-100\%)$       | 25             | Set the minimum beacon rate acceptable from a potential AP, in percentage of the<br>advertised beacon interval.                                                                                                    |
| <b>Min Potential AP Monitor</b><br>Time<br>$(0-36000 sec)$  | $\overline{2}$ | Set the minimum time, in seconds, a potential AP has to be up before it is classified<br>as a real AP.                                                                                                    |
| Signature Quiet Time (60-<br>360000 sec)                    | 900            | Set the time to wait, in seconds, after which the check can be resumed when<br>detecting a signature match.                                                                                                    |
| <b>Wireless Containment</b>                                 | Deauth only    | Enable wireless containment including Tarpit Shielding. Tarpit shielding works by<br>steering a client to a tarpit so that the client associates with it instead of the AP that<br>is being contained.<br>deauth-only-Containment using deauthentication only<br>none-Disable wireless containment<br>tarpit-all-sta-Wireless containment by tarpit of all stations<br>$\bullet$<br>tarpit-non-valid-sta-Wireless containment by tarpit of non-valid clients<br>$\bullet$<br>NOTE: Tarpit requires a minimum version of 6.0.0.0. |
| Debug Wireless<br>Containment                               | No             | Enable/disable debug of containment from the wireless side.<br>Note: Enabling this debug option will cause containment to not function properly.                                                                                                    |
| <b>Wired Containment</b>                                    | No             | Enable containment from the wired side.                                                                                                    |

**Table 33** *Profiles > IDS > General Profile Settings (Continued)*

| <b>Field</b>                                                      | <b>Default</b> | <b>Description</b>                                                                                                    |
|-------------------------------------------------------------------|----------------|----------------------------------------------------------------------------------------------------|
| Wired Containment of<br>AP's Adj MACs                             | No             | Enable/disable wired containment of MACs offset by one from APs BSSID.<br>NOTE: This setting requires a minimum of AOS 6.0.0.0.                                                                            |
| <b>Monitored Device Stats</b><br>Update Interval (0-36000<br>sec) | $\mathbf{0}$   | Time interval, in seconds, for AP to update the switch with stats for monitored<br>devices. Minimum is 60.                                                                                                 |
| <b>Mobility Manager RTLS</b>                                      | No             | Enable/disable RTLS communication with the configured mobility-manager                                                                                                    |
| Send Ad-hoc Info to<br>Controller                                 | Yes            | Enable or disable sending Ad hoc information to the controller from the AP.<br>NOTE: This setting requires a WIPS or RFprotect license and a minimum of AOS<br>6.0.0.0.                                    |
| Ad-hoc AP Max Unseen<br>Timeout (5-36000 sec)                     | 180            | Ageout time in seconds since ad hoc (IBSS) AP was last seen.<br>NOTE: This setting requires a minimum of AOS 6.0.0.0.                                                                                      |
| Ad-hoc (IBSS) AP<br><b>Inactivity Timeout (5-</b><br>36000 sec)   | 5              | Ad hoc (IBSS) AP inactivity timeout in number of scans.<br>NOTE: This setting requires a minimum of AOS 6.0.0.0.                                                                                           |
| <b>IDS Event Generation on</b><br>AP                              | None           | Enable or disable IDS event generation from the AP. Event generation from the AP<br>can be enabled for syslogs, traps, or both. This does not affect generation of IDS<br>correlated events on the switch. |

**3. Select Add or Save. The added or edited General profile appears on the IDS > General profiles page.**

# <span id="page-84-0"></span>**Profiles > IDS > Signature Matching**

**The IDS signature matching profile contains signatures for intrusion detection. This profile can include predefined or custom signatures. Table 34 describes the predefined signatures that you can add to the profile.**

**Perform these steps to configure a Signature Matching profile.**

- **1. Select Profiles > IDS > Signature Matching in the navigation pane.**
- **2. Select the Add button to create a new Signature Matching profile, or click the pencil icon next to an existing profile to edit. Complete the settings as described in Table 34:**

**Table 34** *Profiles > IDS > Signature Matching Profile Settings*

| <b>Field</b>            | <b>Default</b> | <b>Description</b>                                                                                                    |
|-------------------------|----------------|----------------------------------------------------------------------------------------------------|
| <b>General Settings</b> |                |                                                                                                    |
| Folder                  | Top            | Set the folder with which the profile is associated. The drop-down menu displays<br>all folders available for association with the profile. |
| Name                    | <b>Blank</b>   | Enter the name of the profile.                                                                                                    |

**Table 34** *Profiles > IDS > Signature Matching Profile Settings (Continued)*

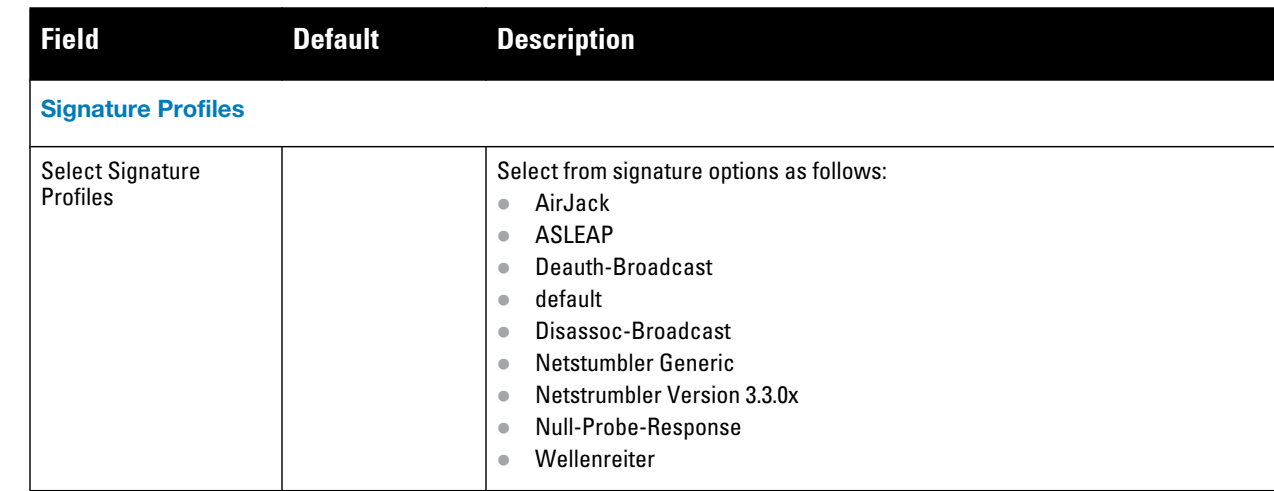

**3. Select Add or Save. The added or edited Signature Matching profile appears on the IDS > Signature Matching profiles page.**

### <span id="page-85-1"></span>**Profiles > IDS > Signature Matching > Signature**

**Perform these steps to create signatures for use with Signature Matching profiles.**

- **1. Select Profiles > IDS > Signature Matching > Signature in the navigation pane.**
- **2. Select the Add button to create a new Signature, or click the pencil icon next to an existing profile to edit. Complete the settings as described in Table 35:**

**Table 35** *Profiles > IDS > Signature Creation Settings*

| <b>Field</b>            | <b>Default</b> | <b>Description</b>                                                                                                    |
|-------------------------|----------------|----------------------------------------------------------------------------------------------------|
| <b>General Settings</b> |                |                                                                                                    |
| Folder                  | Top            | Set the folder with which the profile is associated. The drop-down menu displays all<br>folders available for association with the profile.                                                                                                    |
| Name                    | <b>Blank</b>   | Enter the name of the signature.                                                                                                    |
| <b>IDS Signatures</b>   |                |                                                                                                    |
| Add                     |                | Select this button to add a new IDS signature. Complete the settings as follows:<br>Parameter, which can be one of the following:<br>$\bullet$<br>bssid<br>ш<br>dst-mac<br>ш<br>frame-type<br>payload<br>seq-num<br>src-mac<br><b>BSSID</b><br>$\qquad \qquad \bullet$<br>Select Add when these signature settings are defined. |

**3. Select Add or Save on the Signature page. The added or edited Signature appears on the IDS > Signature Matching > Signatures page.**

# <span id="page-85-0"></span>**Profiles > IDS > Denial of Service**

**This profile type defines traffic anomaly settings that detect and process denial-of-service attacks. This profile type defines the parameters that are monitored and acted upon when detecting and blacklisting an offending** 

**client from the Dell PowerConnect W system. When a client is blacklisted in the Dell PowerConnect W system, the client is not allowed to associate with any AP in the network for a specified amount of time. If a client is connected to the network when it is blacklisted, a de-authentication message is sent to force the client to disconnect. While blacklisted, the client cannot associate with another SSID in the network.**

**Table 36 summarizes the predefined IDS Denial of Service profiles. These profiles are viewable with the Profiles > IDS > Denial of Service path in the navigation pane.**

#### **Table 36** *Predefined IDS DoS Profiles*

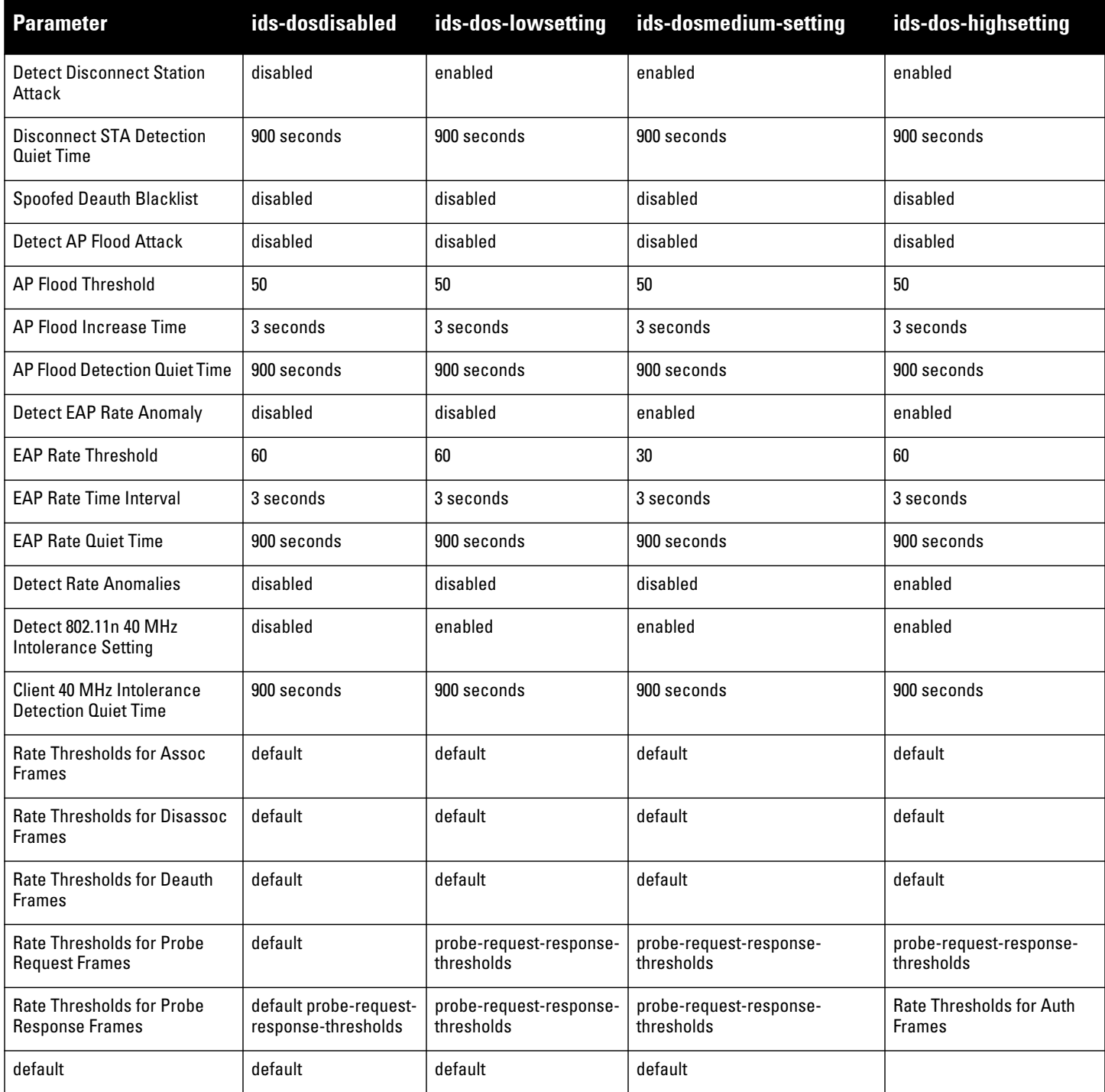

**Perform these steps to configure or edit an IDS Denial of Service profile, and to create or edit profiles that are referenced by a DOC profile.** 

**1. Select Profiles > IDS > Denial of Service in the navigation pane.**

**2. Select the Add button to create a new Signature Matching profile, or click the pencil icon next to an existing profile to edit. Complete the settings as described in Table 37:**

**Table 37** *Profiles > IDS > Denial of Service Profile Settings*

| <b>Field</b>                                             | <b>Default</b>  | <b>Description</b>                                                                                                    |  |
|----------------------------------------------------------|-----------------|----------------------------------------------------------------------------------------------------|--|
| <b>General Settings</b>                                  |                 |                                                                                                    |  |
| Folder                                                   | Top             | Set the folder with which the profile is associated. The drop-down menu displays all<br>folders available for association with the profile.                                                                                                    |  |
| Name                                                     | <b>Blank</b>    | Enter the name of the profile.                                                                                                    |  |
| <b>Referenced Profiles</b>                               |                 |                                                                                                    |  |
| <b>Rate Thresholds for</b><br><b>Assoc Frames</b>        | default         | Select a profile from the drop-down menu, or click the edit (icon) or add (icon) to edit or<br>create a profile that sets the rate threshold for association frames. The IDS rate<br>threshold profile defines thresholds assigned to the different frame types for rate<br>anomaly checking.       |  |
| Rate Thresholds for<br>Disassoc Frames                   | default         | Select a profile from the drop-down menu, or click the edit (icon) or add (icon) to edit or<br>create a profile that sets the rate threshold for disassociation frames. The IDS rate<br>threshold profile defines thresholds assigned to the different frame types for rate<br>anomaly checking.    |  |
| Rate Thresholds for<br><b>Deauth Frames</b>              | default         | Select a profile from the drop-down menu, or click the edit (icon) or add (icon) to edit or<br>create a profile that sets the rate threshold for de-authentication frames. The IDS rate<br>threshold profile defines thresholds assigned to the different frame types for rate<br>anomaly checking. |  |
| Rate Thresholds for<br><b>Probe Request Frames</b>       | default         | Select a profile from the drop-down menu, or click the edit (icon) or add (icon) to edit or<br>create a profile that sets the rate threshold for probe request frames. The IDS rate<br>threshold profile defines thresholds assigned to the different frame types for rate<br>anomaly checking.     |  |
| Rate Thresholds for<br>Probe Response<br><b>Frames</b>   | default         | Select a profile from the drop-down menu, or click the edit (icon) or add (icon) to edit or<br>create a profile that sets the rate threshold for probe response frames. The IDS rate<br>threshold profile defines thresholds assigned to the different frame types for rate<br>anomaly checking.    |  |
| <b>Rate Thresholds for</b><br><b>Auth Frames</b>         | default         | Select a profile from the drop-down menu, or click the edit (icon) or add (icon) to edit or<br>create a profile that sets the rate threshold for authentication frames. The IDS rate<br>threshold profile defines thresholds assigned to the different frame types for rate<br>anomaly checking.    |  |
| <b>Other Settings</b>                                    |                 |                                                                                                    |  |
| <b>Detect Disconnect</b><br><b>Station Attack</b>        | Yes             | Enables or disables detection of station disconnection attacks.                                                                                                    |  |
| <b>Disconnect STA Assoc</b><br><b>Response Threshold</b> | $5\phantom{.0}$ | The number of successful Association Response or Reassociation response frames<br>seen in an interval of 10 seconds that should trigger this event. Requires a minimum<br>version of $6.0.0.0$ .                                                                                                    |  |
| Disconnect STA Deauth<br>and Disassoc Threshold          | 8               | Rate thresholds for Disassociate frames. Requires a minimum version of 6.0.0.0                                                                                                    |  |
| <b>Disconnect STA</b><br><b>Detection Quiet Time</b>     | 900             | After a station disconnection attack is detected, sets the time (in seconds) that must<br>elapse before another identical alarm can be generated.                                                                                                    |  |
| Spoofed Deauth<br><b>Blacklist</b>                       | No              | Enables or disables automatic client blacklisting of spoofed de-authentication.                                                                                                    |  |

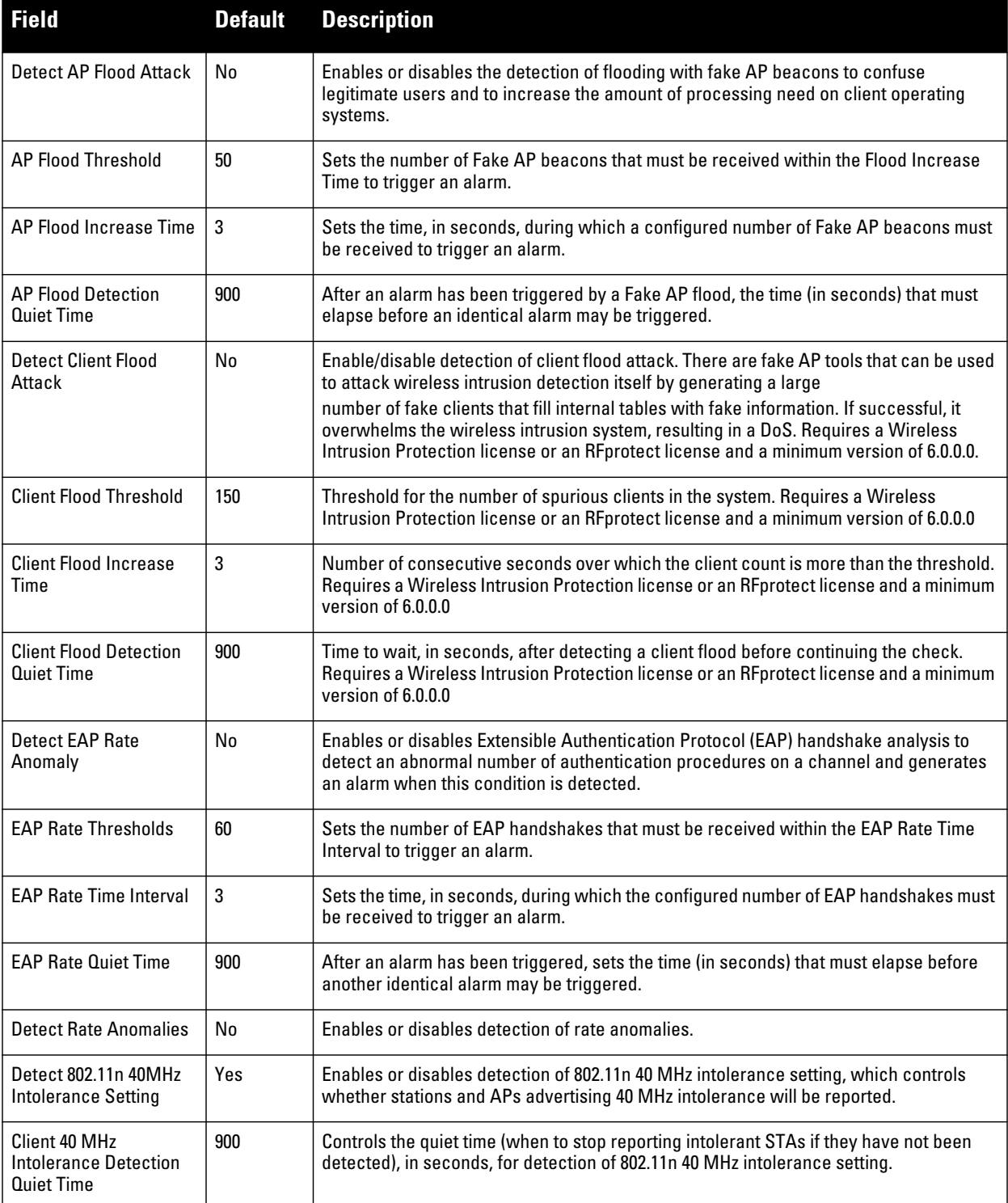

**3. Select Add or Save. The added or edited Denial of Service profile appears on the IDS > Denial of Service profiles page.**

# <span id="page-88-0"></span>**Profiles > IDS > Denial of Service > Rate Threshold**

**The IDS rate threshold profile defines thresholds assigned to the different frame types for rate anomaly checking. A profile of this type is attached to each of the following 802.11 frame types in the IDS Denial of Service profile:**

- **Association frames**
- **Disassociation frames**
- **Deauthentication frames**
- **Probe Request frames**
- **Probe Response frames**
- **Authentication frames**

**A channel threshold applies to an entire channel, while a node threshold applies to a particular client MAC address. Dell PowerConnect W provides predefined default IDS rate thresholds profiles for each of these types of frames. Default values depend upon the frame type.**

**Perform these steps to create Rate Threshold Profiles for use with Denial of Service profiles.**

- **1. Select Profiles > IDS > Denial of Service > Rate Thresholds in the navigation pane. This page summarizes the current thresholds available.**
- **2. Select the Add button to create a new Rate Threshold, or click the pencil icon next to an existing threshold to edit. Complete the settings as described in Table 38:**

| <b>Field</b>                                               | <b>Default</b> | <b>Description</b>                                                                                                    |
|------------------------------------------------------------|----------------|----------------------------------------------------------------------------------------------------|
| <b>General Settings</b>                                    |                |                                                                                                    |
| Folder                                                     | Top            | Set the folder with which the profile is associated. The drop-down menu displays all<br>folders available for association with the profile.                                            |
| Name                                                       | <b>Blank</b>   | Enter the name of the rate threshold profile.                                                                                                    |
| <b>Other Settings</b>                                      |                |                                                                                                    |
| <b>Channel Increase Time</b><br>$(0 - 360000 \text{ sec})$ | 15             | Set the time, in seconds, in which the threshold must be exceeded in order to trigger<br>an alarm.                                                                                     |
| <b>Channel Quiet Time (60-</b><br>360000 sec)              | 900            | Set the time that must elapse before another identical alarm may be triggered, after<br>an alarm has been triggered, Use this option to prevent excessive messages in the log<br>file. |
| Channel Threshold (0-<br>100000)                           | 300            | Specify the number of a specific type of frame. This number must be exceeded within<br>a specific interval in an entire channel to trigger an alarm.                                   |
| Node Time Interval (1-120<br>sec)                          | 15             | Set the time, in seconds, in which the threshold must be exceeded in order to trigger<br>an alarm.                                                                                     |
| <b>Node Quiet Time</b><br>$(60-360000 sec)$                | 900            | Set the time that must elapse before another identical alarm may be triggered, after<br>an alarm has been triggered. This option prevents excessive messages in the log file.          |
| Node Threshold<br>$(0-100000)$                             | 200            | Specify the number of a specific type of frame that must be exceeded within a<br>specific interval for a particular client MAC address to trigger an alarm.                            |

**Table 38** *Profiles > IDS > Denial of Service, Rate Threshold Settings*

**3. Select Add or Save. The added or edited Rate Threshold appears on the Profiles > IDS > Denial of Service > Rate Thresholds page.**

#### <span id="page-89-0"></span>**Profiles > IDS > Impersonation**

**Perform these steps to create IDS Impersonation profiles.**

**1. Select Profiles > IDS > Impersonation in the navigation pane.**

**2. Select the Add button to create a new Impersonation profile, or click the pencil icon next to an existing profile to edit. Complete the settings as described in Table 39:**

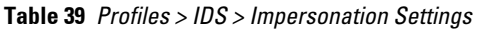

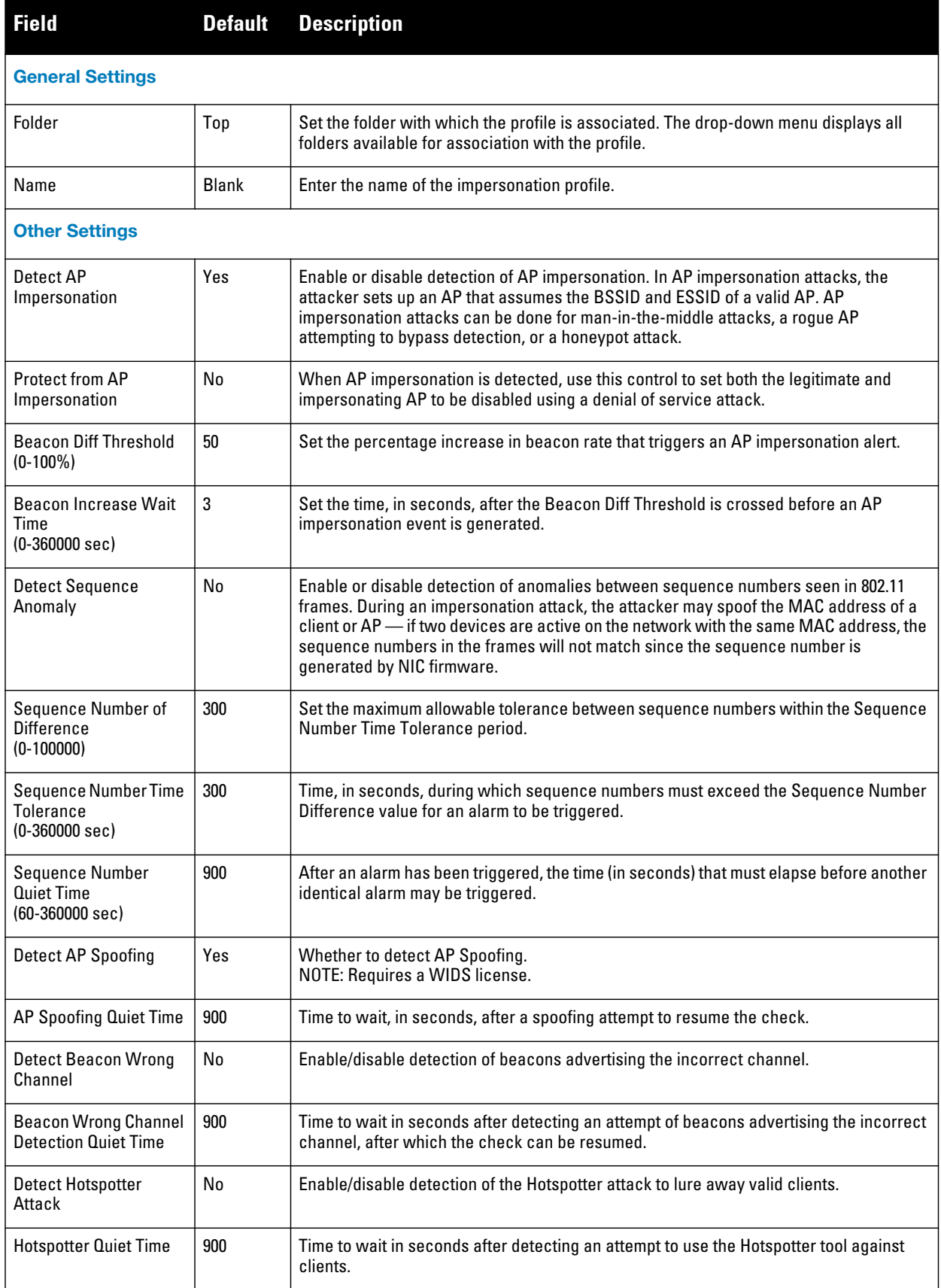

**3. Select Add or Save. The added or edited Impersonation profile appears on the Profiles > IDS > Impersonation page.**

### <span id="page-91-0"></span>**Profiles > IDS > Unauthorized Device**

**Unauthorized device detection includes the ability to detect and disable rogue APs and other devices that can potentially disrupt network operations.**

**The most important IDS functionality offered in the Dell PowerConnect W system is the ability to classify an AP as either a rogue AP or an interfering AP. An AP is considered to be a rogue AP if it is both unauthorized and plugged into the wired side of the network. An AP is considered to be an interfering AP if it is seen in the RF environment but is not connected to the wired network. While the interfering AP can potentially cause RF interference, it is not considered a direct security threat since it is not connected to the wired network. However, an interfering AP may be reclassified as a rogue AP.**

NOTE: Rogue device classification for WMS Offload infrastructure is also described in the *Dell PowerConnect W-AirWave 7.4 User Guide* found in Home > Documentation.

**You can enable a policy to automatically disable APs that are classified as a rogue APs by the Dell PowerConnect W system. When a rogue AP is disabled, no wireless stations are allowed to associate to that AP.** 

**Perform these steps to create IDS Unauthorized Device profiles.**

- **1. Select Profiles > IDS > Unauthorized Devices in the navigation pane.**
- **2. Select the Add button to create a new Unauthorized Devices profile, or click the pencil icon next to an existing profile to edit. Complete the settings as described in Table 40:**

| <b>Field</b>                                                | <b>Default</b> | <b>Description</b>                                                                                                    |
|-------------------------------------------------------------|----------------|----------------------------------------------------------------------------------------------------|
| <b>General Settings</b>                                     |                |                                                                                                    |
| Folder                                                      | Top            | Set the folder with which the profile is associated. The drop-down menu displays all<br>folders available for association with the profile.                                                                                                    |
| Name                                                        | <b>Blank</b>   | Enter the name of the profile.                                                                                                    |
| <b>Other Settings</b>                                       |                |                                                                                                    |
| Detect Adhoc Networks                                       | Yes            | Enable or disable detection of adhoc networks.                                                                                                    |
| Protect from Adhoc<br><b>Networks</b>                       | No             | Enable or disable protection from adhoc networks. When adhoc networks are detected,<br>they are disabled using a denial of service attack.                                                                                                    |
| Detect Windows Bridge                                       | Yes            | Enable or disable detection of Windows station bridging.                                                                                                    |
| Detect Wireless Bridge                                      | Yes            | Enable or disable detection of wireless bridging.                                                                                                    |
| Detect Devices with An<br>Invalid MAC OUI                   | No             | Enable or disable the checking of the first three bytes of a MAC address, known as the<br>MAC organizationally unique identifier (OUI), assigned by the IEEE to known<br>manufacturers. Often clients using a spoofed MAC address do not use a valid OUI and<br>instead use a randomly generated MAC address. Enabling MAC OUI checking causes<br>an alarm to be triggered if an unrecognized MAC address is in use. |
| <b>MAC OUI Detection Quiet</b><br>Time<br>$(60-360000 sec)$ | 900            | Set the time, in seconds, that must elapse after an invalid MAC OUI alarm has been<br>triggered before another identical alarm may be triggered.                                                                                                    |

**Table 40** *Profiles > IDS > Unauthorized Devices Profile Settings*

 $\mathscr{U}$ 

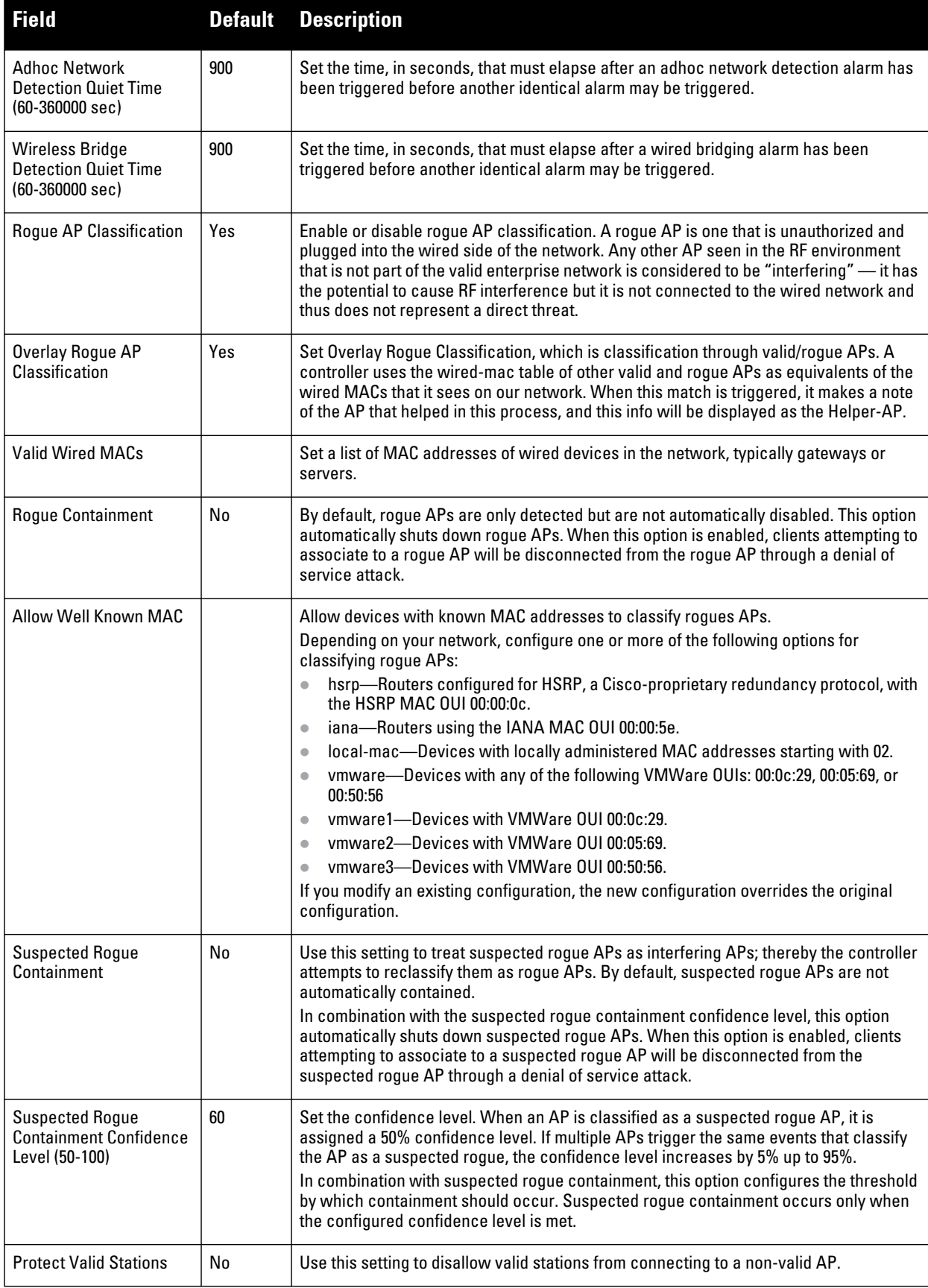

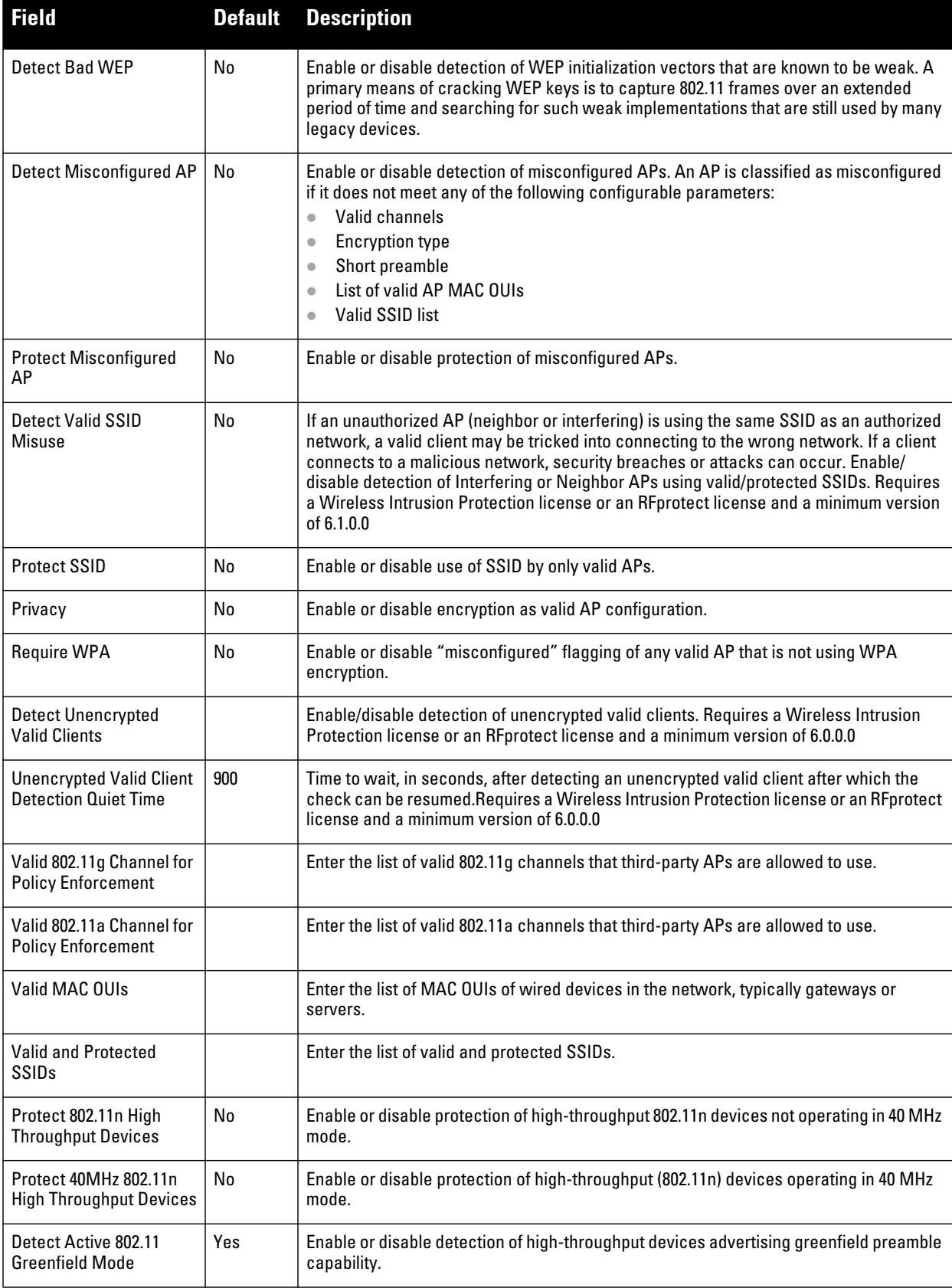

**3. Select Add or Save. The added or edited profile appears on the Profiles > IDS > Unauthorized Devices page.**

# **Profiles > Mesh**

**Mesh profiles help define and bring-up the mesh network. This section describes the mesh radio and mesh cluster profiles in more detail.**

 *Cluster***—Mesh clusters are grouped and defined by a mesh cluster profile, which provides the framework of the mesh network. Similar to virtual AP profiles, the mesh cluster profile contains the MSSID (mesh cluster name), authentication methods, security credentials, and cluster priority required for mesh nodes to associate with their neighbors and join the cluster. Associated mesh nodes store this information in flash memory.** 

**Although most mesh deployments will require only a single mesh cluster profile, you can configure and apply multiple mesh cluster profiles to an AP group or an individual AP. If you have multiple cluster profiles, the mesh portal uses the profile with the highest priority to bring up the mesh network. Mesh points, in contrast, go through the list of mesh cluster profiles in order of priority to decide which profile to use to associate themselves with the network. The mesh cluster priority determines the order by which the mesh cluster profiles are used. This allows you, rather than the link metric algorithm, to explicitly segment the network by defining multiple cluster profiles. AirWave provides a "default" version of the mesh cluster profile. You can use the "default" version or create a new instance of a profile which you can then edit as you need. You can configure a maximum of 16 mesh cluster profiles on a mesh node. Refer to ["Profiles > QoS" on page](#page-103-0) 104***.*

- *Radio—***Dell PowerConnect W provides a "default" version of the mesh radio profile. You can use the "default" version or create a new instance of a profile which you can then edit as you need. The mesh radio profile allows you to specify the set of rates used to transmit data on the mesh link. Refer to ["Profiles > Mesh](#page-95-0)  [> Radio" on page](#page-95-0) 96.**
- *Radio > Mesh HT SSID***—The mesh high-throughput SSID profile enables or disables high-throughput (802.11n) features for the SSID specified in the profile. Refer to ["Profiles > Mesh > Radio > Mesh HT](#page-97-0)  [SSID" on page 98](#page-97-0).**

### **Profiles > Mesh > Cluster**

**AirWave provides a "default" version of the mesh cluster profile. You can use the "default" version or create a new instance of a profile which you can then edit as you need. You can configure a maximum of 16 mesh cluster profiles on a mesh node.**

**Perform these steps to create or edit Mesh Cluster profiles.**

- **1. Select Profiles > Mesh > Cluster in the navigation pane.**
- **2. Select the Add button to create a new Cluster profile, or click the pencil icon to edit an existing profile. Complete the settings as described in [Table 41](#page-94-0):**

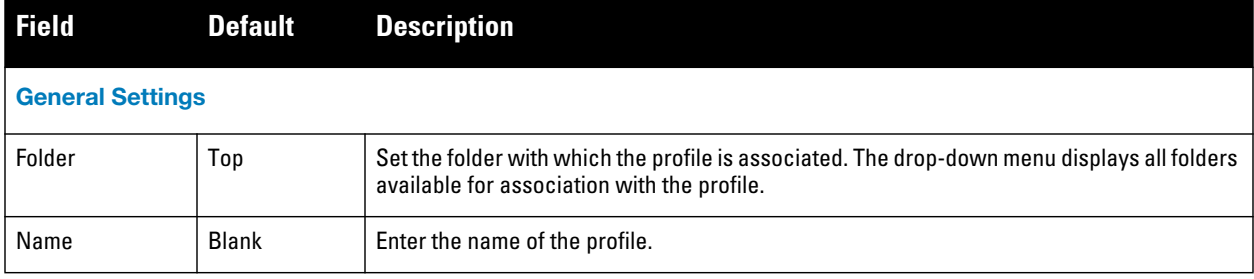

<span id="page-94-0"></span>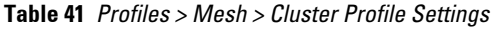

**Table 41** *Profiles > Mesh > Cluster Profile Settings (Continued)*

| <b>Field</b>          | <b>Default</b> | <b>Description</b>                                                                                                    |
|-----------------------|----------------|----------------------------------------------------------------------------------------------------|
| <b>Other Settings</b> |                |                                                                                                    |
| <b>Cluster Name</b>   | aruba-mesh     | Enter the mesh cluster name. The name can have a maximum of 32 characters, which is<br>used as the MSSID. When you create a new cluster profile, it is a member of the "aruba-<br>mesh" cluster.<br>NOTE: Each mesh cluster profile should have a unique MSSID. Configure a new MSSID<br>before you apply the mesh cluster profile.<br>To view existing mesh cluster profiles, use the drop-down menu. A mesh portal chooses<br>the best cluster profile and provisions it for use. A mesh point can have a maximum of 16<br>cluster profiles |
| <b>RF</b> Band        | a              | Use this setting to indicate the band for mesh operation for multiband radios. Select a or g.<br>Important: If you create more than one mesh cluster profile for an AP or AP group, each<br>mesh cluster profile must use the same band                                                                                                    |
| Encryption            | Open System    | Use this setting to configure the data encryption, which can be either open system (no<br>authentication or h) or WPA2-PSK-AES (WPA2 with AES encryption using a preshared key).<br>Selecting WPA2-PSK-AES and entering a passphrase is recommended. Keep the<br>passphrase in a safe place.                                                                                                    |

**3. Select Add or Save. The added or edited Cluster profile appears on Profiles > Mesh > Cluster.**

# <span id="page-95-0"></span>**Profiles > Mesh > Radio**

**The mesh radio profile allows you to specify the transmit power and set of rates used to transmit data on the mesh link.** 

**Perform these steps to create or edit Mesh Radio profiles.**

- **1. Select Profiles > Mesh > Radio in the navigation pane.**
- **2. Select the Add button to create a new Radio profile, or click the pencil icon to edit an existing profile. Complete the settings as described in [Table 42](#page-95-1):**

<span id="page-95-1"></span>**Table 42** *Profiles > Mesh > Radio Profile Settings*

| <b>Field</b>                    | <b>Default</b> | <b>Description</b>                                                                                                    |
|---------------------------------|----------------|----------------------------------------------------------------------------------------------------|
| <b>General Settings</b>         |                |                                                                                                    |
| Folder                          | Top            | Set the folder with which the profile is associated. The drop-down menu displays all<br>folders available for association with the profile.                   |
| Name                            | Blank          | Enter the name of the profile.                                                                                                    |
| <b>Other Settings</b>           |                |                                                                                                    |
| Maximum Children (1-<br>64)     | 64             | Use this field to indicate the maximum number of children a mesh node can accept.<br>The supported range is from 1 to 64.                                     |
| Maximum Hop Count (1-<br>32)    | 8              | Use this field to indicate the maximum hop count from the mesh portal. The<br>supported range is from 1 to 32.                                                |
| Heartbeat Threshold (1-<br>255) | 10             | Use this field to indicate the maximum number of heartbeat messages that can be<br>lost between neighboring mesh nodes. The supported range is from 1 to 255. |

#### **Table 42** *Profiles > Mesh > Radio Profile Settings (Continued)*

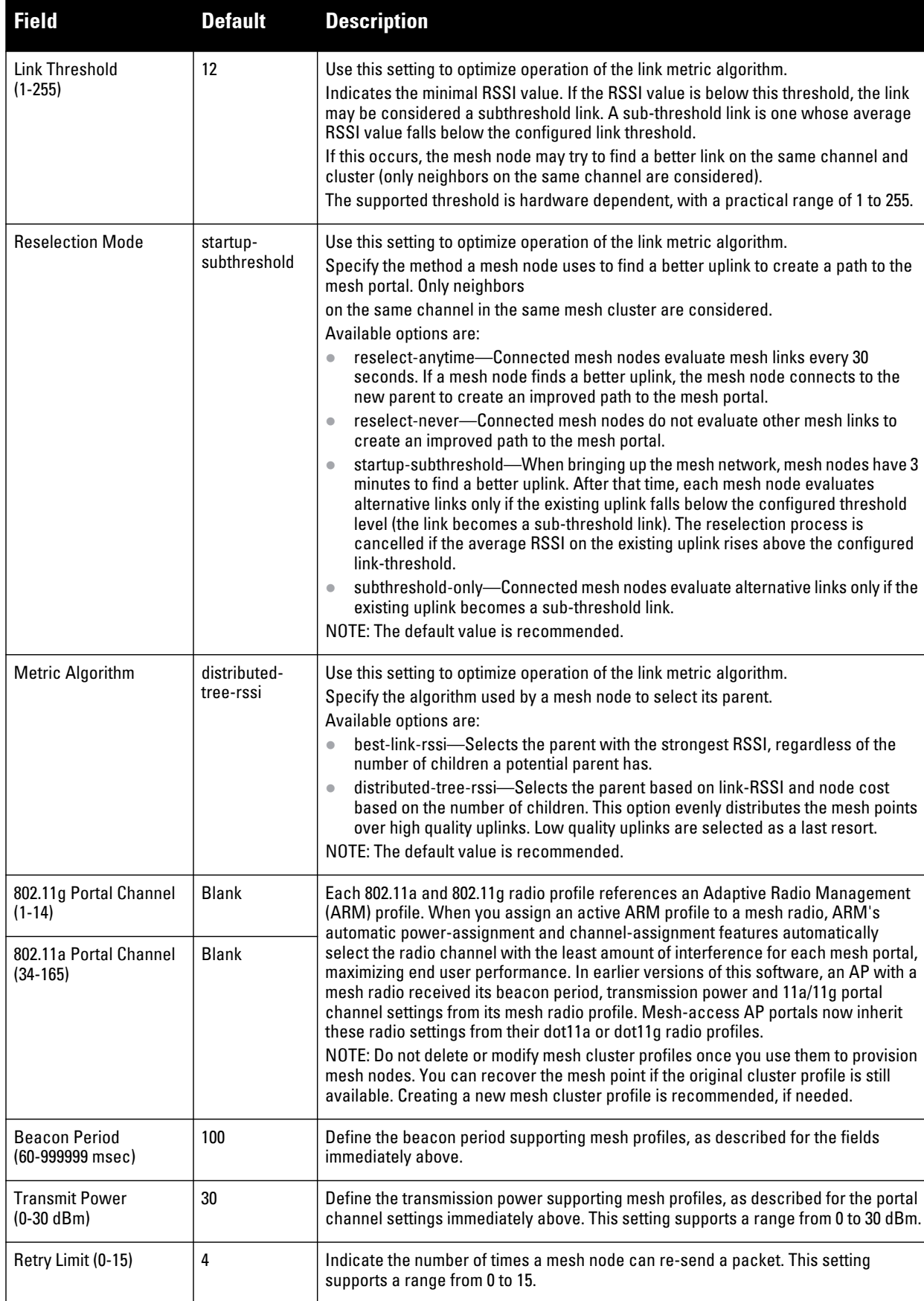

**Table 42** *Profiles > Mesh > Radio Profile Settings (Continued)*

| <b>Field</b>                             | <b>Default</b> | <b>Description</b>                                                                                                    |
|------------------------------------------|----------------|----------------------------------------------------------------------------------------------------|
| <b>RTS Threshold</b><br>(256-2346 bytes) | 2333           | Define the packet size sent by mesh nodes. Mesh nodes transmitting frames larger<br>than this threshold must issue request to send (RTS) and wait for other mesh nodes<br>to respond with clear to send (CTS) to begin transmission. This helps prevent mid-air<br>collisions. The supported range is from 256 to 2346 bytes.                                                                                  |
| 802.11a Transmit Rates                   | All selected   | Indicate the transmit rates for the 802.11a radio. The AP attempts to use the highest<br>transmission rate to establish a mesh link. If a rate is unavailable, the AP goes<br>through the list and uses the next highest rate.                                                                                                    |
| 802.11g Transmit Rates                   | All selected   | Indicate the transmit rates for the 802.11g radio. The AP attempts to use the highest<br>transmission rate to establish a mesh link. If a rate is unavailable, the AP goes<br>through the list and uses the next highest rate.                                                                                                    |
| Mesh Private VLAN (0-<br>4094)           | 0              | Enter a VLAN ID for control traffic between an remote mesh portal and mesh nodes.<br>This VI AN ID must not be used for user traffic.<br>Range: 0-4094. Default: 0 (disabled).                                                                                                    |
| <b>BC/MC Rate</b><br>Optimization        | Yes            | Enable or disable scanning of all active stations currently associated to a mesh<br>point to select the lowest transmission rate based on the slowest connected mesh<br>child.<br>When enabled, this setting dynamically adjusts the multicast rate to that of the<br>slowest connected mesh child. Multicast frames are not sent if there are no mesh<br>children.<br>NOTE: The default value is recommended. |

**3. Select Add or Save. The added or edited Radio profile appears on the Profiles > Mesh > Radio page.**

# <span id="page-97-0"></span>**Profiles > Mesh > Radio > Mesh HT SSID**

**The mesh high-throughput SSID profile enables or disables high-throughput (802.11n) features for the SSID specified in the profile. This parameter is enabled by default. The mesh high-throughput profile can have a maximum of 32 characters.**

**Perform these steps to configure a Mesh HT SSID profile.**

- **1. Select Profiles > Mesh > Radio > Mesh HT SSID in the navigation pane. The details page summarizes the current profiles of this type.**
- **2. Select the Add button to create a new Mesh HT SSID profile, or click the pencil icon next to an existing profile to edit. Complete the settings as described in [Table 43](#page-97-1):**

| <b>Field</b>            | <b>Defaul</b> | <b>Description</b>                                                                                                    |
|-------------------------|---------------|----------------------------------------------------------------------------------------------------|
| <b>General Settings</b> |               |                                                                                                    |
| Folder                  | Top           | Set the folder with which the profile is associated. The drop-down menu displays all<br>folders available for association with the profile. |
| Name                    | <b>Blank</b>  | Enter the name of the profile. This profile name can have a maximum of 32 characters.                                                       |
| <b>Other Settings</b>   |               |                                                                                                    |
| 40 MHz Channel Usage    | Yes           | Enable or disable the use of 40 MHz channels. This parameter is enabled by default.                                                         |

<span id="page-97-1"></span>**Table 43** *Mesh > Radio > Mesh HT SSID Profile Settings*

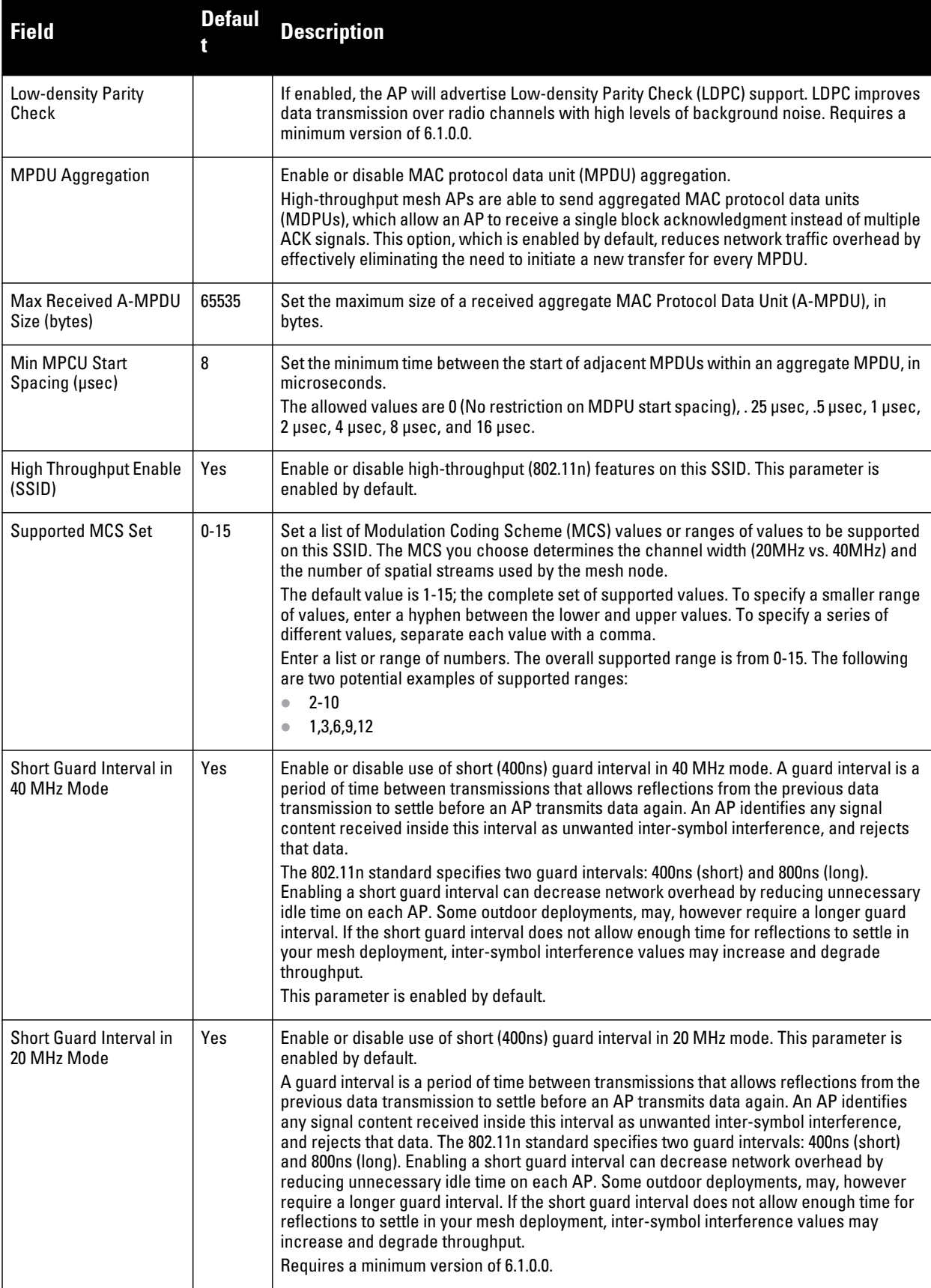

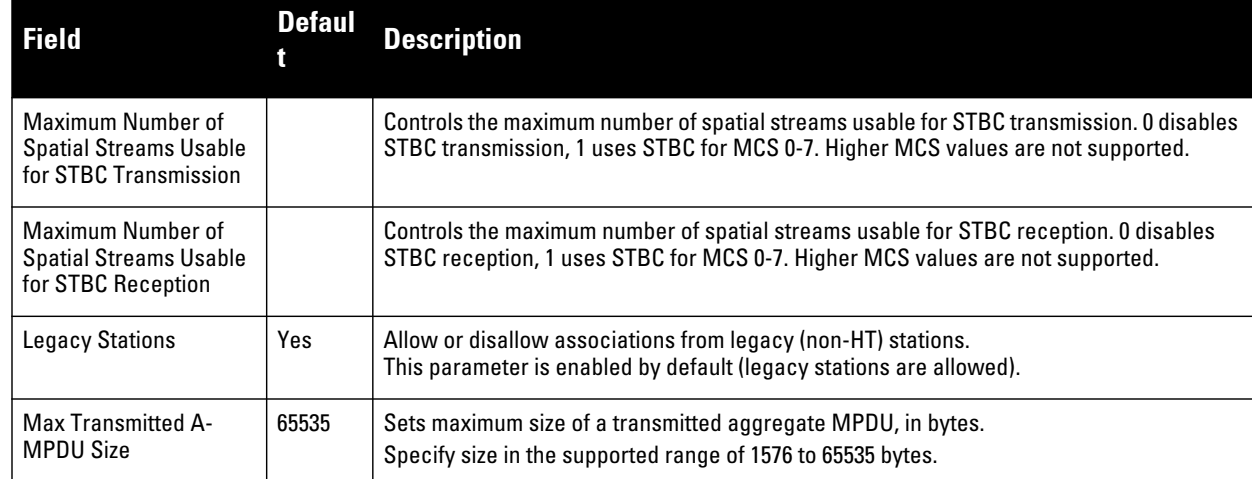

**3. Select Add or Save. The added or edited profile appears on the Mesh HT SSID page.**

### **Profiles > Mobility Switch**

**Use the following profiles to configure an Dell switch:**

- *IGMP Snooping* **Create and configure the IGMP snooping profiles for VLANs. Refer to ["Profiles >](#page-99-0)  [Mobility Switch > IGMP Snooping" on page](#page-99-0) 100 for more information.**
- *Ethernet Link* **Configure autonegotiation, duplex, speed, and flow control for the port.Refer to ["Profiles >](#page-100-0)  [Mobility Switch > Ethernet Link" on page](#page-100-0) 101 for more information.**
- *Port Switching*  **Create a switching profile that can be applied to any interface, interface group, or a portchannel. Refer to ["Profiles > Mobility Switch > Port Switching" on page](#page-101-0) 102 for more information.**
- *VLAN* **Create a VLAN with the specified configuration parameters. Refer to ["Profiles > Mobility Switch >](#page-102-0)  [VLAN" on page](#page-102-0) 103 for more information.**

#### <span id="page-99-0"></span>**Profiles > Mobility Switch > IGMP Snooping**

**IGMP snooping allows a network switch to listen in on the Internet Group Management Protocol (IGMP) interaction between hosts and routers in order to map links to IP multicast streams.**

**Perform these steps to configure a Mobility Switch > IGMP Snooping profile:**

- **1. Select Profiles > Mobility Switch > IGMP Snooping in the Navigation pane. The details page summarizes the current profiles of this type.**
- **2. Select the Add button to create a new IGMP Snooping profile, or select the pencil icon next to an existing profile to edit. Complete the settings as described in Table 44:**

#### **Table 44** *Profiles > Mobility Switch > IGMP Snooping Profile Settings*

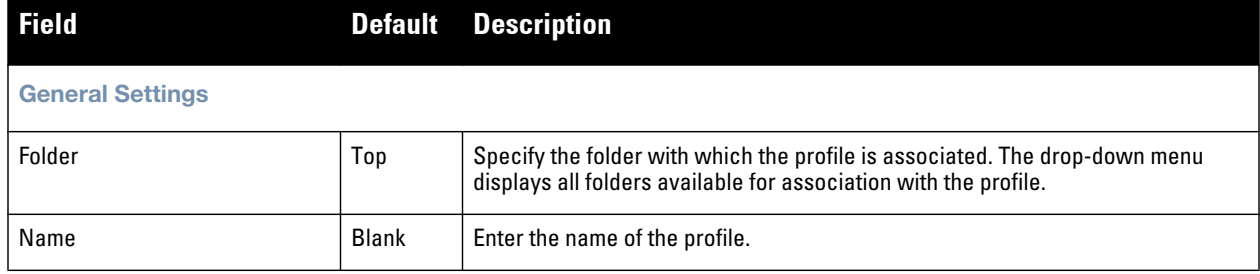

#### **Table 44** *Profiles > Mobility Switch > IGMP Snooping Profile Settings (Continued)*

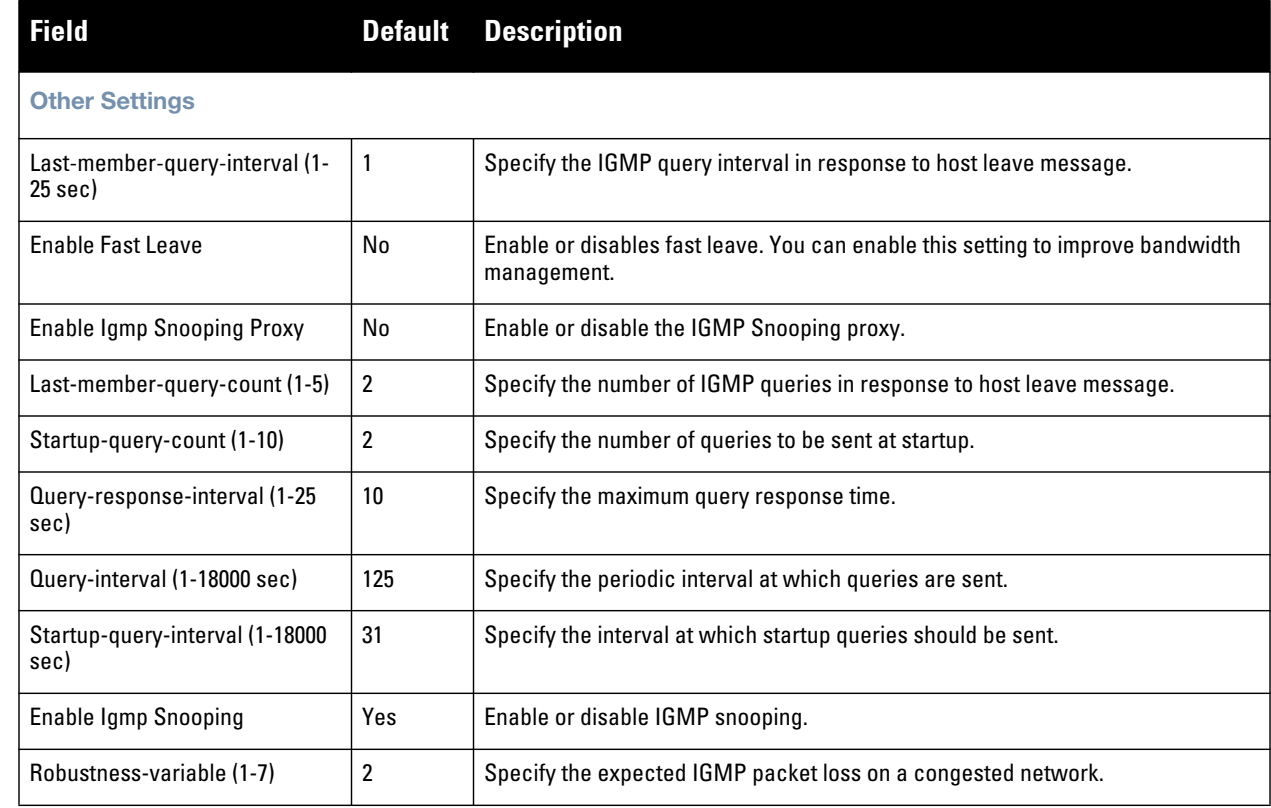

**3. Select Add or Save. The added or edited profile appears on the Mobility Switch page, and on the details page.**

### <span id="page-100-0"></span>**Profiles > Mobility Switch > Ethernet Link**

**Use the Ethernet Link profile to configure autonegotiation, duplex, speed, and flow control for the port. Creating an Ethernet Link profile does not apply the configuration to any interface or interface group.** 

**Perform these steps to configure a Mobility Switch > Ethernet Link profile:**

- **1. Select Profiles > Mobility Switch > Ethernet Link in the Navigation pane. The details page summarizes the current profiles of this type.**
- **2. Select the Add button to create a new Ethernet Link profile, or select the pencil icon next to an existing profile to edit. Complete the settings as described in Table 45:**

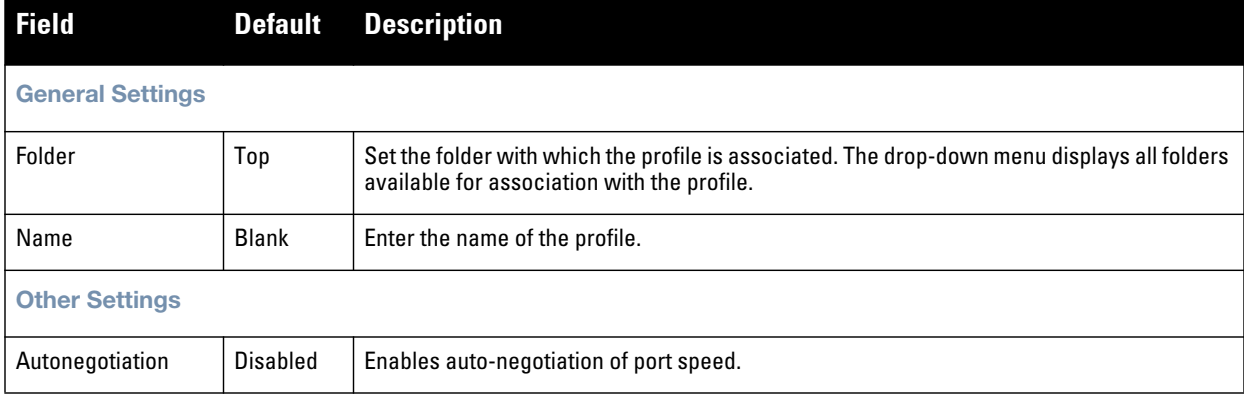

#### **Table 45** *Profiles > Mobility Switch > Ethernet Link Profile Settings*

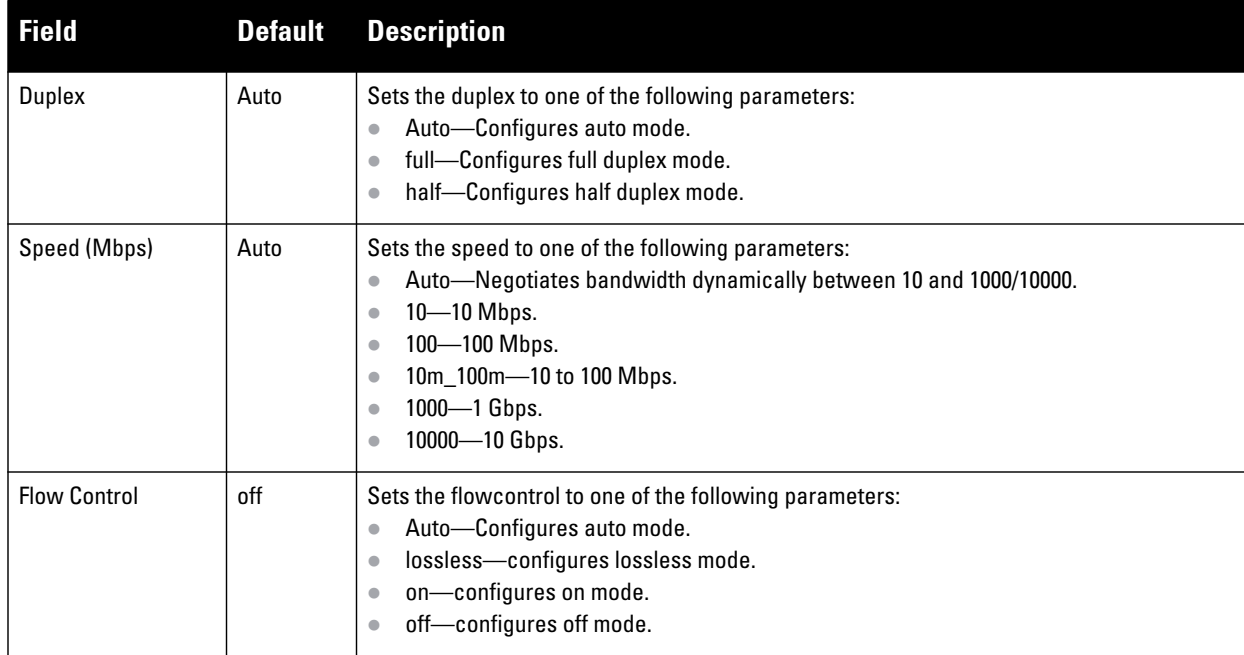

**3. Select Add or Save. The added or edited profile appears on the Mobility Switch page, and on the details page.**

# <span id="page-101-0"></span>**Profiles > Mobility Switch > Port Switching**

**Port Switching creates a switching profile that can be applied to any interface, interface group, or a port-channel.**

**Perform these steps to configure a Mobility Switch > Port Switching profile:**

- **1. Select Profiles > Mobility Switch > Port Switching in the Navigation pane. The details page summarizes the current profiles of this type.**
- **2. Select the Add button to create a new Port Switching profile, or select the pencil icon next to an existing profile to edit. Complete the settings as described in Table 46:**

| <b>Field</b>                                  | <b>Default</b> | <b>Description</b>                                                                                                    |
|-----------------------------------------------|----------------|----------------------------------------------------------------------------------------------------|
| <b>General Settings</b>                       |                |                                                                                                    |
| Folder                                        | Top            | Set the folder with which the profile is associated. The drop-down menu displays<br>all folders available for association with the profile.                                                                                                    |
| Name                                          | Blank          | Enter the name of the profile.                                                                                                    |
| <b>Other Settings</b>                         |                |                                                                                                    |
| Access Mode VLAN (1-4094)                     | 1              | Specify the VLAN ID for the port, when the switch-port mode is access.                                                                                                    |
| Native VLAN Mode (1-4094)                     |                | Specify the VLAN for incoming untagged packets, when the switch-port mode is<br>trunk.<br>When a packet goes out of a trunk interface in native VLAN, it will be untagged. By<br>default, VLAN 1 is the native VLAN. The native VLAN should be part of the trunk<br>allowed VI ANs. |
| <b>Max Bandwidth Rate Limit</b><br>$(50-100)$ | 50             | Specify the storm control bandwidth.                                                                                                    |

**Table 46** *Profiles > Mobility Switch > Port Switching Profile Settings* 

#### **Table 46** *Profiles > Mobility Switch > Port Switching Profile Settings (Continued)*

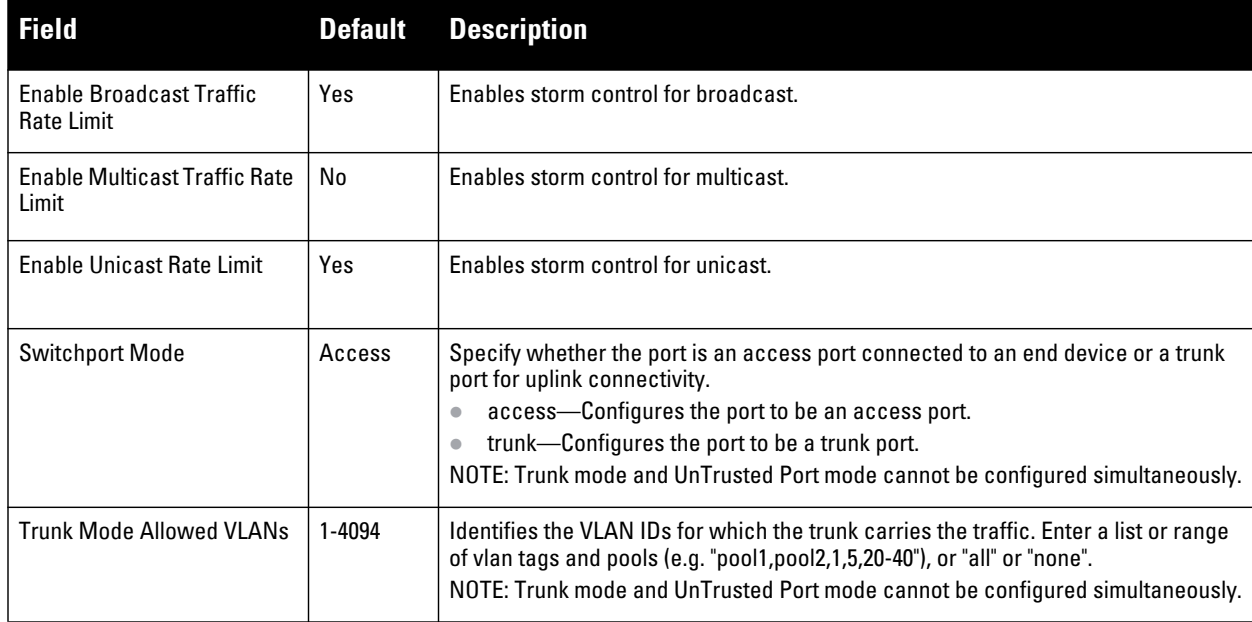

**3. Select Add or Save. The added or edited profile appears on the Mobility Switch page, and on the details page.**

#### <span id="page-102-0"></span>**Profiles > Mobility Switch > VLAN**

**This profile creates a VLAN with the specified configuration parameters. To enable role-based access for wired clients connected to an untrusted VLAN and/or port on the switch, you must specify the wired AAA profile you would like to apply to that VLAN. If you do not specify a per-VLAN AAA profile, traffic from clients connected to an untrusted wired port or VLAN will use the global AAA profile, if configured.** 

**Perform these steps to configure a Mobility Switch > VLAN profile:**

- **1. Select Profiles > Mobility Switch > VLAN in the Navigation pane. The details page summarizes the current profiles of this type.**
- **2. Select the Add button to create a new VLAN profile, or select the pencil icon next to an existing profile to edit. Complete the settings as described in Table 47:**

| <b>Field</b>               | <b>Default</b> | <b>Description</b>                                                                                                    |  |
|----------------------------|----------------|----------------------------------------------------------------------------------------------------|--|
| <b>General Settings</b>    |                |                                                                                                    |  |
| Folder                     | Top            | Set the folder with which the profile is associated. The drop-down menu<br>displays all folders available for association with the profile.                                                                                                    |  |
| Name                       | Blank          | Enter the name of the profile.                                                                                                    |  |
| <b>Referenced Profiles</b> |                |                                                                                                    |  |
| <b>VLAN AAA profile</b>    | None           | Assign an AAA profile to a VLAN to enable role-based access for wired<br>clients connected to an untrusted VLAN or port on the Mobility Access<br>Switch. This parameter applies to wired clients only.<br>Note that this profile will only take effect if the VLAN and/or the port on the<br>switch is untrusted. If both the port and the VLAN are trusted, no AAA profile<br>is assigned. |  |

**Table 47** *Profiles > Mobility Switch > VLAN Profile Settings* 

#### **Table 47** *Profiles > Mobility Switch > VLAN Profile Settings (Continued)*

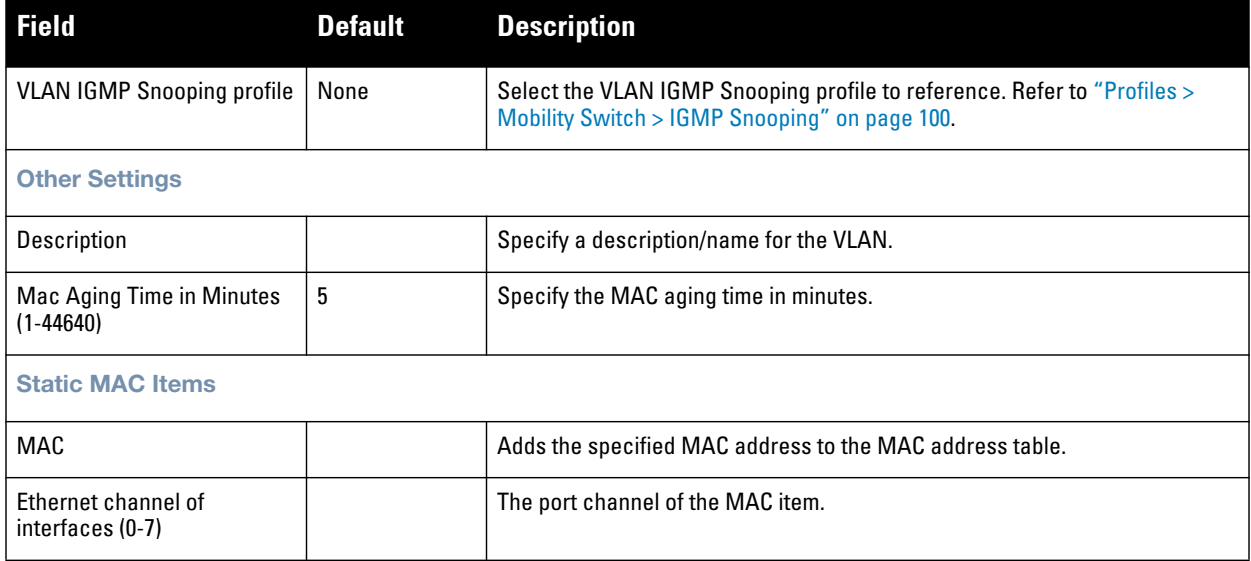

**3. Select Add or Save. The added or edited profile appears on the Mobility Switch page, and on the details page.**

# <span id="page-103-0"></span>**Profiles > QoS**

**The following QoS profiles configure traffic management and VoIP functions.**

- *Traffic Management***—Specifies the minimum percentage of available bandwidth to be allocated to a specific SSID when there is congestion on the wireless network, and sets the interval between bandwidth usage reports. Refer to ["Profiles > QoS > Traffic Management" on page 104.](#page-103-1)**
- *VoIP Call Admission Control***—Dell PowerConnect W's Voice Call Admission Control limits the number of active voice calls per AP by load-balancing or ignoring excess call requests. This profile enables active load balancing and call admission controls, and sets limits for the numbers of simultaneous Session Initiated Protocol (SIP), SpectraLink Voice Priority (SVP), Cisco Skinny Client Control Protocol (SCCP), Vocera or New Office Environment (NOE) calls that can be handled by a single radio. Refer to ["Profiles > QoS > VoIP](#page-104-0)  [Call Admission Control" on page 105](#page-104-0).**
- *WMM Traffic Management***—Wi-Fi Multimedia (WMM) is a Wi-Fi Alliance specification based on the IEEE 802.11e wireless Quality of Service (QoS) standard. WMM works with 802.11a, b, g, and n physical layer standards. WMM supports four access categories (ACs): voice, video, best effort, and background. The 802.1D priority value is contained in a two-byte QoS control field in the WMM data frame. Refer to ["Profiles](#page-106-0)  [> QoS > WMM Traffic Management" on page 107](#page-106-0).**

#### <span id="page-103-1"></span>**Profiles > QoS > Traffic Management**

**Perform these steps to create or edit Traffic Management profiles.**

- **1. Select Profiles > QoS > Traffic Management in the navigation pane.**
- **2. Select the Add button to create a new Traffic Management profile, or click the pencil icon to edit an existing profile. Complete the settings as described in [Table 48:](#page-103-2)**

<span id="page-103-2"></span>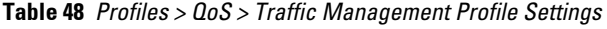

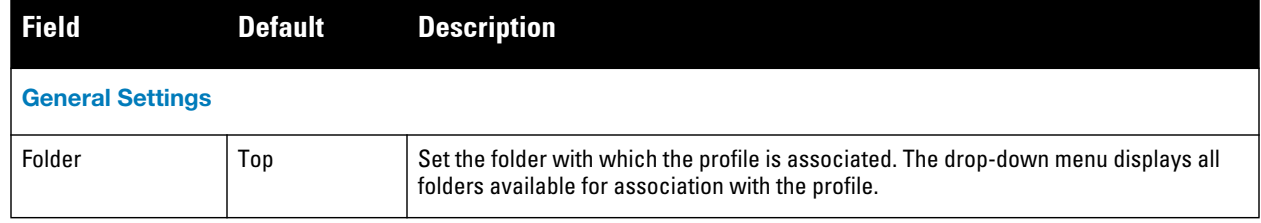

**Table 48** *Profiles > QoS > Traffic Management Profile Settings (Continued)*

| <b>Field</b>                     | <b>Default</b> | <b>Description</b>                                                                                                    |
|----------------------------------|----------------|----------------------------------------------------------------------------------------------------|
| Name                             | <b>Blank</b>   | Name of the threshold profile.                                                                                                    |
| <b>Other Settings</b>            |                |                                                                                                    |
| Report Interval                  | 5              | Set the time in minutes between the bandwidth usage report. The supported range is<br>from 1 to 9,999,999 minutes.                                                                 |
| <b>Station Shaping</b><br>Policy | default-access | Select the policy from the drop-down menu, with these options:<br>default-access<br>$\qquad \qquad \blacksquare$<br>fair access<br>preferred access                                |
| <b>WLAN Bandwidths</b>           |                |                                                                                                    |
| <b>WLAN</b>                      |                | Select the Add button to specify, edit, or add a WLAN bandwidth allocation, and the<br>associated WLAN.                                                                            |
| <b>Bandwidth</b><br>Allocation   |                | Use this control to allow you to set a minimum bandwidth to be allocated to a virtual AP<br>profile when there is congestion on the wireless network. Define this as a percentage. |

**3. Select Add or Save. The added or edited profile appears on the Profiles > QoS > Traffic Management page.**

# <span id="page-104-0"></span>**Profiles > QoS > VoIP Call Admission Control**

**Dell PowerConnect W's Voice Call Admission Control limits the number of active voice calls per AP by loadbalancing or ignoring excess call requests. This profile enables active load balancing and call admission controls, and sets limits for the numbers of simultaneous Session Initiated Protocol (SIP), SpectraLink Voice Priority (SVP), Cisco Skinny Client Control Protocol (SCCP), Vocera or New Office Environment (NOE) calls that can be handled by a single radio.VoIP call admission control prevents any single AP from becoming congested with voice calls. You configure call admission control options in the VoIP CAC profile which you apply to an AP group or a specific AP.**

**In the VoIP Call Admission Control (CAC) profile, you can limit the number of active voice calls allowed on a radio. This feature is disabled by default. When the disconnect extra call feature is enabled, the system monitors the number of active voice calls, and if the defined threshold is reached, any new calls are disconnected. The AP denies association requests from a device that is on call.**

**You enable this feature in the VoIP CAC profile. You also need to enable call admission control, which is disabled by default, in this profile. Perform these steps to create or edit VoIP Call Admission Control profiles.**

- **1. Select Profiles > QoS > VoIP Call Admission Control in the navigation pane.**
- **2. Select the Add button to create a new VoIP Call Admission Control profile, or click the pencil icon to edit an existing profile. Complete the settings as described in [Table 49:](#page-104-1)**

| <b>Field</b>            |              | <b>Default Description</b>                                                                                                    |
|-------------------------|--------------|----------------------------------------------------------------------------------------------------|
| <b>General Settings</b> |              |                                                                                                    |
| Folder                  | Top          | Set the folder with which the profile is associated. The drop-down menu displays all<br>folders available for association with the profile. |
| Name                    | <b>Blank</b> | Enter the name of the threshold profile.                                                                                                    |

<span id="page-104-1"></span>**Table 49** *Profiles > QoS > VoIP Call Admission Control Profile Settings*

#### **Table 49** *Profiles > QoS > VoIP Call Admission Control Profile Settings (Continued)*

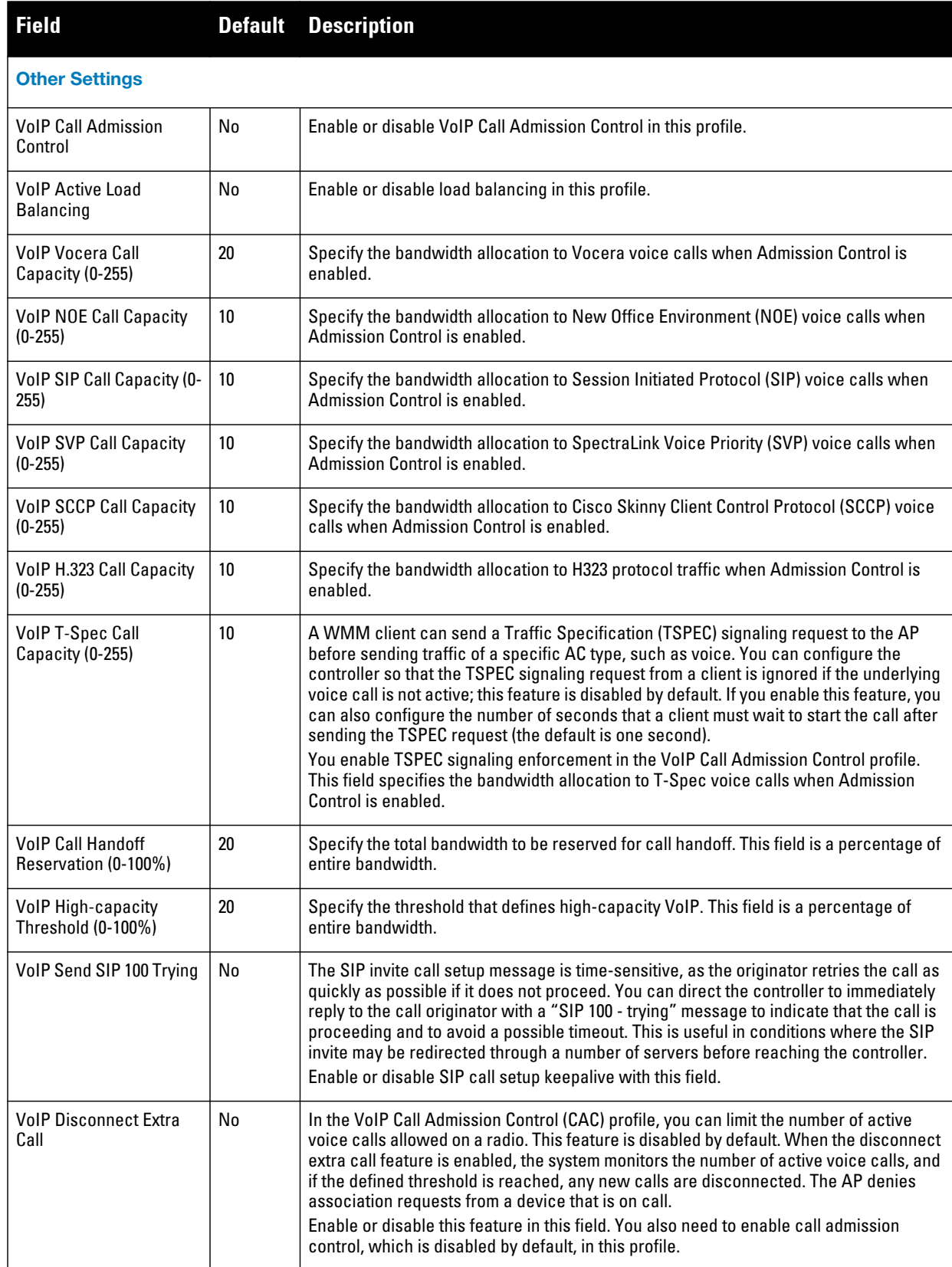

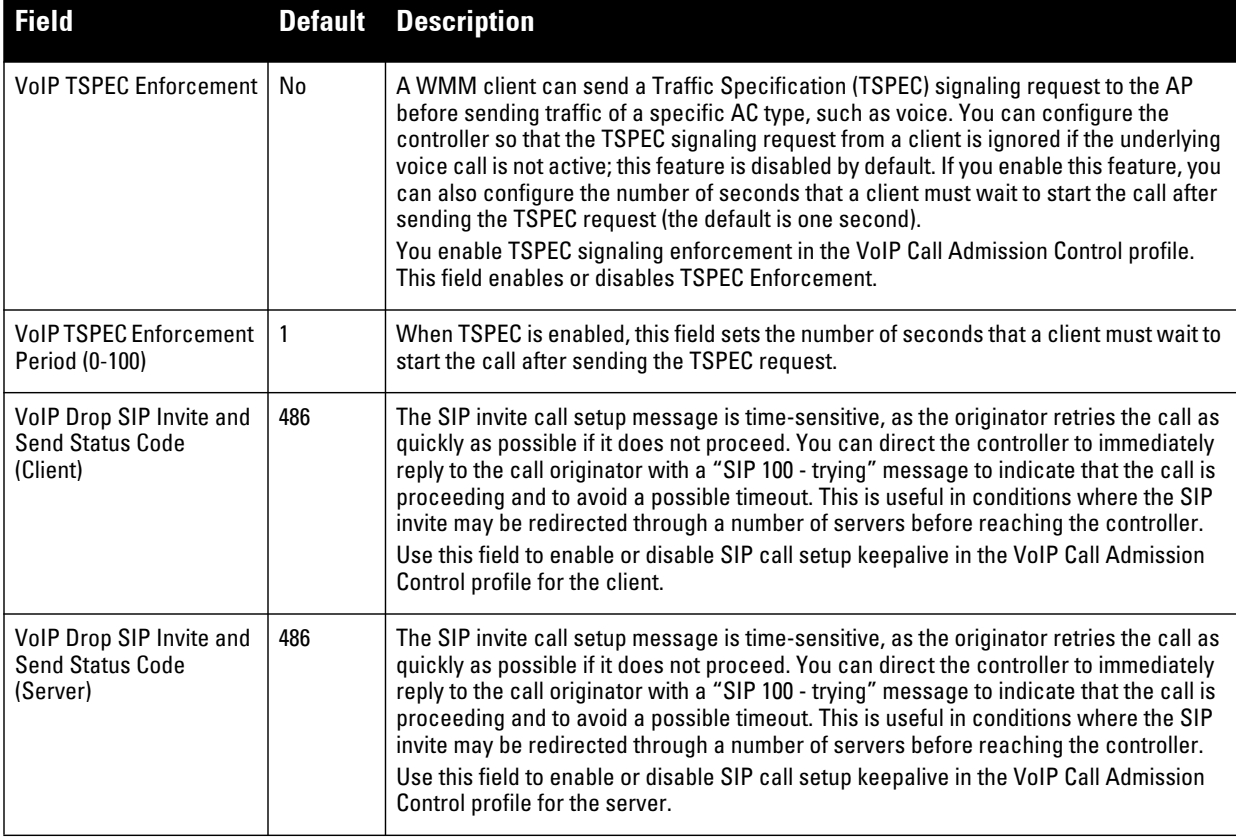

**3. Select Add or Save. The added or edited profile appears on Profiles > QoS > VoIP Call Admission Control.**

# <span id="page-106-0"></span>**Profiles > QoS > WMM Traffic Management**

**Wi-Fi Multimedia (WMM) is a Wi-Fi Alliance specification based on the IEEE 802.11e wireless Quality of Service (QoS) standard. WMM works with 802.11a, b, g, and n physical layer standards.**

**WMM supports four access categories (ACs): voice, video, best effort, and background. The 802.1D priority value is contained in a two-byte QoS control field in the WMM data frame.**

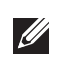

NOTE: Configure the virtual AP traffic management profile before applying the WMM traffic management profile to the virtual AP profile.

**Perform these steps to configure a WMM Traffic Management profile.** 

- **1. Select Profiles > QoS > WMM Traffic Management in the navigation pane. The details page summarizes the current profiles of this type.**
- **2. Select the Add button to create a new WMM Traffic Management profile, or click the pencil icon next to an existing profile to edit. Complete the settings as described in [Table 50](#page-106-1):**

<span id="page-106-1"></span>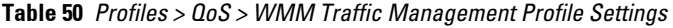

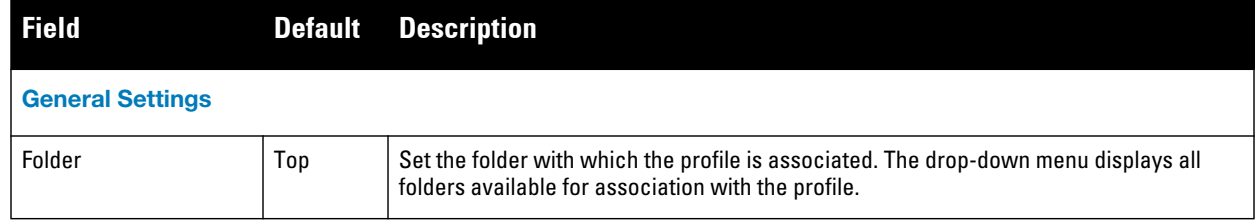

**Table 50** *Profiles > QoS > WMM Traffic Management Profile Settings (Continued)*

| <b>Field</b>                 | <b>Default</b> | <b>Description</b>                                                                                                    |
|------------------------------|----------------|----------------------------------------------------------------------------------------------------|
| Name                         | <b>Blank</b>   | Enter the name of the profile.                                                                                                    |
| <b>Other Settings</b>        |                |                                                                                                    |
| <b>Enable Shaping Policy</b> | No             | Enable or disable Quality of Service with the WMM Traffic Management profile. Define<br>the percentage of QoS for each type of service to be supported in WMM.<br>NOTE: If you enable this profile with Yes, ensure that the four percentage values you<br>specify immediately below this field do not exceed 100%. |
| Voice Share                  | 25%            | Set the total bandwidth share to be reserved for voice traffic in this field.<br>Supported range is 1 to 100%.                                                                                                    |
| <b>Best-effort Share</b>     | 25%            | Set the total bandwidth share to be reserved for best-effort traffic in this field. Supported<br>range is $1$ to $100\%$ .                                                                                                    |
| Video Share                  | 25%            | Set the total bandwidth share to be reserved for video traffic in this field.<br>Supported range is 1 to 100%.                                                                                                    |
| <b>Background Share</b>      | 25%            | Set the total bandwidth share to be reserved for background traffic in this field.<br>Supported range is 1 to 100%.                                                                                                    |

**Select Add or Save. The added or edited profile appears on the WMM Traffic Management page, and on the details page.**

### **Profiles > RF**

**The RF management profiles configure radio tuning and calibration, AP load balancing, coverage hole detection, and RSSI metrics.**

- *802.11a Radio***—Defines AP radio settings for the 5 GHz frequency band, including the Adaptive Radio Management (ARM) profile and the high-throughput (802.11n) radio profile. Refer to ["Profiles > RF >](#page-108-0)  [802.11a/g Radio" on page 109](#page-108-0).**
- *802.11g Radio***—Defines AP radio settings for the 2.4 GHz frequency band, including the Adaptive Radio Management (ARM) profile and the high-throughput (802.11n) radio profile. Each 802.11a and 802.11b radio profile includes a reference to an Adaptive Radio Management (ARM) profile. If you would like the ARM feature to dynamically select the best channel and transmission power for the radio, verify that the 802.11a/ 802.11g radio profile references an active and enabled ARM profile. If you want to manually select a channel for each AP group, create separate 802.11a and 802.11g profiles for each AP group and assign a different transmission channel for each profile. Refer to ["Profiles > RF > 802.11a/g Radio" on page 109](#page-108-0).**
- *AM Scanning***—Defines AP radio settings for Air Monitor network and radio frequency (RF) monitoring.**
- *ARM***—Defines the Adaptive Radio Management (ARM) settings for scanning, acceptable coverage levels, transmission power and noise thresholds. In most network environments, ARM does not need any adjustments from its factory-configured settings. However, if you are using VoIP or have unusually high security requirements you may want to manually adjust the ARM thresholds. Refer to ["Profiles > RF >](#page-112-0)  [802.11a/g Radio > ARM" on page 113.](#page-112-0)**
- *HT Radio***—Manages high-throughput (802.11n) radio settings for 802.11n-capable APs. A high-throughput profile determines 40 MHz tolerance settings, and controls whether or not APs using this profile will advertise**
**intolerance of 40 MHz operation. (This option is disabled by default, allowing 40 MHz operation.) Refer to ["Profiles > RF > 802.11a/g Radio > HT Radio" on page 116](#page-115-0).**

- *Spectrum***—Defines AP radio settings for spectrum analysis on specific Dell PowerConnect W AP models that can examine the RF environment in which the Wi-Fi network is operating, identify interference, and classify its sources. Refer to ["Profiles > RF > 802.11a/g Radio > Spectrum" on page](#page-116-0) 117.**
- *Event Thresholds***—Defines error event conditions, based on a customizable percentage of low-speed frames, non-unicast frames, or fragmented, retry or error frames. ["Profiles > RF > Event Thresholds" on page 118](#page-117-0)**
- *Optimization***—Enables or disables load balancing based on a user-defined number of clients or degree of AP utilization on an AP. Use this profile to detect coverage holes, radio interference and STA association failures and configure Received signal strength indication (RSSI) metrics. ["Profiles > RF > Optimization" on](#page-119-0)  [page 120](#page-119-0)**

## **Profiles > RF > 802.11a/g Radio**

**The two 802.11a and 802.11g RF management profiles for an AP configure its 802.11a (5 GHz) and 802.11b/g (2.4 GHz) radio settings. Use these profile settings to determine the channel, beacon period, transmit power, and ARM profile for a mesh AP's 5 GHz and 2.5 GHz frequency bands. You can either use the "default" version of each profile, or create a new 802.11a or 802.11g profile which you can then configure as necessary. Each RF management profile also has a radio-enable parameter that allows you to enable or disable the AP's ability to simultaneously carry WLAN client traffic and mesh-backhaul traffic on that radio.**

**Radios are enabled by default.** 

**Perform these steps to create or edit radio profiles for 802.11a or g. This type of radio profile references additional profiles such as ARM and High-throughput Radio profiles. You have the chance to add or edit supporting profiles as you define 802.11a/g Radio profiles.**

- **1. Select Profiles > RF > 802.11a/g in the Dell PowerConnect W Configuration navigation pane.**
- **2. Select the appropriate Add button to create a new 802.11a or g profile, or click the pencil icon to edit an existing profile. Complete the settings as described in [Table 51:](#page-108-0)**

| <b>Field</b>                                         | <b>Default</b> | <b>Description</b>                                                                                                    |
|------------------------------------------------------|----------------|----------------------------------------------------------------------------------------------------|
| <b>General Settings</b>                              |                |                                                                                                    |
| Folder                                               | Top            | Set the folder with which the profile is associated. The drop-down menu displays all folders<br>available for association with the profile.                                                                                                    |
| Name                                                 | <b>Blank</b>   | Enter the name of the threshold profile.                                                                                                    |
| <b>Referenced Profiles</b>                           |                |                                                                                                    |
| <b>Adaptive Radio</b><br>Management (ARM)<br>Profile | Default        | Select an ARM profile from the drop-down menu to define ARM settings for your 802.11a/g<br>radio profile. Select the pencil icon to edit an existing ARM profile, or click the plus sign to<br>create a new ARM profile. You are directed to the ARM Profile setup page. Once you have<br>configured this referenced ARM profile, AirWave returns you to the 802.11a/g radio profile<br>page.<br>For additional ARM profile information, refer to "Profiles > RF > 802.11a/g Radio > ARM" on<br>page 113. |
| Spectrum Profile                                     |                | Select a profile to define settings for Spectrum scanning. Select the pencil icon to edit an<br>existing Spectrum profile, or click the plus sign to create a new AM Scanning profile. You<br>are directed to the Spectrum Profile setup page.<br>NOTE: AMP displays an error message if you try to select an incompatible spectrum profile.<br>A '2ghz' spectrum band profile cannot be referenced by an '802.11a' profile and vice-versa.                                                               |

<span id="page-108-0"></span>**Table 51** *Profiles > RF > 802.11a/g Profile Settings*

**Table 51** *Profiles > RF > 802.11a/g Profile Settings (Continued)*

| <b>Field</b>                                       | <b>Default</b> | <b>Description</b>                                                                                                    |
|----------------------------------------------------|----------------|----------------------------------------------------------------------------------------------------|
| <b>AM Scanning</b><br>Profile                      |                | Select a profile to define settings for Air Monitor Scanning. Select the pencil icon to edit an<br>existing AM Scanning profile, or click the plus sign to create a new AM Scanning profile.                                                                                                    |
| High-throughput<br><b>Radio Profile</b>            | Default-a      | Select a high-throughput (HT) profile from the drop-down menu to define HT settings for<br>your 802.11a/g radio profile. Select the pencil icon to edit an existing HT Radio profile, or<br>click the plus sign to create a new HT Radio profile. You are directed to the HT Radio Profile<br>setup page. Once you have configured this referenced profile, AirWave returns you to the<br>802.11a/g Profile page.<br>For additional HT radio profile information, refer to "Profiles > RF > 802.11a/g Radio > HT<br>Radio" on page 116. |
| <b>Other Settings</b>                              |                |                                                                                                    |
| Radio Enable                                       | Yes            | Enable transmissions on this radio band.                                                                                                    |
| Mode                                               | Ap-mode        | Set the access Point operating mode. Available options are as follows:<br>am-mode-Device behaves as an air monitor to collect statistics, monitor traffic,<br>detect intrusions, enforce security policies, balance traffic load, self-heal coverage<br>gaps, etc.<br>ap-mode-Access Point mode<br>$\bullet$<br>sensor-mode-RFprotect sensor mode<br>$\bullet$<br>spectrum-mode-Spectrum sensor mode. Device operates as an spectrum monitor,<br>$\bullet$<br>and can send spectrum analysis data to a desktop or laptop client.        |
| <b>High Throughput</b><br>Enable (Radio)           | Yes            | Enable or disable high-throughput (802.11n) features on the radio.                                                                                                    |
| Channel (34-165)                                   |                | Set the transmit channel for this radio.                                                                                                    |
| <b>Secondary Channel</b>                           | None           | Sets a secondary channel in relation to the primary channel defined just above. Select an<br>option as follows:<br>None-no secondary channel<br>$\bullet$<br>Above-secondary channel is just above the channel defined in Channel field<br>$\bullet$<br>Below-secondary channel is just below the channel defined in the Channel field<br>$\bullet$                                                                                                    |
| <b>Beacon Period</b>                               | 100            | Sets the Beacon Period for the AP in milliseconds. The supported range is from 60 to 30,000<br>milliseconds.                                                                                                    |
| <b>Beacon Regulate</b>                             | No             | Enabling this setting introduces randomness in the beacon generation so that multiple APs<br>on the same channel do not send beacons at the same time, which causes collisions over<br>the air.                                                                                                    |
| <b>Transmit Power</b>                              | 15             | Sets the maximum transmit power (EIRP) in dBm from 0 to 30 in 0.5 dBm increments. This<br>setting is limited further by regulatory domain constraints and AP capabilities.                                                                                                    |
| <b>TPC Power</b>                                   | 15             | The transmit power advertised in the TPC IE of beacons and probe responses. Range: 0-51<br>dBm                                                                                                    |
| Advertise 802.11d<br>and 802.11h<br>Capabilities   | No             | Enable or disable the radio to advertise its 802.11d (Country Information) and 802.11h<br>(Transmit Power Control) capabilities.                                                                                                    |
| Advertised<br><b>Regulatory Max</b><br><b>EIRP</b> | 0              | The maximum transmit power (EIRP) advertised.                                                                                                    |

## **Table 51** *Profiles > RF > 802.11a/g Profile Settings (Continued)*

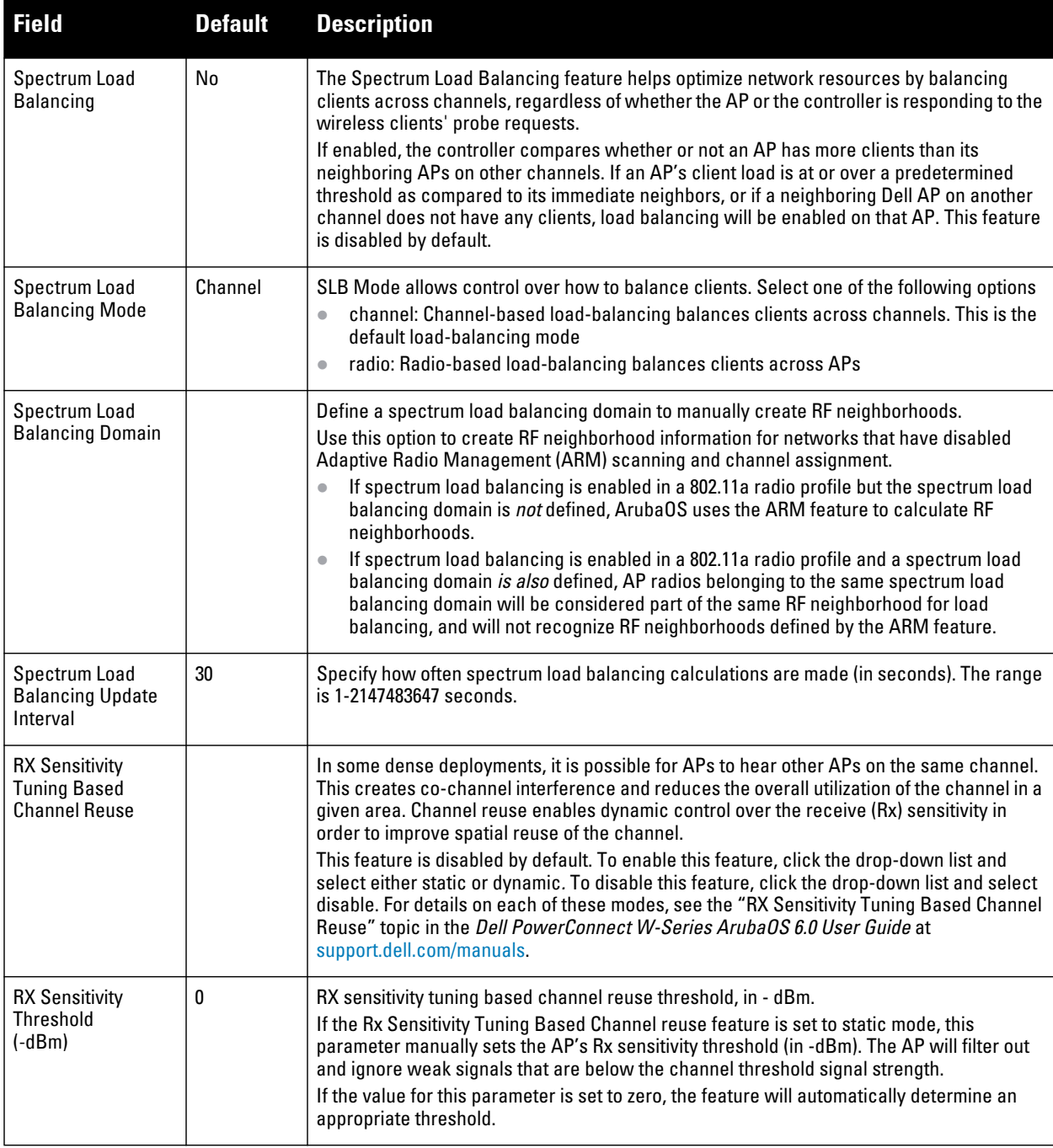

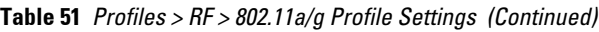

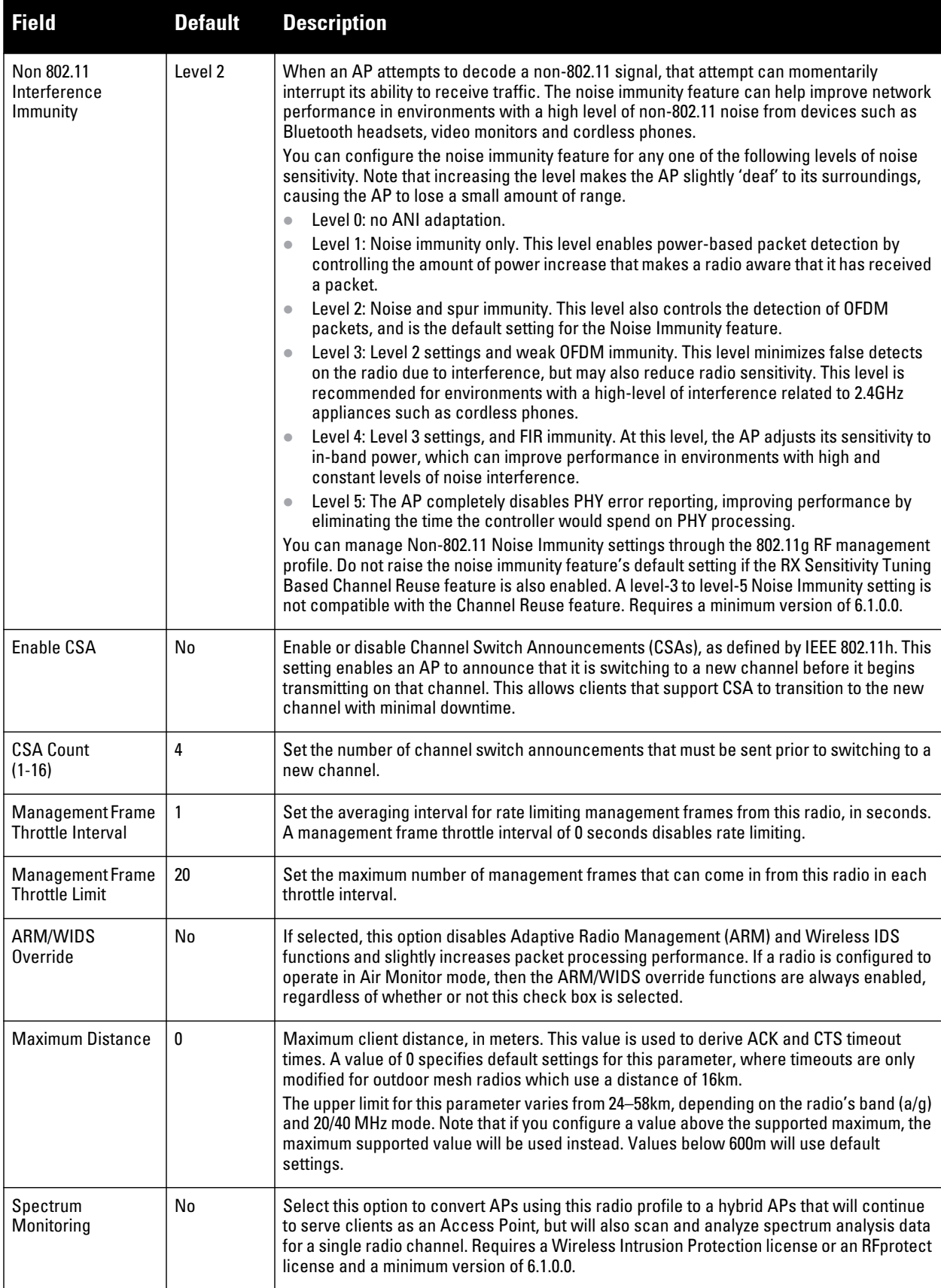

**3. Select Add or Save. The added or edited 802.11a/g profile appears on the Profiles > RF > 802.11a/g page.**

# **Profiles > RF > 802.11a/g Radio > AM Scanning**

**Air Monitor (AM) devices establish and monitor RF activity on the network. This profile depends on the controller having a minimum version of 6.0.0.0.**

**Perform these steps to create or edit an Air Monitor Scanning profile.**

- **1. Select Profiles > RF > 802.11a/g Radio > AM Scanning in the navigation pane.**
- **2. Select the Add button to create a new AM Scanning profile, or click the pencil icon to edit an existing profile. Complete the settings as described in [Table 52](#page-112-1):**

<span id="page-112-1"></span>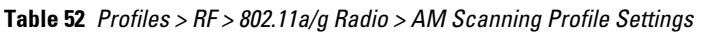

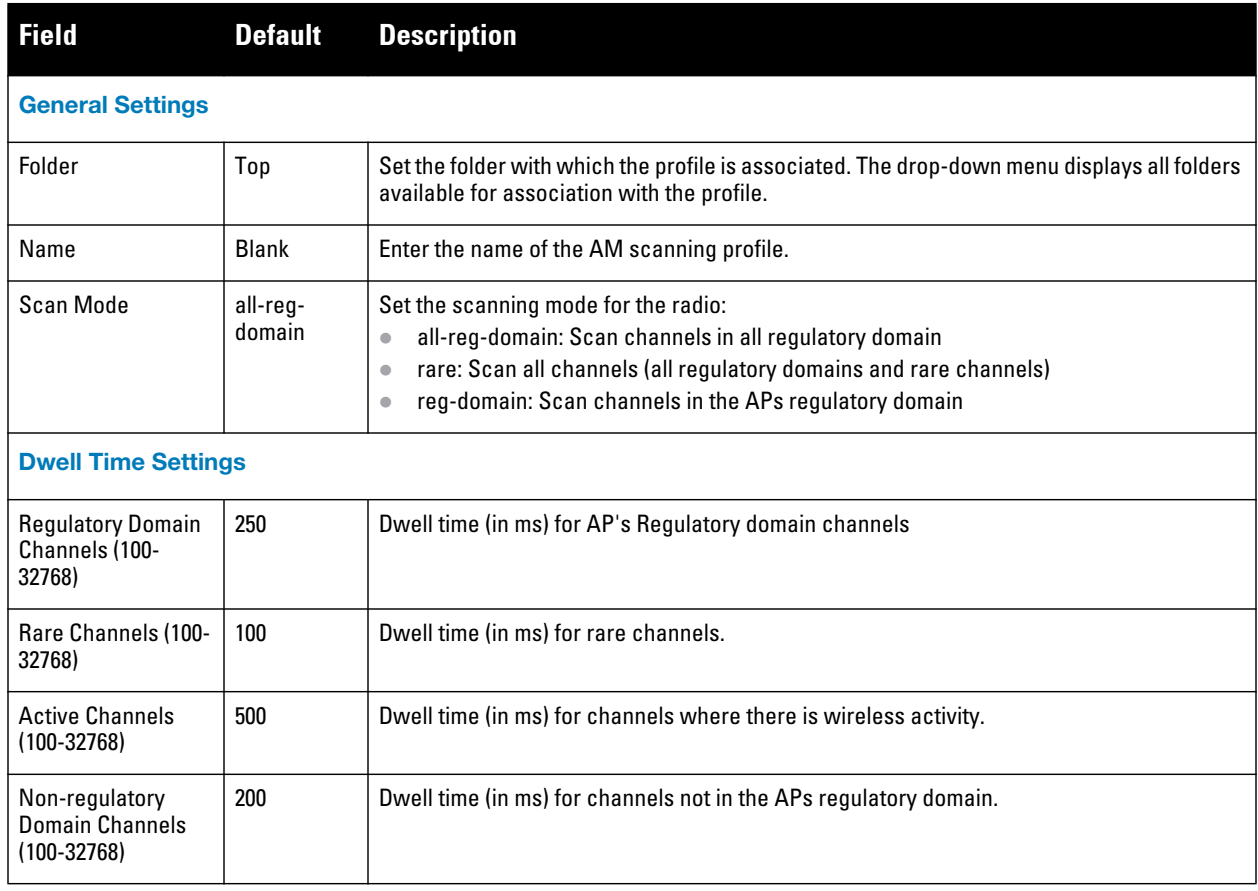

# <span id="page-112-0"></span>**Profiles > RF > 802.11a/g Radio > ARM**

**Each 802.11a and 802.11g radio profile references an Adaptive Radio Management (ARM) profile. When you assign an active ARM profile to a mesh radio, ARM's automatic power-assignment and channel-assignment features will automatically select the radio channel with the least amount of interference for each mesh portal, maximizing end user performance. In earlier versions of this software, an AP with a mesh radio received its beacon period, transmission power and 11a/11g portal channel settings from its mesh radio profile. Mesh-access AP portals now inherit these radio settings from their dot11a or dot11g radio profiles.**

**Each ARM-enabled mesh portal monitors defined thresholds for interference, noise, errors, rogue APs and radar settings, then calculates interference and coverage values and selects the best channel for its radio band(s). The mesh portal communicates its channel selection to its mesh points via Channel Switch Announcements (CSAs), and the mesh points will change their channel to match their mesh portal. Although channel settings can still be defined for a mesh point via that mesh point's 802.11a and 802.11g radio profiles, these settings will be overridden by any channel changes from the mesh portal. A mesh point will take the same channel setting as its mesh portal, regardless of its associated clients. If you want to manually assign channels to mesh portals or mesh points, disable the ARM profile associated with the 802.11a or 802.11g radio profile by setting the ARM profile's assignment parameter to disable. The ARM power adjustment feature does not apply to all ARM-enabled Mesh portals.** 

## **Indoor mesh portals can take advantage of this feature to adjust power settings according to their ARM profiles, but outdoor mesh portals will continue to run at configured power level to maximize their range.**

 $\mathscr U$ 

NOTE: Do not delete or modify mesh cluster profiles once you use them to provision mesh nodes. You can recover the mesh point if the original cluster profile is still available. Creating a new mesh cluster profile is recommended if needed.

#### **Perform these steps to create or edit an adaptive radio management (ARM) profile.**

- **1. Select Profiles > RF > 802.11a/g Radio > ARM in the navigation pane.**
- **2. Select the Add button to create a new ARM profile, or click the pencil icon to edit an existing profile. Complete the settings as described in [Table 53](#page-113-0):**

#### <span id="page-113-0"></span>**Table 53** *Profiles > RF > 802.11a/g Radio > ARM Profile Settings*

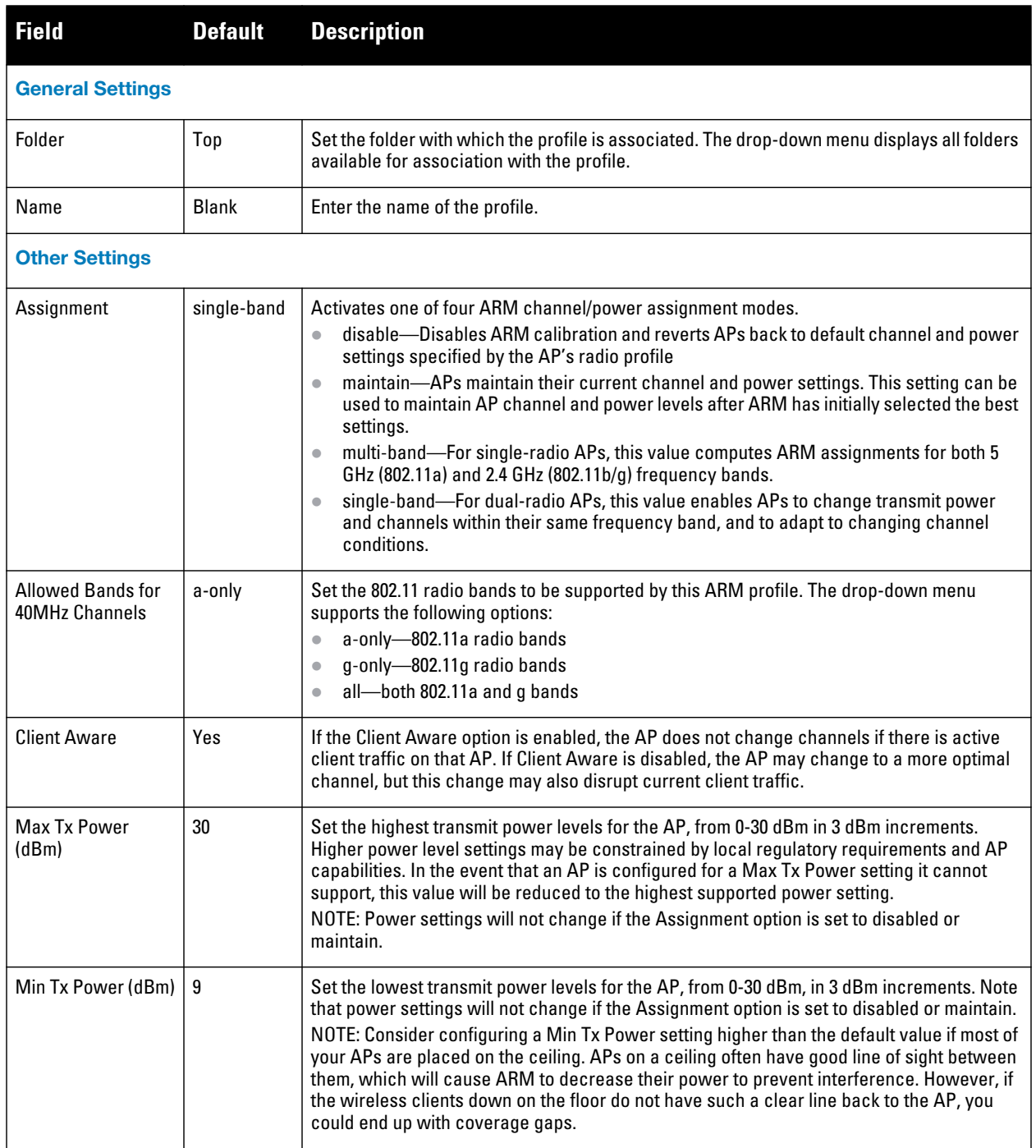

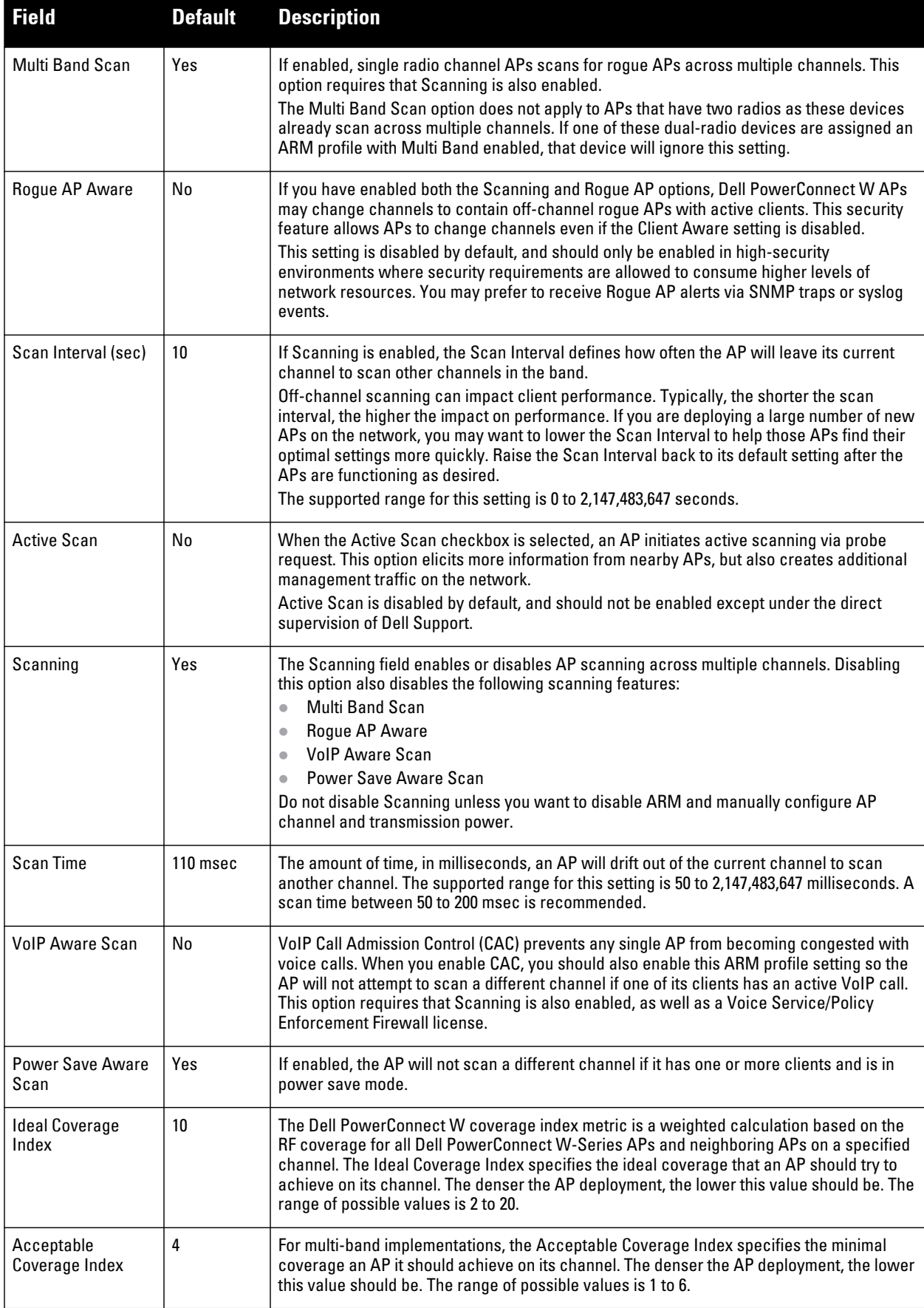

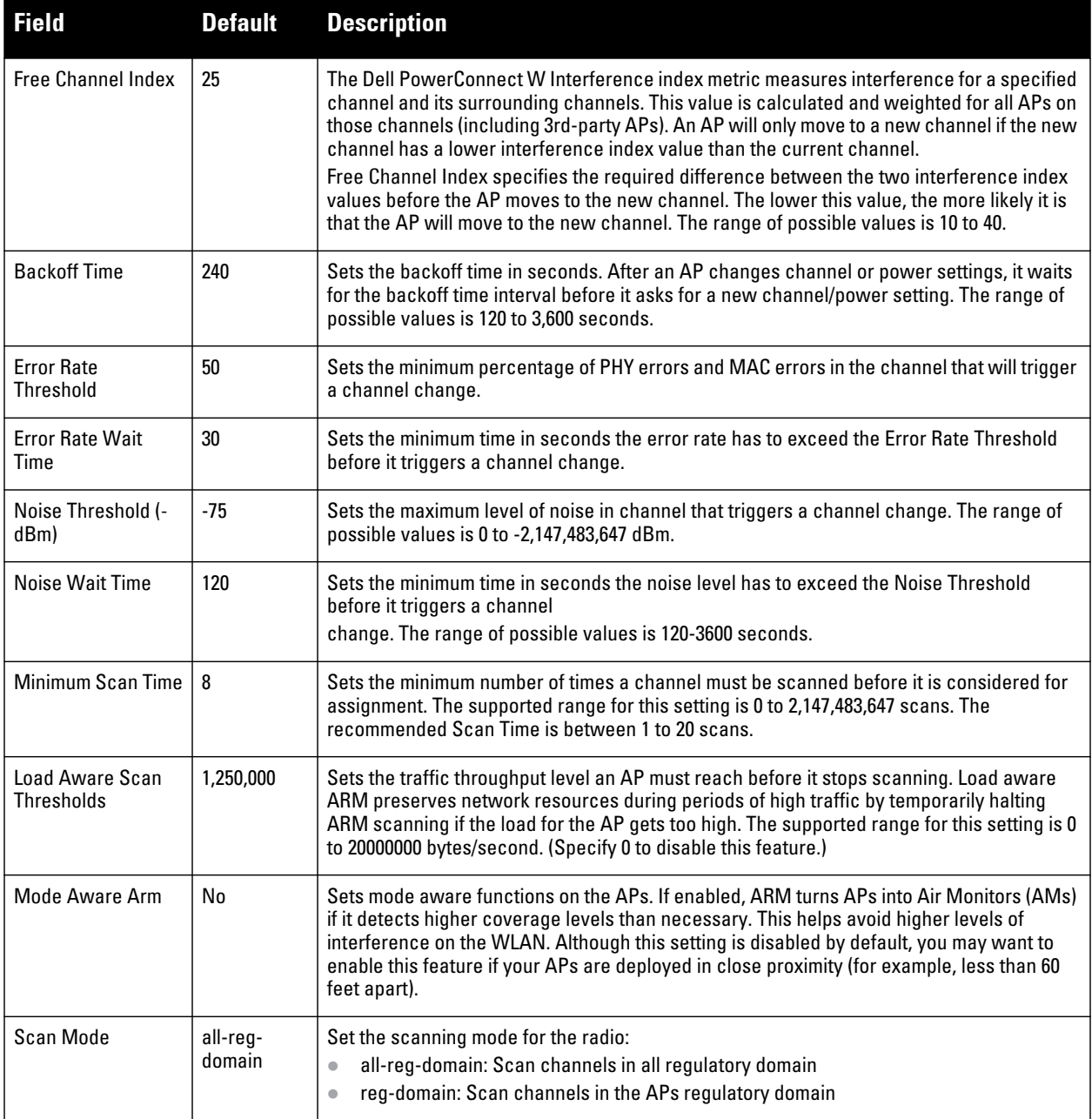

- **3. Select Add or Save. The added or edited profile appears on the Profiles > RF > 802.11a/g Radio > ARM page.**
- **4. Repeat this procedure or continue to additional procedures to complete profile configuration, then reference this profile as desired.**

## <span id="page-115-0"></span>**Profiles > RF > 802.11a/g Radio > HT Radio**

**Perform these steps to create or edit High Throughput (HT) Radio profiles.**

**1. Select Profiles > RF > HT Radio in the navigation pane.**

**2. Select the Add button to create a new HT Radio profile, or click the pencil icon to edit an existing profile. Complete the settings as described in [Table 54](#page-116-1):**

| <b>Field</b>                        | <b>Default</b> | <b>Description</b>                                                                                                    |
|-------------------------------------|----------------|----------------------------------------------------------------------------------------------------|
| <b>General Settings</b>             |                |                                                                                                    |
| Folder                              | Top            | Set the folder with which the profile is associated. The drop-down menu displays all folders<br>available for association with the profile.                                                                                                    |
| Name                                | Blank          | Enter the name of the profile.                                                                                                    |
| <b>Other Settings</b>               |                |                                                                                                    |
| 40 MHz Intolerance                  | No             | Allows a radio using this profile to stop using the 40 MHz channels if the 40 MHz intolerance<br>indication is received from another AP or station.                                                                                                    |
| Honor 40MHz<br>Intolerance          | Yes            | Select 40 MHz intolerance if you want to enable 40 MHz intolerance. This<br>parameter controls whether or not APs using this high-throughput profile will advertise<br>intolerance of 40 MHz operation. By default, this option is disabled and 40 MHz operation is<br>allowed. |
| <b>Legacy Station</b><br>Workaround | No             | Use this setting to allow or disallow associations from legacy (non-HT) stations.                                                                                                    |

<span id="page-116-1"></span>**Table 54** *Profiles > RF > HT Radio Profile Settings*

**3. Select Add or Save. The added or edited profile appears on the Profiles > RF > HT Radio page.**

## <span id="page-116-0"></span>**Profiles > RF > 802.11a/g Radio > Spectrum**

NOTE: This profile depends on the controller having an RFprotect license and a minimum version of 6.0.0.0

**Perform these steps to create or edit Spectrum profiles.**

- **1. Select Profiles > RF > Spectrum in the navigation pane.**
- **2. Select the Add button to create a new Spectrum profile, or click the pencil icon to edit an existing profile. Complete the settings as described in [Table 55](#page-116-2):**

#### <span id="page-116-2"></span>**Table 55** *Profiles > RF > Spectrum Profile Settings*

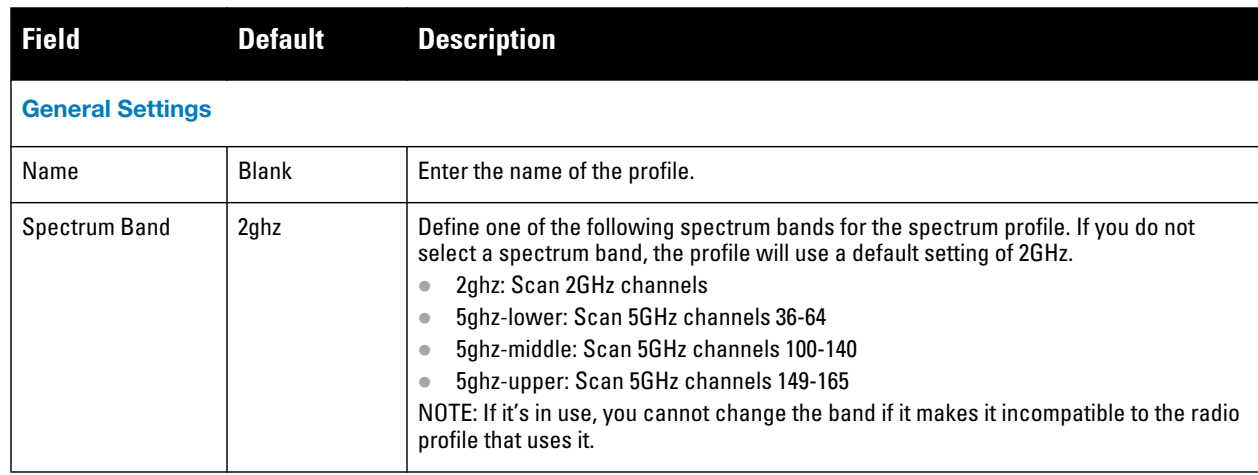

 $\mathscr{U}$ 

**Table 55** *Profiles > RF > Spectrum Profile Settings (Continued)*

| <b>Field</b>                                       | <b>Default</b> | <b>Description</b>                                                     |
|----------------------------------------------------|----------------|------------------------------------------------------------------------|
| <b>Other Settings</b>                              |                |                                                                        |
| <b>WIFI</b>                                        | 600 seconds    | Define the ageout time for Wi-Fi devices.                              |
| Generic Interferer                                 | 30 seconds     | Define the ageout time for generic devices.                            |
| Microwave                                          | 15 seconds     | Define the ageout time for microwave ovens.                            |
| Microwave<br>(Inverter type)                       | 15 seconds     | Define the ageout time for inverter microwave ovens.                   |
| <b>Video Device</b>                                | 60 seconds     | Define the ageout time for video devices.                              |
| Audio Device                                       | 10 seconds     | Define the ageout time for audio devices.                              |
| <b>Cordless Phone</b><br><b>Fixed Frequency</b>    | 10 seconds     | Define the ageout time for fixed frequency cordless phones.            |
| Generic Fixed<br>Frequency                         | 10 seconds     | Define the ageout time for generic fixed-frequency devices.            |
| Bluetooth                                          | 25 seconds     | Define the ageout time for Bluetooth devices.                          |
| <b>XBox</b>                                        | 25 seconds     | Define the ageout time for XBox consoles.                              |
| <b>Cordless Network</b><br><b>Frequency Hopper</b> | 60 seconds     | Define the ageout time for cordless network frequency hopping devices. |
| <b>Cordless Base</b><br><b>Frequency Hopper</b>    | 240 seconds    | Define the ageout time for cordless base frequency hopping devices.    |
| Generic Frequency<br>Hopper                        | 25 seconds     | Define the ageout time for Generic Frequency Hopper devices.           |

# <span id="page-117-0"></span>**Profiles > RF > Event Thresholds**

**Perform these steps to create or edit Event Threshold profiles.**

- **1. Select Profiles > RF > Event Thresholds in the navigation pane.**
- **2. Select the Add button to create a new Event Thresholds profile, or click the pencil icon to edit an existing profile. Complete the settings as described in [Table 56:](#page-117-1)**

<span id="page-117-1"></span>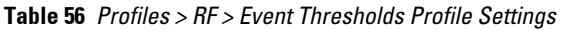

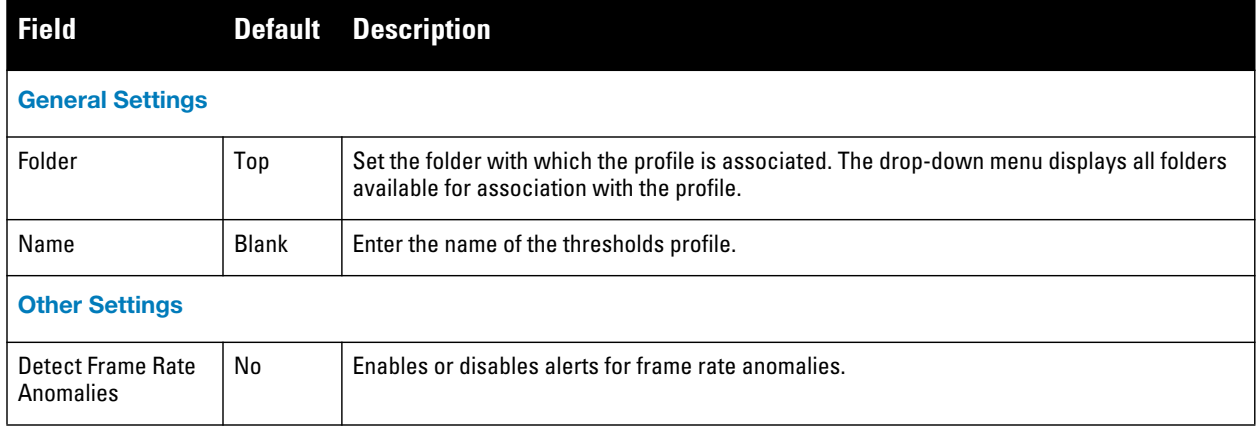

**Table 56** *Profiles > RF > Event Thresholds Profile Settings (Continued)*

| <b>Field</b>                                         | <b>Default</b> | <b>Description</b>                                                                                                    |
|------------------------------------------------------|----------------|----------------------------------------------------------------------------------------------------|
| <b>Bandwidth Rate</b><br>High Watermark              | 0              | Sets a high percentage watermark for bandwidth rate. When exceeded, this threshold<br>triggers a high-watermark-exceeded alert. Defining 0% disables this function.                                                                                                    |
| <b>Bandwidth Rate</b><br><b>Low Watermark</b>        | 0              | Sets a low percentage watermark for bandwidth rate. When exceeded, this threshold triggers<br>a low-watermark-exceeded alert. Defining 0% disables this function.                                                                                                    |
| <b>Frame Error Rate</b><br>High Watermark            | 50             | Sets a high percentage watermark for frame error rates. When frame error rates exceed this<br>threshold, this setting triggers a high-watermark-exceeded alert. Defining 0% disables this<br>function.                                                                                                    |
| <b>Frame Error Rate</b><br>Low Watermark             | 10             | Sets a low percentage watermark for frame error rates. When frame error rates exceed this<br>threshold, this setting triggers a low-watermark-exceeded alert. Defining 0% disables this<br>function.                                                                                                    |
| Frame<br><b>Fragmentation Rate</b><br>High Watermark | 0              | Sets a high percentage watermark for frame fragmentation rates. When frame fragmentation<br>rates exceed this threshold, this setting triggers a high-watermark-exceeded alert. Defining<br>0% disables this function.                                                                                         |
| Frame<br><b>Fragmentation Rate</b><br>Low Watermark  | 0              | Sets a low percentage watermark for frame fragmentation rates. When frame fragmentation<br>rates exceed this threshold, this setting triggers a low-watermark-exceeded alert. Defining<br>0% disables this function.                                                                                           |
| Frame Low Speed<br>Rate High<br>Watermark            | 0              | Sets a high percentage watermark for low speed rates. When the percentage of received and<br>transmitted frames at low speed (less that 5.5Mbps for 802.11b and less than 24 Mbps for<br>802.11a) exceeds the configured high watermark, the system generates an alert. Defining 0%<br>disables this function. |
| <b>Frame Low Speed</b><br>Rate Low<br>Watermark      | 0              | Sets a low percentage watermark for low speed rates. When the percentage of received and<br>transmitted frames at low speed (less that 5.5Mbps for 802.11b and less than 24 Mbps for<br>802.11a) exceeds the configured Low Watermark, the system generates an alert. Defining 0%<br>disables this function.   |
| <b>Frame Non Unicast</b><br>Rate High<br>Watermark   | 0              | Sets a high percentage watermark for non-Unicast frame rate. When the percentage of non-<br>Unicast frames exceeds the configured high watermark, the system generates an alert.<br>Defining 0% disables this function.                                                                                        |
| <b>Frame Non Unicast</b><br>Rate Low<br>Watermark    | 0              | Sets a low percentage watermark for non-Unicast frame rate. When the percentage of non-<br>Unicast frames exceeds the configured low watermark, the system generates an alert.<br>Defining 0% disables this function.                                                                                          |
| <b>Frame Receive</b><br>Error Rate High<br>Watermark | 50             | Sets a high percentage watermark for frame-receive errors. When the percentage of errors<br>in received frames exceeds the configured high watermark, the system generates an alert.<br>Defining 0% disables this function.                                                                                    |
| <b>Frame Receive</b><br>Error Rate Low<br>Watermark  | 10             | Sets a low percentage watermark for frame-receive errors. When the percentage of errors in<br>received frames exceeds the configured low watermark, the system generates an alert.<br>Defining 0% disables this function.                                                                                      |
| <b>Frame Retry Rate</b><br>High Watermark            | 50             | Sets a high percentage watermark for frame retry levels. When the percentage of frame<br>retries exceeds the configured high watermark, the system generates an alert. Defining 0%<br>disables this function.                                                                                                  |
| <b>Frame Retry Rate</b><br>Low Watermark             | 10             | Sets a low percentage watermark for frame retry levels. When the percentage of frame<br>retries exceeds the configured low watermark, the system generates an alert. Defining 0%<br>disables this function.                                                                                                    |

**3. Select Add or Save. The added or edited profile appears on the Profiles > RF > Event Thresholds page.**

# <span id="page-119-0"></span>**Profiles > RF > Optimization**

**The RF Optimization profile enables or disables load balancing based on a user-defined number of clients or degree of AP utilization on an AP. Use this profile to detect coverage holes, radio interference and STA association failures and configure Received signal strength indication (RSSI) metrics.** 

**Perform these steps to create or edit Optimization profiles.**

- **1. Select Profiles > RF > Optimization in the navigation pane. This page summarizes the current cluster profiles.**
- **2. Select the Add button to create a new Optimization profile, or click the pencil icon to edit an existing profile. Complete the settings as described in [Table 57](#page-119-1):**

<span id="page-119-1"></span>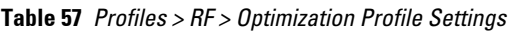

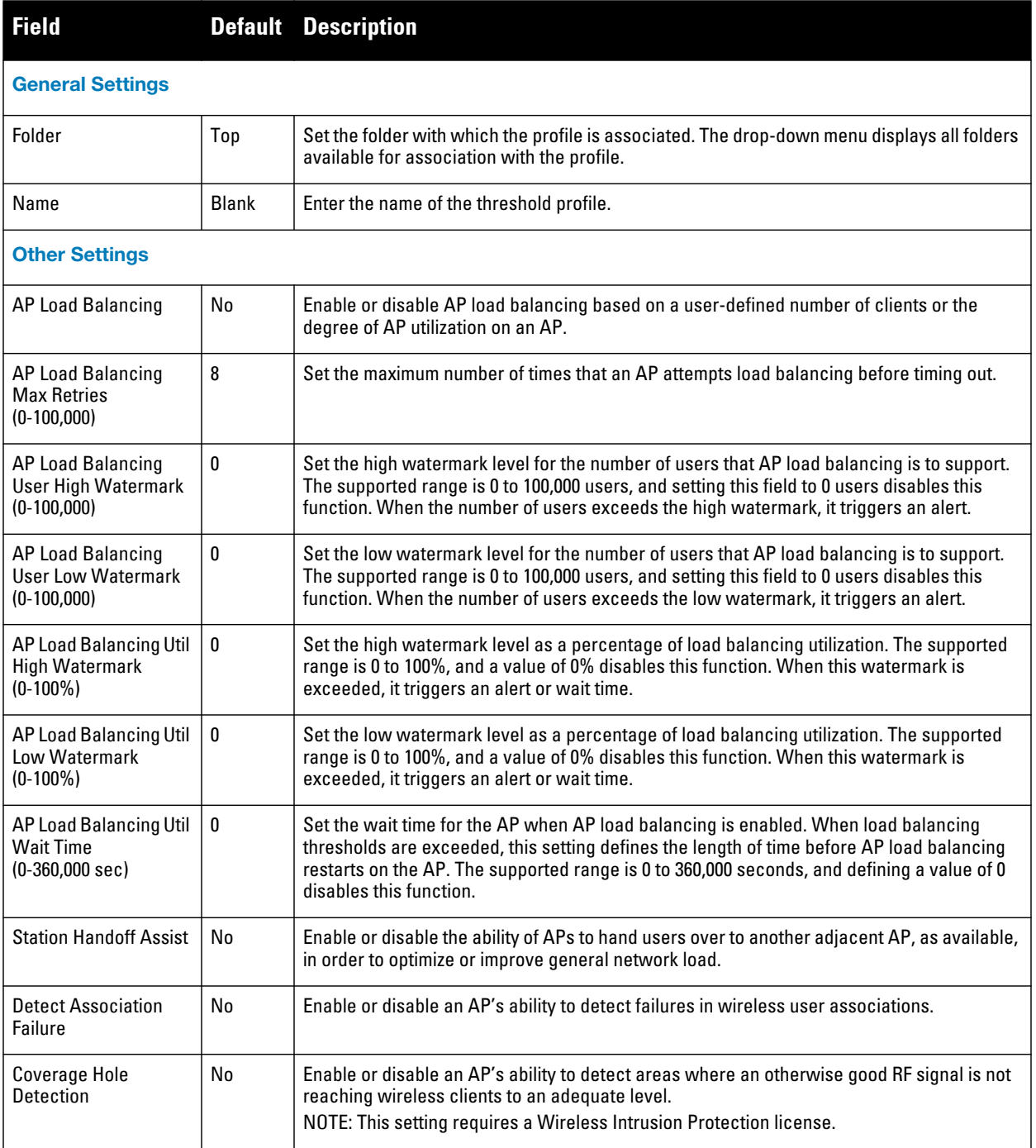

**Table 57** *Profiles > RF > Optimization Profile Settings (Continued)*

| <b>Field</b>                                                                | <b>Default</b> | <b>Description</b>                                                                                                    |
|-----------------------------------------------------------------------------|----------------|----------------------------------------------------------------------------------------------------|
| <b>Hole Good RSSI</b><br>Threshold<br>$(0-65,535)$                          | 20             | Set the amount of time in seconds during which Received Signal Strength Indication (RSSI)<br>is to check coverage holes.<br>NOTE: This setting requires a Wireless Intrusion Protection license.                                                                                                    |
| <b>Hole Good Station</b><br>Ageout (sec)                                    | 30             | Set the amount of time in seconds that an AP is unseen by any probes before it is deleted<br>from the database. Enter 0 to disable ageout.<br>NOTE: This setting requires a Wireless Intrusion Protection license.                                                                                                    |
| <b>Hole Detection</b><br>Interval (sec)                                     | 180            | Sets the amount of time in seconds in which automatic hole detection should check for<br>coverage holes. Enter 0 to disable this function.<br>NOTE: This setting requires a Wireless Intrusion Protection license.                                                                                                    |
| <b>Hole Idle Station</b><br>Timeout (sec)                                   | 90             | Sets the amount of time in seconds before which an idle AP is deleted from the database,<br>once it has become idle. Enter 0 to disable this function.<br>NOTE: This setting requires a Wireless Intrusion Protection license.                                                                                                    |
| Hole Poor RSSI<br>Threshold<br>$(0 - 65, 535)$                              | 10             | Sets the threshold at which RSSI deems coverage to be poor.                                                                                                    |
| Detect Interference                                                         | No             | Enables or disables interference detection for the APs to be configured with this<br>optimization profile.                                                                                                    |
| Interference<br>Threshold<br>$(0-100\%)$                                    | 100            | Sets the maximum allowable interference to be tolerated by APs that are configured with<br>this optimization profile, as a percentage.                                                                                                    |
| Interference<br><b>Threshold Exceed</b><br>Time<br>$(0-360000 \text{ sec})$ | 60             | Sets the amount of time in seconds during which interference is allowed to exceed the<br>threshold percentage. When interference exceeds the threshold percentage longer than<br>the amount of time specified in this field, the threshold has been exceeded.                                                                                                    |
| Interference Baseline<br><b>Time</b><br>$(0-360000 sec)$                    | 600            | Sets the period of time in seconds during which interference levels are to be monitored.<br>This setting governs the deployment of the interference percentage threshold and the<br>threshold exceed time.                                                                                                    |
| <b>RSSI Falloff Wait Time</b><br>$(0-8 \text{ sec})$                        | 0              | Sets the maximum time to wait with decreasing received signal strength indication (RSSI)<br>before de-authorization is sent to the client.                                                                                                    |
| Low RSSI Threshold<br>$(0-255)$                                             | 0              | Sets the low threshold for received signal strength indication (RSSI). If the RSSI for a<br>specific client falls below this threshold and continues to fall for the RSSI Falloff Wait Time,<br>then the AP sends a de-authorization command to the client. Such de-authorization<br>removes the client from the current AP and forces it to re-authentication on a nearby AP. |
| <b>RSSI Check Frequency</b><br>$(0-255)$                                    | 0              | Sets the amount of time in seconds between RSSI coverage checks.                                                                                                    |

**3. Select Add or Save. The added or edited profile appears on the Profiles > RF > Optimization page.**

# **Profiles > SSID**

**Configures network authentication and encryption types. This profile also includes references an EDCA Parameters Station Profile, an EDCA Parameters AP Profile and a High-throughput 9HT) SSID profile.**

- *SSID***—Configures network authentication and encryption types. The SSID profile defines SSID settings and references additional EDCA and HT profiles. Refer to ["Profiles > SSID" on page](#page-121-0) 122.**
- *EDCA AP***—AP to client traffic prioritization, including EDCA parameters for background, best-effort, voice and video queues. Refer to ["Profiles > SSID > EDCA AP" on page 126](#page-125-0).**
- *EDCA Station***—Client to AP traffic prioritization parameters, including Enhanced Distributed Channel Access (EDCA) parameters for background, best-effort, voice and video queues. Refer to ["Profiles > SSID >](#page-128-0)  [EDCA Station" on page 129](#page-128-0).**
- *HT SSID***—High-throughput APs support additional settings not available in legacy APs. A High-throughput SSID profile can enable or disable high-throughput (802.11n) features and 40 MHz channel usage, and define values for aggregated MAC protocol data units (MDPUs) and Modulation and Coding Scheme (MCS) ranges. If none of the APs in your mesh deployment are 802.11n-capable APs, you do not need to configure a high-throughput SSID profile. If you modify a currently provisioned and running high-throughput SSID profile, your changes take affect immediately. You do not reboot the controller or the AP. Refer to ["Profiles >](#page-130-0)  [SSID > HT SSID" on page 131](#page-130-0).**
- *802.11k***—Manages settings for the 802.11k protocol. The 802.11k protocol provides mechanisms to APs and clients to dynamically query the radio environment and take appropriate connection actions. In a 802.11k enabled network, APs and clients can send neighbor reports, beacon reports, and link measurement reports to each other. Refer to ["Profiles > SSID > 802.11K" on page 133.](#page-132-0)**

# <span id="page-121-0"></span>**Profiles > SSID**

**Perform these steps to create or edit SSID profiles.**

- **1. Select Profiles > SSID in the navigation pane. This page summarizes the SSID profiles currently configured.**
- **2. Select the Add button to create a new SSID profile, or click the pencil icon to edit an existing profile. Complete the settings as described in [Table 58](#page-121-1):**

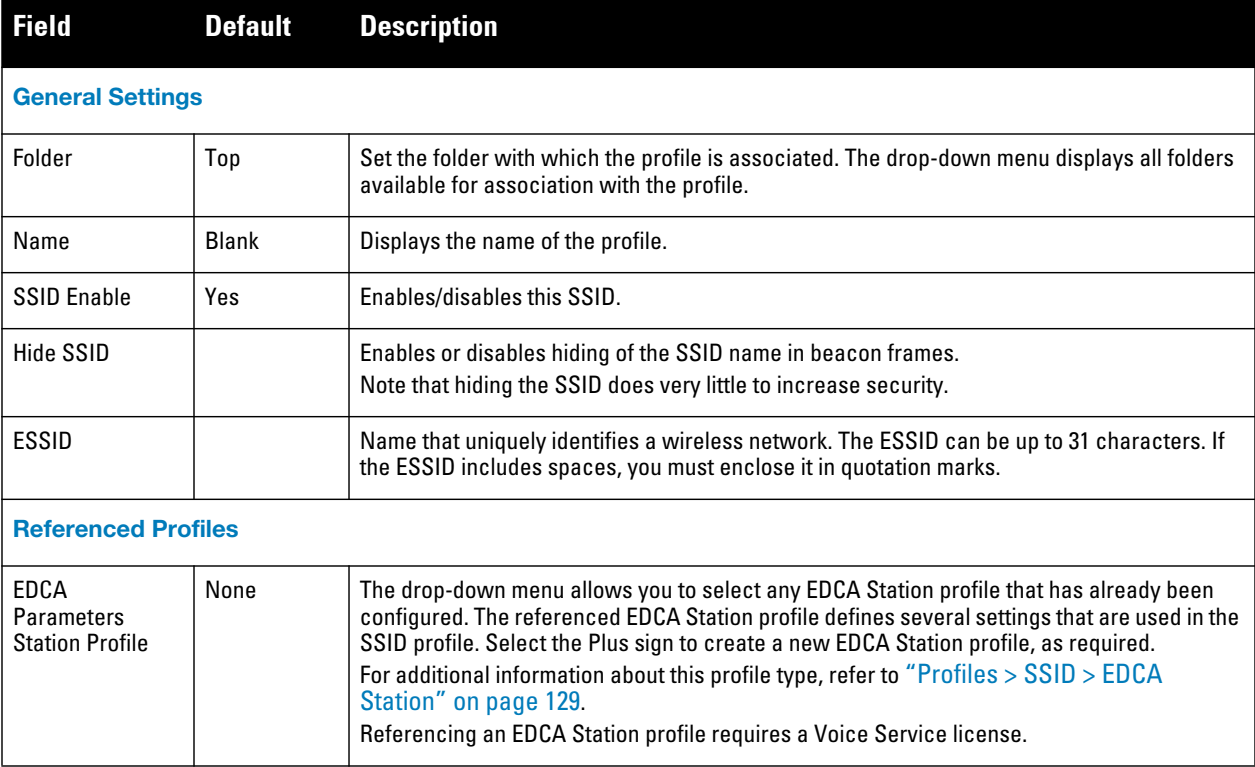

#### <span id="page-121-1"></span>**Table 58** *Profiles > SSID Profile Settings*

**Table 58** *Profiles > SSID Profile Settings (Continued)*

| <b>Field</b>                                         | <b>Default</b> | <b>Description</b>                                                                                                    |
|------------------------------------------------------|----------------|----------------------------------------------------------------------------------------------------|
| <b>EDCA</b><br>Parameters AP<br>Profile              | None           | The drop-down menu allows you to select any EDCA AP profile that has already been<br>configured. The referenced EDCA AP profile defines several settings that are used in the<br>SSID profile. Select the Plus sign to create a new EDCA AP profile, as required.<br>For additional information about this profile type, refer to "Profiles > SSID > EDCA AP" on<br>page 126.<br>Referencing an EDCA Station profile requires a Voice Service license.                                                                                                    |
| High-throughput<br><b>SSID Profile</b>               | default        | The drop-down menu allows you to select any High-throughput SSID profile that has already<br>been configured. The referenced HT profile defines several settings that are used in the SSID<br>profile. Select the Plus sign to create a new HT SSID profile, as required.<br>For additional information about this profile type, refer to "Profiles > SSID > HT SSID" on<br>page 131.                                                                                                    |
| <b>Security Settings</b>                             |                |                                                                                                    |
| Encryption                                           | opensystem     | Select any encryption type to be supported in this SSID profile. The supported encryption<br>types are as follows:<br>xSec-Encrypts an original Layer-2 data frame inside a Layer-2 xSec frame, the contents<br>$\bullet$<br>of which are defined by the protocol. xSec relies on 256-bit Advanced Encryption<br>Standard (AES) encryption.<br>opensystem-No information sent to the client in plain text<br>$\bullet$<br>static-wep-Static Wired Equivalent Privacy<br>$\bullet$<br>dynamic-wep-Dynamic WEP with a key management service<br>$\bullet$<br>wpa-tkip-Wi-Fi Protected Access with Temporal Key Integrity Protocol<br>$\bullet$<br>wpa-aes-Wi-Fi-Protected-Access-Advanced Encryption Standard<br>$\bullet$<br>wpa-psk-tkip-Wi-Fi-Protected-Access-Preshared Key-Temporal Key Integrity Protocol<br>$\bullet$<br>wpa-psk-aes-Wi-Fi Protected Access-Preshared Key-Advanced Encryption Standard<br>$\bullet$<br>wpa2-aes-Wi-Fi-Protected Access that adds AES and CCMP<br>$\bullet$<br>wpa2-psk-aes-Wi-Fi Protected Access that adds Preshared Key and Advanced<br><b>Encryption Standard</b><br>wpa2-psk-tkip-Wi-Fi Protected Access that adds Preshared Key and Temporal Key<br>$\bullet$<br><b>Integrity Protocol</b><br>wpa2-tkip-Wi-Fi Protected Access that adds Temporary Key Integrity Protocol |
| <b>WEP Transmit</b><br>Key Index                     | 1              | Drop-down menu allows you to specify the key index for Wired Equivalent Privacy. Range: 1-<br>4                                                                                                    |
| WEP Key 1                                            |                | Enter WEP Key 1, and confirm the key in the Confirm field.                                                                                                    |
| WEP Key 2                                            |                | Enter WEP Key 2, and confirm the key in the Confirm field.                                                                                                    |
| WEP Key 3                                            |                | Enter WEP Key 3, and confirm the key in the Confirm field.                                                                                                    |
| WEP Key 4                                            |                | Enter WEP Key 4, and confirm the key in the Confirm field.                                                                                                    |
| WPA Hexkey                                           |                | Enter the hex key to be used with Wi-Fi Protected Access.                                                                                                    |
| <b>WPA Passphrase</b>                                |                | Enter a difficult-to-guess passphrase between eight and 63 characters.<br>NOTE: WPA Hexkey overrides WPA passphrase when both are set.                                                                                                    |
| <b>Other Settings</b>                                |                |                                                                                                    |
| <b>DTIM Interval</b><br>$(1-255)$ beacon<br>periods) | 1              | Enter the Delivery Traffic Indication Message that informs wireless clients about the<br>presence of buffered, multicast, or broadcast data on the AP. The DTIM interval specifies the<br>beacon frequency that synchronizes the AP to the network. This setting supports 1 to 255<br>milliseconds.                                                                                                    |
| <b>Station Ageout</b><br>Time                        | 1000           | Enter the amount of time, in minutes, that a client is unseen by any probes before it is deleted<br>from the database. Enter 0 to disable ageout.                                                                                                    |

**Table 58** *Profiles > SSID Profile Settings (Continued)*

| <b>Field</b>                                   | <b>Default</b>            | <b>Description</b>                                                                                                    |
|------------------------------------------------|---------------------------|----------------------------------------------------------------------------------------------------|
| 802.11g Transmit<br>Rates                      | All selected              | Specify the total transmit rates for the 802.11g radio. The AP attempts to use the highest<br>transmission rate to establish a mesh link. If a rate is unavailable, the AP goes through the list<br>and uses the next highest rate. All transmission rates are selected and used. If you do not<br>select 802.11a or 802.11g transmit rates, all rates are selected by default when you click<br>Apply.                                                                                                    |
| 802.11g Basic<br>Rates                         | $1$ and $2$<br>selected   | Specify the basic rates for the 802.11g radio.                                                                                                    |
| 802.11a Transmit<br>Rates                      | All selected              | Specify the transmit rates for the 802.11a radio. The AP attempts to use the highest<br>transmission rate to establish a mesh link. If a rate is unavailable, the AP goes through the list<br>and uses the next highest rate. All transmission rates are selected and used by default. If you<br>do not select 802.11a or 802.11g transmit rates, all rates are selected by default when you<br>click Apply.                                                                                                    |
| 802.11a Basic<br>Rates                         | 6, 12, and 24<br>selected | Specify the basic rates for the 802.11a radio.                                                                                                    |
| <b>Max Transmit</b><br>Attempts                | 8                         | Specify the maximum number of transmit attempts. The supported range is 1 to 15.                                                                                                    |
| <b>RTS Threshold</b><br>(bytes)                | 2333                      | Specify the Request to Send parameter that defines the packet size sent by mesh nodes.<br>Mesh nodes transmitting frames larger than this threshold must issue request to send (RTS)<br>and wait for other mesh nodes to respond with clear to send (CTS) to begin transmission.<br>This helps prevent mid-air collisions.<br>A smaller value causes more RTS packets to be sent more often, possibly impacting<br>bandwidth. However, a smaller value may help the system recover more quickly from<br>interference or data packet collisions. Specify the size in bytes.                                                                                             |
| <b>Short Preamble</b>                          | Yes                       | Instructs the AP to use short preambles in packets. Short preambles are often standard in AP<br>configuration.                                                                                                    |
| Max<br>Associations                            | 64                        | Define the maximum associations to be supported by devices configured with this SSID<br>profile. The range is from 0 to 255.                                                                                                    |
| Wireless<br>Multimedia<br>(WMM)                | No                        | Specify whether the devices are to support wireless multimedia (WMM): voice, video, best<br>effort (BE), or background.                                                                                                    |
| Wireless<br>Multimedia<br>U-ASPD<br>Powersave  | Yes                       | Enable or disable unscheduled-automatic power save delivery. U-ASPD allows the saving of<br>WLAN client power. The WLAN client transmits frames that trigger the forwarding of data<br>frames for a client that has been buffered at the AP for power saving purposes.                                                                                                    |
| <b>WMM TSPEC</b><br>Min Inactivity<br>Interval | 0                         | A WMM client can send a Traffic Specification (TSPEC) signaling request to the AP before<br>sending traffic of a specific AC type, such as voice. You can configure the controller so that<br>the TSPEC signaling request from a client is ignored if the underlying voice call is not active;<br>this feature is disabled by default. If you enable this feature, you can also configure the<br>number of seconds that a client must wait to start the call after sending the TSPEC request<br>(the default is one second). You enable TSPEC signaling enforcement in the VoIP Call<br>Admission Control profile. The supported range is 0 to 3,600,000 milliseconds. |
| <b>DSCP Mapping</b><br>for WMM Voice<br>AC     |                           | Specify Differentiated Services Code Point (DSCP) mapping for wireless multimedia voice<br>admission control. The supported range is 0 to 63.<br>The IEEE 802.11e standard defines the mapping between WMM ACs and DSCP tags. The<br>WMM AC mapping setting allows you to customize the mapping between WMM ACs and<br>DSCP tags to prioritize various traffic types: voice, video, best effort, and background.                                                                                                    |
| <b>DSCP Mapping</b><br>for WMM Video<br>AC     |                           | Specify DSCP mapping for wireless multimedia video admission control. The supported<br>range is 0 to 63.                                                                                                    |

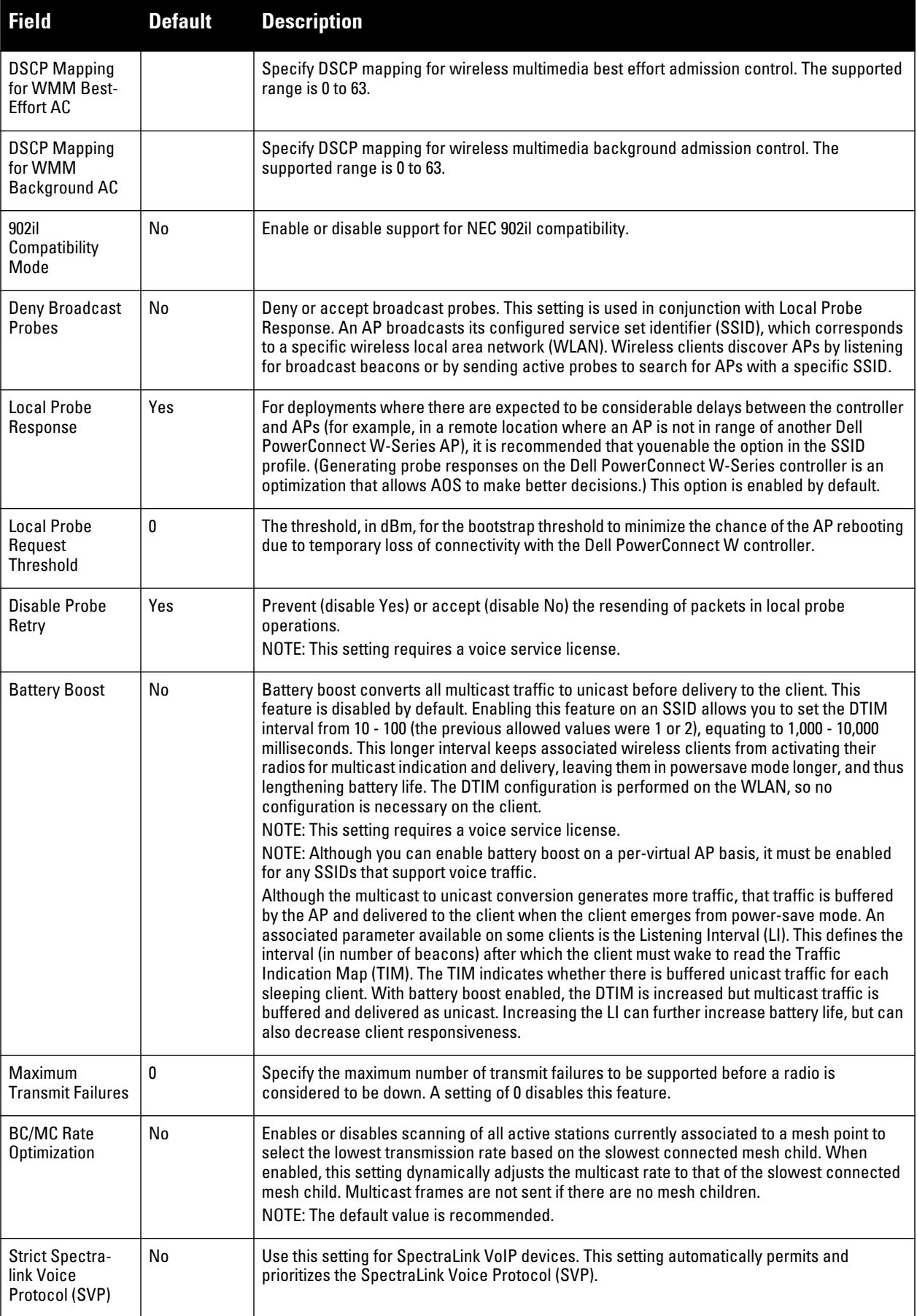

**Table 58** *Profiles > SSID Profile Settings (Continued)*

| <b>Field</b>                                               | <b>Default</b> | <b>Description</b>                                                                                                    |
|------------------------------------------------------------|----------------|----------------------------------------------------------------------------------------------------|
| 802.11g Beacon<br>Rate                                     |                | Sets the beacon rate for 802.11a (use for Distributed Antenna System (DAS) only).<br>CAUTION: Using this parameter in normal operation may cause connectivity problems.                                                                                                    |
| 802.11a Beacon<br>Rate                                     |                | Sets the beacon rate for 802.11g (use for Distributed Antenna System (DAS) only).<br>CAUTION: Using this parameter in normal operation may cause connectivity problems.                                                                                                    |
| Rate Optimization<br>for Delivering<br><b>EAPOL Frames</b> |                | Enable rate optimization for delivering EAPOL frames. Requires a minimum version of 6.1.0.0.                                                                                                    |
| Advertise QBSS<br>Load IE                                  |                | Enabled the advertising of Quality-of-service BSS in the load element. The element<br>includes the following parameters that provide information on the traffic situation:<br>Station count: The total number of stations associated to the QBSS.<br>$\blacksquare$<br>Channel utilization: The percentage of time (normalized to 255) the channel is sensed to<br>be busy. The access point uses either the physical or the virtual carrier sense<br>mechanism to sense a busy channel.<br>Available admission capacity: The remaining amount of medium time (measured as<br>number of 32us/s) available for a station via explicit admission control.<br>The QAP uses these parameters to decide whether to accept an admission control request.<br>A wireless station uses these parameters to choose the appropriate access points.<br>NOTE: Ensure that wmm is enabled for legacy APs to advertise the QBSS load element. For<br>802.11n APs, ensure that either wmm or high throughput is enabled. Requires a minimum<br>version of $6.1.0.0$ . |

**3. Select Add or Save. The added or edited profile appears on the Profiles > SSID page.**

# <span id="page-125-0"></span>**Profiles > SSID > EDCA AP**

**Wireless Multimedia (WMM) provides media access prioritization through Enhanced Distributed Channel Access (EDCA). EDCA defines four access categories (ACs) to prioritize traffic: voice, video, best effort, and background. These ACs correspond to 802.1d priority tags, as shown in Table 59.**

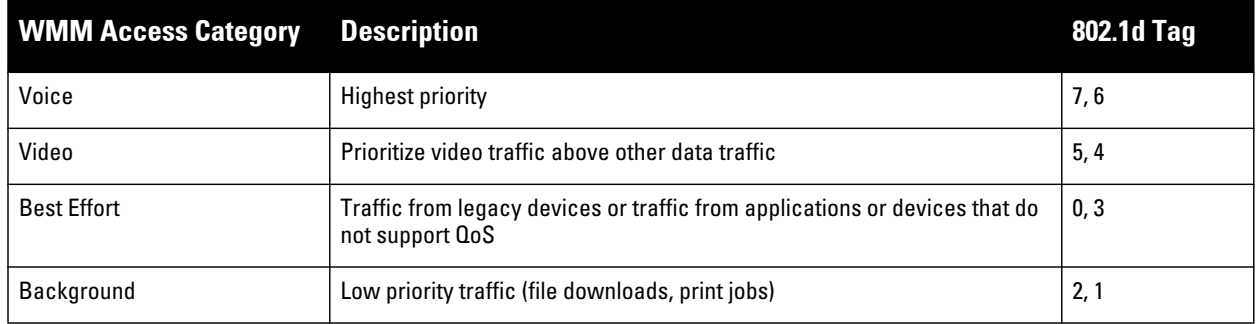

**Table 59** *WMM Access Categories and 802.1d Tags*

**While the WMM ACs designate specific types of traffic, you can determine the priority of the ACs. For example, you can choose to give video traffic the highest priority. With WMM, applications assign data packets to an AC. In the client, the data packets are then added to one of the transmit queues for voice, video, best effort, or background.**

**WMM is an extension to the Carrier Sense Multiple Access with Collision Avoidance (CSMA/CA) protocol's Distributed Coordination Function (DCF). The collision resolution algorithm responsible for traffic prioritization depends on the following configurable parameters for each AC:**

- **arbitrary inter-frame space number (AIFSN)**
- **minimum and maximum contention window (CW) size**

**For each AC, the backoff time is the sum of the AIFSN and a random value between 0 and the CW value. The AC with the lowest backoff time is granted the opportunity to transmit (TXOP). Frames with the highest priority AC are more likely to get TXOP as they tend to have the lowest backoff times (a result of having smaller AIFSN and CW parameter values). The value of the CW varies through time as the CW doubles after each collision up to the maximum CW. The CW is reset to the minimum value after successful transmission.** 

**In addition, you can configure the TXOP duration for each AC. On the controller, you configure the AC priorities in the WLAN EDCA parameters profile. There are two sets of EDCA profiles you can configure:**

- **AP parameters affect traffic from the AP to the client**
- **STA parameters affect traffic from the client to the AP**

**Perform these steps to create or edit EDCA AP profiles.**

- **1. Select Profiles > SSID > EDCA AP in the navigation pane. This page summarizes the current profiles of this type.**
- **2. Select the Add button to create a new EDCA AP profile, or click the pencil icon to edit an existing profile. Complete the settings as described in [Table 60](#page-126-0):**

<span id="page-126-0"></span>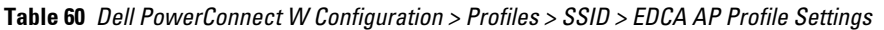

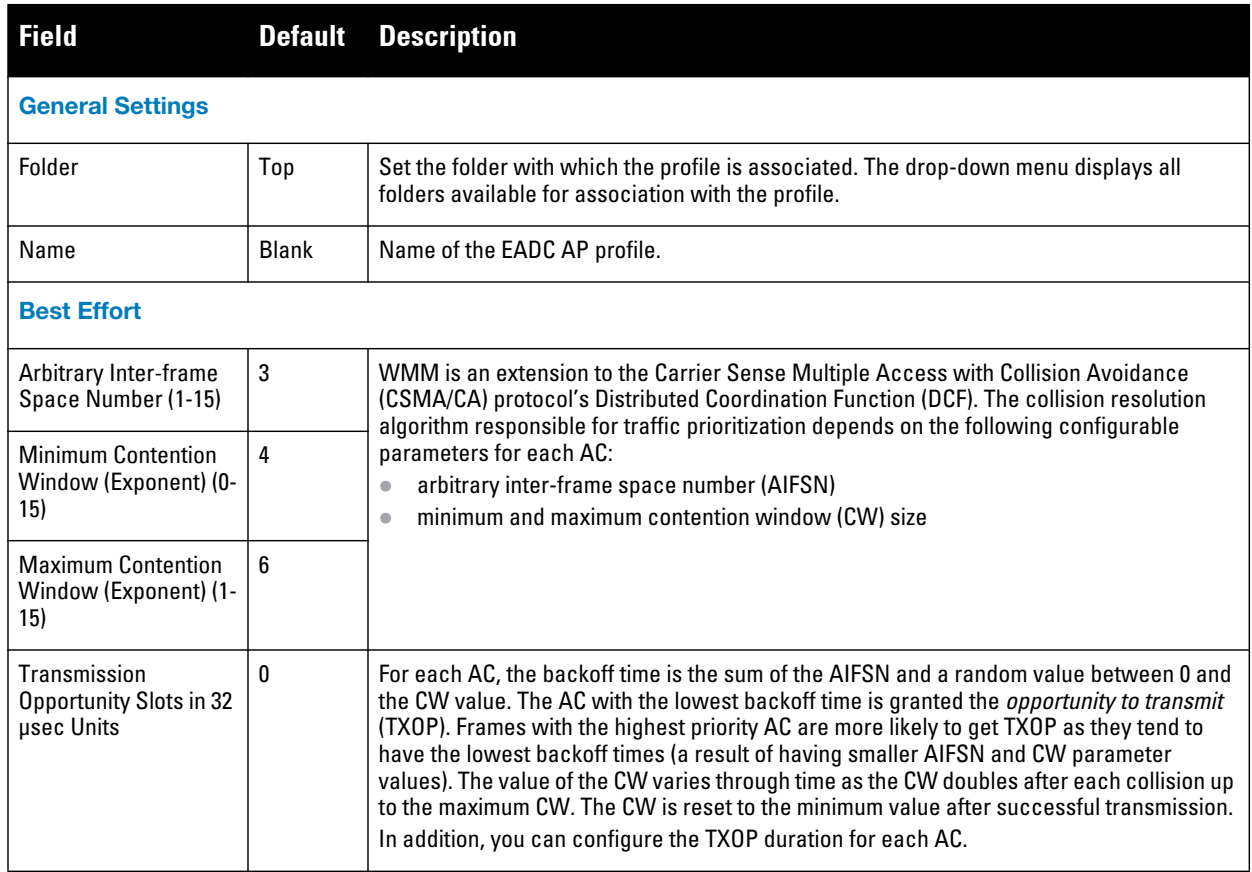

## **Table 60** *Dell PowerConnect W Configuration > Profiles > SSID > EDCA AP Profile Settings (Continued)*

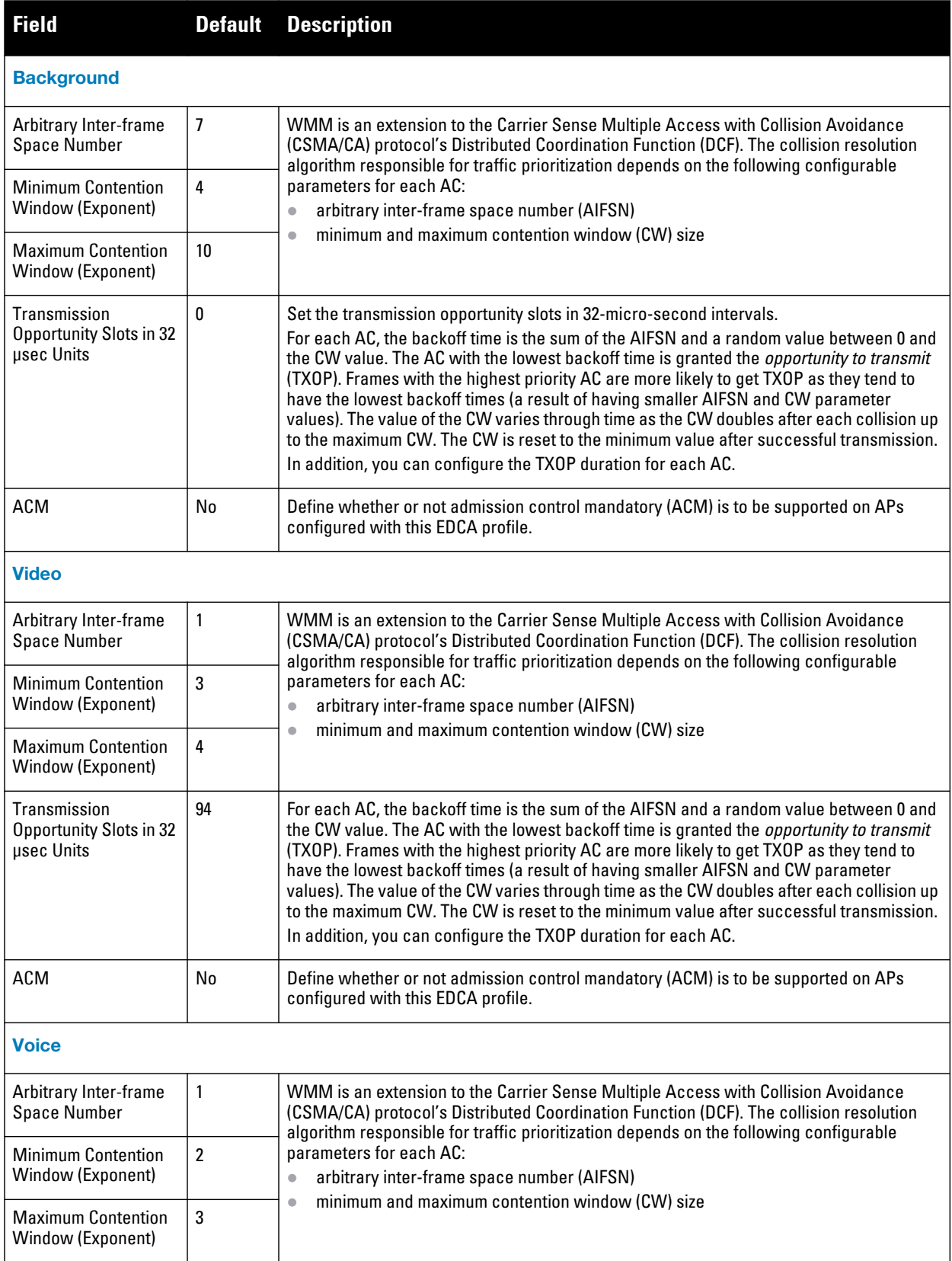

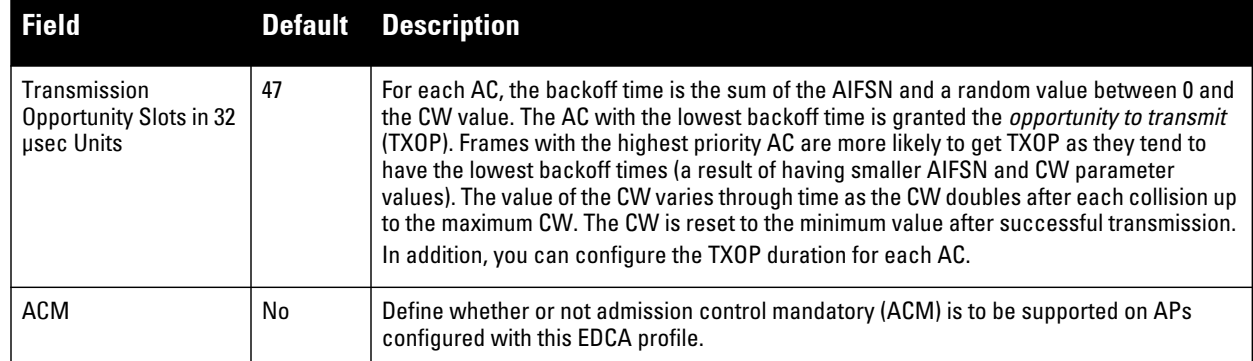

**3. Select Add or Save. The added or edited profile appears on the Profiles > SSID > EDCA AP page.**

## <span id="page-128-0"></span>**Profiles > SSID > EDCA Station**

**Wireless Multimedia (WMM) provides media access prioritization through Enhanced Distributed Channel Access (EDCA). EDCA defines four access categories (ACs) to prioritize traffic: voice, video, best effort, and background. These ACs correspond to 802.1d priority tags, as shown in [Table 61.](#page-128-1)**

| <b>WMM Access Category</b> | <b>Description</b>                                                                                          | <b>802.1d Tag</b> |
|----------------------------|----------------------------------------------------------------------------------------------------|-------------------|
| Voice                      | <b>Highest priority</b>                                                                                     | 7,6               |
| Video                      | Prioritize video traffic above other data traffic                                                           | 5, 4              |
| <b>Best Effort</b>         | Traffic from legacy devices or traffic from applications or devices that do not $\vert$ 0, 3<br>support QoS |                   |
| Background                 | Low priority traffic (file downloads, print jobs)                                                           | 2,1               |

<span id="page-128-1"></span>**Table 61** *WMM Access Categories and 802.1d Tags*

**While the WMM ACs designate specific types of traffic, you can determine the priority of the ACs. For example, you can choose to give video traffic the highest priority. With WMM, applications assign data packets to an AC. In the client, the data packets are then added to one of the transmit queues for voice, video, best effort, or background.**

**WMM is an extension to the Carrier Sense Multiple Access with Collision Avoidance (CSMA/CA) protocol's Distributed Coordination Function (DCF). The collision resolution algorithm responsible for traffic prioritization depends on the following configurable parameters for each AC:**

- **arbitrary inter-frame space number (AIFSN)**
- **minimum and maximum contention window (CW) size**

**For each AC, the backoff time is the sum of the AIFSN and a random value between 0 and the CW value. The AC with the lowest backoff time is granted the opportunity to transmit (TXOP). Frames with the highest priority AC are more likely to get TXOP as they tend to have the lowest backoff times (a result of having smaller AIFSN and CW parameter values). The value of the CW varies through time as the CW doubles after each collision up to the maximum CW. The CW is reset to the minimum value after successful transmission.** 

**In addition, you can configure the TXOP duration for each AC. On the controller, you configure the AC priorities in the WLAN EDCA parameters profile. There are two sets of EDCA profiles you can configure:**

- **AP parameters affect traffic from the AP to the client**
- **STA parameters affect traffic from the client to the AP**

**Perform these steps to create or edit Event Station profiles.**

- **1. Select Profiles > SSID > EDCA Station in the navigation pane.**
- **2. Select the Add button to create a new EDCA Station profile, or click the pencil icon to edit an existing profile. Complete the settings as described in Table 34:**

#### **Table 62** *Profiles > SSID > EDCA Station Profile Settings*

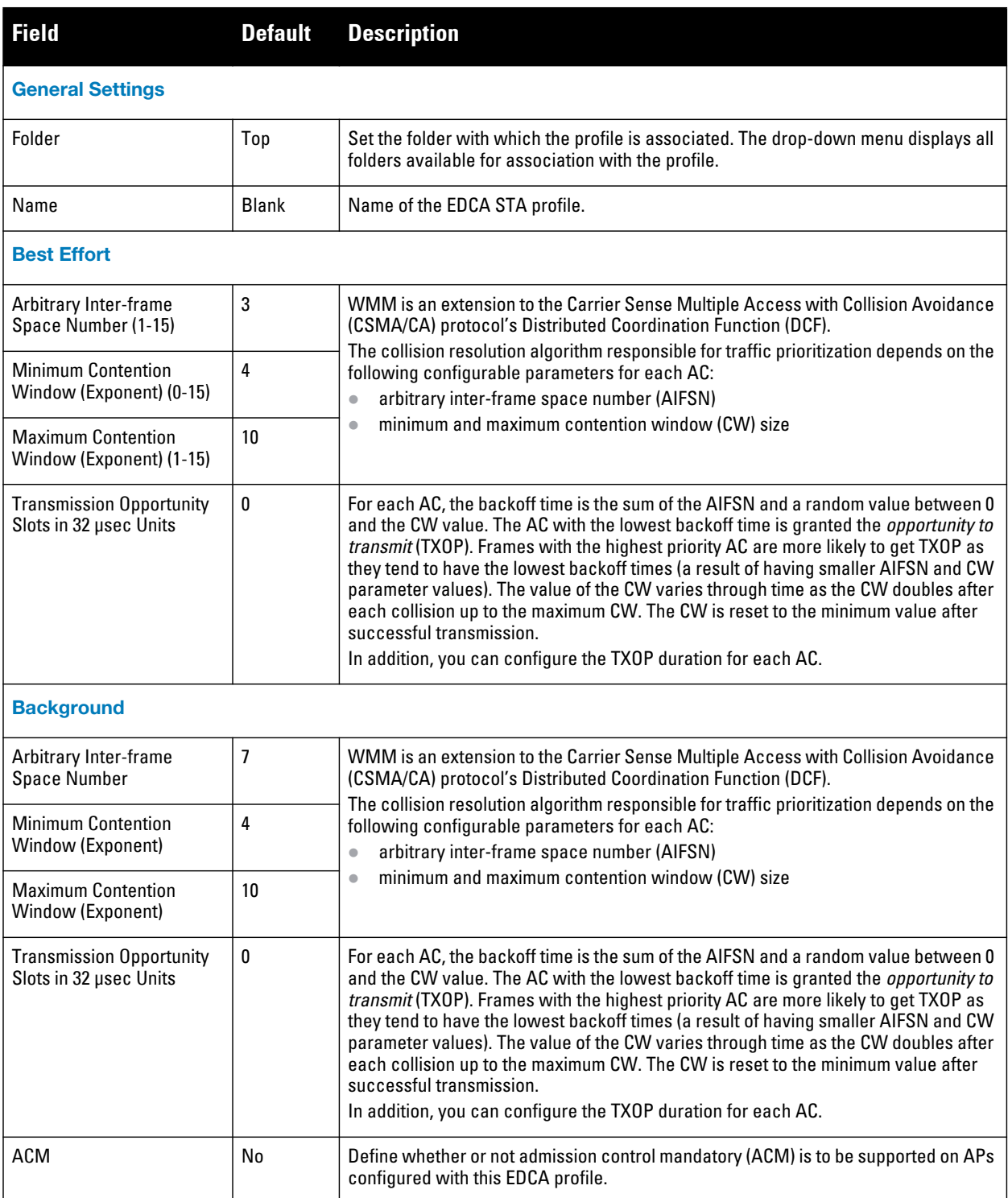

#### **Table 62** *Profiles > SSID > EDCA Station Profile Settings (Continued)*

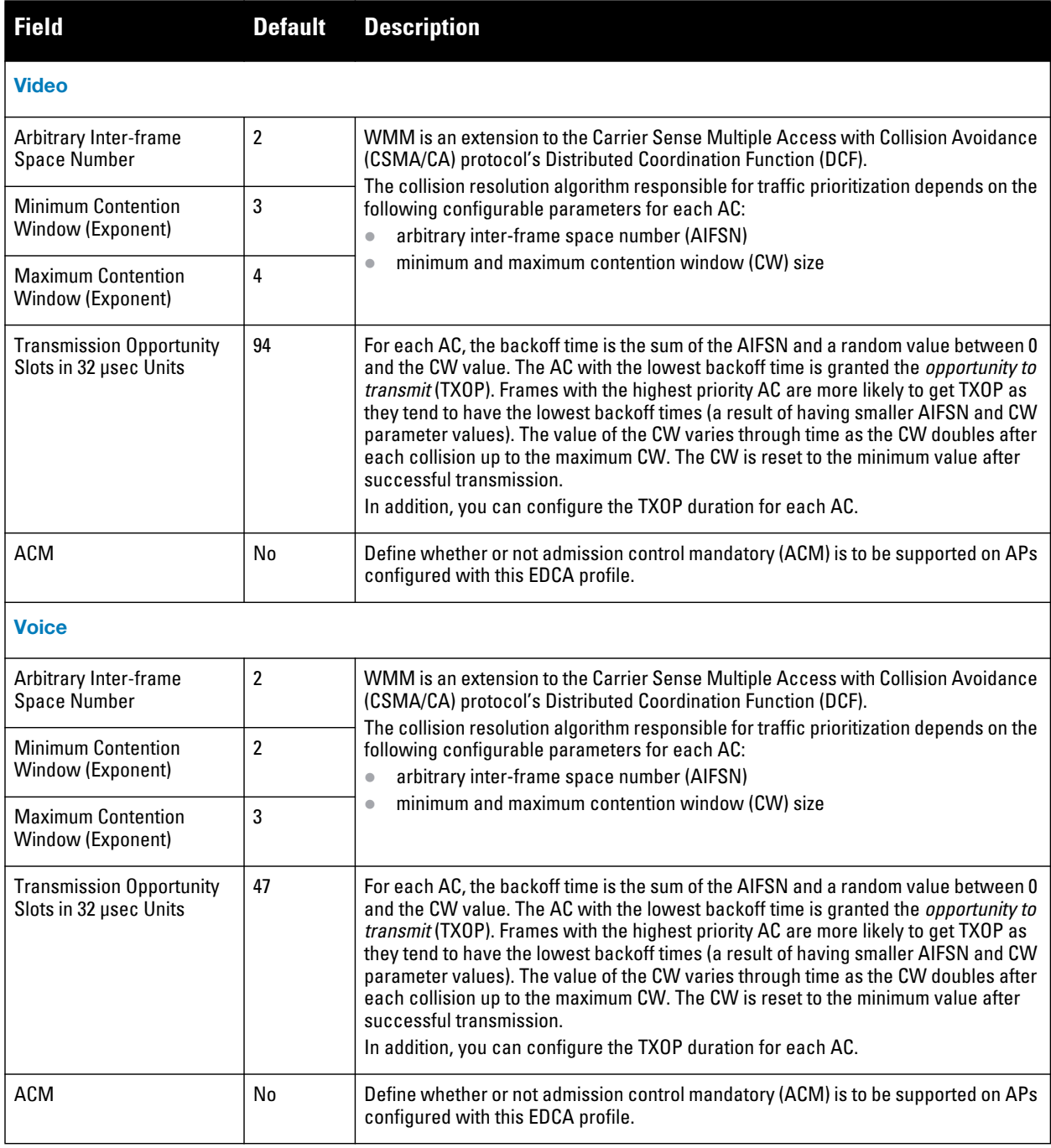

**3. Select Add or Save. The added or edited profile appears on the Profiles > SSID > EDCA Station page.**

# <span id="page-130-0"></span>**Profiles > SSID > HT SSID**

**High-throughput (HT) APs support additional settings not available in legacy APs. A mesh high-throughput SSID profile can enable or disable high-throughput (802.11n) features and 40 MHz channel usage, and define values for aggregated MAC protocol data units (MDPUs) and Modulation and Coding Scheme (MCS) ranges.**

**Dell PowerConnect W provides a "default" version of the mesh high-throughput SSID profile. You can use the "default" version or create a new instance of a profile which you can then edit as you need. High-throughput Mesh nodes operating in different cluster profiles can share the same high-throughput SSID radio profile.**

**The mesh high-throughput SSID profile defines settings unique to 802.11n-capable, high-throughput APs. If none of the APs in your mesh deployment are 802.11n-capable APs, you do not need to configure a high-throughput SSID profile.**

**If you modify a currently provisioned and running high-throughput SSID profile, your changes take affect immediately. You do not reboot the controller or the AP.**

**Perform these steps to create or edit HT SSID profiles.**

- **1. Select Profiles > SSID > HT SSID in the navigation pane.**
- **2. Select the Add button to create a new HT SSID profile, or click the pencil icon to edit an existing profile. Complete the settings as described in [Table 63](#page-131-0):**

<span id="page-131-0"></span>**Table 63** *Profiles > SSID > HT SSID Profile Settings*

| <b>Field</b>                                  | <b>Default</b> | <b>Description</b>                                                                                                    |
|-----------------------------------------------|----------------|----------------------------------------------------------------------------------------------------|
| <b>General Settings</b>                       |                |                                                                                                    |
| Folder                                        | Top            | Set the folder with which the profile is associated. The drop-down menu displays all<br>folders available for association with the profile.                                                                                                    |
| Name                                          | <b>Blank</b>   | Name of the HT SSID profile.                                                                                                    |
| <b>Other Settings</b>                         |                |                                                                                                    |
| <b>High Throughput Enable</b><br>(SSID)       | Yes            | Enable or disable high-throughput (802.11n) features on this SSID. This parameter is<br>enabled by default.                                                                                                    |
| 40 MHz Channel Usage                          | Yes            | Enable or disable the use of 40 MHz channels. This parameter is enabled by default.                                                                                                    |
| <b>MPDU Aggregation</b>                       | Yes            | Enable or disable MAC protocol data unit (MPDU) aggregation.<br>High-throughput mesh APs are able to send aggregated MAC protocol data units<br>(MDPUs), which allow an AP to receive a single block acknowledgment instead of<br>multiple ACK signals. This option, which is enabled by default, reduces network traffic<br>overhead by effectively eliminating the need to initiate a new transfer for every MPDU.                                                                                                    |
| <b>Max Transmitted A-</b><br><b>MPCU Size</b> | 65535          | Set the maximum size of a transmitted aggregate MPDU, in bytes.<br>Range: 1576 - 65535                                                                                                    |
| <b>Max Received A-MPDU</b><br>Size (bytes)    | 65535          | Set the maximum size of a received aggregate MPDU, in bytes. Allowed values: 8191,<br>16383, 32767, 65535.                                                                                                    |
| Min MPDU Start<br>Spacing (µsec)              | 0              | Set the minimum time between the start of adjacent MPDUs within an aggregate MPDU,<br>in microseconds.<br>Allowed values: 0 (No restriction on MDPU start spacing), 0.25 µsec, 0.5 µsec, 1 µsec, 2<br>usec, 4 usec.                                                                                                    |
| Supported MCS Set                             | $0 - 15$       | Set a list of Modulation Coding Scheme (MCS) values or ranges of values to be<br>supported on this SSID.<br>The MCS you choose determines the channel width (20MHz vs. 40MHz) and the number<br>of spatial streams used by the mesh node.<br>The default value is 1-15; the complete set of supported values. To specify a smaller<br>range of values, enter a hyphen between the lower and upper values. To specify a series<br>of different values, separate each value with a comma.<br>Examples:<br>$2 - 10$<br>1,3,6,9,12<br>Range: 0-15 |

**Table 63** *Profiles > SSID > HT SSID Profile Settings (Continued)*

| <b>Field</b>                           | <b>Default</b> | <b>Description</b>                                                                                                    |
|----------------------------------------|----------------|----------------------------------------------------------------------------------------------------|
| Short Guard Interval in<br>40 MHz Mode | Yes            | Enable or disable use of short (400ns) guard interval in 40 MHz mode.<br>A quard interval is a period of time between transmissions that allows reflections from<br>the previous data transmission to settle before an AP transmits data again. An AP<br>identifies any signal content received inside this interval as unwanted inter-symbol<br>interference, and rejects that data.<br>The 802.11n standard specifies two guard intervals: 400ns (short) and 800ns (long).<br>Enabling a short guard interval can decrease network overhead by reducing<br>unnecessary idle time on each AP. Some outdoor deployments, may, however require a<br>longer guard interval. If the short guard interval does not allow enough time for<br>reflections to settle in your mesh deployment, inter-symbol interference values may<br>increase and degrade throughput.<br>This parameter is enabled by default. |
| <b>Legacy Stations</b>                 | Yes            | Allow or disallow associations from legacy (non-HT) stations. By default, this parameter<br>is enabled (legacy stations are allowed).                                                                                                    |
| <b>Allow Weak Encryption</b>           | No             | Use this setting to define TKIP or WEP encryption for unicast traffic, which forces legacy<br>transmission rates on high-throughput APs. This option is disabled by default, preventing<br>clients using TKIP or WEP for unicast traffic from associating with the mesh node.<br>Requires a version earlier than 6.1.0.0.                                                                                                    |

**3. Select Add or Save. The added or edited profile appears on the Profiles > SSID > HT SSID page.**

# <span id="page-132-0"></span>**Profiles > SSID > 802.11K**

**The 802.11k protocol provides mechanisms to APs and clients to dynamically measure the available radio resources. In a 802.11k enabled network, APs and clients can send neighbor reports, beacon reports, and link measurement reports to each other. This allows the APs and clients to take appropriate connection actions. This profile is disabled by default.**

**Perform these steps to configure an 802.11K profile.** 

- **1. Select Profiles > SSID > 802.11K in the navigation pane.**
- **2. Select the Add button to create a new 802.11K profile, or click the pencil icon next to an existing profile to edit. Complete the settings as described in [Table 64](#page-132-1):**

<span id="page-132-1"></span>**Table 64** *Profiles > SSID > 802.11K Profile Settings*

| <b>Field</b>            | <b>Default</b> | <b>Description</b>                                                                                                    |
|-------------------------|----------------|----------------------------------------------------------------------------------------------------|
| <b>General Settings</b> |                |                                                                                                    |
| Folder                  | Top            | Set the folder with which the profile is associated. The drop-down menu<br>displays all folders available for association with the profile. |
| Name                    | <b>Blank</b>   | Enter the name of the profile.                                                                                                    |

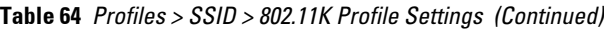

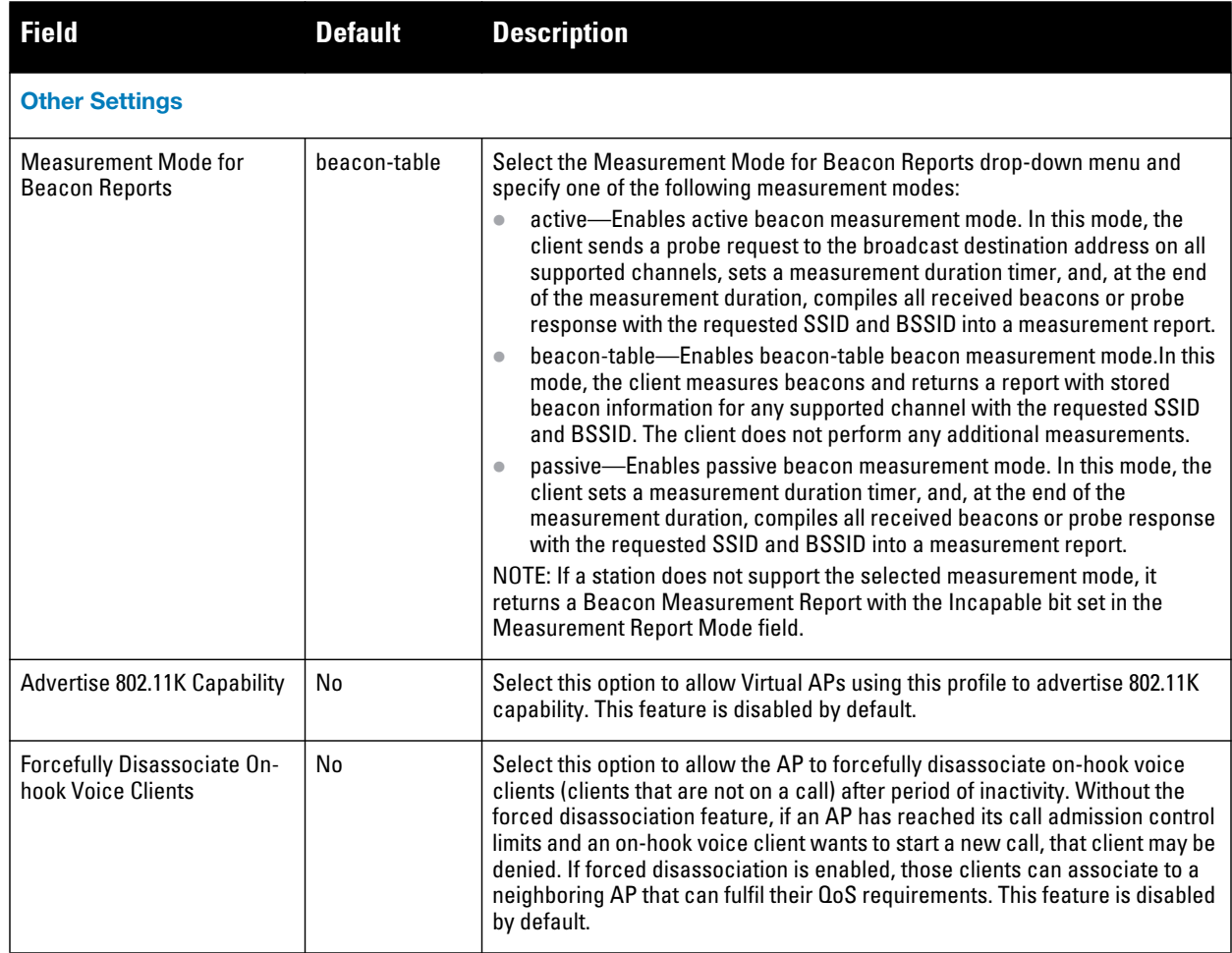

**3. Select Add or Save. The added or edited profile appears on the 802.11K page, and on the details page.**

# **Security**

**Dell PowerConnect W-Series Configuration supports user roles, policies, server groups, and additional security parameters with profiles that are listed in the Security portion of the navigation pane on the Dell PowerConnect W Configuration page, as illustrated in Figure 25:**

**Figure 25** *Security Components in Dell PowerConnect W Configuration*

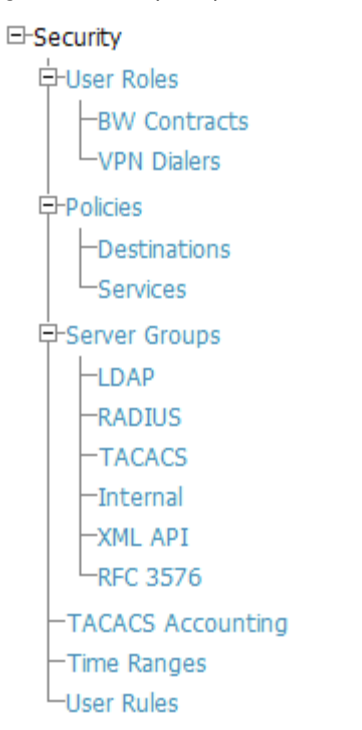

**This section describes the profiles, pages, parameters and default settings for all Security components components in Dell PowerConnect W Configuration, as follows:** 

- **[Security > User Roles](#page-134-0)**
	- **[Security > User Roles > BW Contracts](#page-137-0)**
	- **[Security > User Roles > VPN Dialers](#page-138-0)**
- **[Security > Policies](#page-140-0)**
	- **[Security > Policies > Destinations](#page-142-0)**
	- **[Security > Policies > Services](#page-142-1)**
- **[Security > Server Groups](#page-143-0)**
	- **[Security > Server Groups > LDAP](#page-146-0)**
	- **[Security > Server Groups > RADIUS](#page-147-0)**
	- **[Security > Server Groups > TACACS](#page-148-0)**
	- **[Security > Server Groups > Internal](#page-149-0)**
	- **[Security > Server Groups > XML API](#page-150-0)**
	- **[Security > Server Groups > RFC 3576](#page-150-1)**
- **[Security > TACACS Accounting](#page-151-0)**
- **[Security > Time Ranges](#page-152-0)**
- **[Security > User Rules](#page-153-0)**

#### <span id="page-134-0"></span>**Security > User Roles**

**A client is assigned a user role by one of several methods. A user role assigned by one method may take precedence over a user role assigned by a different method. The methods of assigning user roles are, from lowest to highest precedence:**

**1. The initial user role for unauthenticated clients is configured in the AAA profile for a virtual AP.**

- **2. The user role can be derived from user attributes upon the client's association with an AP (this is known as a user-derived role). You can configure rules that assign a user role to clients that match a certain set of criteria. For example, you can configure a rule to assign the role "VoIP-Phone" to any client that has a MAC address that starts with bytes xx:yy:zz. User-derivation rules are executed before client authentication.**
- **3. The user role can be the default user role configured for an authentication method, such as 802.1x or VPN. For each authentication method, you can configure a default role for clients who are successfully authenticated using that method.**
- **4. The user role can be derived from attributes returned by the authentication server and certain client attributes (this is known as a server-derived role). If the client is authenticated via an authentication server, the user role for the client can be based on one or more attributes returned by the server during authentication, or on client attributes such as SSID (even if the attribute is not returned by the server). Server-derivation rules are executed after client authentication.**
- **5. The user role can be derived from Dell PowerConnect Vendor-Specific Attributes (VSA) for RADIUS server authentication. A role derived from a Dell PowerConnect VSA takes precedence over any other user roles.**

**In the Dell PowerConnect W user-centric network, the user role of a wireless client determines its privileges, including the priority that every type of traffic to or from the client receives in the wireless network. Thus, QoS for voice applications is configured when you configure firewall roles and policies.** 

**You can configure roles for clients that use mostly data traffic, such as laptop computers, and roles for clients that use mostly voice traffic, such as VoIP phones. Although there are different ways for a client to derive a user role, in most cases the clients using data traffic will be assigned a role after they are authenticated through a method such as 802.1x, VPN, or captive portal. The user role for VoIP phones can be derived from the OUI of their MAC addresses or the SSID to which they associate. This user role will typically be configured to have access allowed only for the voice protocol being used (for example, SIP or SVP).**

NOTE: You must install the Policy Enforcement Firewall license in the controller.

**This page displays the current user roles in Dell PowerConnect W Configuration and where they are used. This page contains the columns described in [Table 65](#page-135-0):**

| <b>Description</b>                                                                                                    |  |
|----------------------------------------------------------------------------------------------------|--|
| Name of the user role.                                                                                                    |  |
| Displays the AAA profile or profiles that are referenced by the user role. Refer to "Profiles > AAA"<br>on page 49.                                                                                                    |  |
| Displays the Captive Portal Auth profiles, if any, that are referenced by the user role. Refer to<br>"Profiles > AAA > Captive Portal Auth" on page 57.                                                                                                    |  |
| Displays the 802.1X Auth profiles that are referenced by the user role. Refer to "Profiles > AAA ><br>Advanced Authentication" on page 56.                                                                                                    |  |
| Displays the Stateful 802.1X Auth profiles that are referenced by the user role. Refer to "Profiles ><br>AAA > Stateful 802.1X Auth" on page 65.                                                                                                    |  |
| Displays the VPN Auth profiles that are referenced by the user role. Refer to "Profiles > AAA ><br>Combined VPN Auth" on page 66.                                                                                                    |  |
| Displays the folder that is associated with this User Role. A Top viewable folder for the role is able<br>to view all devices and groups contained by the top folder. The top folder and its subfolders must<br>contain all of the devices in any of the groups it can view.<br>Clicking any folder name takes you to the APs/Devices > List page for folder inventory and<br>configuration. |  |
|                                                                                                    |  |

<span id="page-135-0"></span>**Table 65** *Security > User Roles Page Contents*

 $\mathscr{M}$ 

**The Security > User Roles > Add New User Role page contains the following fields, as described in [Table 66](#page-136-0):**

<span id="page-136-0"></span>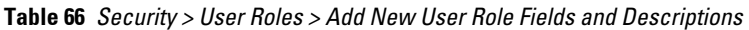

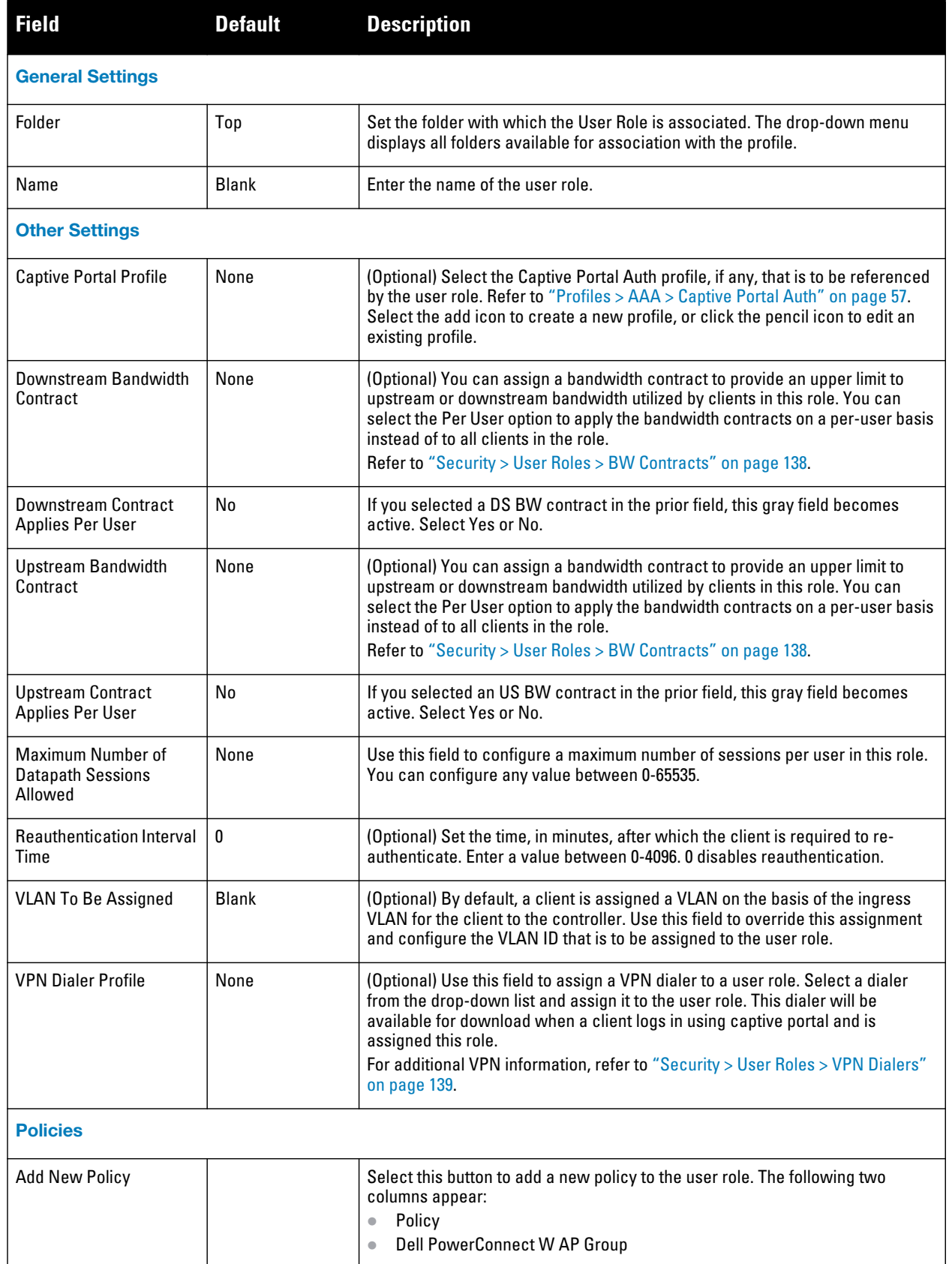

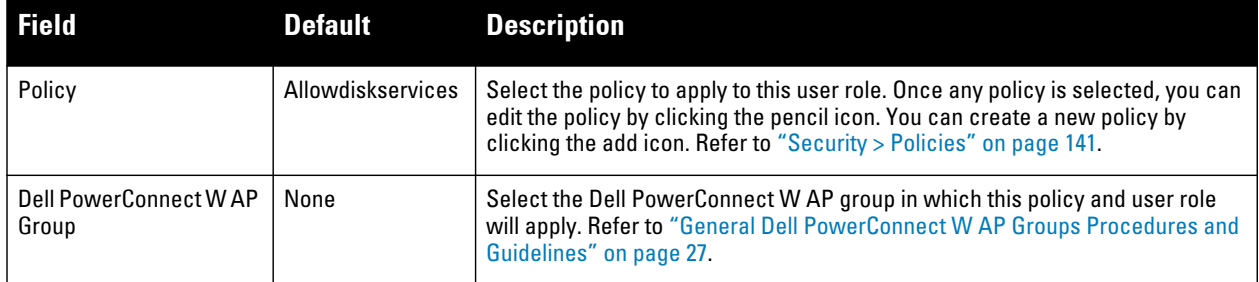

**Select Add to complete the configuration of the User Role, or click Save to complete the editing of an existing role. The new role appears on the Security > User Roles page.** 

## <span id="page-137-0"></span>**Security > User Roles > BW Contracts**

**You can manage bandwidth utilization by assigning maximum bandwidth rates, or bandwidth contracts, to user roles. You can configure bandwidth contracts, in kilobits per second (Kbps) or megabits per second (Mbps), for the following types of traffic:**

- **from the client to the controller ("upstream" traffic)**
- **from the controller to the client ("downstream" traffic)**

**You can assign different bandwidth contracts to upstream and downstream traffic for the same user role. You can also assign a bandwidth contract for only upstream or only downstream traffic for a user role; if there is no bandwidth contract specified for a traffic direction, unlimited bandwidth is allowed.**

**By default, all users that belong to the same role share a configured bandwidth rate for upstream or downstream traffic. You can optionally apply a bandwidth contract on a per-user basis; each user who belongs to the role is allowed the configured bandwidth rate. For example, if clients are connected to the controller through a DSL line, you may want to restrict the upstream bandwidth rate allowed for each user to 128 Kbps. Or, you can limit the total downstream bandwidth used by all users in the 'guest' role in Mbps.**

**The Details page for Security > User Roles > Add New Bandwidth Contract contains the following fields, as described in [Table 67:](#page-137-1)**

| <b>Field</b>            | <b>Default</b> | <b>Description</b>                                                                                                    |
|-------------------------|----------------|----------------------------------------------------------------------------------------------------|
| <b>General Settings</b> |                |                                                                                                    |
| Folder                  | Top            | Set the folder with which the Bandwidth Contract is associated. The drop-down menu<br>displays all folders available for association with the profile.                                                                                                    |
| Name                    | <b>Blank</b>   | Enter the name of the profile.                                                                                                    |
| <b>Other Settings</b>   |                |                                                                                                    |
| Units                   | khits          | Configure bandwidth contracts, in kilobits per second (Kbps) or megabits per second<br>(Mbps), for the following types of traffic:<br>from the client to the controller ("upstream" traffic)<br>$\bullet$<br>from the controller to the client ("downstream" traffic)<br>$\triangle$                                               |
| <b>Bandwidth</b>        |                | Specify whether this bandwidth contract is upstream or downstream by typing one of the<br>following terms in lower case:<br>upstream<br>$\bullet$<br>downstream<br>$\triangle$<br>Select Add to finish the new BW Contract and to return to the BW Contract page. The<br>new contact appears below the Add New BW Contract button. |

<span id="page-137-1"></span>**Table 67** *Security > User Roles > Add New BW Contract Page Fields and Descriptions*

**Select Add to complete the configuration of the BW Contract profile, or click Save to complete the editing of an existing profile. The new BW contract appears on the Security > User Roles page.**

## <span id="page-138-0"></span>**Security > User Roles > VPN Dialers**

**The VPN dialer can be downloaded using Captive Portal. For the user role assigned through Captive Portal, configure the dialer by the name used to identify the dialer. For example, if the captive portal client is assigned the guest role after logging on through captive portal and the dialer is called mydialer, configure mydialer as the dialer to be used in the guest role.**

**Select a dialer from the drop-down list and assign it to the user role. This dialer will be available for download when a client logs in using captive portal and is assigned this role.**

**The Security > User Roles > Add New VPN Dialer page contains the following fields, as described in [Table 68](#page-138-1):**

| <b>Field</b>                                        | <b>Default</b> | <b>Description</b>                                                                                                    |
|-----------------------------------------------------|----------------|----------------------------------------------------------------------------------------------------|
| <b>General Settings</b>                             |                |                                                                                                    |
| Folder                                              | Top            | Set the folder with which the VPN Dialer is associated. The drop-down menu displays<br>all folders available for association with the profile.                                                                                                    |
| Name                                                | <b>Blank</b>   | Enter the name of the profile.                                                                                                    |
| <b>Other Settings</b>                               |                |                                                                                                    |
| <b>Enable PPTP</b>                                  | No             | Enable PPTP with this setting as desired.<br>Point-to-Point Tunneling Protocol (PPTP) is an alternative to L2TP/IPSec. Like L2TP/<br>IPSec, PPTP provides a logical transport mechanism to send PPP frames as well as<br>tunneling or encapsulation so that the PPP frames can be sent across an IP network.<br>PPTP relies on the PPP connection process to perform user authentication and<br>protocol configuration.<br>With PPTP, data encryption begins after PPP authentication and connection process<br>is completed. PPTP connections use Microsoft Point-to-Point Encryption (MPPE),<br>which uses the Rivest-Shamir-Aldeman (RSA) RC-4 encryption algorithm. PPTP<br>connections require user-level authentication through a PPP-based authentication<br>protocol (MSCHAPv2) is the currently-supported method).                                                                                                    |
| Enable L2TP                                         | Yes            | Enable L2TP with this setting as desired.<br>The combination of Layer-2 Tunneling Protocol and Internet Protocol Security (L2TP/<br>IPSec) is a highly secure technology that enables VPN connections across public<br>networks such as the Internet. L2TP/IPSec provides both a logical transport<br>mechanism on which to transmit PPP frames as well as tunneling or encapsulation so<br>that the PPP frames can be sent across an IP network. L2TP/IPSec relies on the PPP<br>connection process to perform user authentication and protocol configuration. With<br>L2TP/IPSec, the user authentication process is encrypted using the Data Encryption<br>Standard (DES) or Triple DES (3DES) algorithm.<br>L2TP/IPSec requires two levels of authentication:<br>Computer-level authentication with a preshared key to create the IPSec security<br>$\bullet$<br>associations (SAs) to protect the L2TP-encapsulated data.<br>User-level authentication through a PPP-based authentication protocol using<br>$\bullet$<br>passwords, SecurelD, digital certificates, or smart cards after successful<br>creation of the SAs. |
| Send traffic to the<br>direct network in clear      | No             | Use this setting if no encryption is to be used and packets passing between the<br>wireless client and controller are to be in clear text.                                                                                                    |
| Disable wireless<br>devices when client is<br>wired | No             | Use this setting to disable wireless clients when a wired device is known to be on the<br>VPN.                                                                                                    |

<span id="page-138-1"></span>**Table 68** *Security > User Roles > Add VPN Dialer Fields and Descriptions*

## **Table 68** *Security > User Roles > Add VPN Dialer Fields and Descriptions (Continued)*

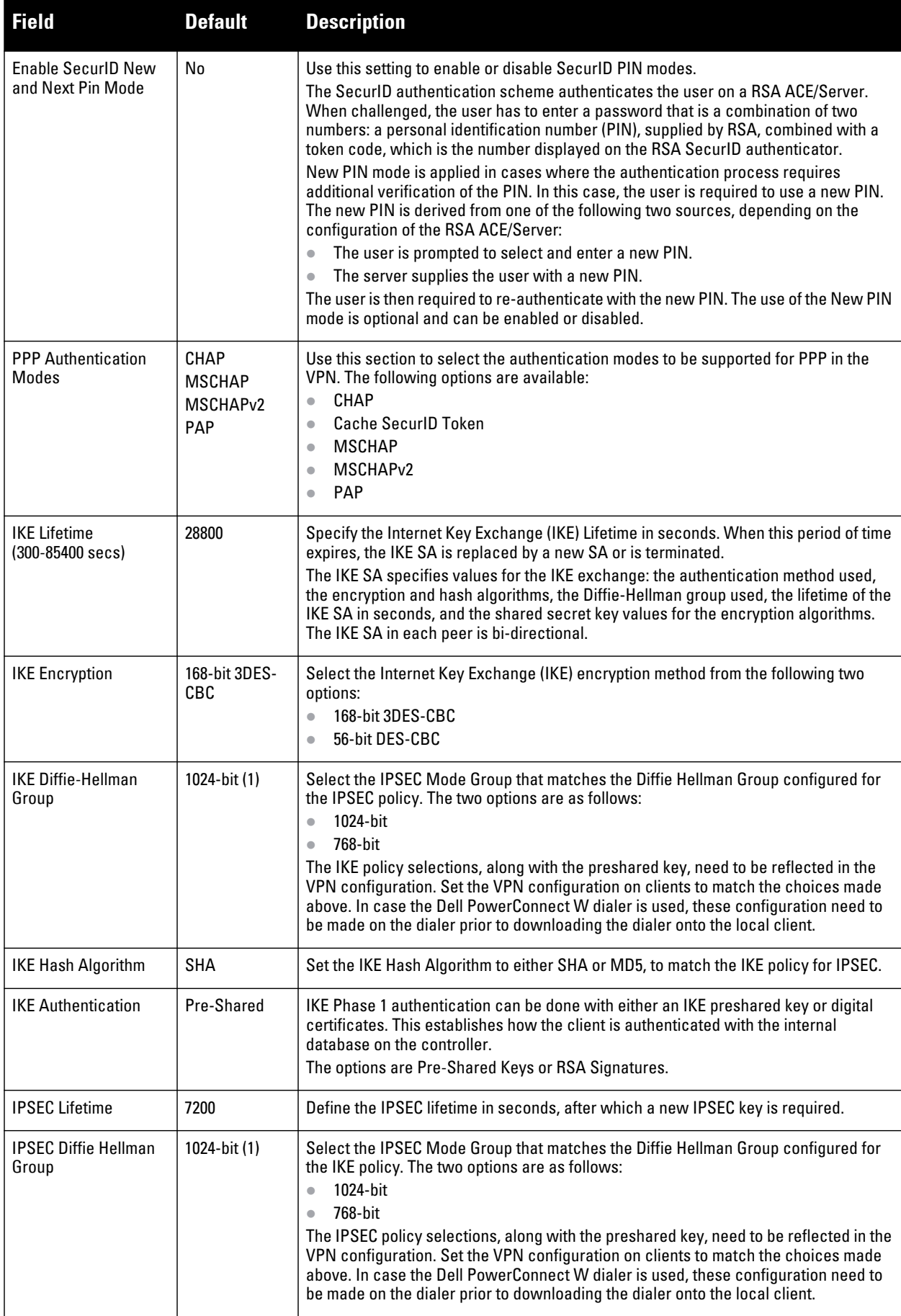

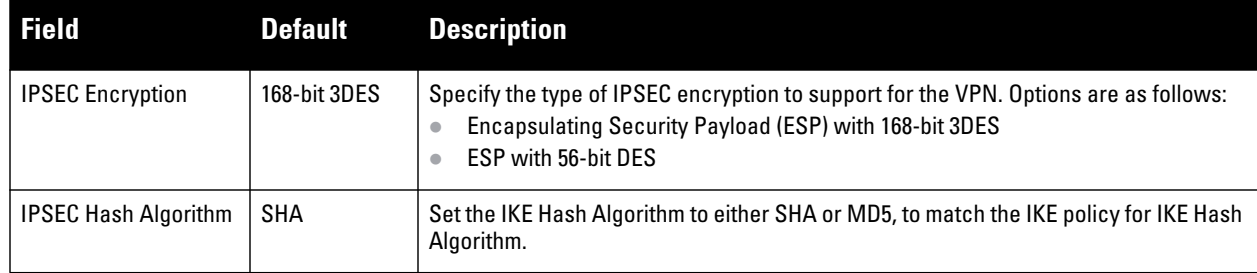

**Select Add to finish the new VPN Dialers profile, or click Save to complete the editing of an existing profile. You return to the VPN Dialers page. The new profile appears below the Add New VPN Dialer button.**

# <span id="page-140-0"></span>**Security > Policies**

**The Security > Policies page displays all currently configured policies, to include the policy name, type, and cites the groups, user roles, and folders to which the security policy applies. To create a new policy, click the Add New Policy button. To edit an existing policy, click the pencil icon.** 

**The Security > Policies > Add New Policy page contains the following fields, as described in [Table 69](#page-140-1):**

<span id="page-140-1"></span>**Table 69** *Security > Policies > Add New Policy Fields and Descriptions*

| <b>Field</b>                     | <b>Default</b> | <b>Description</b>                                                                                                    |
|----------------------------------|----------------|----------------------------------------------------------------------------------------------------|
| <b>General Settings</b>          |                |                                                                                                    |
| Folder                           | Top            | Set the folder with which the policy is associated. The drop-down menu displays<br>all folders available for association with the policy.                                                                                                    |
| Name                             | <b>Blank</b>   | Enter the name of the policy.                                                                                                    |
| <b>Rules</b>                     |                |                                                                                                    |
| IP <sub>v6</sub>                 | No             | Select whether to use the IPv6 protocol. If you select No, AMP displays options<br>for the IPv4 protocol instead.<br>NOTE: As of AOS 6.0, you can mix IPv4 and IPv6 rules on one policy.                                                                                                    |
| Source Traffic Match             | any            | The traffic source, which can be one of the following:<br>alias: After choosing this option, specify the network resource from the<br>$\bullet$<br>Source Alias drop-down menu that appears. Select the pencil icon to edit, or<br>the plus icon to add a new alias.<br>any: match any traffic (wildcard)<br>$\bullet$<br>host: This refers to traffic from a specific host. When this option is chosen,<br>$\bullet$<br>you must configure the source IP address of the host. For example,<br>2002:d81f:f9f0:1000:c7e:5d61:585c:3ab<br>localip: (IPv4 only) specify the local IP address to match traffic<br>$\bullet$<br>network: This refers to a traffic that has a source IP from a subnet of IP<br>addresses. When this option is chosen, you must configure the source<br>address and network mask of the subnet. For example, 2002:ac10:fe::<br>ffff:ffff:ffff::<br>user: This refers to traffic from the wireless client. |
| <b>Destination Traffic Match</b> | any            | The traffic destination, which can be any of the same types as the Source Traffic<br>Match options.                                                                                                    |

#### **Table 69** *Security > Policies > Add New Policy Fields and Descriptions (Continued)*

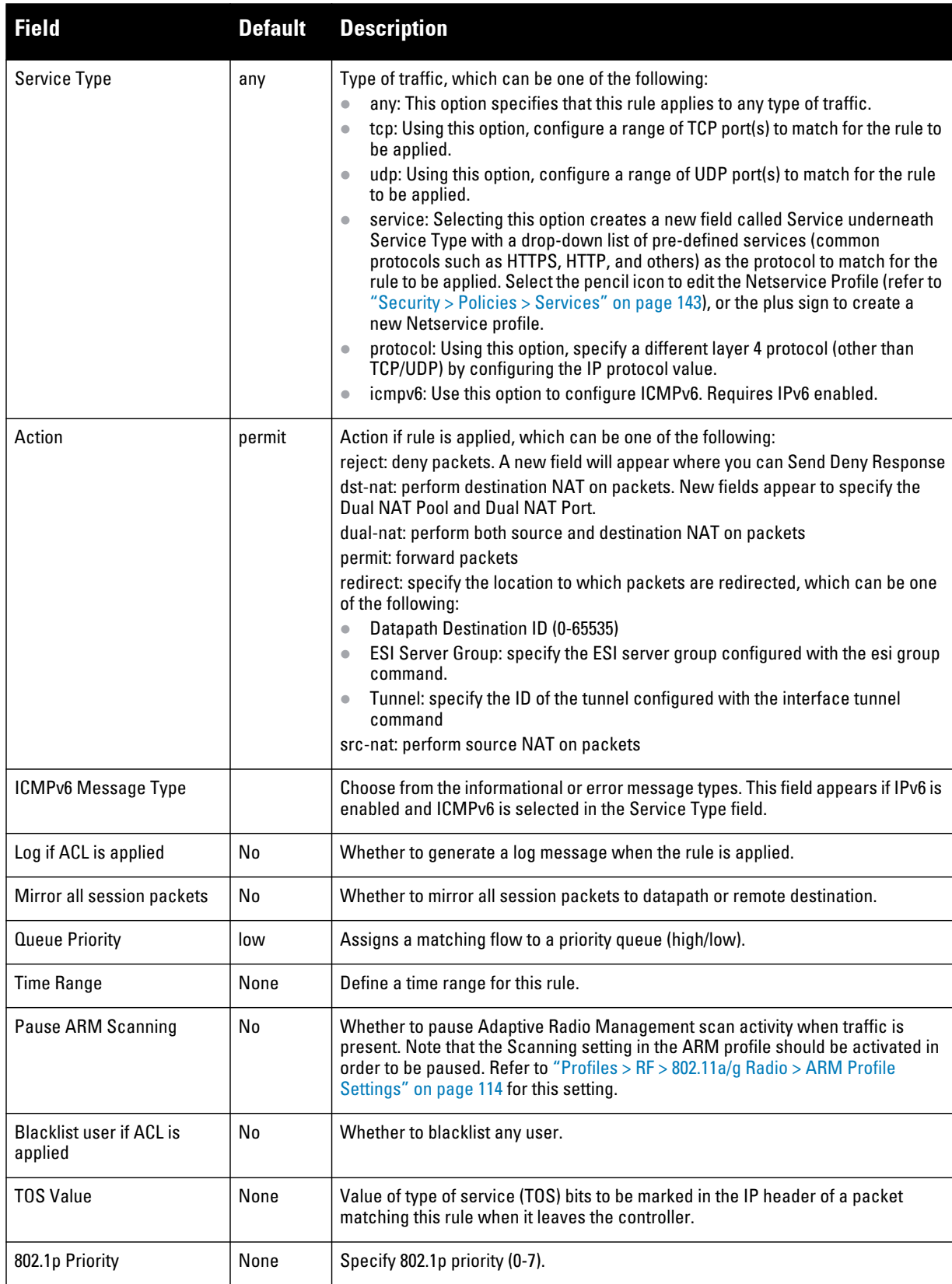

**Select Add to complete the configuration of the Policies profile, or click Save to complete the editing of an existing profile. The new policy appears on the Security > Policies page.**

## <span id="page-142-0"></span>**Security > Policies > Destinations**

**The Security > Policies > Destinations page lists the destination names currently configured, with the Policy that uses the destination and the folder. To create a new destination to be referenced by a security policy, click the Add New Net Destination button. To edit an existing policy, click the pencil icon.**

**The Security > Policies > Add New Destinations page contains the following fields, as described in [Table 70](#page-142-2):**

<span id="page-142-2"></span>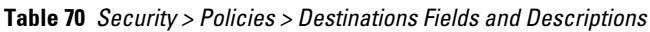

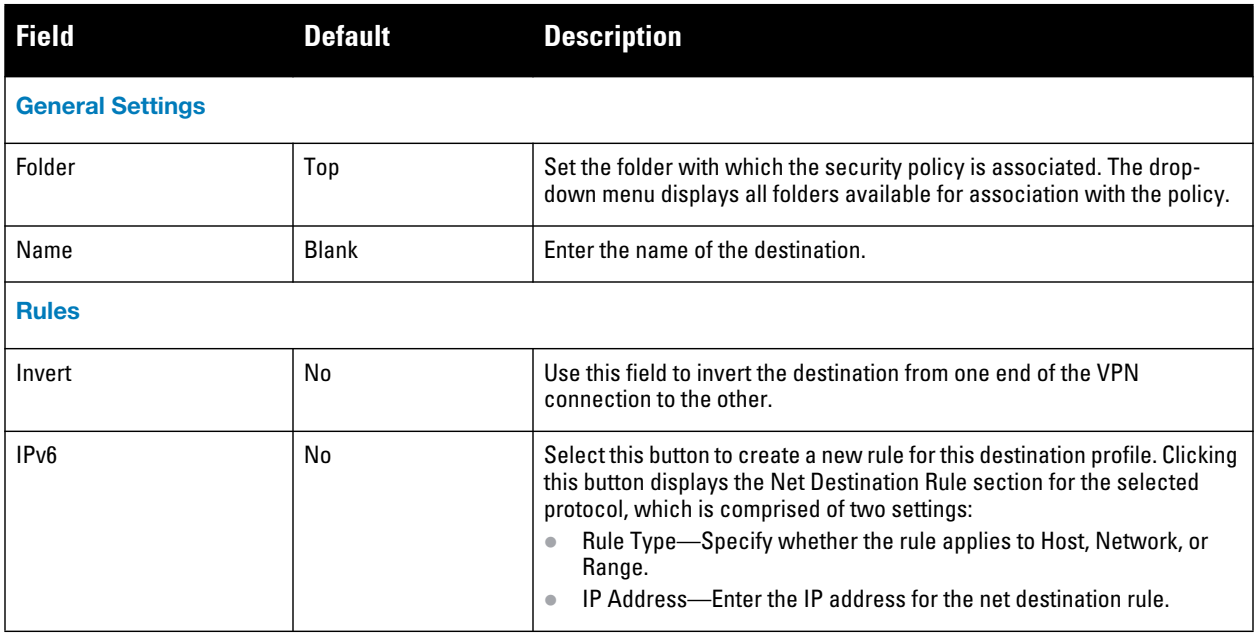

**Select Add to complete the configuration of the Destination policy profile, or click Save to complete the editing of an existing profile. The new destination appears on the Security > Policies > Destinations page.**

## <span id="page-142-1"></span>**Security > Policies > Services**

**The Security > Policies > Services page displays all Netservice profiles that are available for reference by Security policies. This page displays Netservice profile names, the protocol associated with it, the policy that uses this Netservice profile, and the folder.**

**Select Add to create a new Netservice profile, or click the pencil icon next to an existing Netservice profile to edit it. The Security > Policies > Services page contains the following fields, as described in [Table 71:](#page-142-3)**

| <b>Field</b>            | <b>Default</b> | <b>Description</b>                                                                                                    |
|-------------------------|----------------|----------------------------------------------------------------------------------------------------|
|                         |                |                                                                                                    |
| <b>General Settings</b> |                |                                                                                                    |
| Folder                  | Top            | Set the folder with which the security policy service is associated. The drop-down<br>menu displays all folders available for association with the service. |
| Name                    | <b>Blank</b>   | Enter the name of the destination.                                                                                                    |

<span id="page-142-3"></span>**Table 71** *Security > Policies > Services Fields and Descriptions*

**Table 71** *Security > Policies > Services Fields and Descriptions (Continued)*

| <b>Field</b>                                  | <b>Default</b> | <b>Description</b>                                                                                                    |
|-----------------------------------------------|----------------|----------------------------------------------------------------------------------------------------|
| <b>Other Settings</b>                         |                |                                                                                                    |
| Protocol                                      | <b>TCP</b>     | Specify the protocol that is to support the security policy service being configured.<br>The service options are:<br><b>TCP</b><br>$\qquad \qquad \bullet$<br><b>UDP</b><br>$\bullet$<br>IP<br>$\bullet$<br>The remaining fields on this page change according to which protocol you have<br>selected.                                                                                                    |
| <b>Port Selection</b>                         | Range          | Choose whether to list ports by Range (which causes the Port and Max Port fields to<br>appear below) or List (which introduces a Port List field and requires a minimum<br>version of 6.0.0.0).                                                                                                    |
| <b>TCP/UDP Port</b>                           |                | Appears if Range is specified in Port Selection. Specify the TCP/UDP port or range<br>of ports to support the service being configured.                                                                                                    |
| <b>TCP/UDP Max Port</b>                       |                | Appears if Range is specified in Port Selection. Specify the highest port that will<br>support the TCP/UDP service being configured.                                                                                                    |
| Port List                                     |                | Appears if List is specified in Port Selection. Enter a comma separated list of ports.<br>Requires a minimum version of 6.0.0.0.                                                                                                    |
| <b>IP Protocol Number</b><br>$(0-255)$        |                | Specify the numeric identifier of the upper layer IP protocol that an IP packet should<br>use.                                                                                                    |
| <b>Configure Application Level</b><br>Gateway | No             | Specify whether to create an application level gateway, which filters incoming and<br>outgoing information packets before copying and forwarding across the gateway. If<br>you select Yes in this field, you are prompted with a new drop-down menu in which<br>to select the Application Level Gateway type.                                                                                                    |
| <b>Application Level Gateway</b>              | dhcp           | If you select Yes for Configure Application Level Gateway, then specify the gateway<br>type from this drop-down menu. The following application level gateway types are<br>supported:<br>dhcp<br>$\bullet$<br>dns<br>$\bullet$<br>ftp<br>$\bullet$<br>h323<br>$\triangle$<br>noe<br>$\triangle$<br>rtsp<br>$\bullet$<br>sccp<br>$\bullet$<br>sip<br>$\bullet$<br>sips<br>$\bullet$<br>svp<br>$\bullet$<br>tftp<br>$\bullet$<br>vocera<br>$\bullet$ |

# <span id="page-143-0"></span>**Security > Server Groups**

## **Server Groups Page Overview**

**The Server > Server Groups page displays all server groups currently configured, and the profiles and folders that are used by each server group, to include the following:**
- **AAA**
- **Captive Portal Auth**
- **Management Auth**
- **Stateful 802.1X Auth**
- **TACACS Accounting**
- **VPN Auth**
- **Folder**

**The list of servers in a server group is an ordered list. By default, the first server in the list is always used unless it is unavailable, in which case the next server in the list is used. You can configure the order of servers in the server group. In the Web UI, use the up or down arrows to order the servers (the top server is the first server in the list). In the CLI, use the position parameter to specify the relative order of servers in the list (the lowest value denotes the first server in the list).**

**The first available server in the list is used for authentication. If the server responds with an authentication failure, there is no further processing for the user or client for which the authentication request failed. You can optionally enable fail-through authentication for the server group so that if the first server in the list returns an authentication deny, the controller attempts authentication with the next server in the ordered list. The controller attempts authentication with each server in the list until either there is a successful authentication or the list of servers in the group is exhausted. This feature is useful in environments where there are multiple, independent authentication servers; users may fail authentication on one server but can be authenticated on another server.**

**Before enabling fail-through authentication, note the following:**

- **This feature is not supported for 802.1x authentication with a server group that consists of external EAP compliant RADIUS servers. You can, however, use fail-through authentication when the 802.1x authentication is terminated on the controller (AAA FastConnect).**
- **Enabling this feature for a large server group list may cause excess processing load on the controller. Use server selection based on domain matching whenever possible.**
- **Certain servers, such as the RSA RADIUS server, lock out the controller if there are multiple authentication failures. Therefore you should not enable fail-through authentication with these servers.**

**When fail-through authentication is enabled, users that fail authentication on the first server in the server list should be authenticated with the second server.**

#### **Supported Servers**

**ArubaOS supports the following external authentication servers:**

- **RADIUS (Remote Authentication Dial-In User Service)**
- **LDAP (Lightweight Directory Access Protocol)**
- **TACACS+ (Terminal Access Controller Access Control System)**

**Additionally, you can use the controller's internal database to authenticate users. You create entries in the database for users and their passwords and default role.**

**You can create groups of servers for specific types of authentication. For example, you can specify one or more RADIUS servers to be used for 802.1x authentication. The list of servers in a server group is an ordered list. This means that the first server in the list is always used unless it is unavailable, in which case the next server in the list is used. You can configure servers of different types in one group — for example, you can include the internal database as a backup to a RADIUS server.** 

**Server names are unique. You can configure the same server in multiple server groups. You must configure the server before you can add it to a server group.**

#### **Adding a New Server Group**

**The server group is assigned to the server group for 802.1x authentication.**

**To create a new server group, click the Add button, or to edit an existing group, click the pencil icon next to that group. The Add New Server Group page appears, and contains the following fields, as described in [Table 72:](#page-145-0)**

<span id="page-145-0"></span>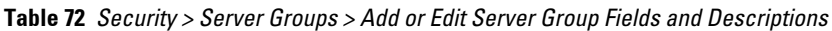

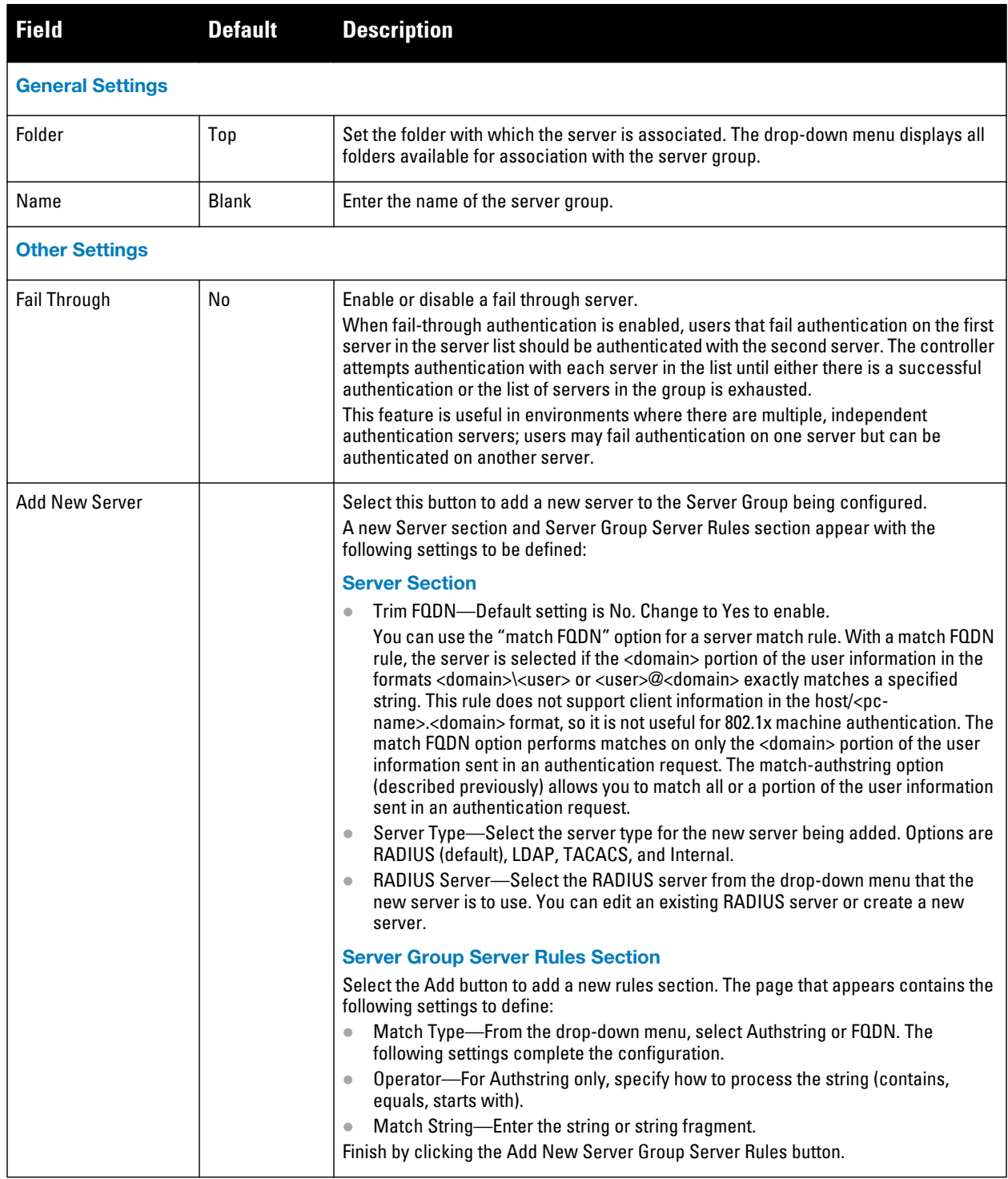

**Table 72** *Security > Server Groups > Add or Edit Server Group Fields and Descriptions (Continued)*

| <b>Field</b>             | <b>Default</b>    | <b>Description</b>                                                                                                    |
|--------------------------|-------------------|----------------------------------------------------------------------------------------------------|
| <b>Server Group Rule</b> |                   |                                                                                                    |
| Field to set             | role              | Specify whether the server group rule is a role or a VLAN. The Role/VLAN field at the<br>bottom of the page changes in response to your selection here. |
| Attribute                | ARAP-<br>Features | From the drop-down menu, click the attribute that defines the server group rule being<br>configured. Many options are supported.                        |
| <b>Operation</b>         | contains          | Select the criteria by which to process the Operand, which you specify in the<br>following field.                                                       |
| Operand                  |                   | Enter a text string.                                                                                                    |
| Role/VLAN                | ap-role           | Select the role or VLAN to associate with this new server group rule from the drop-<br>down menu.                                                       |

**Select Add to complete the configuration of the Server Group, or click Save to complete the editing of an existing server. The new server group appears on the Security > Server Groups page.**

### <span id="page-146-1"></span>**Security > Server Groups > LDAP**

**You can configure Lightweight Directory Access Protocol (LDAP) servers for use by a server group. The Security > Server Groups > LDAP page displays current LDAP servers available for inclusion in server groups. Select Add to create a new LDAP server, or click the pencil icon next to an existing LDAP server to edit the configuration.**

**The Security > Server Groups > Add LDAP Server page contains the following fields, as described in [Table 73](#page-146-0):**

| <b>Field</b>            | <b>Default</b> | <b>Description</b>                                                                                                    |
|-------------------------|----------------|----------------------------------------------------------------------------------------------------|
| <b>General Settings</b> |                |                                                                                                    |
| Folder                  | Top            | Set the folder with which the server is associated. The drop-down menu<br>displays all folders available for association with the server group.                                                                                                    |
| Name                    | <b>Blank</b>   | Enter the name of the server.                                                                                                    |
| <b>Other Settings</b>   |                |                                                                                                    |
| <b>Host IP Address</b>  | 0.0.0.0        | Foter the IP address of the LDAP server.                                                                                                    |
| Admin-DN                |                | Enter the distinguished name for the admin user who has read/search<br>privileges across all the entries in the LDAP database. The user need not<br>have write privileges but the user should be able to search the database,<br>and read attributes of other users in the database. |
| Admin Password          |                | Enter the password for the admin user.                                                                                                    |
| Allow Clear-text        | No             | Enable this setting to allows clear-text (unencrypted) communication<br>with the LDAP server.                                                                                                    |
| <b>Auth Port</b>        | 389            | Enter the port number used for authentication on the LDAP server.                                                                                                    |
| Base-DN                 |                | Enter the distinguished name of the node which contains the entire user<br>database to use.                                                                                                    |

<span id="page-146-0"></span>**Table 73** *Security > Server Groups > Add LDAP Server Fields and Descriptions*

**Table 73** *Security > Server Groups > Add LDAP Server Fields and Descriptions (Continued)*

| <b>Field</b>                     | <b>Default</b>  | <b>Description</b>                                                                                                    |
|----------------------------------|-----------------|----------------------------------------------------------------------------------------------------|
| Filter                           | (objectclass=*) | Select the filter that should be applied to any search of the user in the<br><b>IDAP database.</b>                                                                                                    |
| <b>Key Attribute</b>             | sAMAccountName  | Enter the attribute that should be used as a key in search for the LDAP<br>server. For Active Directory, the value is sAMAccountName.                                                                                                 |
| Timeout (1030 sec)               | 20              | Define the timeout period of a LDAP request, in seconds.                                                                                                    |
| Enable                           | Yes             | Use this field to enable or disable the LDAP server being configured. You<br>can configure the LDAP server as disabled, but return later to enable it.                                                                                |
| <b>Preferred Connection Type</b> | ldap-s          | Select the connection type for the LDAP server from the drop-down<br>menu. LDAP servers support the following connection types:<br>clear-text-No encryption is used.<br>Idap-s-Uses SSL encryption.<br>start-tls-Uses TLS encryption. |

**Select Add to complete the configuration of the LDAP Server, or click Save to complete the editing of an existing server. The new LDAP server appears on the Security > Server Groups > LDAP Server page. This server is now available to be used by server groups.**

### <span id="page-147-1"></span>**Security > Server Groups > RADIUS**

**You can configure RADIUS servers for use by a server group. The Security > Server Groups > RADIUS page displays current RADIUS servers available for inclusion in server groups. Select Add to create a new RADIUS server, or click the pencil icon next to an existing RADIUS server to edit the configuration.**

**The Security > Server Groups > Add New RADIUS Server page contains the following fields, as described in [Table 74:](#page-147-0)**

| <b>Field</b>            | <b>Default</b>       | <b>Description</b>                                                                                                    |
|-------------------------|----------------------|----------------------------------------------------------------------------------------------------|
| <b>General Settings</b> |                      |                                                                                                    |
| Folder                  | Top                  | Set the folder with which the server is associated. The drop-down menu displays<br>all folders available for association with the server group. |
| Name                    | <b>Blank</b>         | Enter the name of the server.                                                                                                    |
| <b>Other Settings</b>   |                      |                                                                                                    |
| <b>Host IP Address</b>  |                      | Set the IP address of the authentication server.                                                                                                |
| Key (Confirm Key)       |                      | Set the shared secret between the controller and the authentication server. The<br>maximum length is 48 bytes.                                  |
| Auth Port               | 1812                 | Set the authentication port on the server.                                                                                                    |
| <b>Acct Port</b>        | 1813                 | Set the accounting port on the server.                                                                                                    |
| Retransmits (0-3)       | 3                    | Set the Maximum number of retries sent to the server by the controller before the<br>server is marked as down.                                  |
| Timeout                 | $(1-30 \text{ sec})$ | Set the maximum time, in seconds, that the controller waits before timing out the<br>request and resending it.                                  |

<span id="page-147-0"></span>**Table 74** *Security > Server Groups > RADIUS*

**Table 74** *Security > Server Groups > RADIUS (Continued)*

| <b>Field</b>     | <b>Default</b> | <b>Description</b>                                                                                                    |
|------------------|----------------|----------------------------------------------------------------------------------------------------|
| NAS ID           |                | Set the Network Access Server (NAS) identifier to use in RADIUS packets.                                                                                                    |
| <b>NAS IP</b>    |                | Set the NAS IP address to send in RADIUS packets.<br>You can configure a "global" NAS IP address that the controller uses for<br>communications with all RADIUS servers. If you do not configure a server-specific<br>NAS IP, the global NAS IP is used.                                                                                                    |
| Use MD5          | No             | Enable or disable the use of MD5 hashing for cleartext passwords.                                                                                                    |
| Enable           | Yes            | Enable or disable the RADIUS server.                                                                                                    |
| Source Interface |                | Enter a VLAN number ID between 1-4094.<br>Allows you to use source IP addresses to differentiate RADIUS requests.<br>Associates a VLAN interface with the RADIUS server to allow the server-specific<br>source interface to override the global configuration.<br>If you associate a Source Interface (by entering a VLAN number) with a configured<br>server, then the source IP address of the packet will be that interface's IP address.<br>If you do not associate the Source Interface with a configured server (leave the<br>field blank), the IP address of the global Source Interface will be used. Requires a<br>minimum version of 6.1.0.0. |

**Select Add to complete the configuration of the RADIUS server, or click Save to complete the editing of an existing server. The new server appears on the Security > Server Groups > RADIUS page. This server is now available to be used by server groups.**

### <span id="page-148-1"></span>**Security > Server Groups > TACACS**

**You can configure TACACS+ servers for use by a server group. The Security > Server Groups > TACACS page displays current TACACS servers available for inclusion in server groups. Select Add to create a new RADIUS server, or click the pencil icon next to an existing TACACS server to edit the configuration.**

**The Security > Server Groups > Add New TACACS Server page contains the following fields, as described in [Table 75:](#page-148-0)**

| <b>Field</b>            | <b>Default</b> | <b>Description</b>                                                                                                    |
|-------------------------|----------------|----------------------------------------------------------------------------------------------------|
| <b>General Settings</b> |                |                                                                                                    |
| Folder                  | Top            | Set the folder with which the server is associated. The drop-down menu displays all<br>folders available for association with the server group. |
| Name                    | <b>Blank</b>   | Enter the name of the server.                                                                                                    |
| <b>Other Settings</b>   |                |                                                                                                    |
| <b>Host IP Address</b>  | 0.0.0.0        |                                                                                                    |
| Key (Confirm Key)       |                | Set the shared secret to authenticate communication between the TACACS+ client<br>and server.                                                   |
| <b>TCP Port</b>         | 49             | Set the TCP port to be used by the server.                                                                                                    |
| Retransmits (0-3)       | 3              | Set the maximum number of times a request is retried.                                                                                           |
| Tmeout (1-30 sec)       | 20             | Set the timeout period for TACACS+ requests, in seconds.                                                                                        |

<span id="page-148-0"></span>**Table 75** *Security > Server Groups > TACACS*

**Table 75** *Security > Server Groups > TACACS (Continued)*

| l Field                      |     | Default Description                                                                                                    |
|------------------------------|-----|----------------------------------------------------------------------------------------------------|
| Enable                       | Yes | Enable or disable the TACACS server.                                                                                             |
| <b>Session Authorization</b> | No  | Enables or disables session authoriaztion. Session authorization turns on the optional<br>authorization session for admin users. |

**Select Add to complete the configuration of the TACACS Server, or click Save to complete the editing of an existing server. The new server appears on the Security > Server Groups > TACACS page. This server is now available to be used by server groups.**

#### <span id="page-149-1"></span>**Security > Server Groups > Internal**

**An internal server group configures the internal database with the username, password, and role (student, faculty, or sysadmin) for each user. There is a default internal server group that includes the internal database. For the internal server group, configure a server derivation rule that assigns the role to the authenticated client.**

**The Security > Server Groups > Add New Internal Server page contains the following fields, as described in [Table 76:](#page-149-0)**

<span id="page-149-0"></span>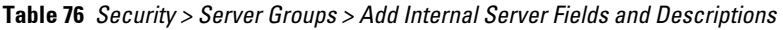

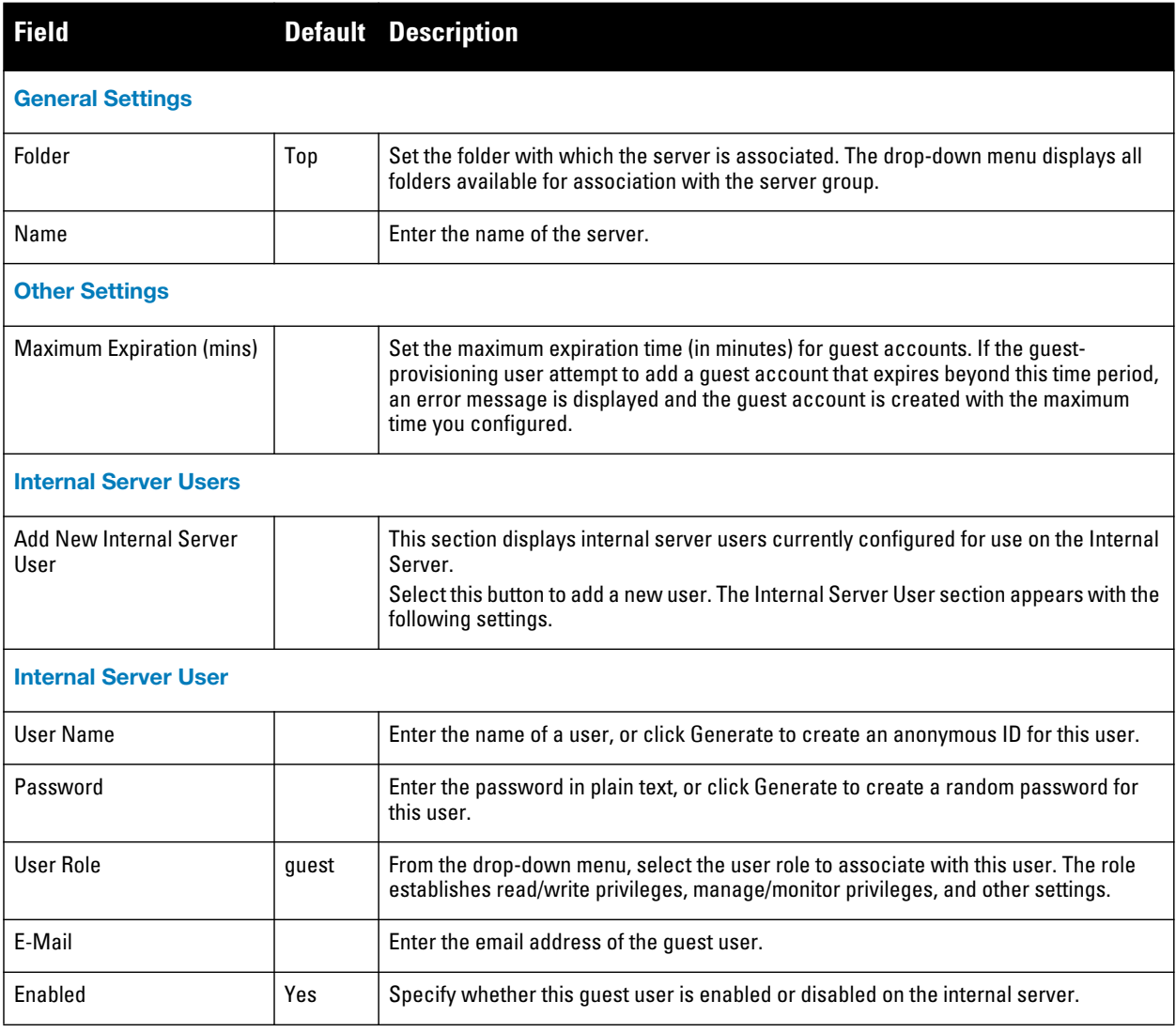

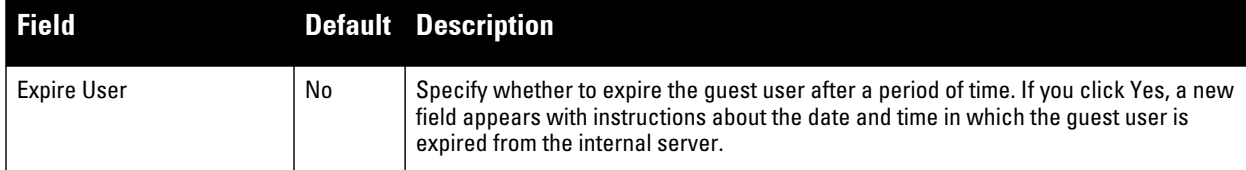

**Select Add to complete the configuration of the Internal Server, or click Save to complete the editing of an existing server. The new server appears on the Security > Server Groups > Internal Server page. This server is now available to be used by server groups.**

#### <span id="page-150-2"></span>**Security > Server Groups > XML API**

**Dell PowerConnect W Configuration supports server groups that can include XML API servers. XML API servers send and accept requests for information. XML API servers process such requests and act on these requests by performing requested actions. Such a server also compiles necessary reporting data and sends it back to requesting source.** 

**The Security > Server Groups > Server page lists any XML API servers currently available for use by server groups. From this page, click Add to create a new XML API server, or click the pencil icon next to an existing server to edit. The Security > Server Groups > Add New XML API Server page contains the following fields, as described in [Table 77:](#page-150-0)**

<span id="page-150-0"></span>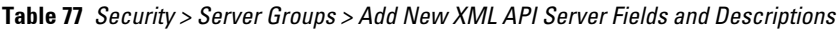

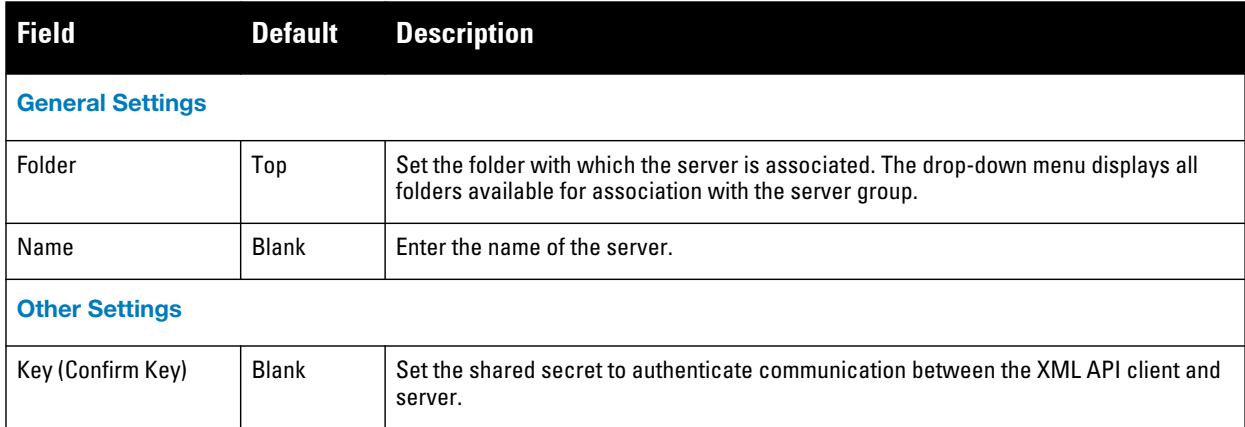

**Select Add to complete the configuration of the XML API Server, or click Save to complete the editing of an existing server. The new server appears on the Security > Server Groups > XML API page. This server is now available to be used by server groups.**

#### <span id="page-150-1"></span>**Security > Server Groups > RFC 3576**

**RFC 3576 servers support dynamic authorization extensions to Remote Authentication Dial-In User Service (RADIUS). Dell PowerConnect W Configuration supports RFC 3576 servers that can be referenced by server groups.** 

**To view currently configured RFC 3576 servers and where they are used, navigate to the Security > Server Groups > RFC3576 page.** 

**Select Add to create a new RFC3576 server, or click the pencil icon next to an existing server to edit it. The Security > Server Groups > Add RFC 3576 Server page contains the following fields, as described in [Table 78](#page-151-0).**

<span id="page-151-0"></span>**Table 78** *Security > Server Groups > Add RFC 3576 Server Fields and Descriptions*

| <b>Field</b>            | <b>Default</b> | <b>Description</b>                                                                                                    |
|-------------------------|----------------|----------------------------------------------------------------------------------------------------|
| <b>General Settings</b> |                |                                                                                                    |
| Folder                  | Top            | Set the folder with which the server is associated. The drop-down menu displays all<br>folders available for association with the server group. |
| Name                    | <b>Blank</b>   | Enter the name of the server.                                                                                                    |
| <b>Other Settings</b>   |                |                                                                                                    |
| Key (Confirm Key)       | <b>Blank</b>   | Set the shared secret to authenticate communication between the RFC 3576 client<br>and server.                                                  |

**Select Add to complete the configuration of the RFC 3576 Server, or click Save to complete the editing of an existing server. The new server appears on the Security > Server Groups > RFC 3576 page. This server is now available to be used by server groups.**

#### <span id="page-151-2"></span>**Security > Server Groups > Windows**

**Perform these steps to configure a Windows profile.**

- **1. Select Security > Server Groups > Windows in the navigation pane. The details page summarizes the current profiles of this type.**
- **2. Select the Add button to create a new Windows profile, or click the pencil icon next to an existing profile to edit. Complete the settings as described in [Table 79](#page-151-1):**

| <b>Field</b>            | <b>Default</b> | <b>Description</b>                                                                                                    |
|-------------------------|----------------|----------------------------------------------------------------------------------------------------|
| <b>General Settings</b> |                |                                                                                                    |
| Folder                  | Top            | Set the folder with which the profile is associated. The drop-down menu displays all<br>folders available for association with the profile. |
| Name                    | <b>Blank</b>   | Enter the name of the profile.                                                                                                    |
| <b>Other Settings</b>   |                |                                                                                                    |
| Host                    |                | Enter the IP address of the Windows server.                                                                                                 |
| Enable                  | No             | Enable or disable the Windows server.                                                                                                    |
| <b>Windows Domain</b>   |                | The domain of the Windows server. Requires a minimum of AOS 6.0.                                                                            |

<span id="page-151-1"></span>**Table 79** *Security > Server Groups > Windows Profile Settings*

**3. Select Add or Save. The added or edited profile appears on the Windows page, and on the details page.**

#### <span id="page-151-3"></span>**Security > TACACS Accounting**

**TACACS+ accounting allows commands issued on the controller to be reported to TACACS+ servers. You can specify the types of commands that are reported, and these are action, configuration, or show commands. You can**  **have all commands reported as desired. Dell PowerConnect W Configuration supports TACACS Accounting servers that can be referenced by server groups.** 

**To view currently configured TACACS Accounting profiles and where they are used, navigate to the Security > TACACS Accounting page. Select Add to create a new TACACS Accounting profile, or click the pencil icon to edit an existing profile.** 

**The Add/Edit TACACS Accounting Profile page contains the following fields, as described in [Table 80](#page-152-0):**

<span id="page-152-0"></span>**Table 80** *Security > Server Groups > Add/Edit TACACS Accounting Profile Fields and Descriptions*

| <b>Field</b>            | <b>Default</b> | <b>Description</b>                                                                                                    |
|-------------------------|----------------|----------------------------------------------------------------------------------------------------|
| <b>General Settings</b> |                |                                                                                                    |
| Folder                  | Top            | Set the folder with which the profile is associated. The drop-down menu displays all<br>folders available for association with the profile.                                                                                                    |
| Name                    | <b>Blank</b>   | Enter the name of the profile.                                                                                                    |
| <b>Other Settings</b>   |                |                                                                                                    |
| Enabled                 | No             | Enable or disable the TACACS Accounting profile. If enabled, additional field appear,<br>in which to define additional parameters, as follows.                                                                                                    |
| Server Group            | Default        | From the drop-down menu, select the server group that is to reference the TACACS<br>Accounting profile. You can create a new group by clicking the add icon, or edit an<br>existing group by clicking the pencil icon. once you are done adding or editing, the<br>AirWave interface returns you to the TACACS Accounting Profile page to complete<br>the configuration. |
| Action                  | No             | Select this option to have Action commands monitored and reported by the TACACS<br>Accounting profile.                                                                                                    |
| Configuration           | No             | Select this option to have Configuration commands monitored and reported by the<br><b>TACACS Accounting profile.</b>                                                                                                    |
| Show                    | No             | Select this option to have Show commands monitored and reported by the TACACS<br>Accounting profile.                                                                                                    |

**Select Add to complete the new TACACS Accounting profile, or click Save to complete the editing of an existing profile.**

#### <span id="page-152-1"></span>**Security > Time Ranges**

**A time range profile establishes the boundaries by which users and guest users are to be supported on the network. This is a security and access-related profile, and several time range profiles can be configured to enable absolute or periodic access.** 

**The Security > Time Ranges page displays all time ranges that are currently available in Dell PowerConnect W Configuration, time range profile type, the policy and WLAN that use time range profiles, and the folder in which each profile is visible.** 

**To create a new time range profile, click the Add New Time Range button, or click the pencil icon next to an existing time range profile to adjust settings. The Security > Time Range > Add/Edit New Time Range page contains the following fields, as described in [Table 81](#page-153-0):**

<span id="page-153-0"></span>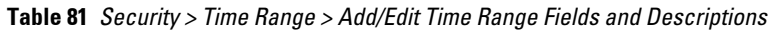

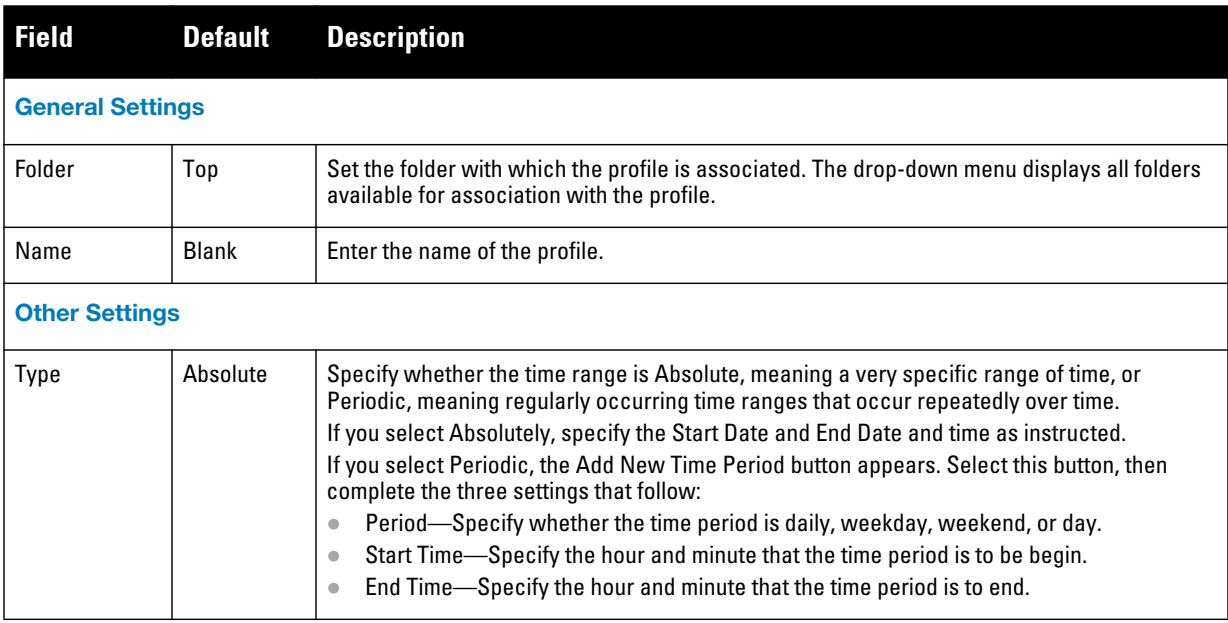

**Select Add to complete the Time Period profile, or click Save to complete the editing of an existing profile.**

#### <span id="page-153-2"></span>**Security > User Rules**

**The user role is a user derivation profile. User Rules can be derived from attributes from the client's association with an AP. For VoIP phones, you can configure the devices to be placed in their user role based on the SSID or the Organizational Unit Identifier (OUI) of the client's MAC address.**

**Navigate to the Security > User Rules page in the navigation pane. This page displays user rules that are currently configured, the AAA profile that references these rules, and the folder.** 

**To add a new user rule, which is a derivation profile, click Add New User Derivation Profile. To edit an existing user rule, click the pencil icon next to an existing rule. [Table 82](#page-153-1) describes the contents of this page.**

<span id="page-153-1"></span>**Table 82** *Security > User Rules > Add/Edit User Rules Fields and Descriptions*

| Field                                  | <b>Default</b> | <b>Description</b>                                                                                                    |
|----------------------------------------|----------------|----------------------------------------------------------------------------------------------------|
| <b>General Settings</b>                |                |                                                                                                    |
| Folder                                 | Top            | Set the folder with which the rule set is associated. The drop-down menu displays all<br>folders available for association with the rule set. |
| Name                                   | <b>Blank</b>   | Enter the name of the rule set.                                                                                                    |
| <b>User Derivation Rules</b>           |                |                                                                                                    |
| <b>Add New User Derivation</b><br>Rule |                | Select this button to create a new rule. Additional fields appear that require<br>configuration, as follows.                                  |
| Set Type                               | role           | Select whether the rule is based on role or VLAN.                                                                                             |

**Table 82** *Security > User Rules > Add/Edit User Rules Fields and Descriptions (Continued)*

| <b>Field</b>   | <b>Default</b> | <b>Description</b>                                                                                                    |
|----------------|----------------|----------------------------------------------------------------------------------------------------|
| Rule Type      | bssid          | Select one of the following options from the drop-down menu. Your selection in this<br>field changes an ensuing field that must be completed, as follows:<br>bssid—Selecting this option displays the BSSID field below. Specify the BSSID<br>$\bullet$<br>in text.<br>dhcp-option-77-Selecting this option displays the DHCP Option 77 field below.<br>Enter this information in text.<br>encryption-type—Selecting this option displays the Encryption Type field below,<br>$\bullet$<br>in which you must select the encryption type from the drop-down menu. Select<br>open, static-wep, or another other encryption type from the drop-down menu.<br>essid—Selecting this option displays ESSID field below, in which you enter the<br>$\bullet$<br><b>ESSID</b> in text.<br>location—Selecting this option displays the Location field below, in which you<br>$\bullet$<br>enter the location in text.<br>macaddr—Selecting this option displays the MAC Address field below, in which<br>you must enter the MAC address. |
| Operator       | contains       | Select the matching operator.                                                                                                    |
| User Role/VLAN | ap-role        | If you selected role for the Set Type field above, then select the specific user role<br>from this drop-down menu.<br>If you selected VLAN for the Set Type field above, then select the specific VLAN from<br>this drop-down menu.                                                                                                    |

# <span id="page-154-1"></span>**Local Config of SNMP Management**

**The Local Config component, introduced in AMP 7.2, is used for local configuration of Dell PowerConnect W-Series controllers. Locally configured settings are not pushed to local controllers by master controllers.**

**SNMP trap settings for controllers are managed locally. Trap settings for the AP are managed by group or global configuration in Profiles > AP > SNMP. Refer to ["Profiles > AP > SNMP" on page](#page-74-0) 75 if you want to manage AP settings.**

CAUTION: If you push configuration to a controller without having imported the contents of this profile, it will stop responding to the AMP, because the default profile has no community strings.

**To configure SNMP trap settings on a controller, navigate to the Local Config > SNMP Management page. Select Add to create a new SNMP Management profile, or click the pencil icon to edit an existing profile.** 

**[Table 83](#page-154-0) describes the fields that appear in the Details page for this profile:**

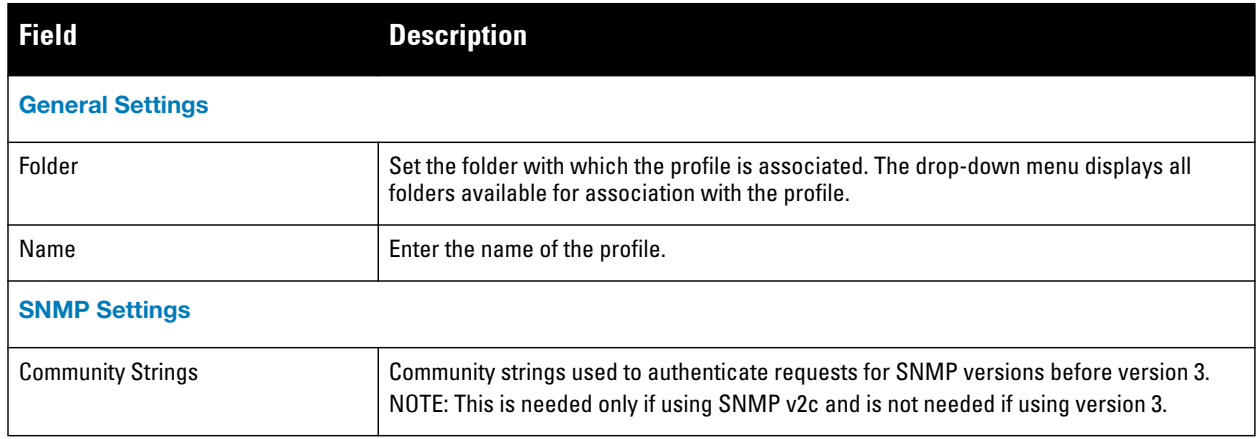

<span id="page-154-0"></span>**Table 83** *Local Config > SNMP Management Profile Settings*

#### **Table 83** *Local Config > SNMP Management Profile Settings (Continued)*

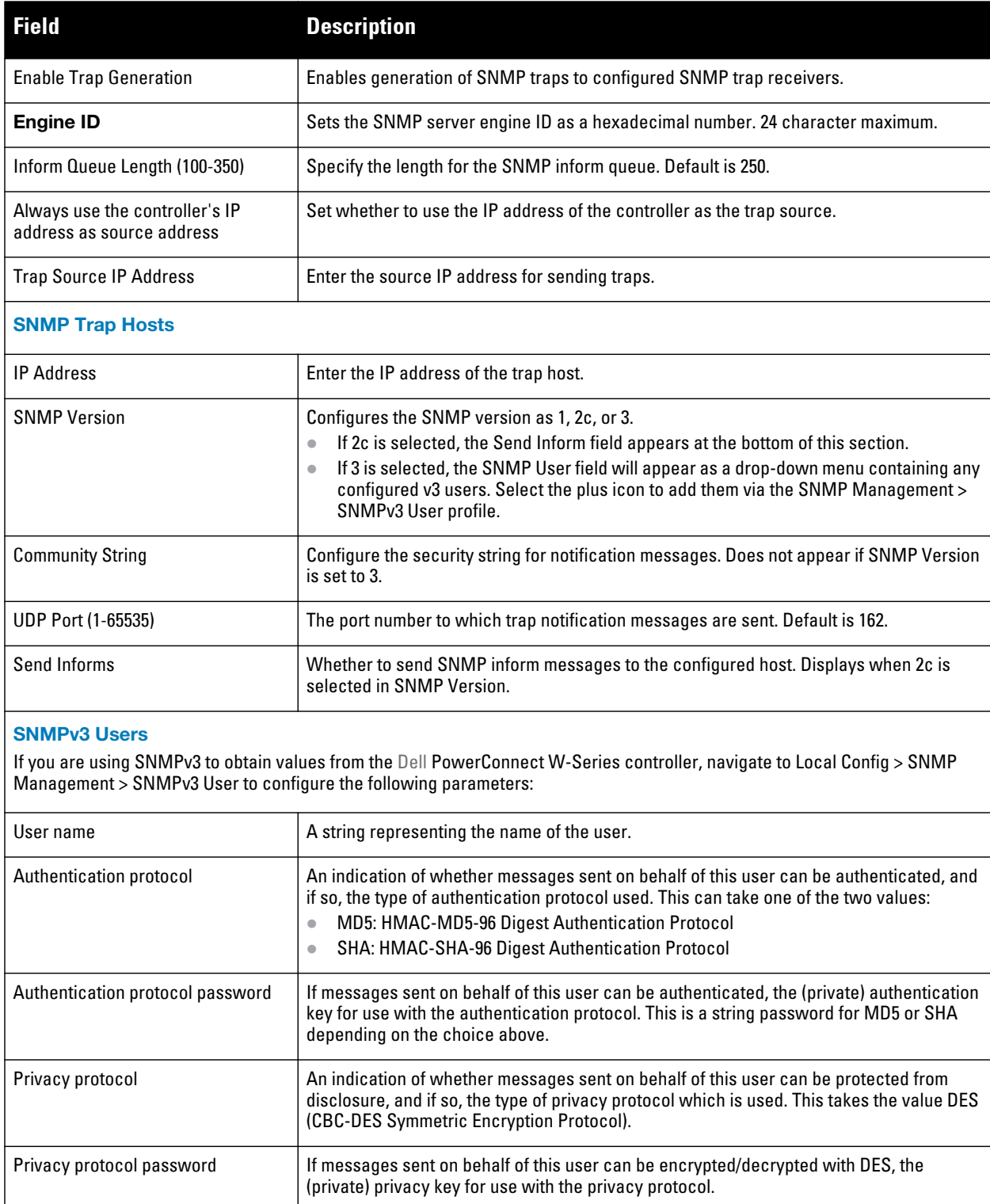

**Select Add to create this profile, or click Save to retain changes to an edited profile.**

# **Advanced Services**

**This section describes the contents, parameters, and default settings for all Advanced Services components in Dell PowerConnect W-Series Configuration. Dell PowerConnect W-Series Configuration in AirWave 6.3** 

**supports advanced services such as IP Mobility and VPN services. Future AirWave versions will support additional advanced services.**

**For additional information about IP Mobility domains, VPN services, and additional architecture or concepts, refer to your version of the** *Dell PowerConnect W-Series ArubaOS User Guide***.**

#### <span id="page-156-0"></span>**Overview of IP Mobility Domains**

**Dell PowerConnect W's layer-3 mobility solution is based on the Mobile IP protocol standard, as described in RFC 3344, "IP Mobility Support for IPv4". This standard addresses users who need both network connectivity and mobility within the work environment.**

**Unlike other layer-3 mobility solutions, a Dell PowerConnect W-Series mobility solution does not require that you install mobility software or perform additional configuration on wireless clients. The Dell PowerConnect W-Series controllers perform all functions that enable clients to roam within the mobility domain.**

**In a mobility domain, a mobile client is a wireless client that can change its point of attachment from one network to another within the domain. A mobile client receives an IP address (a home address) on a home network. A mobile client can detach at any time from its home network and reconnect to a foreign network (any network other than the mobile client's home network) within the mobility domain. When a mobile client is connected to a foreign network, it is bound to a care-of address that reflects its current point of attachment. A care-of address is the IP address of the Dell PowerConnect W-Series controller in the foreign network with which the mobile client is associated.**

**The** *home agent* **for the client is the controller where the client appears for the first time when it joins the mobility domain. The home agent is the single point of contact for the client when the client roams. The** *foreign agent* **for the client is the controller which handles all Mobile IP communication with the home agent on behalf of the client. Traffic sent to a client's home address is intercepted by the home agent and tunneled for delivery to the client on the foreign network. On the foreign network, the foreign agent delivers the tunneled data to the mobile client.** 

**A mobility domain is a group of Dell PowerConnect W-Series controllers among which a wireless user can roam without losing their IP address. Mobility domains are not tied with the master controller, thus it is possible for a user to roam between controllers managed by different master controllers as long as all of the controllers belong to the same mobility domain.**

**You enable and configure mobility domains only on Dell PowerConnect W-Series controllers. No additional software or configuration is required on wireless clients to allow roaming within the domain.**

**Before configuring a mobility domain, you should determine the user VLAN(s) for which mobility is required. For example, you may want to allow employees to be able to roam from one subnetwork to another. All controllers that support the VLANs into which employee users can be placed should be part of the same mobility domain.**

**A controller can be part of multiple mobility domains, although it is recommended that a controller belong to only one domain. The controllers in a mobility domain do not need to be managed by the same master controller.**

**You configure a mobility domain on a master controller; the mobility domain information is pushed to all local controllers that are managed by the same master controller. On each controller, you must specify the active domain (the domain to which the controller belongs). If you do not specify the active domain, the controller will be assigned to a predefined "default" domain.**

**Although you configure a mobility domain on a master controller, the master controller does not need to be a member of the mobility domain. For example, you could set up a mobility domain that contains only local controllers; you still need to configure the mobility domain on the master controller that manages the local** 

**controllers. You can also configure a mobility domain that contains multiple master controllers; you need to configure the mobility domain on each master controller.**

**Table 84** *Controllers in a Mobility Domain*

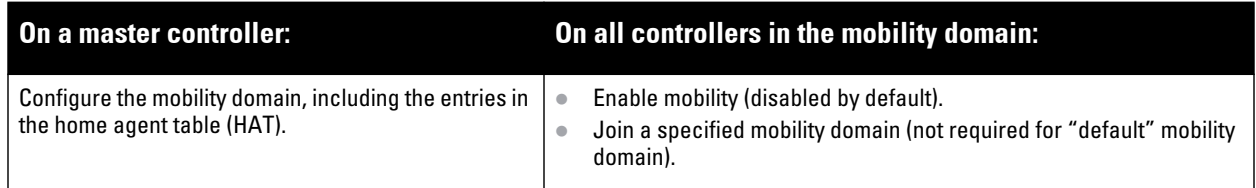

**You can enable or disable IP mobility in a virtual AP profile (IP mobility is enabled by default). When IP mobility is enabled in a virtual AP profile, the ESSID that is configured for the virtual AP supports layer-3 mobility. If you disable IP mobility for a virtual AP, any clients that associate to the virtual AP will not have mobility service.**

#### <span id="page-157-1"></span>**Advanced Services > IP Mobility**

**Navigate to Advanced Services > IP Mobility in the navigation pane. This page displays all currently configured profiles supporting IP Mobility, each group that uses each IP Mobility profile, and the folder for each IP Mobility profile.**

**Select Add to create a new IP Mobility profile, or click the pencil icon next to an existing profile to modify settings on an existing profile. The Advanced Services > IP Mobility Profile Details page contains the following fields, as described in [Table 85](#page-157-0):**

| <b>Field</b>                                                             | <b>Default</b>   | <b>Description</b>                                                                                                    |
|--------------------------------------------------------------------------|------------------|----------------------------------------------------------------------------------------------------|
| <b>General Settings</b>                                                  |                  |                                                                                                    |
| Folder                                                                   | Top              | Set the folder with which the profile is associated. The drop-down menu<br>displays all folders available for association with the profile.                                                                                                    |
| Name                                                                     | <b>Blank</b>     | Enter the name of the profile.                                                                                                    |
| <b>Mobility Domains</b>                                                  |                  |                                                                                                    |
| <b>Mobility Domains</b>                                                  | None<br>selected | This section displays all domains that are available for association with this IP<br>mobility profile. You can show all, or show only selected domains. Select one<br>or more mobility domains to associate with this IP Mobility profile.                                                          |
| <b>Foreign Agent</b>                                                     |                  |                                                                                                    |
| Registration Lifetime Requested by<br>Proxy<br>$(10-65,534 \text{ sec})$ | 180              | Specify the client registration time on the foreign network.<br>A foreign agent receives traffic that is intercepted by the home agent on the<br>home network, and forwards to the client on the foreign network. This setting<br>defines the registration time of a client on the foreign network. |
| <b>Maximum Number of Active</b><br>Visitors (0-5000)                     | 5000             | Set the maximum number of users to be supported by the foreign network.                                                                                                    |
| <b>Maximum Number of Requests</b><br>Retransmits (0-5)                   | 3                | Set the maximum number of times that a retransmit is to be supported on the<br>foreign network by proxy.                                                                                                    |
| <b>Retransmit Interval</b><br>$(100-10000$ msec)                         | 1000             | Set the foreign agent retransmit time in milliseconds. The retransmit interval<br>defines retransmission between the home agent and the foreign agent.                                                                                                    |

<span id="page-157-0"></span>**Table 85** *Advanced Services > IP Mobility, Add/Edit Fields and Descriptions*

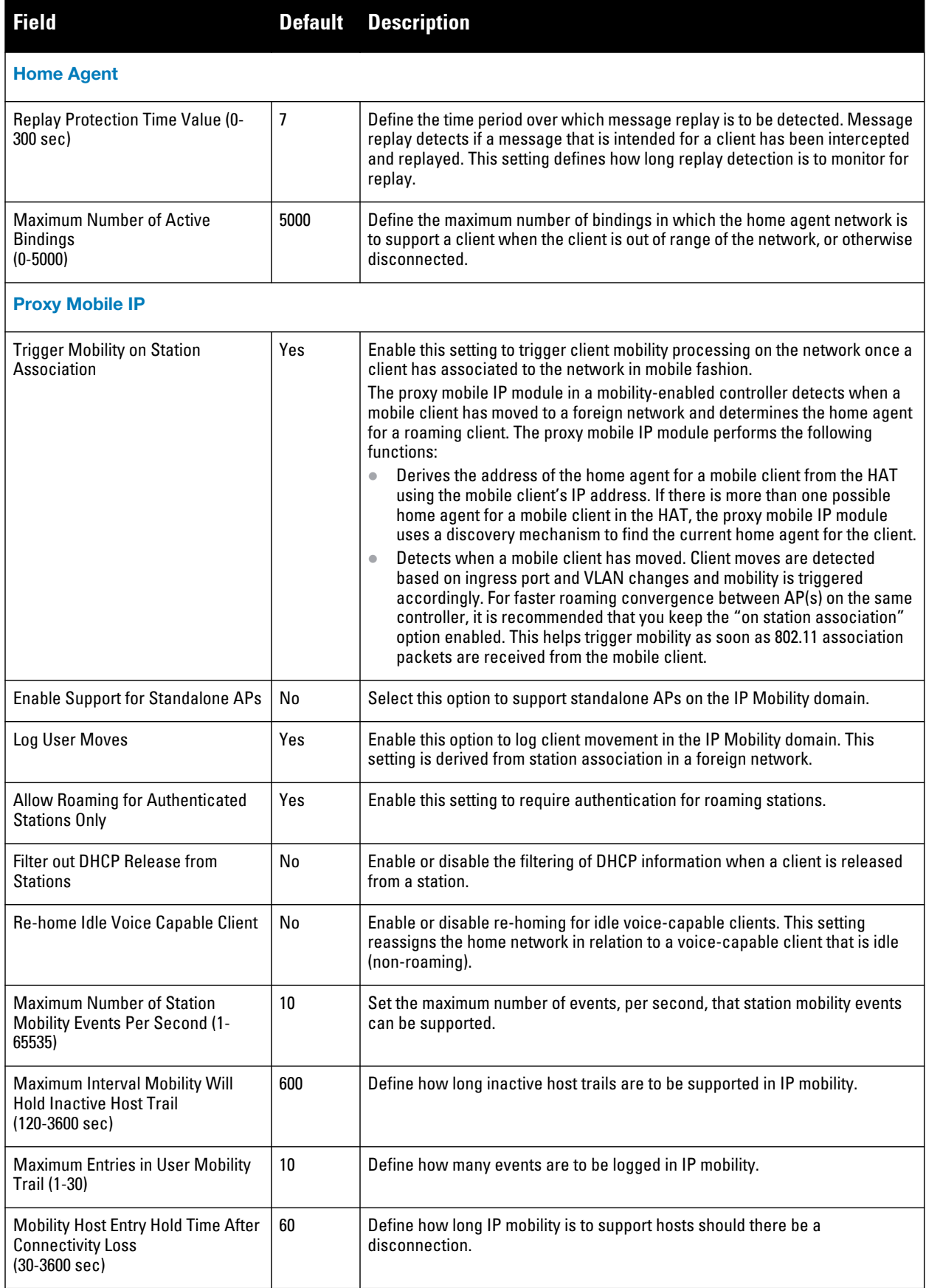

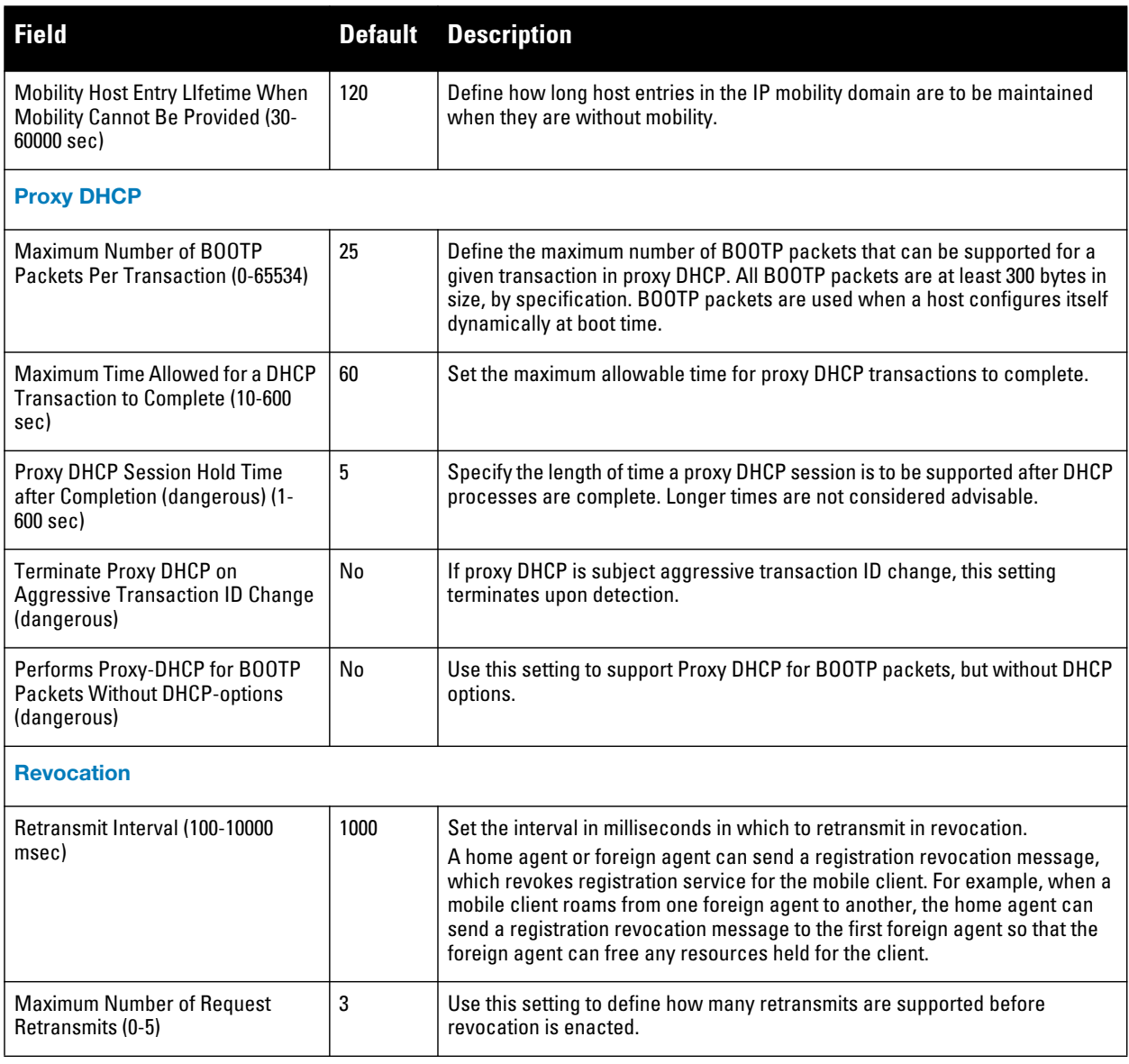

**Select Add to create this IP Mobility Profile, or click Save to retain changes to an edited IP Mobility Profile.**

### <span id="page-159-0"></span>**Advanced Services > IP Mobility > Mobility Domain**

**You configure mobility domains on master controllers. All local controllers managed by the master controller share the list of mobility domains configured on the master. Mobility is disabled by default and must be explicitly enabled on all controllers that will support client mobility. Disabling mobility does not delete any mobilityrelated configuration.**

**The home agent table (HAT) maps a user VLAN IP subnet to potential home agent addresses. The mobility feature uses the HAT table to locate a potential home agent for each mobile client, and then uses this information to perform home agent discovery. To configure a mobility domain, you must assign a home agent address to at least one controller with direct access to the user VLAN IP subnet. (Some network topologies may require multiple home agents.)**

**It is best to configure the switch IP address to match the AP's local controller or define the Virtual Router Redundancy Protocol (VRRP) IP address to match the VRRP IP used for controller redundancy. Do not configure both a switch IP address and a VRRP IP address as a home agent address, or multiple home agent discoveries may be sent to the controller.**

**Configure the HAT with a list of every subnetwork, mask, VLAN ID, VRRP IP, and home agent IP address in the mobility domain. Include an entry for every home agent and user VLAN to which an IP subnetwork maps. If there is more than one controller in the mobility domain providing service for the same user VLAN, you must configure an entry for the VLAN for each controller. Best practices is to use the the same VRRP IP used by the AP.**

**The mobility domain named "default" is the default active domain for all controllers. If you need only one mobility domain, you can use this default domain. However, you also have the flexibility to create one or more user-defined domains to meet the unique needs of your network topology. Once you assign a controller to a userdefined domain, it automatically leaves the "default" mobility domain. If you want a controller to belong to both the "default" and a user-defined mobility domain at the same time, you must explicitly configure the "default" domain as an active domain for the controller.**

**Navigate to Advanced Services > IP Mobility > Mobility Domain in the navigation pane. This page displays all currently configured IP Mobility domains. Select Add to create a new IP Mobility Domain, or click the pencil icon next to an existing profile to modify an existing domain. The Advanced Services > IP Mobility > Add/Edit IP Mobility Domain page contains the following fields, as described in [Table 86](#page-160-0):**

| <b>Field</b>                 | <b>Default</b> | <b>Description</b>                                                                                                    |
|------------------------------|----------------|----------------------------------------------------------------------------------------------------|
| <b>General Settings</b>      |                |                                                                                                    |
| Folder                       | Top            | Set the folder with which the domain is associated. The drop-down menu displays all folders<br>available for association with the domain.                                                                                                    |
| Name                         | <b>Blank</b>   | Foter the name of the domain.                                                                                                    |
| <b>Other Settings</b>        |                |                                                                                                    |
| Active                       | No             | Define whether the IP Mobility Domain is active or inactive.                                                                                                    |
| Description                  |                | Add a description for the domain (requires AOS 6.0.0.0 or later)                                                                                                    |
| <b>Mobile IP Home Agents</b> |                |                                                                                                    |
| Add                          |                | Use this button to create new home agents. Once you click Add, the following additional fields<br>appear in the Mobile IP Home Agent section. Complete these settings.<br>Subnet—Define the subnet mask for the IP Mobility Domain.<br>Netmask-Define the net mas for the IP Mobility Domain.<br>$\qquad \qquad \bullet$<br>VLAN ID (1-4094)—Set the VLAN to be supported on the IP Mobility Domain.<br>Home Agent—Set the home agent for the IP Mobility Domain. When you enable IP mobility in<br>a mobility domain, the proxy mobile IP module determines the home agent for a roaming<br>client.<br>Select Add to create the home agent. |

<span id="page-160-0"></span>**Table 86** *Advanced Services > IP Mobility > Add/Edit IP Mobility Domain Fields and Descriptions*

**Select Add to create the new IP Mobility Domain, or click Save to save changes to a recon figured IP Mobility Domain. The domain is now available for use in IP Mobility profiles.**

### <span id="page-160-1"></span>**Advanced Services > VPN Services**

**For wireless networks, virtual private network (VPN) connections can be used to further secure the wireless data from attackers. The Dell PowerConnect W controller can be used as a VPN concentrator that terminates all VPN connections from both wired and wireless clients.**

**You can configure the controller for the following types of VPNs:**

- **Remote access VPNs allow hosts, such as telecommuters or traveling employees, to connect to private networks such as a corporate network over the Internet. Each host must run VPN client software that encapsulates and encrypts traffic and sends it to a VPN gateway at the destination network. The controller supports the following remote access VPN protocols:**
	- **Layer-2 Tunneling Protocol over IPSec (L2TP/IPSec)**
	- Point-to-Point Tunneling Protocol (PPTP)
- **Site-to-site VPNs allow networks such as a branch office network to connect to other networks such as a corporate network. Unlike a remote access VPN, hosts in a site-to-site VPN do not run VPN client software. All traffic for the other network is sent and received through a VPN gateway that encapsulates and encrypts the traffic.**

**Before enabling VPN authentication, you must configure the following:**

- **The default user role for authenticated VPN clients—this is configured with roles and policies.**
- **The authentication server group the controller will use to validate the clients—this is configured with server groups.**

**You then specify the default user role and authentication server group in the VPN authentication profile.**

**The Advanced Services > VPN Services page displays all VPN service profiles that are currently configured, and allows you to add VPN service profiles or to edit existing profiles.**

**Select the Add button to add a new VPN Service profile, or click the pencil icon next to an existing profile to change its configuration. The VPN Services detail page appears, with settings defined in [Table 87](#page-161-0).**

| <b>Field</b>            | <b>Default</b> | <b>Description</b>                                                                                                    |
|-------------------------|----------------|----------------------------------------------------------------------------------------------------|
| <b>General Settings</b> |                |                                                                                                    |
| Folder                  | Top            | Set the folder with which the VPN service profile is associated. The drop-down menu<br>displays all folders available for association with the VPN services profile.                                                                          |
| Name                    | <b>Blank</b>   | Enter the name of the VPN services profile.                                                                                                    |
| <b>Other Settings</b>   |                |                                                                                                    |
| <b>IKE Profile</b>      |                | Select an IKE profile from the drop-down menu.<br>Select the add icon to add a new profile of this type, or click the pencil icon to edit an<br>existing IKE profile.<br>Refer to "Advanced Services > VPN Services > IKE" on page 163.       |
| <b>PPTP Profile</b>     |                | Select a PPTK profile from the drop-down menu.<br>Select the add icon to add a new profile of this type, or click the pencil icon to edit an<br>existing PPTP profile.<br>Refer to "Advanced Services > VPN Services > L2TP" on page 164.     |
| 12TP Profile            |                | Select an L2TP profile from the drop-down menu.<br>Select the add icon to add a new profile of this type, or click the pencil icon to edit an<br>existing L2TP profile.<br>Refer to "Advanced Services > VPN Services > L2TP" on page 164.    |
| <b>IPSEC Profile</b>    |                | Select an IPSEC profile from the drop-down menu.<br>Select the add icon to add a new profile of this type, or click the pencil icon to edit an<br>existing IPSEC profile.<br>Refer to "Advanced Services > VPN Services > IPSEC" on page 166. |

<span id="page-161-0"></span>**Table 87** *Advanced Services > VPN Services > Add/Edit VPN Service Profiles Fields and Descriptions*

**Select Add to create the VPN Services profile, or click Save to change an existing profile. The new VPN Service profile appears on the VPN Services page.**

#### <span id="page-162-2"></span><span id="page-162-0"></span>**Advanced Services > VPN Services > IKE**

**Navigate to Advanced Services > VPN Services > IKE from the navigation pane. This page displays all Internet Key Exchange (IKE) profiles currently available for VPN Services. IKE is a part of the IPSEC protocol suite, supporting security for VPNs with a shared session secret that produces security keys.**

 $\mathscr{M}$ 

NOTE: The IKE profile requires the controller to have a Remote Access Points license or a VPN Server license.

**Select Add to create a new IKE profile, or click the pencil icon next to an existing profile to edit. [Table 88](#page-162-1) describes the fields on the Advanced Services > VPN Services > IKE Add/Edit Detail page.**

<span id="page-162-1"></span>**Table 88** *Advanced Services > VPN Services > IKE Add/Edit Detail Fields and Descriptions*

| <b>Field</b>                               | <b>Default</b> | <b>Description</b>                                                                                                    |
|--------------------------------------------|----------------|----------------------------------------------------------------------------------------------------|
| <b>General Settings</b>                    |                |                                                                                                    |
| Folder                                     | Top            | Set the folder with which the IKE profile is associated. The drop-down menu displays<br>all folders available for association with the IKE services profile.                                                                                                    |
| Name                                       | <b>Blank</b>   | Enter the name of the IKE profile.                                                                                                    |
| <b>Other Settings</b>                      |                |                                                                                                    |
| <b>IKE Aggressive Group</b><br><b>Name</b> |                | Enter the authentication group name for aggressive mode. Make sure that the group<br>name matches the group name configured in the VPN client software. Aggressive<br>Mode condenses the IKE SA negotiations into three packets (versus six packets for<br>Main Mode). A group associates the same set of attributes to multiple clients.               |
| Enable IKE RAP PSKL<br>Refresh/Caching     | No             | Use this setting to enable refresh and caching for IKE on remote APs.                                                                                                    |
| <b>IKE Shared Secrets</b>                  |                |                                                                                                    |
| hhA                                        |                | Select this button to add an IKE shared secret. The following settings appear.<br>Complete these settings and click Add in this section.<br>Subnet-Enter the subnet for the shared secret.<br>$\bullet$<br>Subnet Mask—Enter the subnet mask for the shared secret.<br>$\bullet$<br>IKE Shared Secret-Type the shared secret, and confirm.<br>$\bullet$ |

**Select Add to create the VPN Services > IKE profile, or click Save to retain the changes to an existing IKE profile. The profile appears on the Advanced Services > VPN Services > IKE page.**

### **Advanced Services > VPN Services > IKE > IKE Policy**

**Navigate to Advanced Services > VPN Services > IKE > IKE Policy page to add a new IKE policy, as follows:**

**Table 89** *Advanced Services > VPN Services > IKE > IKE Policy Fields and Descriptions*

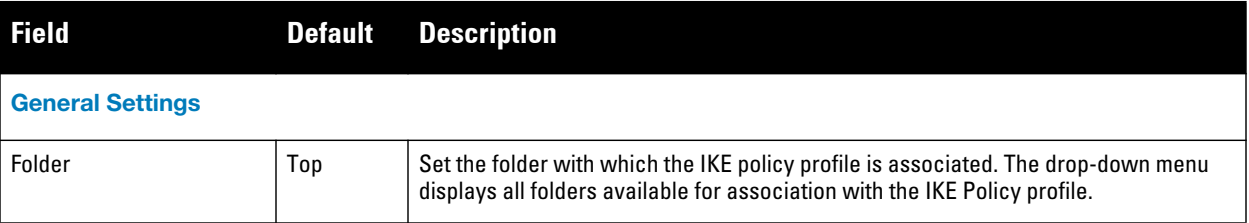

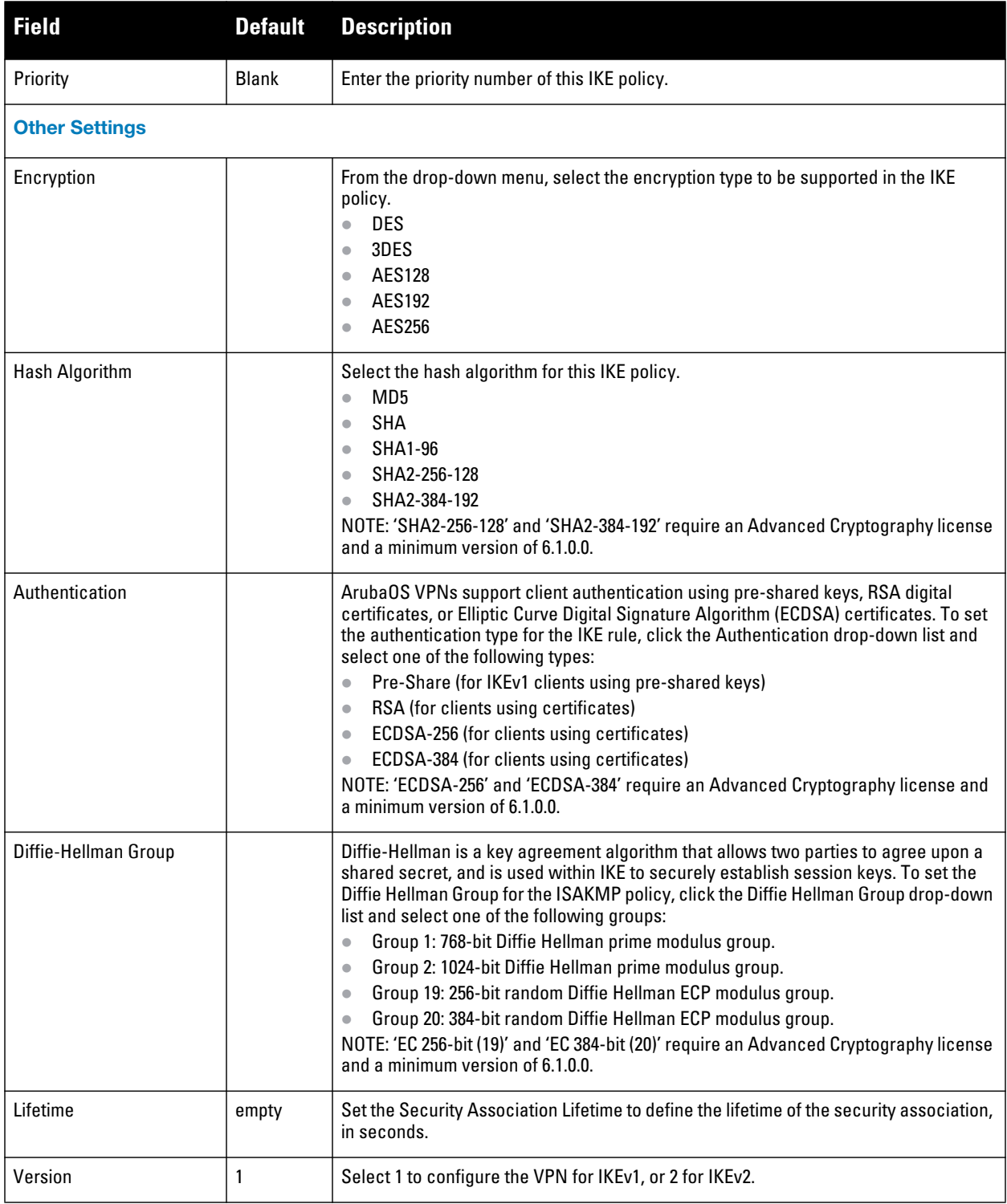

### <span id="page-163-1"></span><span id="page-163-0"></span>**Advanced Services > VPN Services > L2TP**

**The combination of Layer-2 Tunneling Protocol and Internet Protocol Security (L2TP/IPSec) is a highly secure technology that enables VPN connections across public networks such as the Internet. L2TP/IPSec provides both a logical transport mechanism on which to transmit PPP frames as well as tunneling or encapsulation so that the PPP frames can be sent across an IP network. L2TP/IPSec relies on the PPP connection process to perform user authentication and protocol configuration. With L2TP/IPSec, the user authentication process is encrypted using the Data Encryption Standard (DES) or Triple DES (3DES) algorithm.**

**L2TP/IPSec requires two levels of authentication:**

- **Computer-level authentication with a preshared key to create the IPSec security associations (SAs) to protect the L2TP-encapsulated data.**
- **User-level authentication through a PPP-based authentication protocol using passwords, SecureID, digital certificates, or smart cards after successful creation of the SAs.**

**Navigate to Advanced Services > VPN Services > L2TP from the navigation page. This page lists all L2TP profiles that are currently available. Select Add to create a new L2TP profile, or click the pencil icon next to an existing profile to modify settings. The Advanced Services > VPN Services > L2TP Add/Edit Details page contains the following fields, as described in [Table 90](#page-164-0).** 

<span id="page-164-0"></span>**Table 90** *Advanced Services > VPN Services > L2TP Add/Edit Details Fields and Descriptions*

| <b>Field</b>                                         | <b>Default</b> | <b>Description</b>                                                                                                    |
|------------------------------------------------------|----------------|----------------------------------------------------------------------------------------------------|
| <b>General Settings</b>                              |                |                                                                                                    |
| Folder                                               | Top            | Set the folder with which the L2TP profile is associated. The drop-down menu<br>displays all folders available for association with the L2TP profile. |
| Name                                                 | <b>Blank</b>   | Enter the name of the L2TP profile.                                                                                                    |
| <b>Other Settings</b>                                |                |                                                                                                    |
| Enable L2TP                                          | Yes            | Enable or disable this L2TP profile.                                                                                                    |
| <b>PPP Authentication Modes</b>                      | PAP            | Select one or more authentication modes to support this L2TP profile.                                                                                 |
| <b>Primary DNS Server</b>                            |                | Enter the IP address of the primary DNS server.                                                                                                    |
| <b>Secondary DNS Server</b>                          |                | Enter the IP address of the secondary DNS server.                                                                                                    |
| <b>Primary WINS Server</b>                           |                | Enter the IP address of the primary Windows Internet Naming Service (WINS)<br>server.                                                                 |
| <b>Secondary WINS Server</b>                         |                | Enter the IP address of the secondary WINS server.                                                                                                    |
| Hello Timeout<br>$(10-1440 \text{ secs})$            | 60             | Enter the time, in seconds, at which L2TP authentication times out.                                                                                   |
| SecurID Token Persistence<br>Timeout (15-10080 Mins) | 1440           | Enter the time, in minutes, at which the SecurID Token expires. requiring<br>reauthentication.                                                        |

**Select Add to complete the L2TP profile, or click Save to retain changes to an existing L2TP profile.**

### <span id="page-164-1"></span>**Advanced Services > VPN Services > PPTP**

**Point-to-Point Tunneling Protocol (PPTP) is an alternative to L2TP/IPSec. Like L2TP/IPSec, PPTP provides a logical transport mechanism to send PPP frames as well as tunneling or encapsulation so that the PPP frames can be sent across an IP network. PPTP relies on the PPP connection process to perform user authentication and protocol configuration.**

**With PPTP, data encryption begins after PPP authentication and connection process is completed. PPTP connections use Microsoft Point-to-Point Encryption (MPPE), which uses the Rivest-Shamir-Aldeman (RSA) RC-4 encryption algorithm. PPTP connections require user-level authentication through a PPP-based authentication protocol (MSCHAPv2 is the currently-supported method).**

**The PPTP page displays all PPTP profiles that are currently configured for use by VPN services. This page lists the PPTP profile names, the VPN Services that reference these PPTP profiles, and the folder for each PPTP profile. Select Add to create a new PPTP profile, or click the pencil icon next to an existing profile to edit. The Add/Edit Details page appears.** 

**The Advanced Services > VPN Services > PPTP Add/Edit Details page contains the following fields, as described in [Table 91:](#page-165-1)**

| <b>Field</b>                                      | <b>Default</b> | <b>Description</b>                                                                                                    |
|---------------------------------------------------|----------------|----------------------------------------------------------------------------------------------------|
| <b>General Settings</b>                           |                |                                                                                                    |
| Folder                                            | Top            | Set the folder with which the PPTP profile is associated. The menu displays all<br>folders available for association with the PPTP profile.                                           |
| Name                                              | <b>Blank</b>   | Enter the name of the PPTP profile.                                                                                                    |
| <b>Other Settings</b>                             |                |                                                                                                    |
| <b>Enable PPTP</b>                                | Yes            | Enable or disable this PPTP profile.                                                                                                    |
| <b>Fcho Timeout</b><br>$(10-300 \text{ sec})$     | 60             | Define the PPTP echo timeout, which is the time between request and sending echo<br>reply. Should this require more time than specified in this field, the PPTP session<br>times out. |
| <b>PPP Authentication</b><br><b>MSCHAP</b>        | No             | Enable or disable the MSCHAP authentication protocol for this PPTP profile.                                                                                                    |
| <b>PPP Authentication</b><br>MSCHAP <sub>v2</sub> | Yes            | Enable or disable the MSCHAPv2 authentication protocol for this PPTP profile.                                                                                                    |
| <b>Primary DNS Server</b>                         |                | Enter the IP address of the primary DNS server.                                                                                                    |
| <b>Secondary DNS Server</b>                       |                | Enter the IP address of the secondary DNS server.                                                                                                    |
| <b>Primary WINS Server</b>                        |                | Enter the IP address of the primary Windows Internet Naming Service (WINS)<br>server.                                                                                                 |
| <b>Secondary WINS Server</b>                      |                | Enter the IP address of the secondary WINS server.                                                                                                    |

<span id="page-165-1"></span>**Table 91** *Advanced Services > VPN Services > PPTP Add/Edit Details Fields and Descriptions*

**Select Add to create the PPTP profile, or click Save to preserve changes to an existing profile. The PPTP profile appears on the Advanced Services > VPN Services > PPTP page.**

#### <span id="page-165-2"></span><span id="page-165-0"></span>**Advanced Services > VPN Services > IPSEC**

**The combination of Layer-2 Tunneling Protocol and Internet Protocol Security (L2TP/IPSec) is a highly secure technology that enables VPN connections across public networks such as the Internet. L2TP/IPSec provides both a logical transport mechanism on which to transmit PPP frames as well as tunneling or encapsulation so that the PPP frames can be sent across an IP network. L2TP/IPSec relies on the PPP connection process to perform user authentication and protocol configuration. With L2TP/IPSec, the user authentication process is encrypted using the Data Encryption Standard (DES) or Triple DES (3DES) algorithm.**

**L2TP/IPSec requires two levels of authentication:** 

- **Computer-level authentication with a preshared key to create the IPSec security associations (SAs) to protect the L2TP-encapsulated data.**
- **User-level authentication through a PPP-based authentication protocol using passwords, SecureID, digital certificates, or smart cards after successful creation of the SAs.**

**Navigate to Advanced Services > VPN Services > IPSEC from the navigation pane. This page displays the IPSEC profile name, the VPN services that use the IPSEC profile, and the folder associated with the IPSEC Profile.**

**Select Add to create a new IPSEC profile, or click the pencil icon next to an existing profile to modify settings. The Add/Edit Details page contains the following fields, as described in [Table 92](#page-166-1):**

| <b>Field</b>                          | <b>Default</b> | <b>Description</b>                                                                                                    |
|---------------------------------------|----------------|----------------------------------------------------------------------------------------------------|
| <b>General Settings</b>               |                |                                                                                                    |
| Folder                                | Top            | Set the folder with which the IPSEC profile is associated. The drop-down menu displays<br>all folders available for association with the IPSEC profile.                                                    |
| Name                                  | <b>Blank</b>   | Enter the name of the IPSEC profile.                                                                                                    |
| <b>Other Settings</b>                 |                |                                                                                                    |
| Maximum MTU Size<br>(1034-1500 bytes) | 1500           | Define the Maximum transmission unit (MTU) size in bytes.                                                                                                    |
| <b>Dynamic Maps</b>                   |                |                                                                                                    |
| Dynamic Maps                          |                | Select one or more dynamic maps that the IPSEC profile is to reference. You can add or<br>edit dynamic maps as required. Refer to "Advanced Services > VPN Services > IPSEC ><br>Dynamic Map" on page 167. |

<span id="page-166-1"></span>**Table 92** *Advanced Services > VPN Services > IPSEC Add/Edit Fields and Descriptions*

**Select Add to complete the creation of the IPSEC profile, or click Save to retain the changes to the IPSEC profile. This profile appears on the Advanced Services > VPN Services > IPSEC page.**

#### <span id="page-166-3"></span><span id="page-166-0"></span>**Advanced Services > VPN Services > IPSEC > Dynamic Map**

**VPN Services may reference IPSEC profiles. IPSEC profiles reference Dynamic Maps, and Dynamic Maps reference Transform Sets. This interrelationship is conveyed in the navigation pane of Device Setup > Dell PowerConnect W Configuration.**

**Dynamic maps establish policy templates that are used during negotiation requests in IPSEC. This occurs during security associations from a remote IPSEC peer in the VPN, even when all cryptographic map parameters are not known during new security associations from a remote IPSEC peer. For instance, if you do not know about all the IPSec remote peers in your network, a Dynamic Map allows you to accept requests for new security associations from previously unknown peers. Note that these requests are not processed until the IKE authentication has completed successfully. In short, a Dynamic Map is a policy template used by IPSEC profiles. Dynamic Maps are not used for initiating IPSEC security associations, but for determining whether or not traffic should be protected in the VPN.**

**To view Dynamic Maps that are currently configured, navigate to Advanced Services > VPN Services > IPSEC > Dynamic Map. This page lists dynamic map names, IPSEC profiles that reference them, and the folder.**

**Select Add to create a new Dynamic Map, or click the pencil icon next to an existing map to modify settings. The Add/Edit Details page contains the fields as described in [Table 93](#page-166-2):**

| <b>Field</b>            |              | <b>Default Description</b>                                                                                                    |
|-------------------------|--------------|----------------------------------------------------------------------------------------------------|
| <b>General Settings</b> |              |                                                                                                    |
| Folder                  | Top          | Set the folder with which the Dynamic Map is associated. The drop-down menu<br>displays all folders available for association with the Dynamic Map. |
| Name                    | <b>Blank</b> | Enter the name of the Dynamic Map.                                                                                                    |

<span id="page-166-2"></span>**Table 93** *Advanced Services > VPN Services > IPSEC > Dynamic Map Add/Edit Fields and Descriptions*

**Table 93** *Advanced Services > VPN Services > IPSEC > Dynamic Map Add/Edit Fields and Descriptions (Continued)*

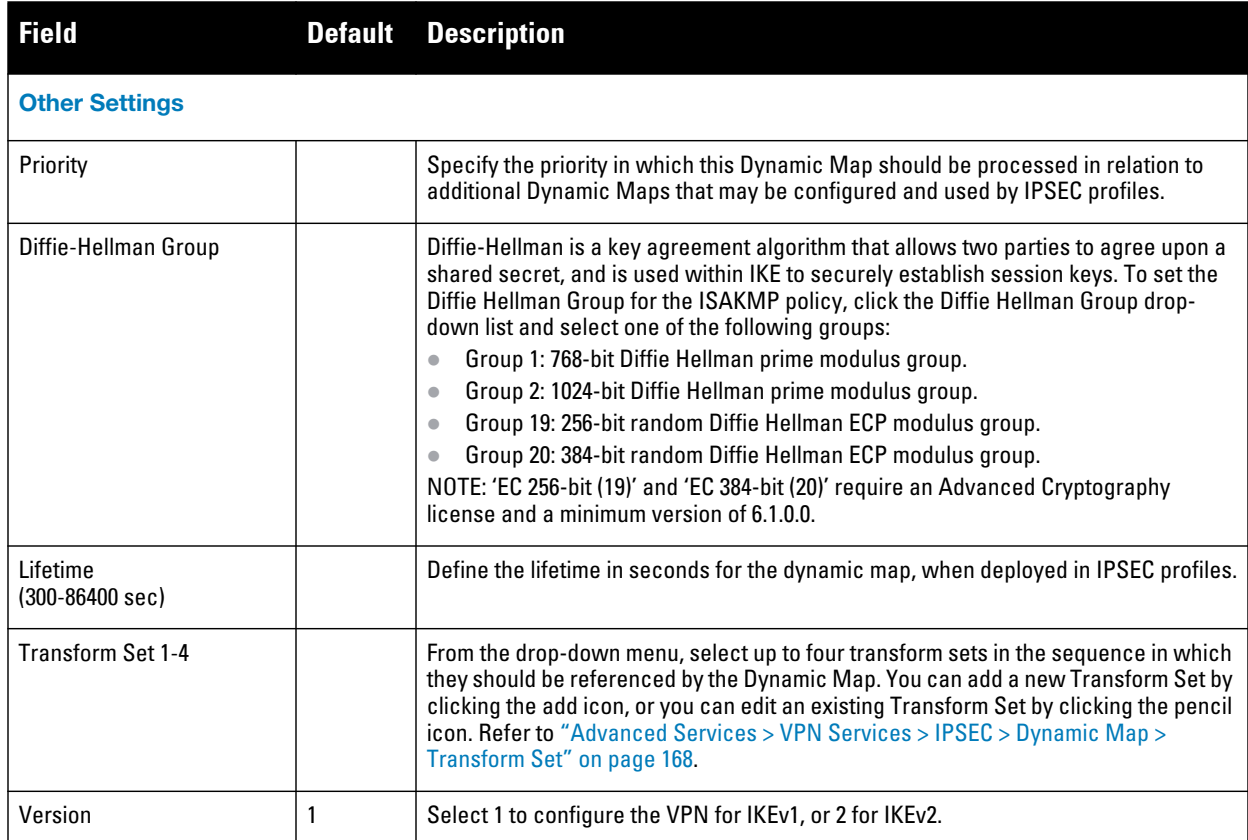

**Select Add to complete the creation of the Dynamic Map, or click Save to retain changes to an existing Dynamic Map.**

### <span id="page-167-2"></span><span id="page-167-0"></span>**Advanced Services > VPN Services > IPSEC > Dynamic Map > Transform Set**

**VPN Services may reference IPSEC profiles. Transform sets define the encryption and hash algorithm to be used by a dynamic map in an IPSEC profile that supports VPN Services.**

**Navigate to Advanced Services > VPN Services > IPSEC > Dynamic Map > Transform Set from the navigation pane. This page displays all currently configured Transform Sets, and which Dynamic Maps reference them.** 

**Select Add to create a new Transform Set, or click the pencil icon next to an existing Transform Set to modify settings. The Add/Edit Details page contains the following fields, as described in [Table 94:](#page-167-1)**

<span id="page-167-1"></span>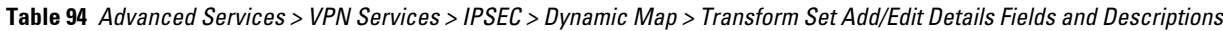

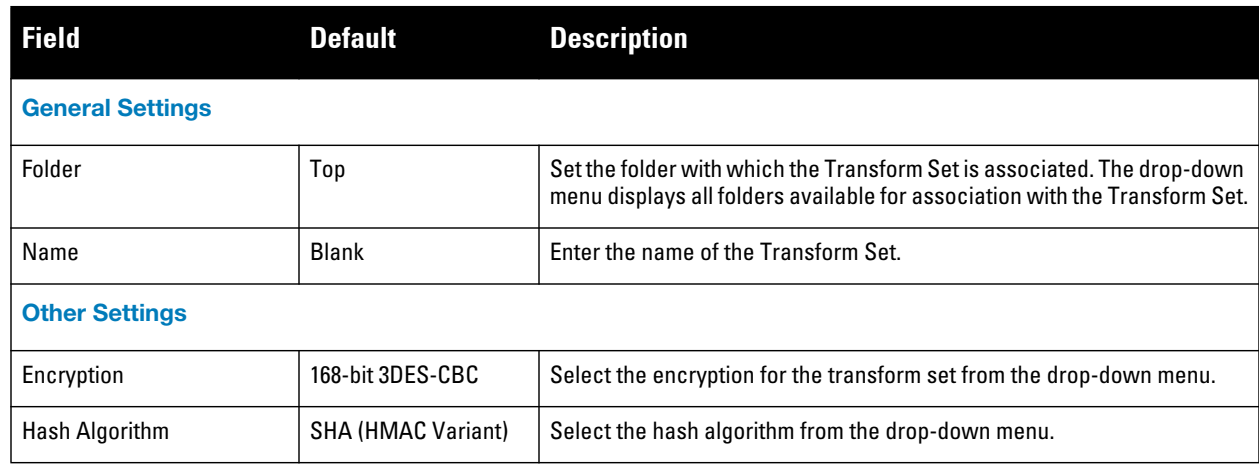

**Select Add to create the new Transform Set, or click Save if editing an existing Transform Set. The Transform Set is available for reference by Dynamic Maps in support of IPSEC profiles and VPN services.**

## **Groups > Dell PowerConnect W Config Page and Section Information**

**With Global Dell PowerConnect W Configuration enabled in AMP Setup > General, create Dell PowerConnect W AP Groups with the Device Setup > Dell PowerConnect W Configuration page, as described in earlier in this document. To view and edit profile assignments for Dell PowerConnect W AP Groups, perform these steps.** 

- **1. Navigate to the Groups > List page.**
- **2. Select the name of the Dell PowerConnect W AP Group to view and edit, and navigate to the Dell PowerConnect W Config page, illustrated in [Figure 26](#page-168-0):**

<span id="page-168-0"></span>**Figure 26** *Groups > List > Dell PowerConnect W Config Page Illustration for a Dell PowerConnect W AP Group*

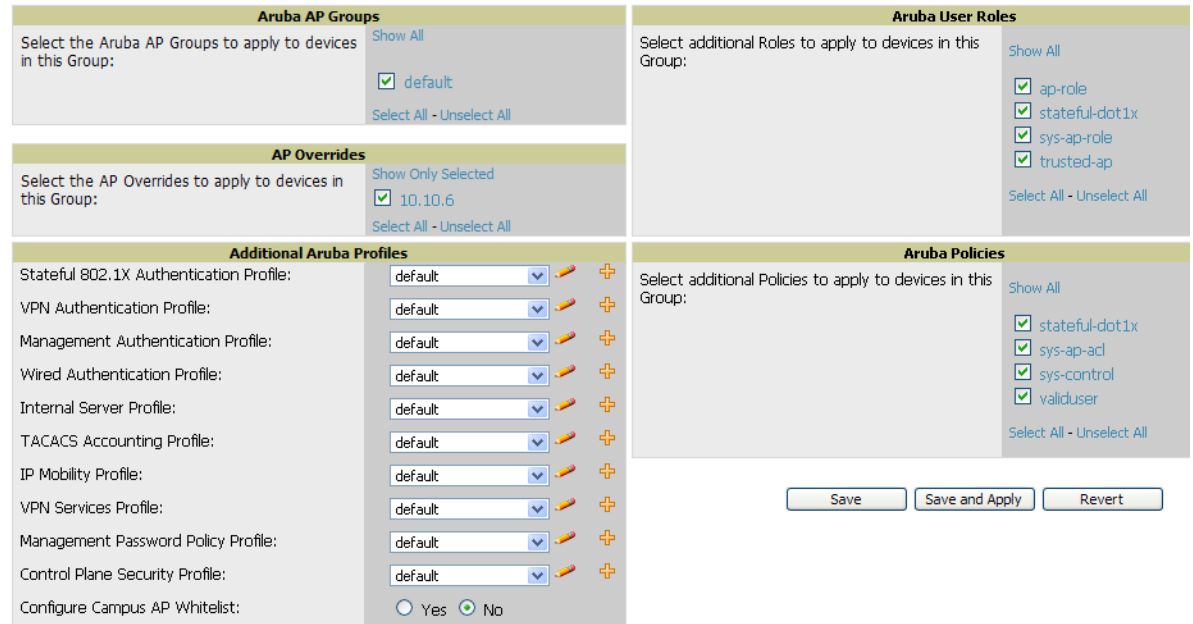

**3. Complete the profile assignments on this page, referring to additional topics in this appendix for additional information. [Table 95](#page-168-1) provides a summary of topics supporting these settings.**

| <b>Section</b>                        | <b>Additional Information Available In These Locations</b>                                                                                                    |
|---------------------------------------|----------------------------------------------------------------------------------------------------|
| Dell PowerConnect W AP Groups Section | "Dell PowerConnect W AP Groups" on page 35<br>$\bullet$<br>"General Dell PowerConnect W AP Groups Procedures and Guidelines" on<br>$\bullet$<br>page 27<br>"Setting Up Initial Dell PowerConnect W Configuration" on page 21 |
| AP Overrides                          | "AP Overrides" on page 39<br>"AP Overrides Guidelines" on page 30                                                                                                    |
| Dell PowerConnect W User Roles        | "Security > User Roles" on page 135<br>"Visibility in Dell PowerConnect W Configuration" on page 33                                                                                                    |
| <b>Dell PowerConnect W Policies</b>   | "Security > Policies" on page 141<br>$\bullet$<br>"Visibility in Dell PowerConnect W Configuration" on page 33<br>$\bullet$                                                                                                  |

<span id="page-168-1"></span>**Table 95** *Information Resources for the Groups > List > Dell PowerConnect W Config Page*

## **Index**

## **A**

**Adaptive Radio Management (ARM) [30](#page-29-0) Advanced Services defined [16](#page-15-0) pages and field descriptions [155](#page-154-1) Advanced Services > IP Mobility [158](#page-157-1) Advanced Services > IP Mobility > Mobility Domain [160](#page-159-0) Advanced Services > IP Mobility page [158](#page-157-1) Advanced Services > VPN Services [161](#page-160-1) Advanced Services > VPN Services > IKE [163](#page-162-2) Advanced Services > VPN Services > IPSEC [166](#page-165-2) Advanced Services > VPN Services > IPSEC > Dynamic Map [167](#page-166-3) Advanced Serv[ices > VPN Services > IPSEC > Dynamic Map >](#page-167-2) Transform Set 168 Advanced Services > VPN Services > L2TP [164](#page-163-1) Advanced Services > VPN Services > PPTP [165](#page-164-1) AP Overrides [39](#page-38-1) guidelines [30](#page-29-1) pages and field descriptions [39](#page-38-2) APs using in groups and folders [32](#page-31-0) APs/Devices > List [12](#page-11-0) APs/Devices > Manage [17](#page-16-0) APs/Devices > Monitor [18](#page-17-0)**

# **D**

**Dell PowerConnect W AP Groups general procedures and guidelines [27](#page-26-0) Dell PowerConnect W Configuration Advanced Services [16](#page-15-0) Folders, Users, and Visibility [20](#page-19-0) initial setup [21](#page-20-0) initial setup procedure [21](#page-20-1) navigating [10](#page-9-0) prerequisites [21](#page-20-2) Profiles [15](#page-14-0) Security [15](#page-14-1) WLANs [14](#page-13-0) device groups using with APs [32](#page-31-0) Device Setup > Dell PowerConnect W Configuration [11](#page-10-0)**

## **E**

**Encryption [30](#page-29-2)**

## **F**

**folders using with APs [32](#page-31-0)**

## **G**

**groups using with APs [32](#page-31-0) Groups > Basic [18](#page-17-1)**

## **I**

**IP Mobility Domains [157](#page-156-0)**

# **P**

**Profiles defined [15](#page-14-0) embedded configuration [19](#page-18-0) overview [48](#page-47-0) pages and field descriptions [48](#page-47-1) Profiles > AAA [48](#page-47-2) Profiles > AAA > 802.1x Auth [56](#page-55-0) Profiles > AAA > Captive Portal Auth [57](#page-56-0) Profiles > AAA > Mac Auth [59](#page-58-0)**, **[60](#page-59-0) Profiles > AAA > Management Auth [67](#page-66-0) Profiles > AAA > Stateful 802.1X Auth [65](#page-64-0) Profiles > AAA > Stateful NTLM Auth [68](#page-67-0) Profiles > AAA > VPN Auth [66](#page-65-0) Profiles > AAA > Wired Auth Profile [66](#page-65-1) Profiles > AAA > WISPr Auth [69](#page-68-0) Profiles > AP [70](#page-69-0) Profiles > AP > AP Ethernet Link [75](#page-74-1)** Profiles  $> AP > AP$  Wired [76](#page-75-0) **Profiles > AP > Regulatory Domain [74](#page-73-0) Profiles > AP > SNMP [75](#page-74-1) Profiles > AP > SNMP > SNMP User [75](#page-74-2) Profiles > AP > System [75](#page-74-3)**, **[76](#page-75-0) Profiles > IDS [82](#page-81-0) Profiles > IDS > Denial of Service [86](#page-85-0) Profiles > IDS > Denial of Service > Rate Threshold [89](#page-88-0) Profiles > IDS > General [84](#page-83-0) Profiles > IDS > Impersonation [90](#page-89-0) Profiles > IDS > Signature Matching [85](#page-84-0) Profiles > IDS > Signature Matching > Signatures [86](#page-85-1) Profiles > IDS > Unauthorized Device [92](#page-91-0) Profiles > Mesh [95](#page-94-0) Profiles > Mesh > Cluster [104](#page-103-0) Profiles > Mesh > Radio [96](#page-95-0) Profiles > Mesh > Radio > Mesh HT SSID [98](#page-97-0) Profiles > QoS [104](#page-103-0) Profiles > QoS > Traffic Management [104](#page-103-1) Profiles > QoS > VoIP Call Admission Control [105](#page-104-0) Profiles > QoS > WMM Traffic Management [107](#page-106-0) Profiles > RF [108](#page-107-0) Profiles > RF > 802.11a/g Radio [109](#page-108-0) Profiles > RF > 802.11a/g Radio > ARM [113](#page-112-0) Profiles > RF > 802.11a/g Radio > High-Throughput (HT) Radio [116](#page-115-0)**

**Profiles > RF > Event Thresholds [118](#page-117-0) Profiles > RF > Optimization Profiles [120](#page-119-0) Profiles > SSID [121](#page-120-0)**, **[122](#page-121-0) Profiles > SSID > 802.11K [133](#page-132-0) Profiles > SSID > EDCA AP [126](#page-125-0) Profiles > SSID > EDCA Station [129](#page-128-0) Profiles > SSID > HT SSID [131](#page-130-0)**

# **S**

**Save, Save and Apply, and Revert buttons [20](#page-19-1) Security defined [15](#page-14-2) pages and field descriptions [134](#page-133-0) Security > Policies [141](#page-140-1) Security > Policies > Destinations [143](#page-142-0) Security > Policies > Services [143](#page-142-1) Security > Server Groups [144](#page-143-0) Security > Server Groups > Internal [150](#page-149-1) Security > Server Groups > LDAP [147](#page-146-1) Security > Server Groups > RADIUS [148](#page-147-1) Security > Server Groups > RFC 3576 [151](#page-150-1) Security > Server Groups > TACACS [149](#page-148-1) Security > Server Groups > Windows [152](#page-151-2) Security > Server Groups > XML API [151](#page-150-2) Security > TACACS Accounting [152](#page-151-3) Security > Time Ranges [153](#page-152-1) Security > User Roles [135](#page-134-1) Security > User Roles > BW Contracts [138](#page-137-0) Security > User Roles > VPN Dialers [139](#page-138-0) Security > User Rules [154](#page-153-2) SSIDs [13](#page-12-0)**, **[15](#page-14-3)**, **[23](#page-22-0)**, **[30](#page-29-3)**, **[38](#page-37-0)**, **[43](#page-42-0)**, **[44](#page-43-0)**, **[45](#page-44-0)**, **[121](#page-120-1)**, **[131](#page-130-1)**

## **W**

**WLANs [43](#page-42-1) defined [14](#page-13-1) pages and field descriptions [43](#page-42-2) WLANs > Advanced [45](#page-44-1) WLANs > Basic [44](#page-43-1)**